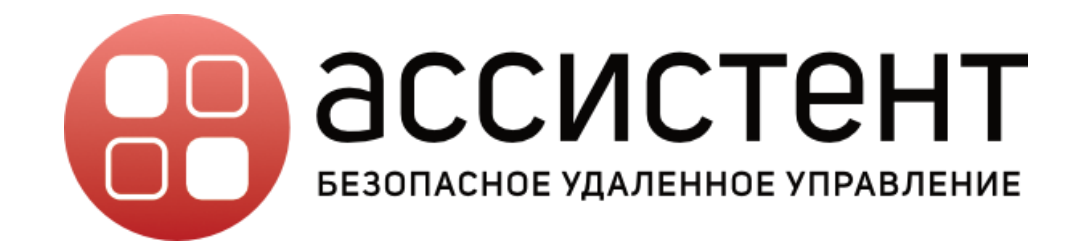

# руководство пользователя КЛИЕНТСКОЕ ПРИЛОЖЕНИЕ

ВЕРСИЯ: 6.1

Воронеж

редакция от 19 ноября 2024 г.

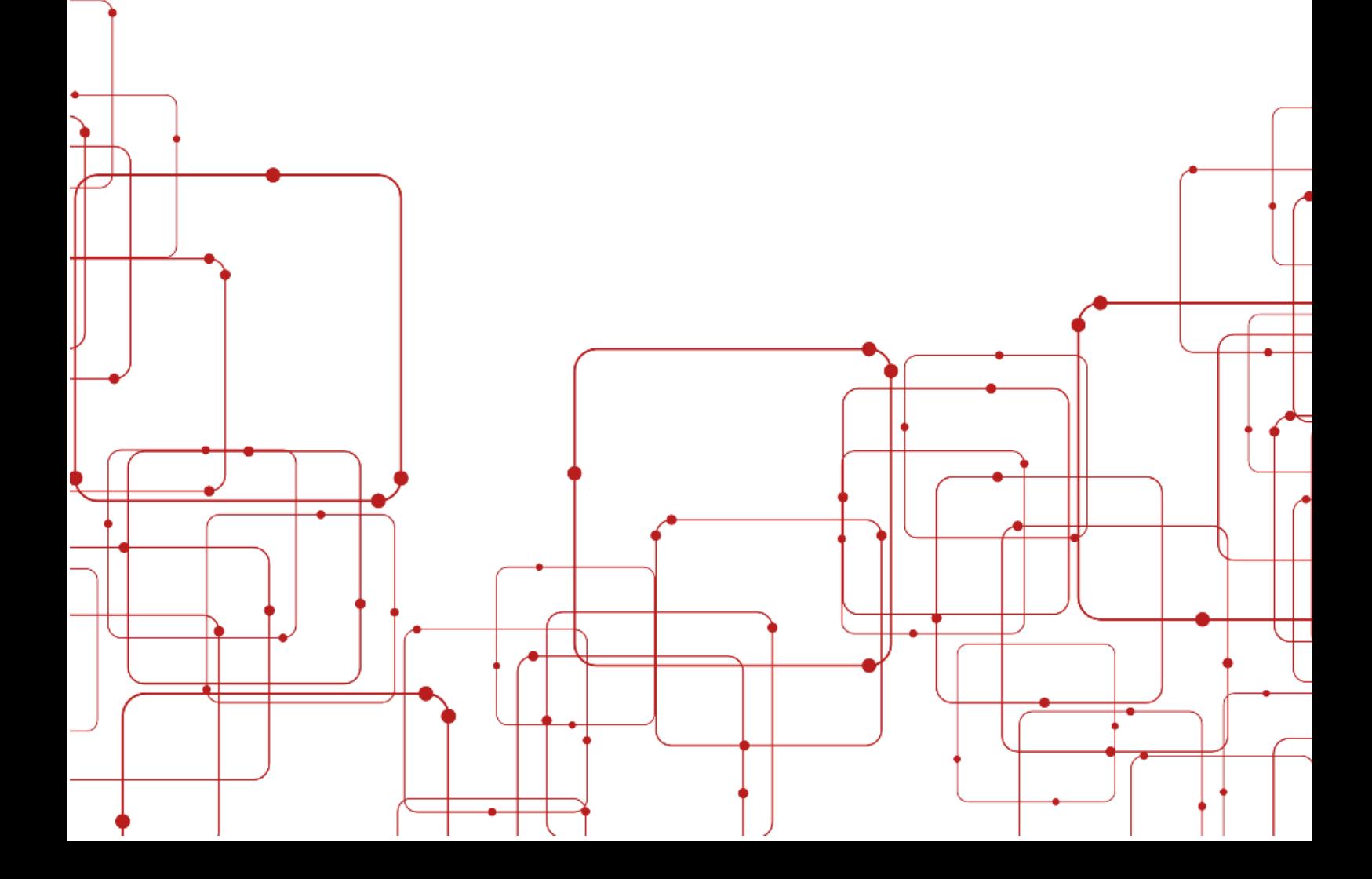

#### **Аннотация**

Настоящий документ представляет собой руководство пользователя программного обеспечения **Клиентское приложение** системы удаленного мониторинга и управления **Ассистент**.

В руководстве пользователя описаны общие принципы работы с программным обеспечением, порядок действий пользователей при выполнении операций в рамках определенных полномочий. Функционал **Клиентского приложения** может быть ограничен в зависимости от редакции **Ассистент**.

Руководство пользователя основано на том предположении, что **Клиентское приложение** уже установлено на вашем компьютере.

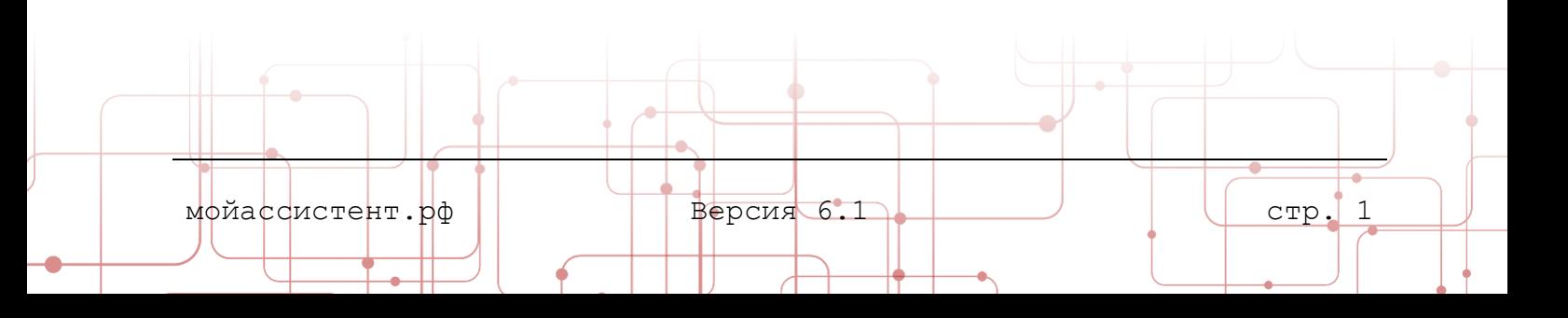

# **Содержание**

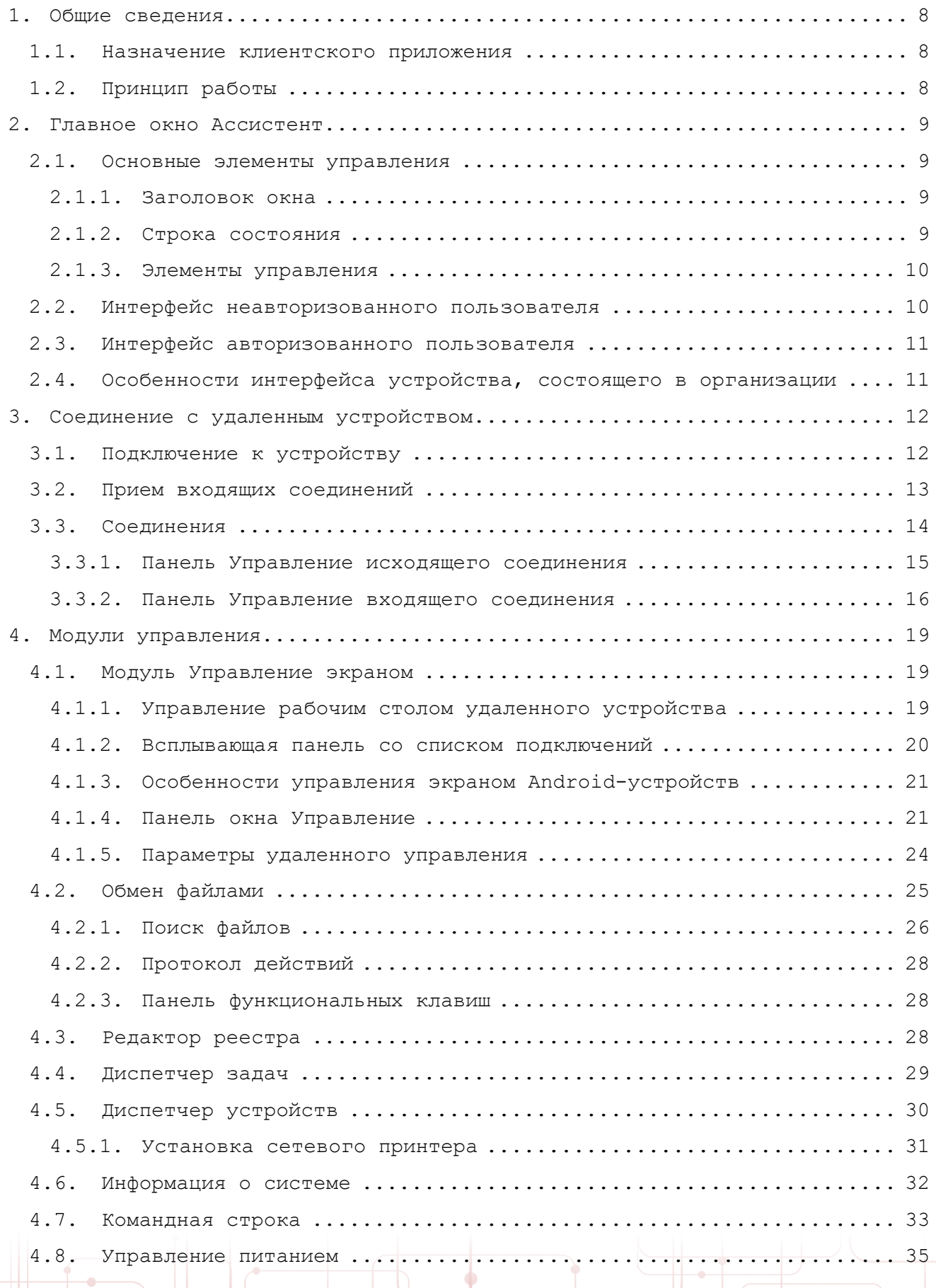

÷

 $\bigg($ 

₹

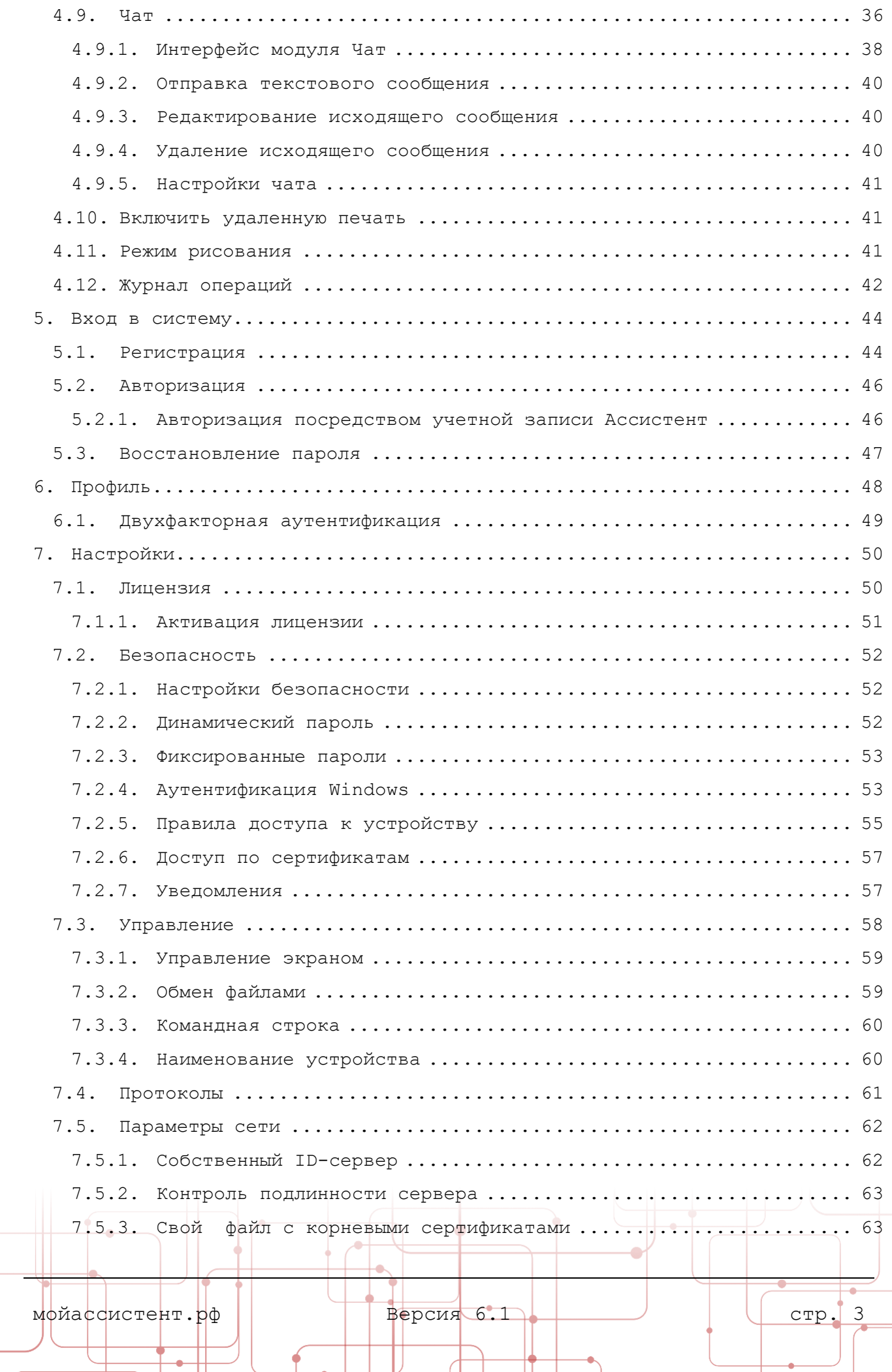

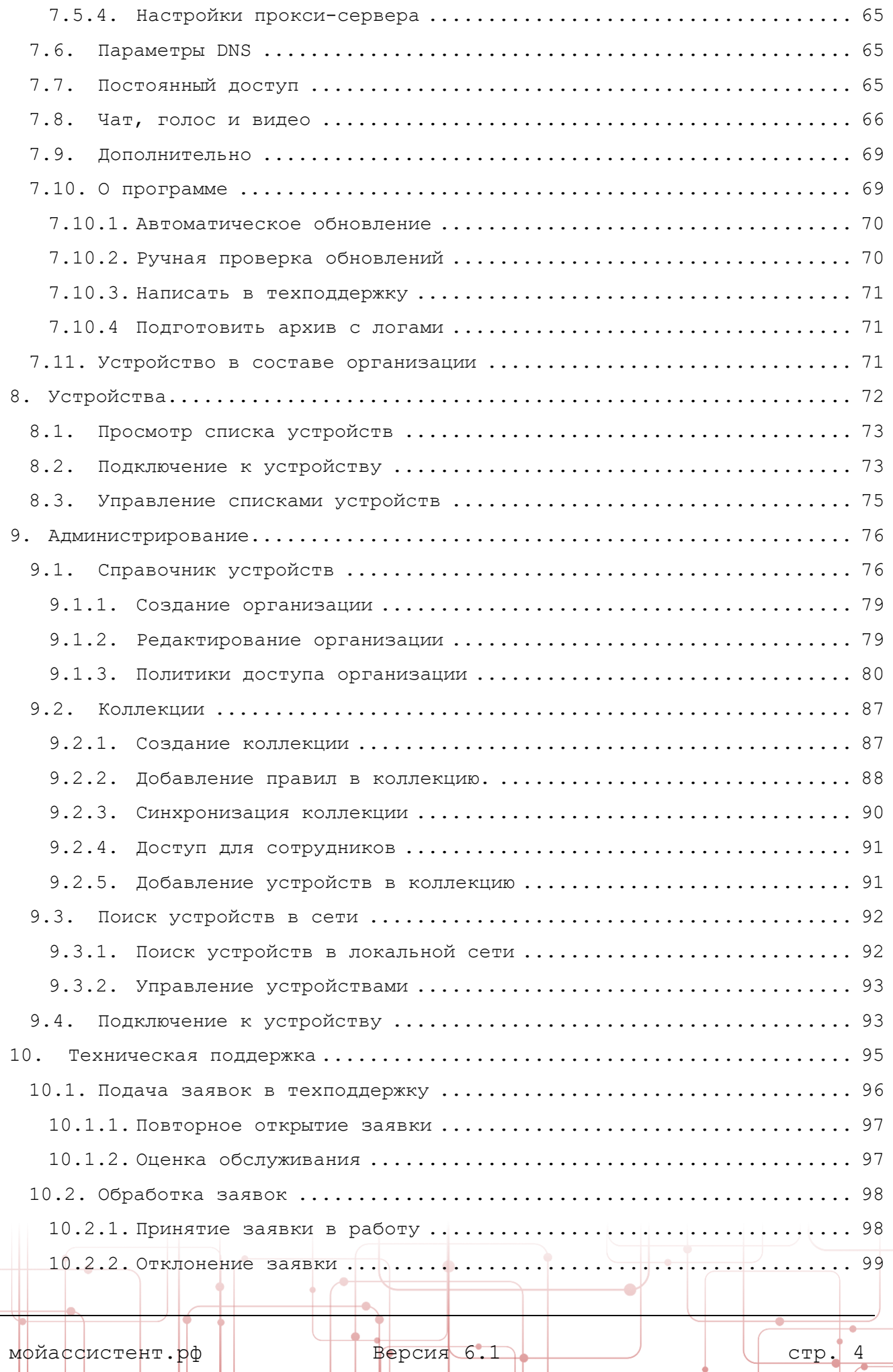

J.

 $\overline{\phantom{a}}$ 

€

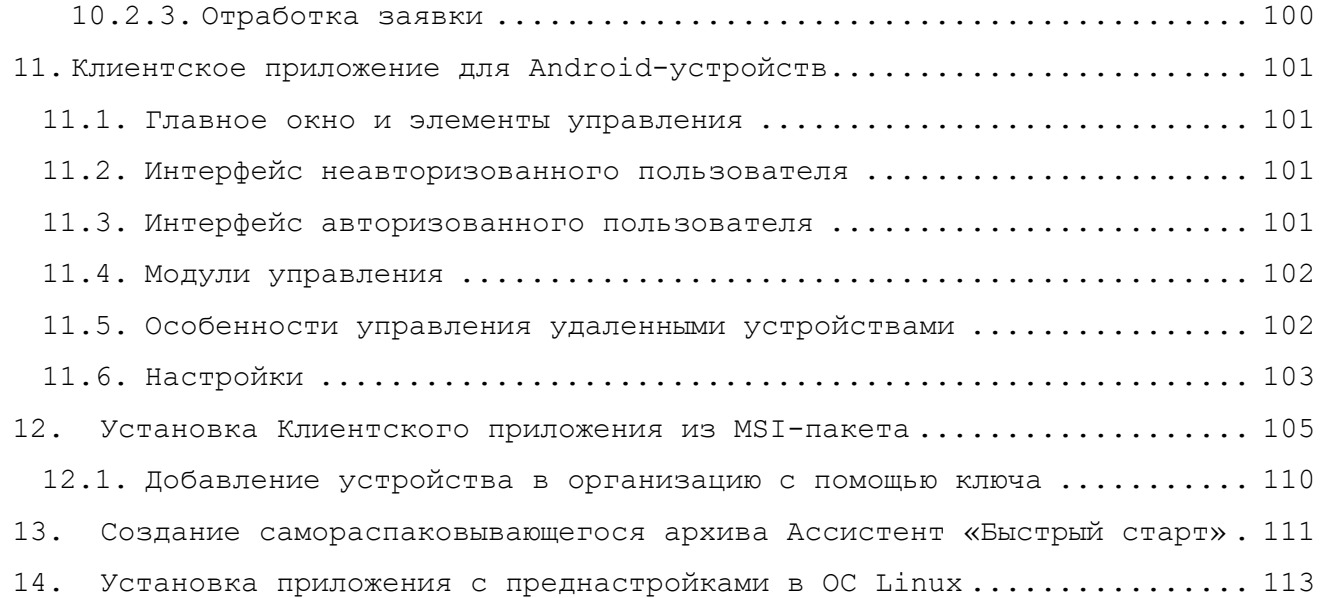

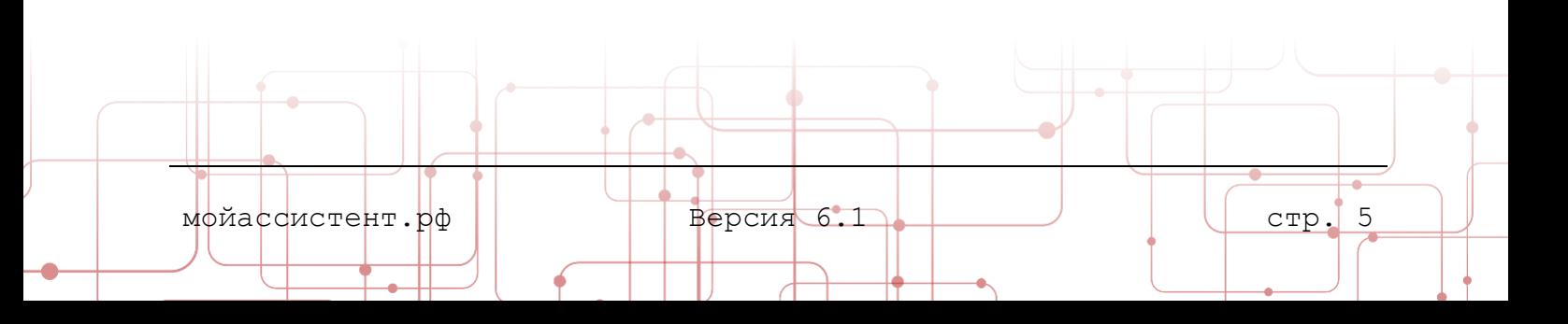

# **Список иллюстраций**

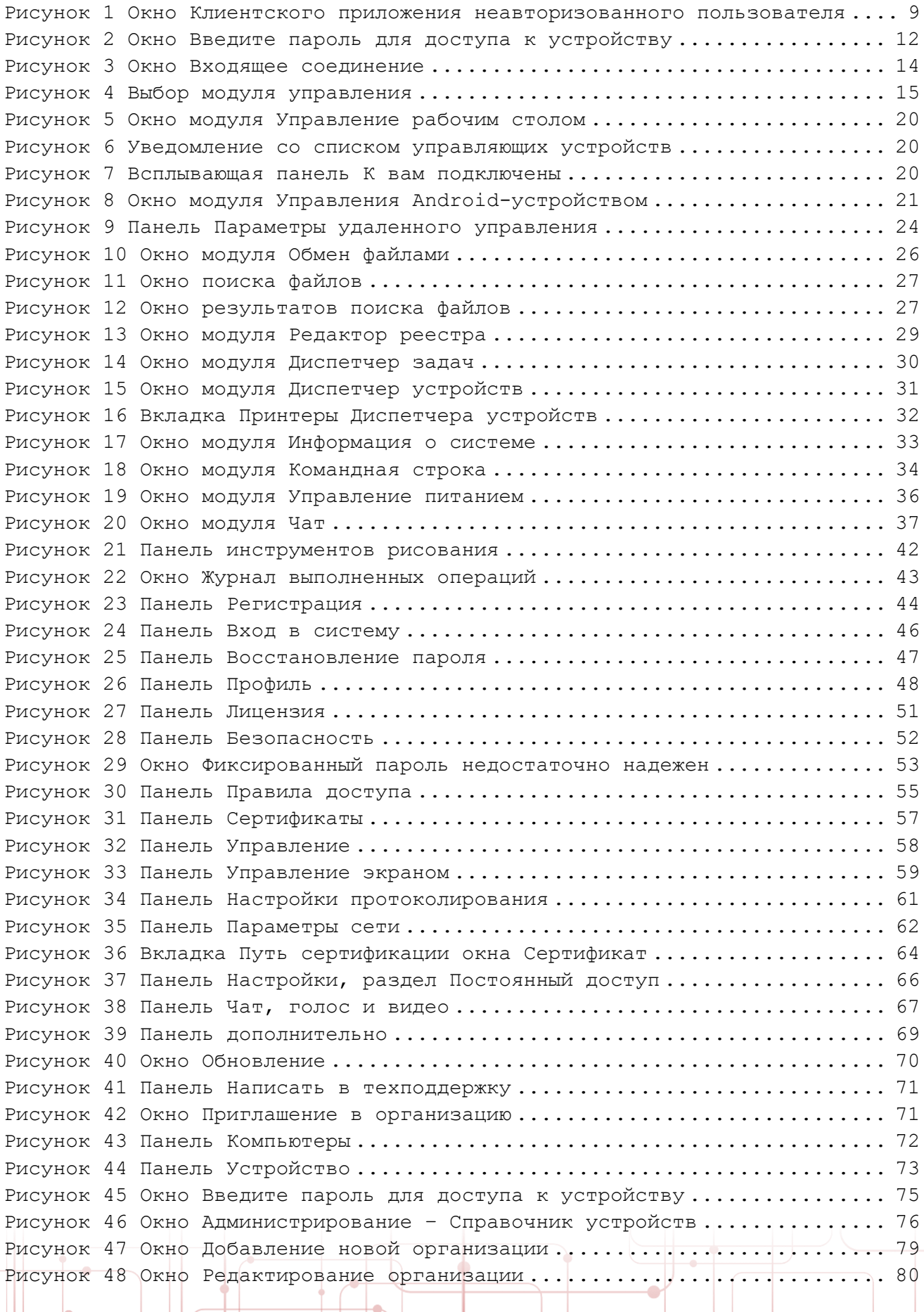

÷

 $\Box$ 

 $\bigg($ 

ó

L.

ó

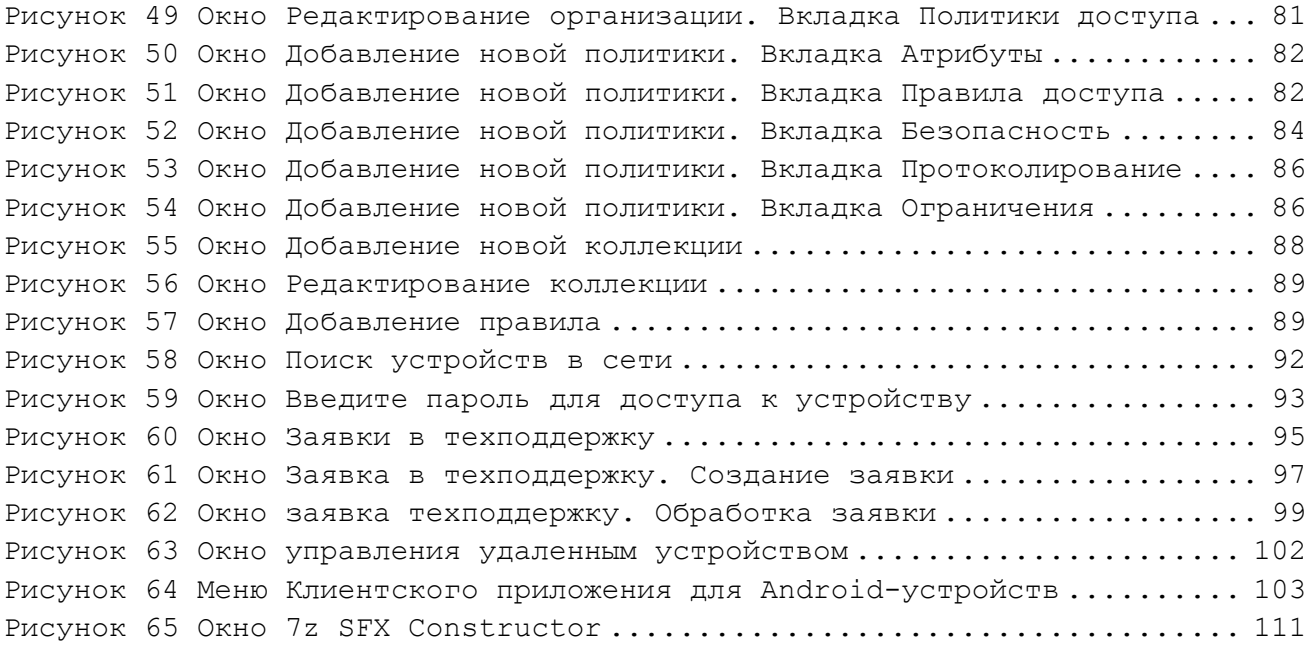

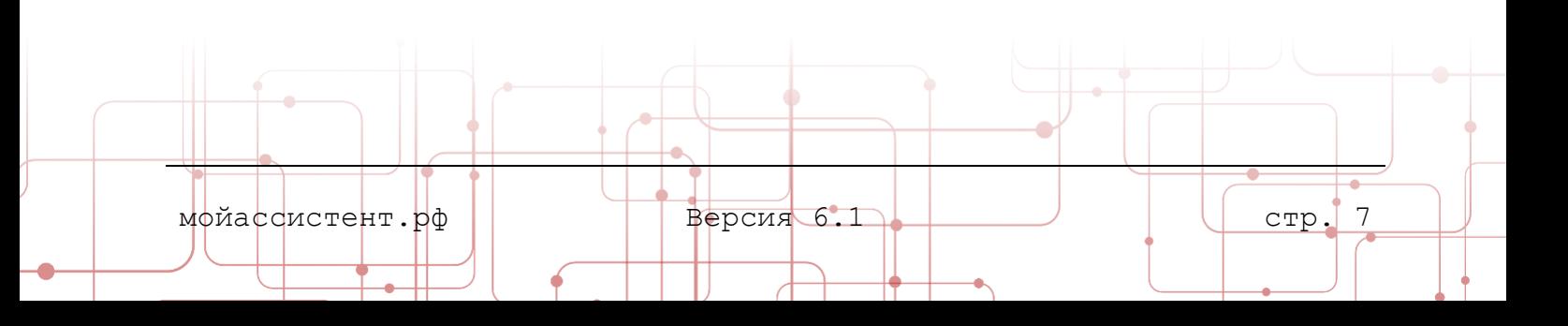

#### <span id="page-8-0"></span>**1.ОБЩИЕ СВЕДЕНИЯ**

**Система удаленного мониторинга и управления «Ассистент» (далее – Система)** предназначена для удаленного мониторинга, управления, обслуживания персональных компьютеров и серверов, организации и оказания удаленной технической поддержки, организации удаленной работы и обучения.

**Система** состоит из **серверной** и **клиентской** частей. Серверная часть включает **Личный кабинет**, клиентская состоит из **Клиентского приложения**.

Функционал **Клиентского приложения** может быть ограничен в зависимости от редакции **Системы.**

**Клиентское приложение** доступно на русском и английском языках. Выбор языка интерфейса производится на основе настроек языкового пакета операционной системы.

> Изменение языка интерфейса вручную описано в пункте [7.9](#page-69-0) [Дополнительно](#page-69-0).

#### <span id="page-8-1"></span>**1.1. Назначение клиентского приложения**

**Клиентское приложение** предназначено для удаленного управления рабочими станциями и серверами, обмена файлами, организации текстовых и голосовых чатов. **Клиентское приложение** позволяет организовать работу службы технической поддержки, обеспечивая автоматизацию подачи и обработки заявок на обслуживание.

**Клиентское приложение** работает в операционных системах семейств Windows и Linux под управлением службы (демона), что обеспечивает доступ к устройству сразу после загрузки операционной системы (при включенной настройке **Разрешить неконтролируемый доступ**).

#### <span id="page-8-2"></span>**1.2. Принцип работы**

При первом запуске **Клиентского приложения** после успешного подключения к инфраструктуре **Системы** генерируется **Ваш идентификатор** - уникальный номер устройства, на котором запущено **Клиентское приложение**. Ваш идентификатор можно сравнить с номером телефона, зная который вы всегда сможете «дозвониться» до устройства.

Сообщив партнеру **Ваш идентификатор** и **Пароль,** вы предоставите ему возможность установить **соединение** с устройством. После установки соединения управление устройством осуществляется посредством **модулей управления**.

> **Примечание:** Правила доступа к устройству, включая необходимость подтверждения запуска модулей управления, могут быть настроены посредством **Личного кабинета**. Подробнее о правах доступа в документе **Руководство пользователя. Личный кабинет.**

В качестве **идентификатора** может быть использован **IP-адрес** или **имя**  устройства.

мойассистент.рф Версия 6.1 стр. 8

**Примечание:** В случае, если устройство находится **в домене,** при использовании в качестве идентификатора **имени устройства** необходимо указывать префиксом **имя домена**, например, **домен\имя\_устройства**.

#### <span id="page-9-0"></span>**2.ГЛАВНОЕ ОКНО АССИСТЕНТ**

В главе рассматриваются основные элементы управления и особенности интерфейса **Клиентского приложения** в разных режимах функционирования.

Главное окно предназначено для доступа к основным функциям **Клиентского приложения**.

#### <span id="page-9-1"></span>**2.1. Основные элементы управления**

#### <span id="page-9-2"></span>**2.1.1. Заголовок окна**

**Заголовок** главного окна содержит элементы управления и логотип **Системы**.

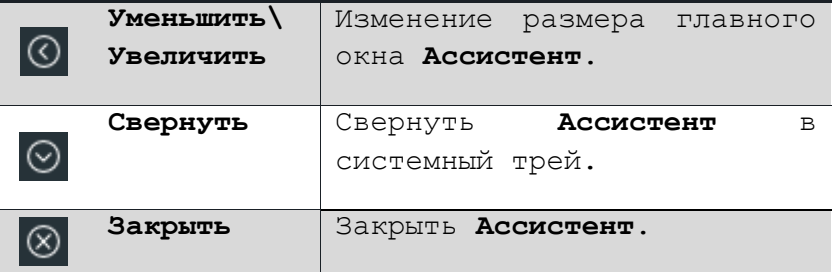

**Примечание**: **Набор элементов управления** Клиентского приложения **изменяется** в зависимости от состояния авторизации пользователя, активации лицензии, изменения настроек администратором **Системы**.

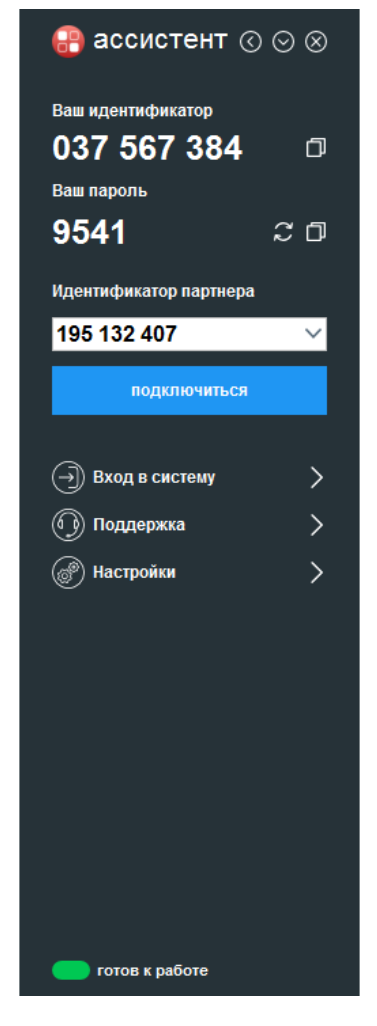

<span id="page-9-4"></span>Рисунок 1 Окно Клиентского приложения неавторизованного пользователя

#### <span id="page-9-3"></span>**2.1.2. Строка состояния**

**Строка состояния** находится внизу главного окна и содержит индикатор состояния соединения **Клиентского приложения** с инфраструктурой **Системы**.

Индикатор состояния может принимать следующие значения:

- **Зеленый:** «Готов к работе». Вы можете установить исходящее или принять входящее соединение.
- **Серый:** «Соединяемся» «Подключаемся», «Получение настроек», «Введите код» и другие сервисные статусы. Они отображают ход выполнения операций и иллюстрируют не явные действия **Клиентского приложения**.
- **Желтый:** «Ожидание устройства», «Ожидание подтверждения», «Обмен сторонами». Индикатор принимает такие состояния в моменты ожидания ответа пользователя либо удаленного устройства.
- **Красный:** «Нет соединения», «Соединение не  $\Box$  готов к работе удалось». Эти состояния индикатор принимает, если соединение установить невозможно, либо соединение не было установлено.

**Примечание:** При невозможности соединения с сервером посредством **HTTPS** соединение может быть установлено посредством **HTTP**. В этом случае статус в главном окне примет вид:

#### <span id="page-10-0"></span>**2.1.3. Элементы управления**

Всем пользователям **Клиентского приложения** доступны следующие элементы управления:

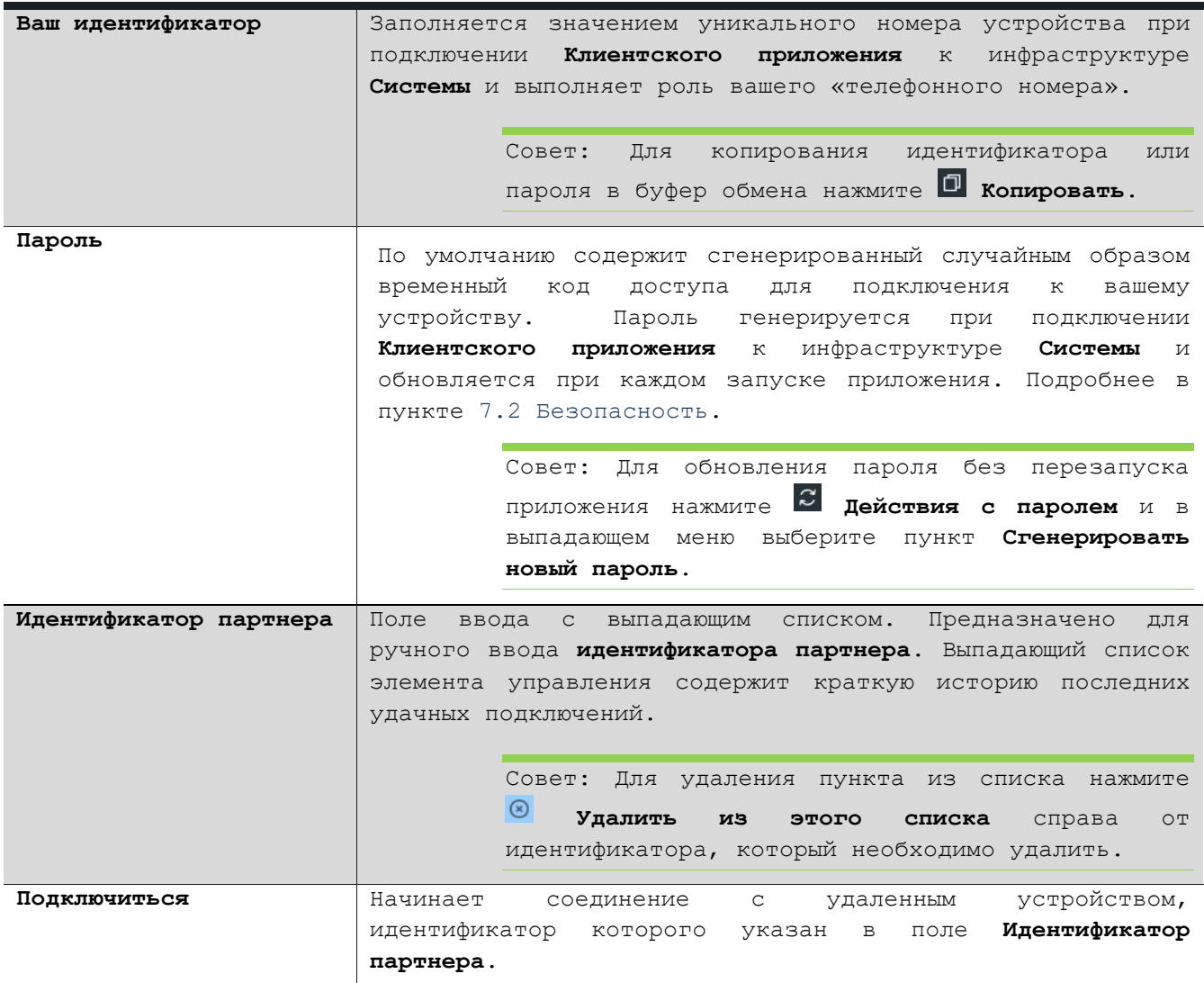

#### <span id="page-10-1"></span>**2.2. Интерфейс неавторизованного пользователя**

**Неавторизованному пользователю** доступен ограниченный объем функционала **Клиентского приложения**. Такой пользователь может только подключаться к

другому устройству и предоставлять доступ к своему, а также произвести первичную настройку **Клиентского приложения**.

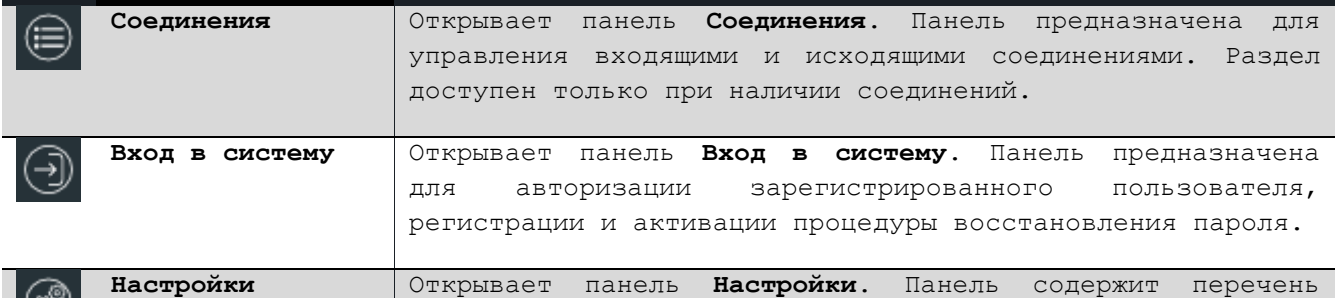

OJ, разделов настроек **Клиентского приложения**.

Для того чтобы получить доступ к большему объему функций, пользователю необходимо авторизоваться в **Клиентском приложении**.

#### <span id="page-11-0"></span>**2.3. Интерфейс авторизованного пользователя**

Если пользователь авторизован в **Клиентском приложении**, ему доступны дополнительные разделы главного окна.

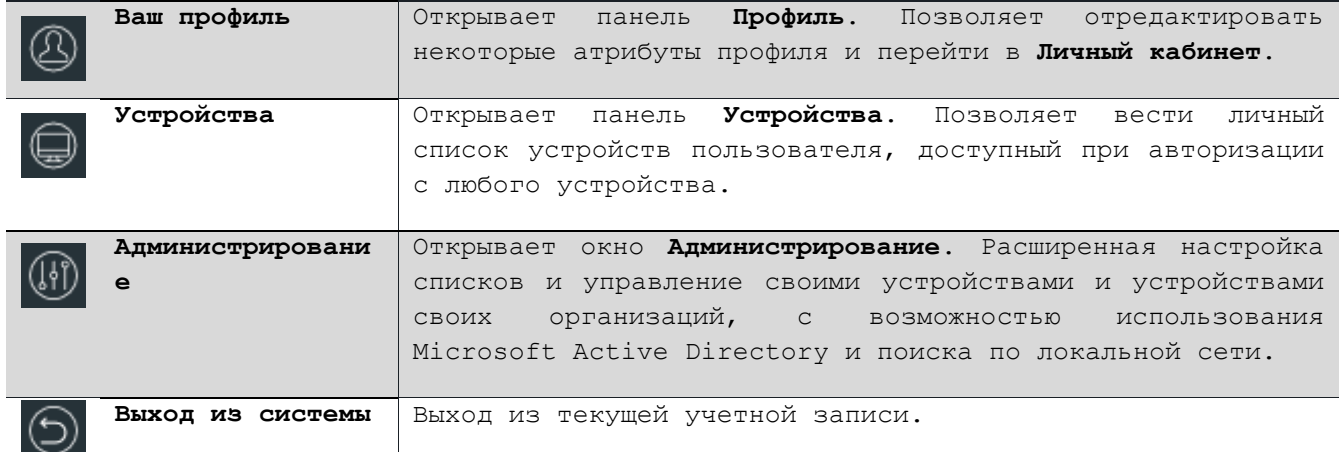

## <span id="page-11-1"></span>**2.4. Особенности интерфейса устройства, состоящего в организации**

Раздел **Поддержка** доступен в главном окне **Клиентского приложения** для устройств, включенных в состав организации, а также для авторизованных пользователей, которые являются сотрудниками организации. Открывает окно **Заявки в техподдержку**. Подробнее в пункте [10](#page-95-0) [Техническая поддержка](#page-95-0).

> **Примечание:** С процедурой добавления устройства в организацию можно ознакомиться в документе **Руководство пользователя. Личный кабинет.**

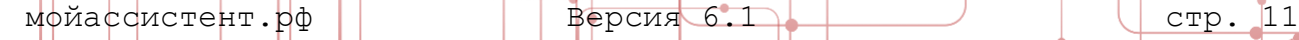

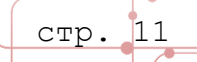

#### <span id="page-12-0"></span>**3.СОЕДИНЕНИЕ С УДАЛЕННЫМ УСТРОЙСТВОМ**

В главе описаны шаги для подключения к удаленному устройству и приема входящего соединения.

Для запуска **модулей управления** необходимо установить **Соединение** с удаленным устройством.

> **Примечание:** Набор доступных **модулей управления** и **параметры авторизации** пользователя определяются **политиками доступа**. Подробнее о распределении прав пользователей в пункте [7.2](#page-52-0) [Безопасность](#page-52-0).

Подключение к удаленному устройству может быть осуществлено следующими способами:

- по введенному **Идентификатору устройства** в основном окне приложения;
- к **выбранному устройству** с панели **Устройства** (подробнее в пункте [8.2](#page-73-1) [Подключение к устройству](#page-73-1)).
- к **выбранному устройству** посредством модуля **Администрирование** (подробнее в пункте [9.4](#page-93-1) [Подключение к устройству](#page-93-1)).

#### <span id="page-12-1"></span>**3.1. Подключение к устройству**

Для подключения к удаленному устройству по **Идентификатору устройства** выполните следующие действия:

- 1. Запустите **Клиентское приложение** и убедитесь, что статус устройства **Готов к работе**.
- 2. В поле **Идентификатор партнера** введите идентификатор удаленного устройства.
- 3. Нажмите кнопку **Подключиться**.

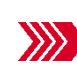

Если для удаленного устройства включено требование ввода пароля для подключения, то откроется окно ввода пароля, иначе соединение будет установлено сразу.

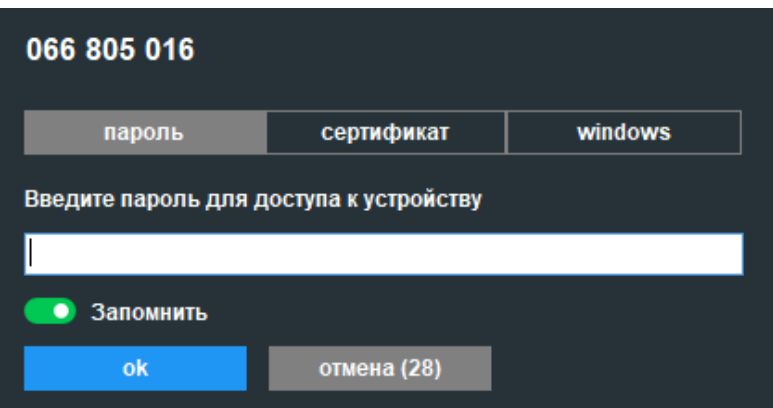

Рисунок 2 Окно Введите пароль для доступа к устройству

<span id="page-12-2"></span>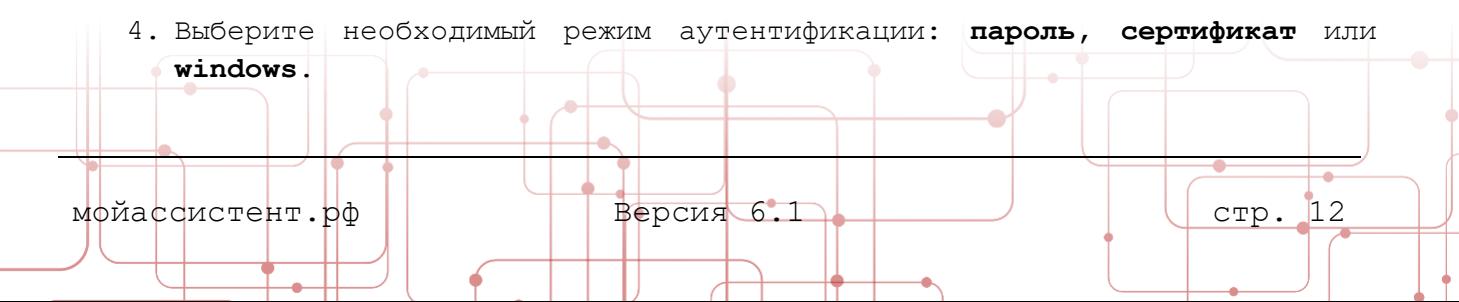

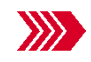

Форма ввода пароля примет соответствующий выбранному режиму вид.

**Примечание:** В режиме **пароль** требуется ввести пароль удаленного устройства.

В режиме **windows** требуется ввести логин и пароль учетной записи Windows удаленного устройства. Если указывается доменная учетная запись, то в поле логина перед именем учетной записи необходимо указать домен, например **домен\имя\_пользователя**.

В режиме **сертификат** требуется выбрать сертификат, закрытый ключ которого установлен на вашем устройстве.

5. Введите пароль для доступа к удаленному устройству, данные учетной записи Windows или выберите сертификат и нажмите кнопку **ОК**.

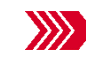

После успешного соединения с удаленным устройством в меню главного окна добавится раздел **Соединения**.

6. Теперь соединение с удаленным устройством установлено.

Совет: переключатель **Запомнить** окна подключения позволяет запомнить пароль для подключению к устройству. При повторном соединении поле ввода пароля будет автоматически заполнено последним введенным паролем/учетными данными Windows.

**Примечание:** Выбор **Модуля управления** для управления удаленным устройством осуществляется в разделе **Соединения**.

#### <span id="page-13-0"></span>**3.2. Прием входящих соединений**

Входящие соединения инициируются удаленным устройством и служат для управления вашим устройством.

Для создания входящего соединения:

- 1. Запустите **Клиентское приложение** и убедитесь, что статус **Готов к работе**.
- 2. Сообщите партнеру **Ваш идентификатор** и **Пароль**.

**Внимание! Сообщайте пароль только пользователю, которому вы доверяете управление устройством!**

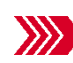

После того, как удаленный пользователь начнет процедуру создания соединения, если это предусмотрено политиками доступа и параметрами настроек безопасности **Клиентского приложения**, появится окно **Входящее соединение** с запросом на подключение.

Совет: В окне **Входящее соединение** может быть показано **Сообщение при подключении**. Подробнее в пункте **4.1.2. Политики доступа** документа **Руководства пользователя. Личный кабинет.**

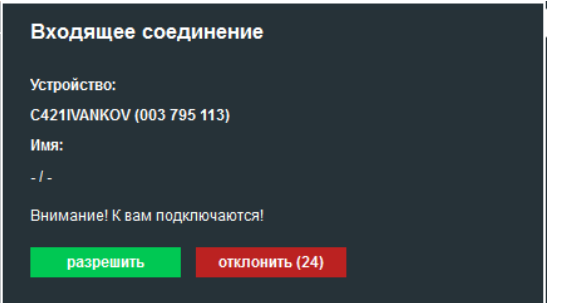

Рисунок 3 Окно Входящее соединение

<span id="page-14-1"></span>3. В окне запроса входящего соединения нажмите кнопку **Разрешить**.

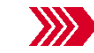

После успешного соединения с удаленным устройством в меню главного окна добавится раздел **Соединения**.

- 4. В разделе главного меню **Соединения** при выборе устройства с входящим соединением на панели **Управление** будут доступны следующие модули:
	- o **Журнал операций** (просмотр действий управляющего устройства);
	- o **Чат** (текстовый, аудио и видео, подробнее в пункте [4.9](#page-36-0) [Чат](#page-36-0));
	- o **Рисование** (подробнее в пункте [4.11](#page-41-2) [Режим рисования](#page-41-2)).

#### <span id="page-14-0"></span>**3.3. Соединения**

Раздел главного меню **Соединения** содержит список всех **активных** входящих и исходящих соединений вашего устройства и отображается в **Главном окне** только при наличии соединений. Нажатие на раздел открывает панель, содержащую перечень устройств, с которыми установлено соединение.

В наименовании раздела меню **Соединения** в скобках цифрами отображается количество активных (исходящих/ входящих) соединений с устройствами.

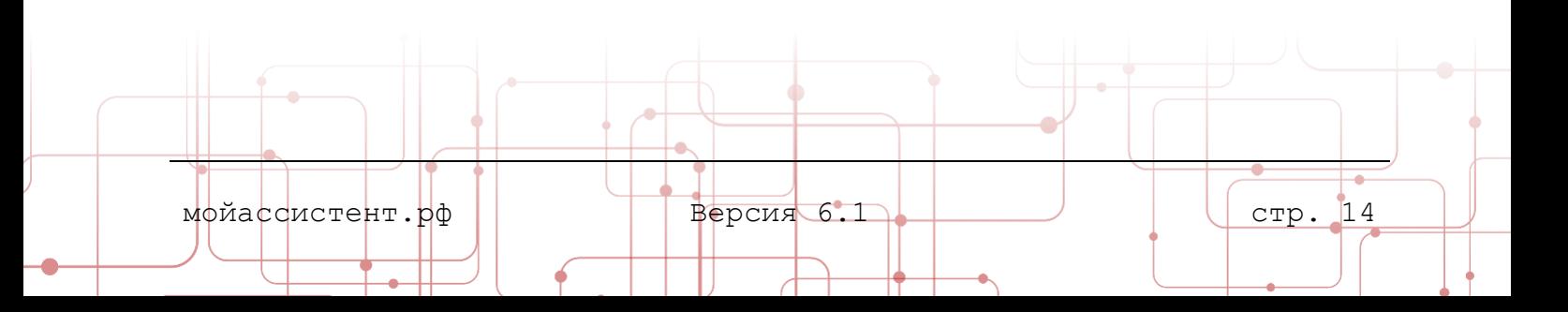

#### <span id="page-15-0"></span>**3.3.1. Панель Управление исходящего соединения**

При выборе на панели **Соединения** устройства, с которым было установлено **исходящее** соединение, откроется панель **Управление.**

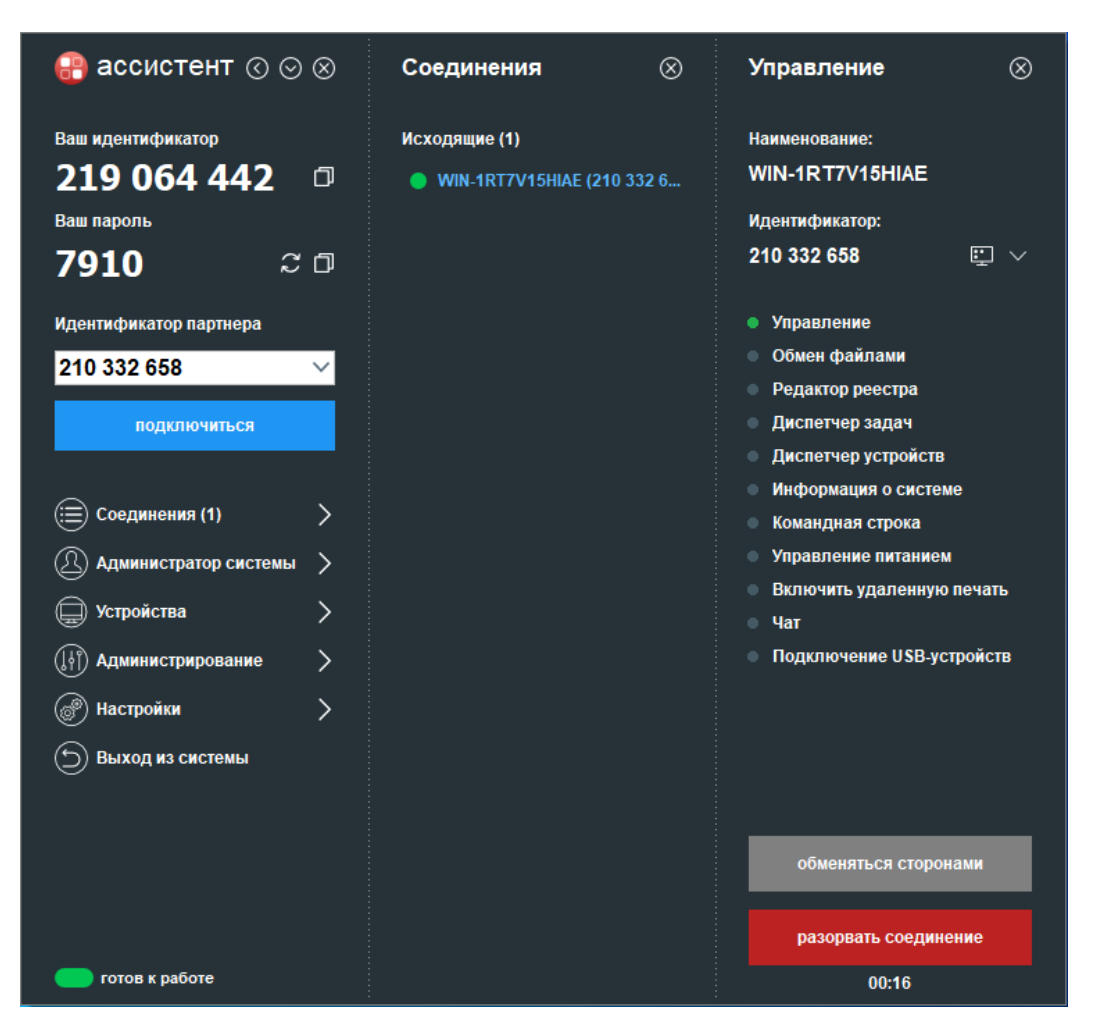

Рисунок 4 Выбор модуля управления

<span id="page-15-1"></span>**Примечание:** После успешного подключения к удаленному устройству его **идентификатор** запоминается. При следующем подключении сохраненный **идентификатор** можно будет выбрать из выпадающего списка поля **Идентификатор партнера**.

На панели управления исходящим соединением находятся следующие элементы управления:

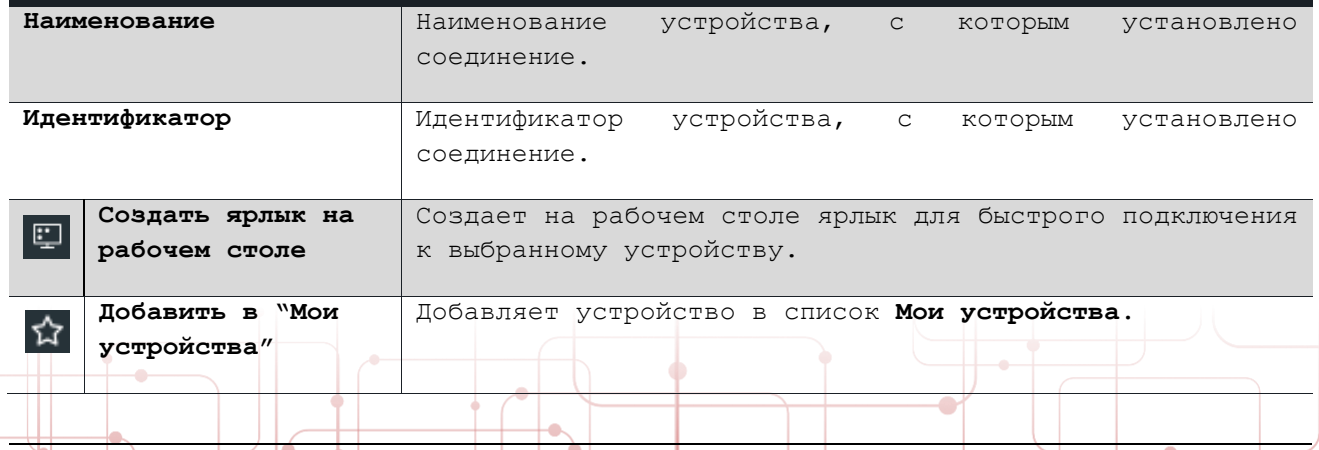

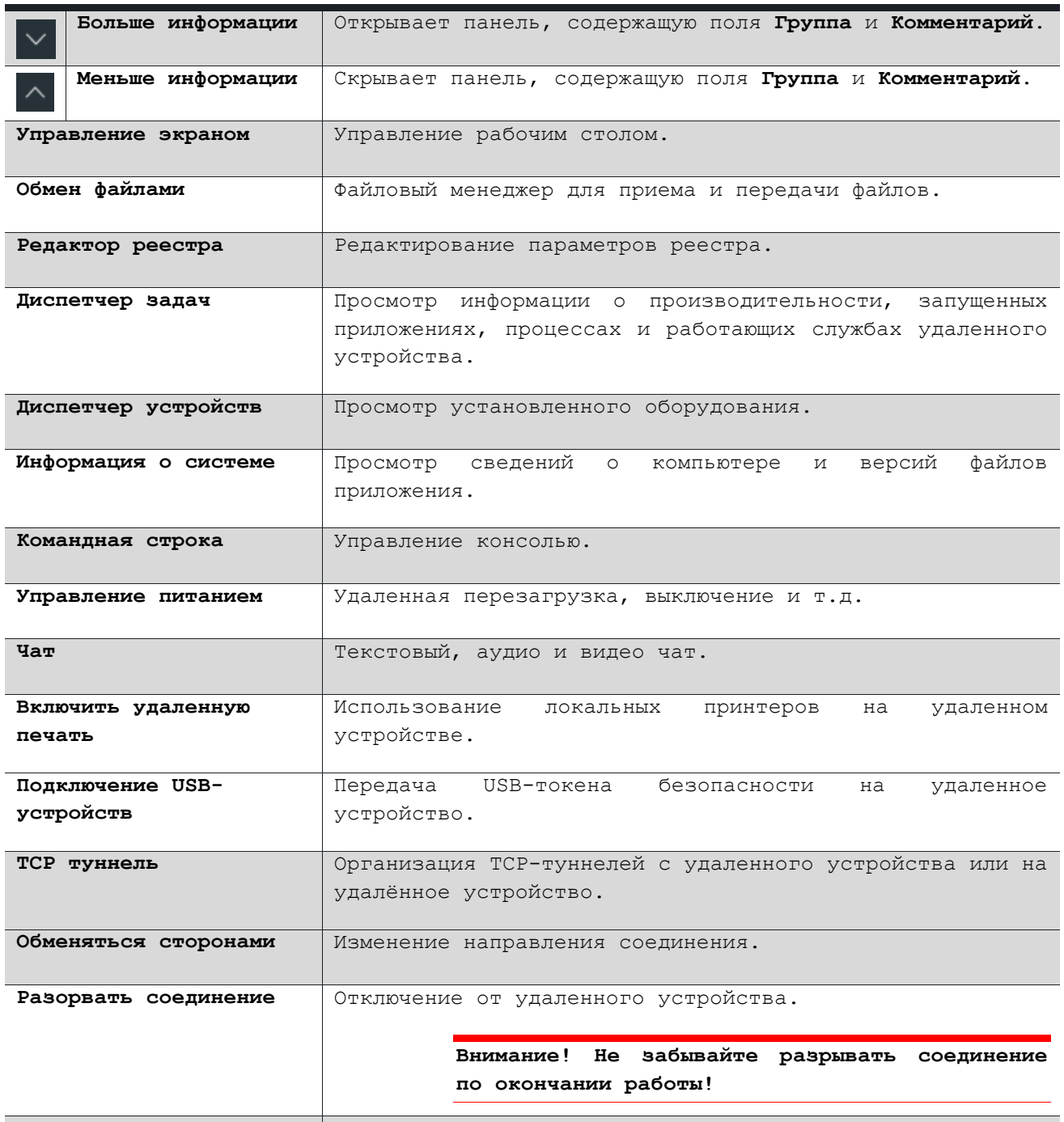

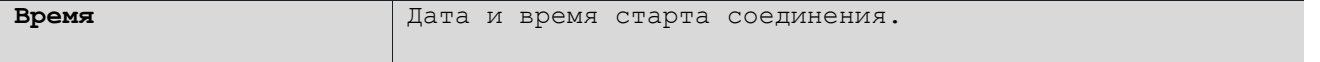

**Примечание:** Набор доступных **модулей управления** определяется **правилами доступа** и может быть ограничен условиями **лицензии** и **политиками доступа** удаленного устройства. Подробнее о **политиках доступа** в документе **Руководство пользователя. Личный кабинет**.

**Примечание:** Работа с модулями управления подробно описана в главе [4](#page-19-0) [Модули управления](#page-19-0).

<span id="page-16-0"></span>

**3.3.2. Панель Управление входящего соединения**

мойассистент.рф Версия 6.1 Стр. 16

При выборе на панели **Соединения** устройства, с которым было установлено **входящее** соединение, откроется панель **Управление.**

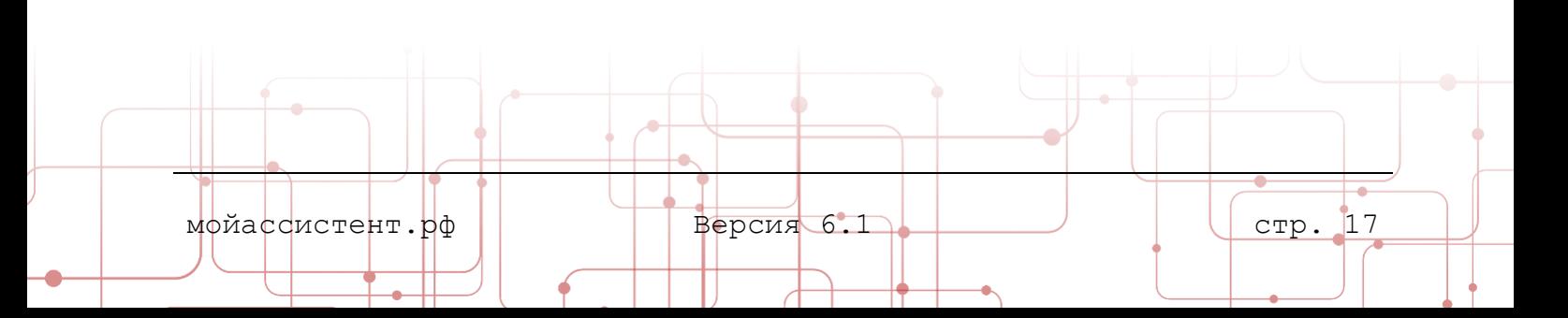

На панели управления входящим соединением находятся следующие элементы управления:

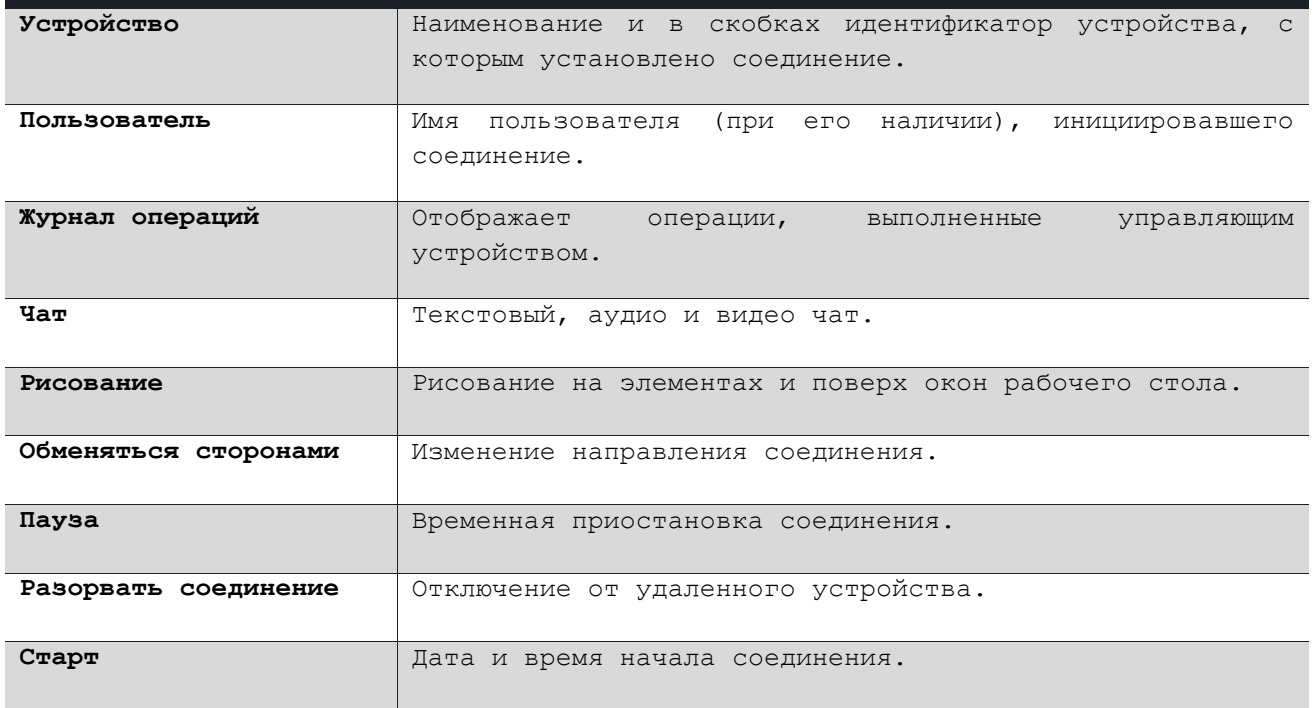

**Примечание:** Работа с модулями управления подробно описана в соответствующих разделах главы [4](#page-19-0) [Модули управления](#page-19-0).

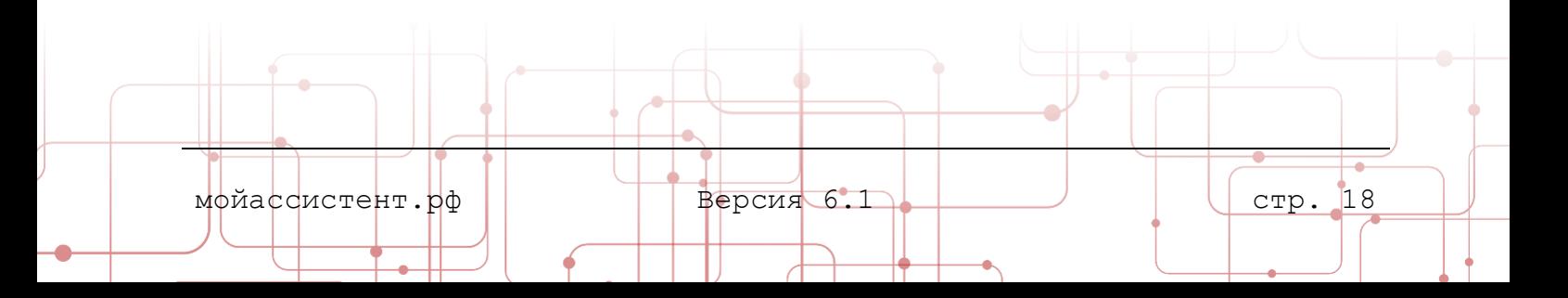

#### <span id="page-19-0"></span>**4.МОДУЛИ УПРАВЛЕНИЯ**

В главе приведено описание основных функций модулей управления, доступных в **Клиентском приложении**.

В зависимости от вида лицензии, а также назначенной политики доступа к удаленному устройству, набор модулей управления может меняться.

> **Примечание:** Если политикой доступа предусмотрено ручное подтверждение входящих соединений, вызванный модуль будет ожидать разрешения удаленного пользователя. В строке состояния **Главного окна** будет отображаться статус **Ожидание подтверждения**. Модуль управления откроется только после разрешения удаленного пользователя.

#### <span id="page-19-1"></span>**4.1. Модуль Управление экраном**

Модуль **Управление экраном** предназначен для управления рабочим столом удаленного устройства.

Модуль доступен пользователю **управляющего** устройства.

#### <span id="page-19-2"></span>**4.1.1. Управление рабочим столом удаленного устройства**

Для управления рабочим столом удаленного устройства:

- 1. **Установите исходящее соединение** с удаленным устройством.
- 2. Откройте **Панель управления исходящим соединением** и выберите пункт **Управление экраном** в списке доступных модулей.

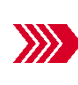

Откроется окно **Управление** с рабочим столом удаленного устройства. Доступ к рабочему столу удаленного устройства получен.

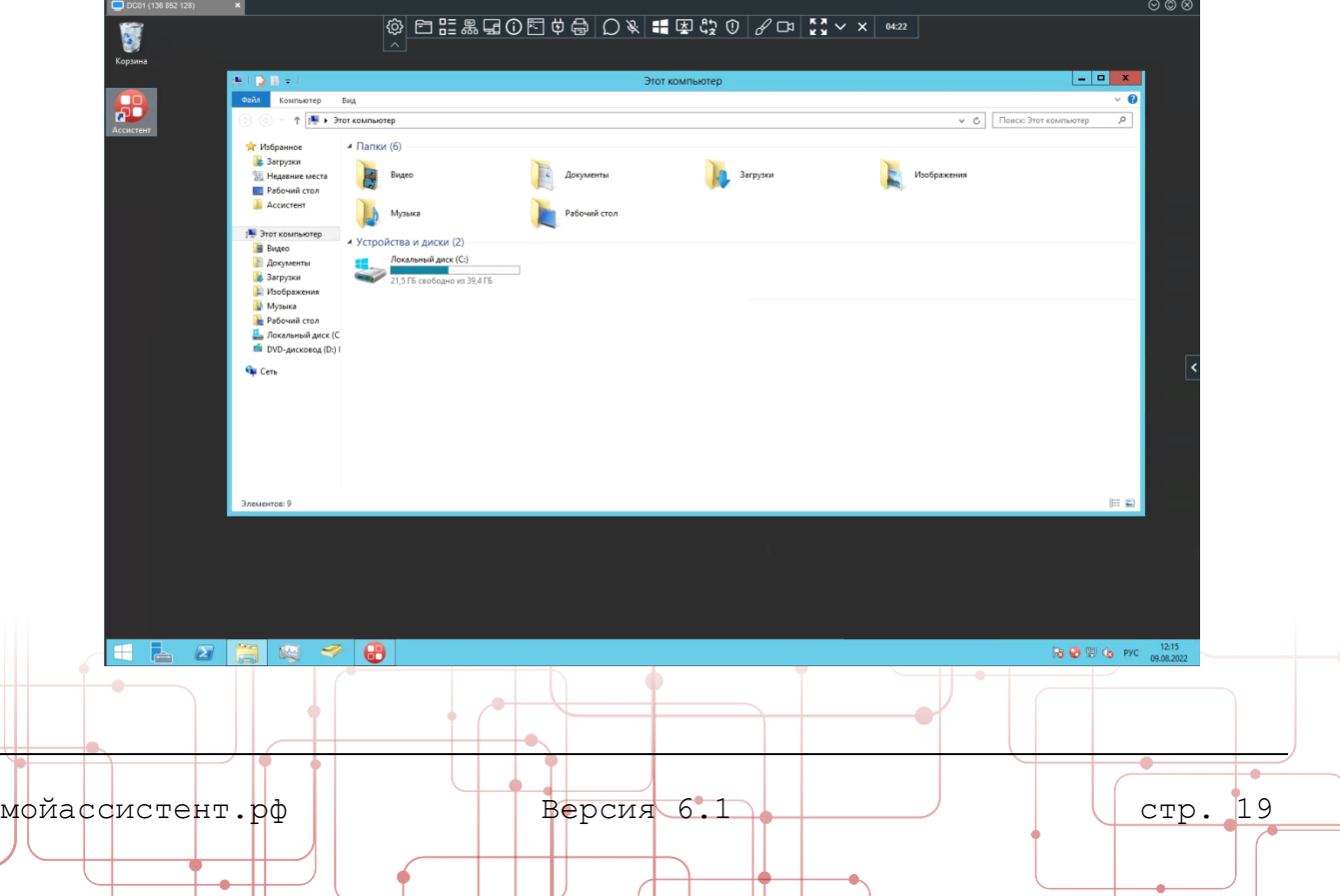

<span id="page-20-1"></span>3. Используя устройства ввода, вы можете манипулировать рабочим столом удаленного устройства.

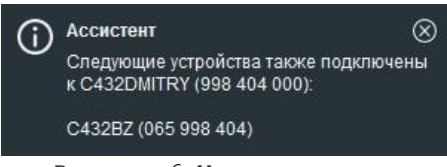

Рисунок 6 Уведомление со списком управляющих устройств

Если устройство, которому вы подключаетесь, уже участвует в сессии управления в качестве ведомого, будет выдано уведомление со списком подключенных устройств.

> **Примечание:** При подключении к устройству на операционной системе с графическим сервером Wayland требуется подтверждение на данном устройстве разрешения просмотра/управления удаленным устройством.

### <span id="page-20-0"></span>**4.1.2. Всплывающая панель со списком подключений**

После подключения в правой части экрана ведомого устройства отображается **панель подключений.**

<span id="page-20-2"></span>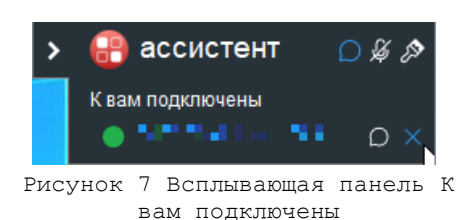

Панель содержит название подключенного управляющего устройства и следующие элементы управления:

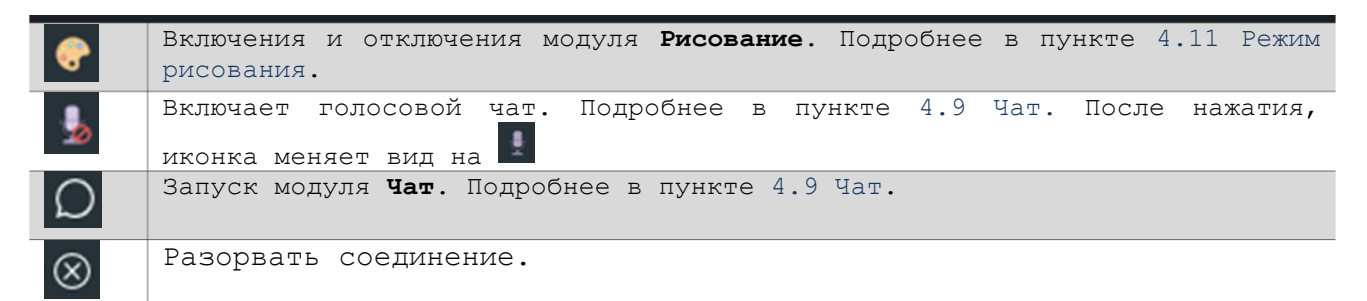

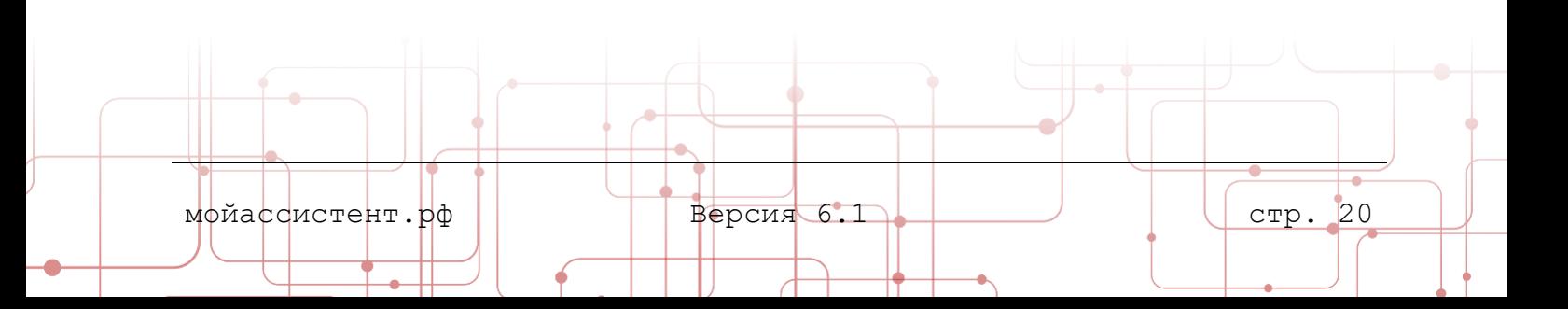

# **Android**. Панель содержит следующие элементы управления:

**Android-устройств**

<span id="page-21-0"></span>**4.1.3. Особенности управления экраном** 

При подключении к **Android-устройству** в нижней части экрана появляется **панель навигации**

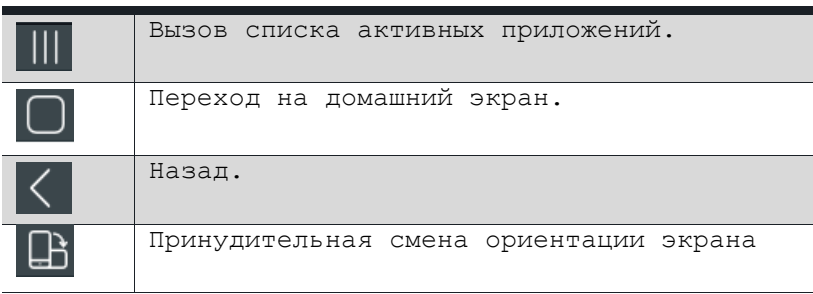

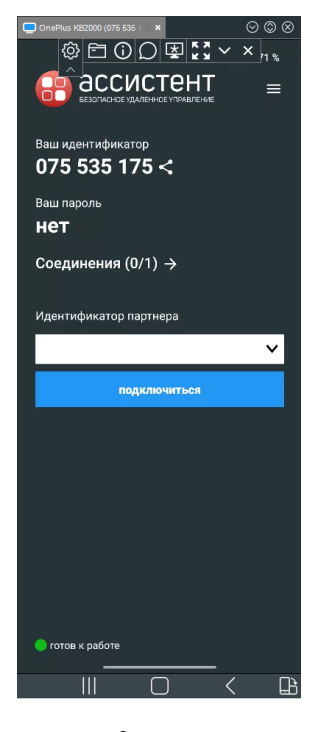

<span id="page-21-2"></span>Рисунок 8 Окно модуля Управления Android-устройством

# <span id="page-21-1"></span>**4.1.4. Панель окна Управление**

Панель окна **Управление** находится в середине верхней части окна управления.

Панель **Управление** содержит следующие элементы управления:

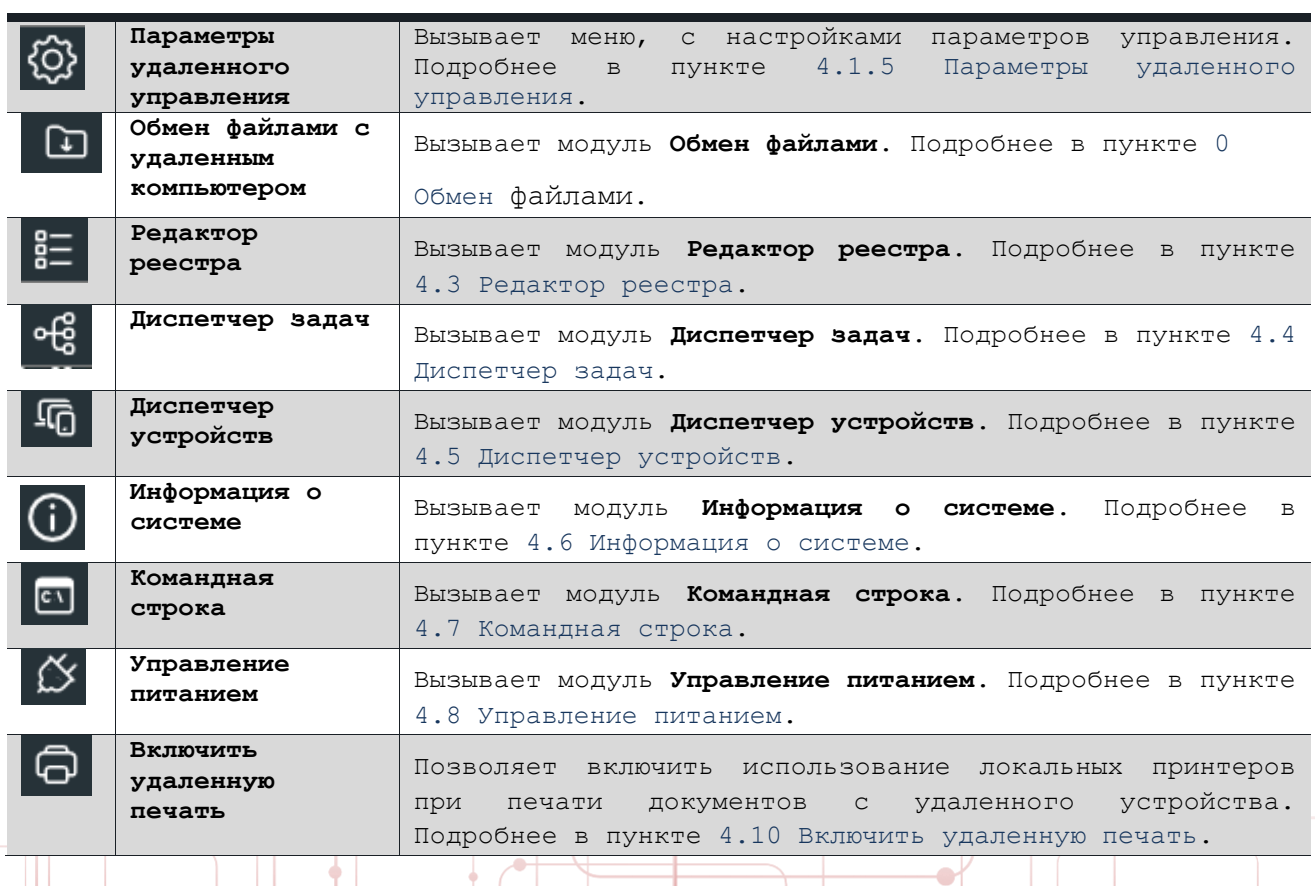

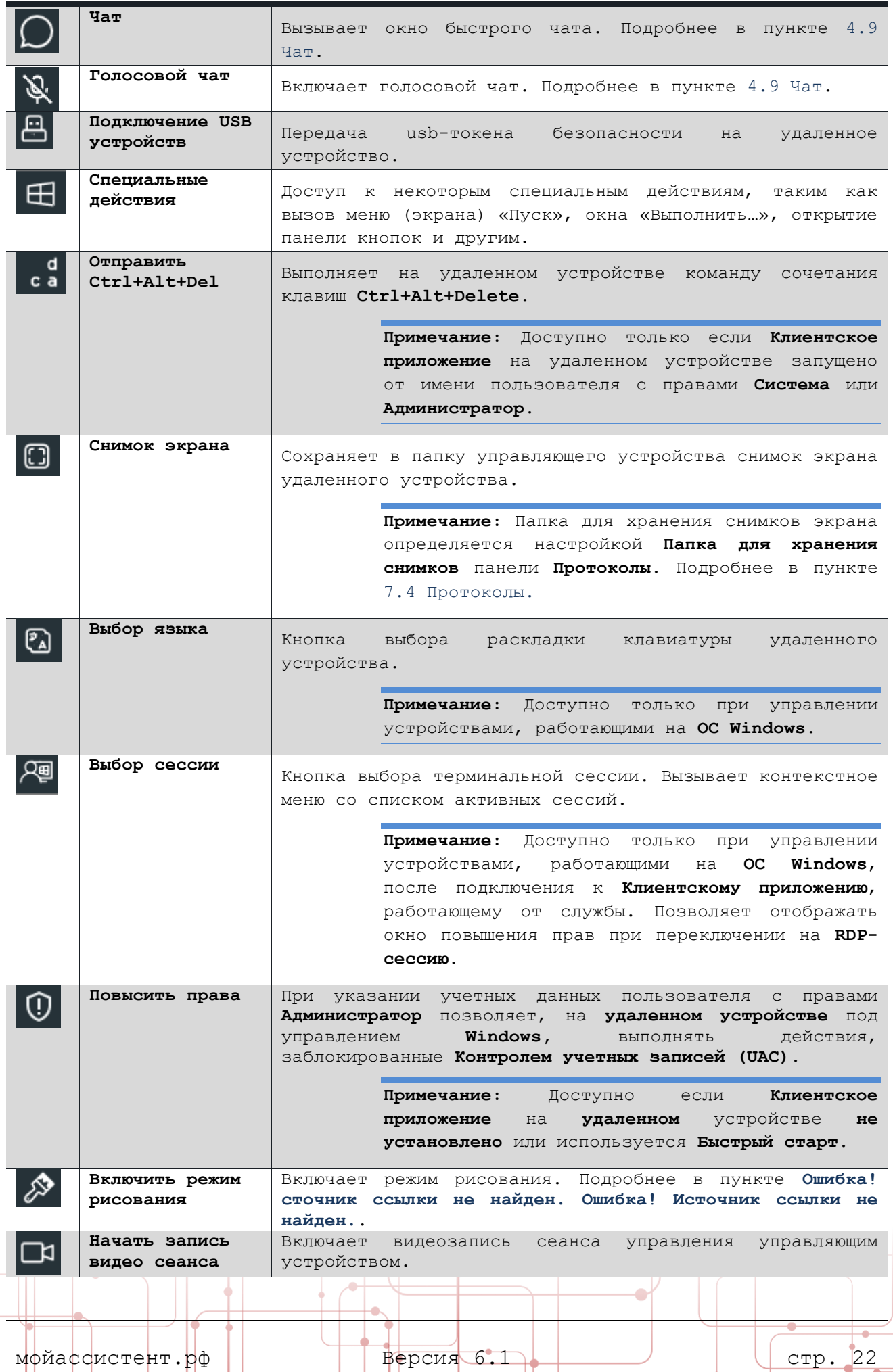

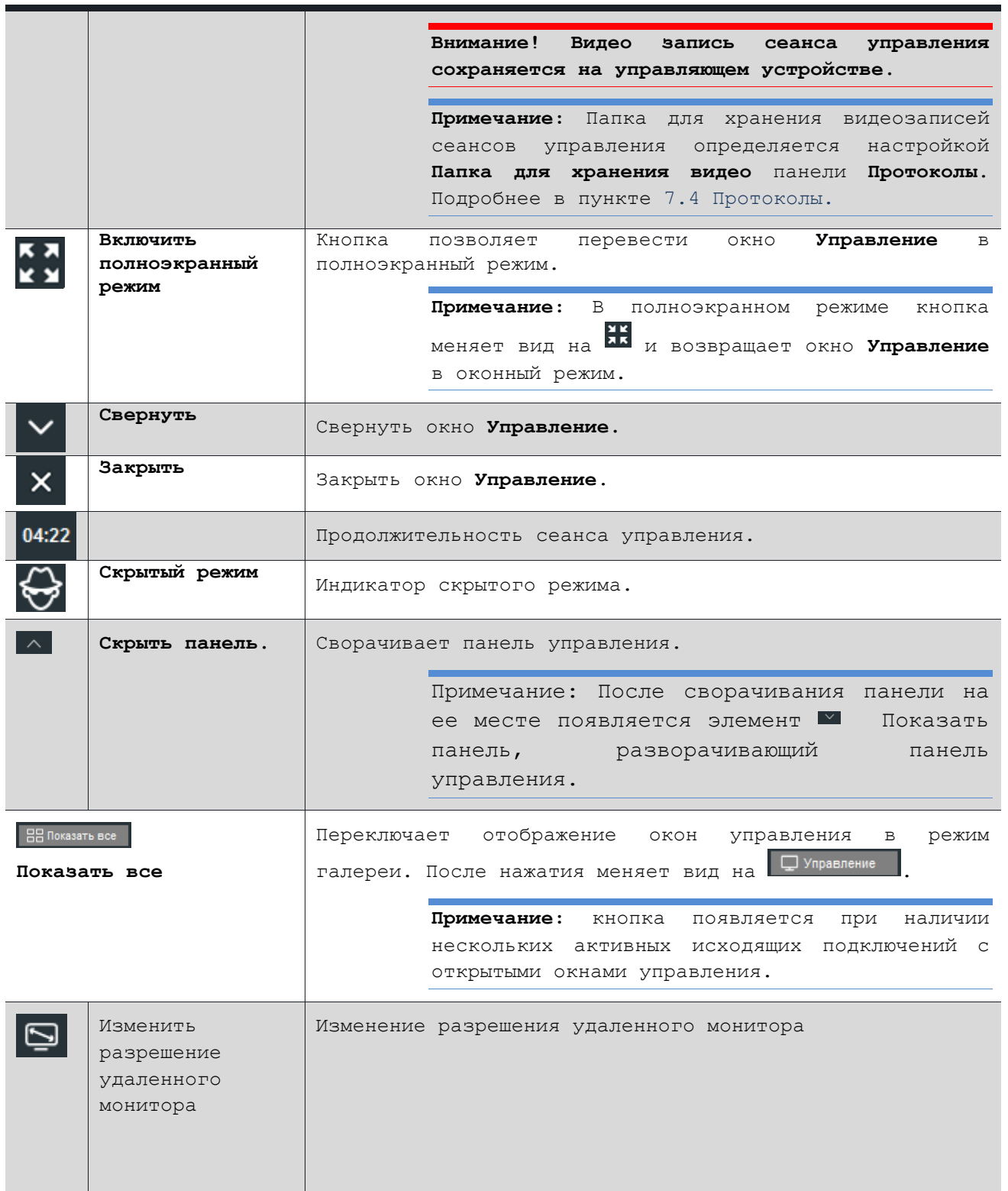

Если у удаленного устройства подключено **более одного монитора,** на панели **Управление** появляются специальные элементы управления, позволяющие выбрать активный монитор.

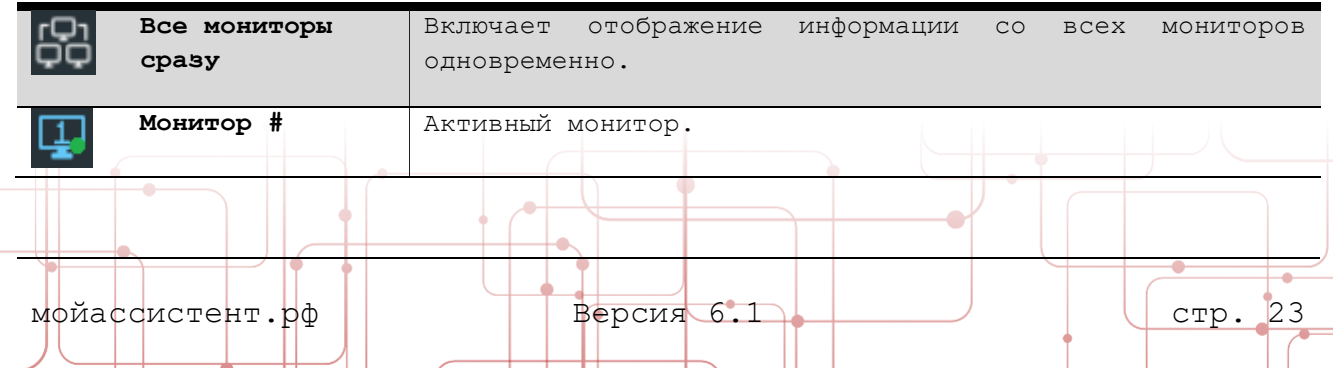

- 11

╄╍┼

Ŷ

₽

#### <span id="page-24-0"></span>**4.1.5. Параметры удаленного управления**

Панель параметров удаленного управления предназначена для настройки параметров управления удаленным устройством, масштабирования и качества изображения.

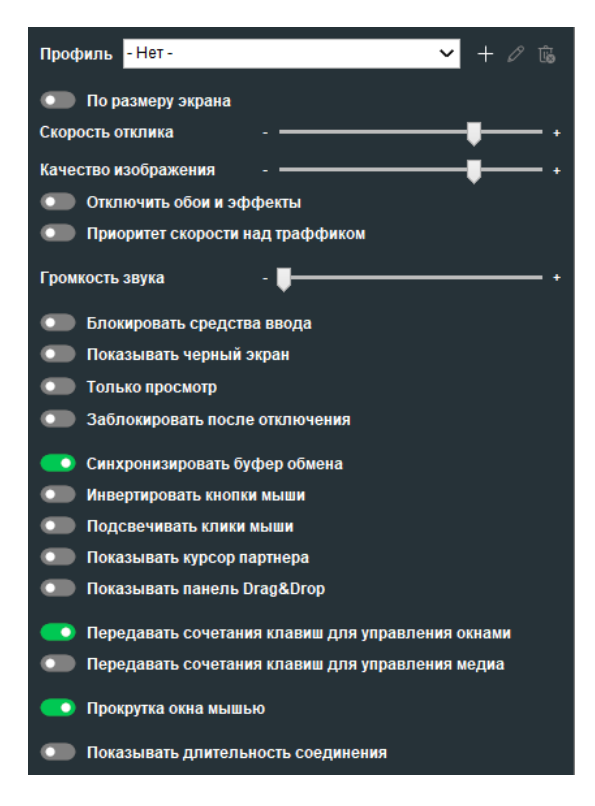

Рисунок 9 Панель Параметры удаленного управления

<span id="page-24-1"></span>Панель параметров удаленного управления содержит следующие настройки:

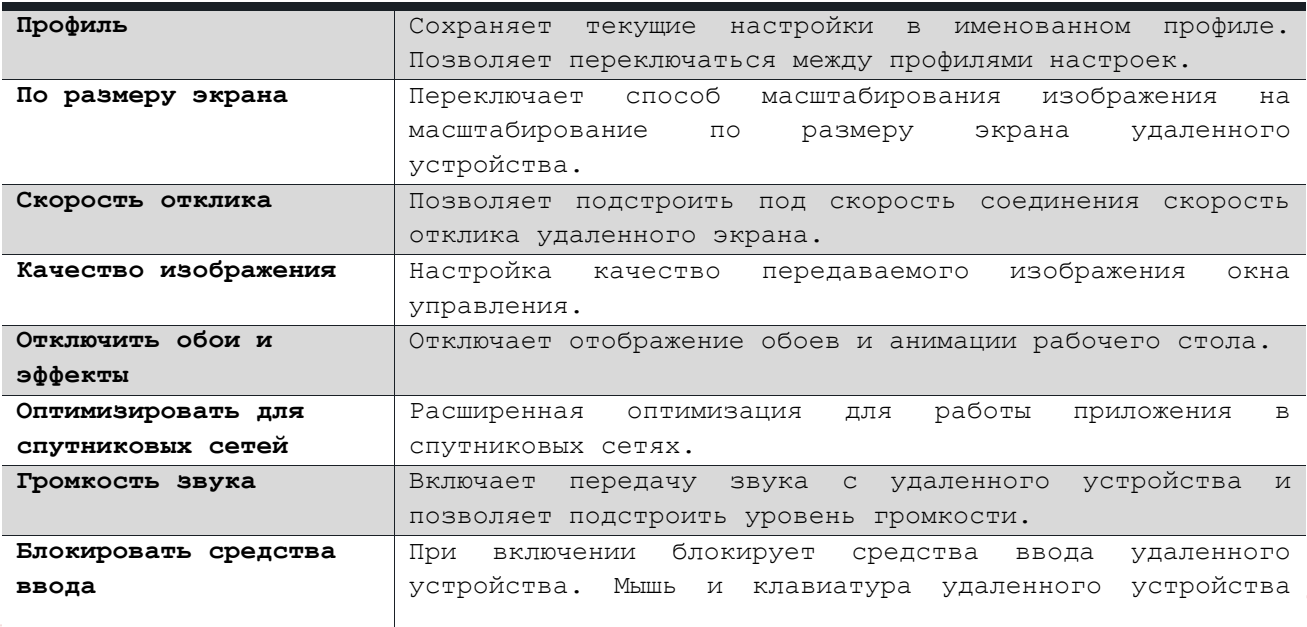

 $\bullet$ 

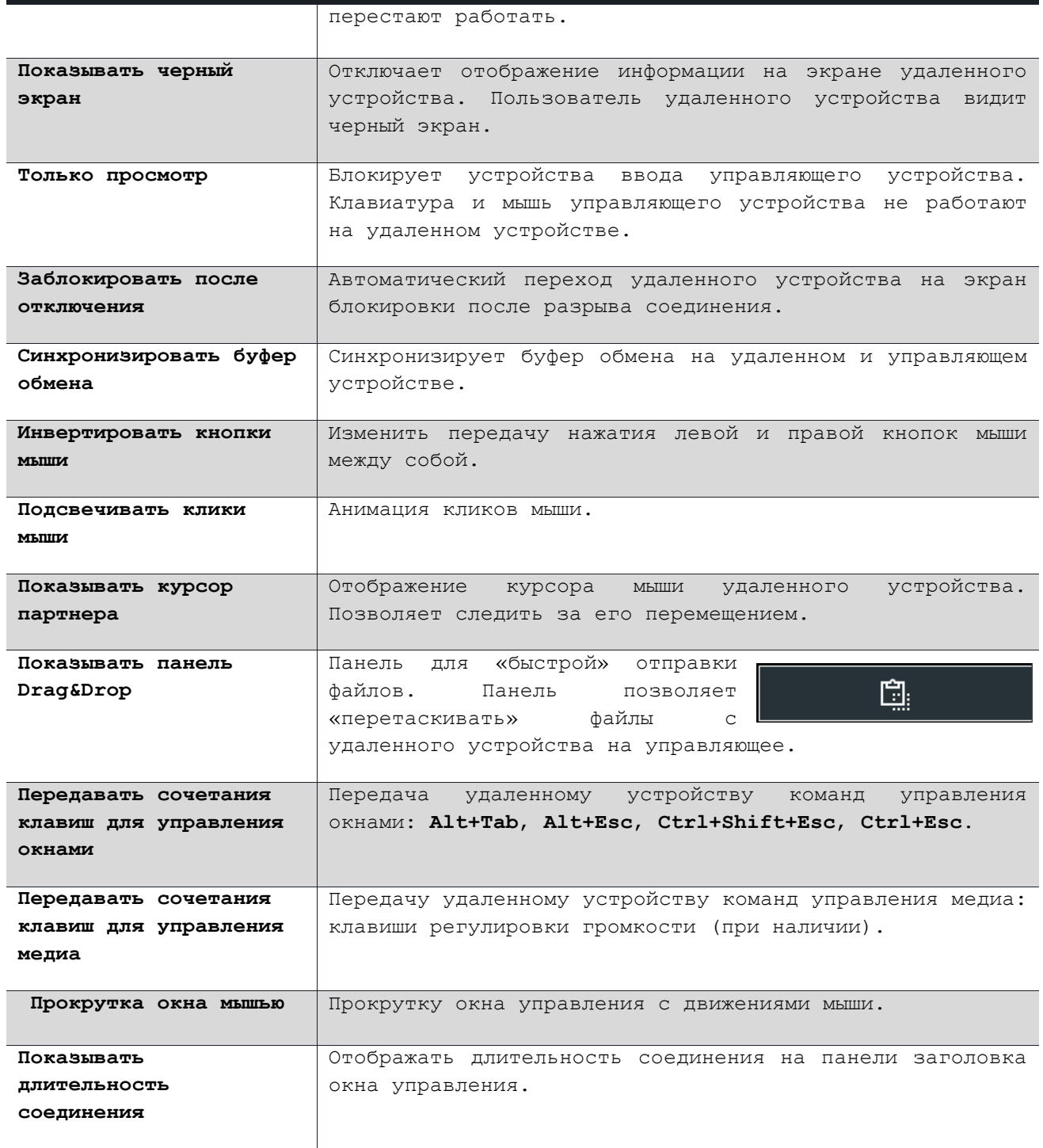

#### <span id="page-25-1"></span><span id="page-25-0"></span>**4.2. Обмен файлами**

Модуль **Обмен файлами** предназначен для передачи файлов между устройствами. Аналогично стандартным файловым менеджерам, управление файлами осуществляется посредством двух панелей, на которых отображается структура каталогов управляющего и удаленного устройства.

Модуль доступен пользователю **управляющего** устройства.

Функционирование модуля происходит без перехвата управления рабочим столом удаленного устройства.

мойассистент.рф | Версия 6.1 стр. 25

Для обмена файлами с удаленным устройством:

- 1. **Установите исходящее соединение** с удаленным устройством.
- 2. Откройте **Панель управления соединением** ([Рисунок](#page-15-1) 4) и выберите пункт **Обмен файлами** в списке доступных модулей.

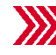

Откроется окно **Обмен файлами**.

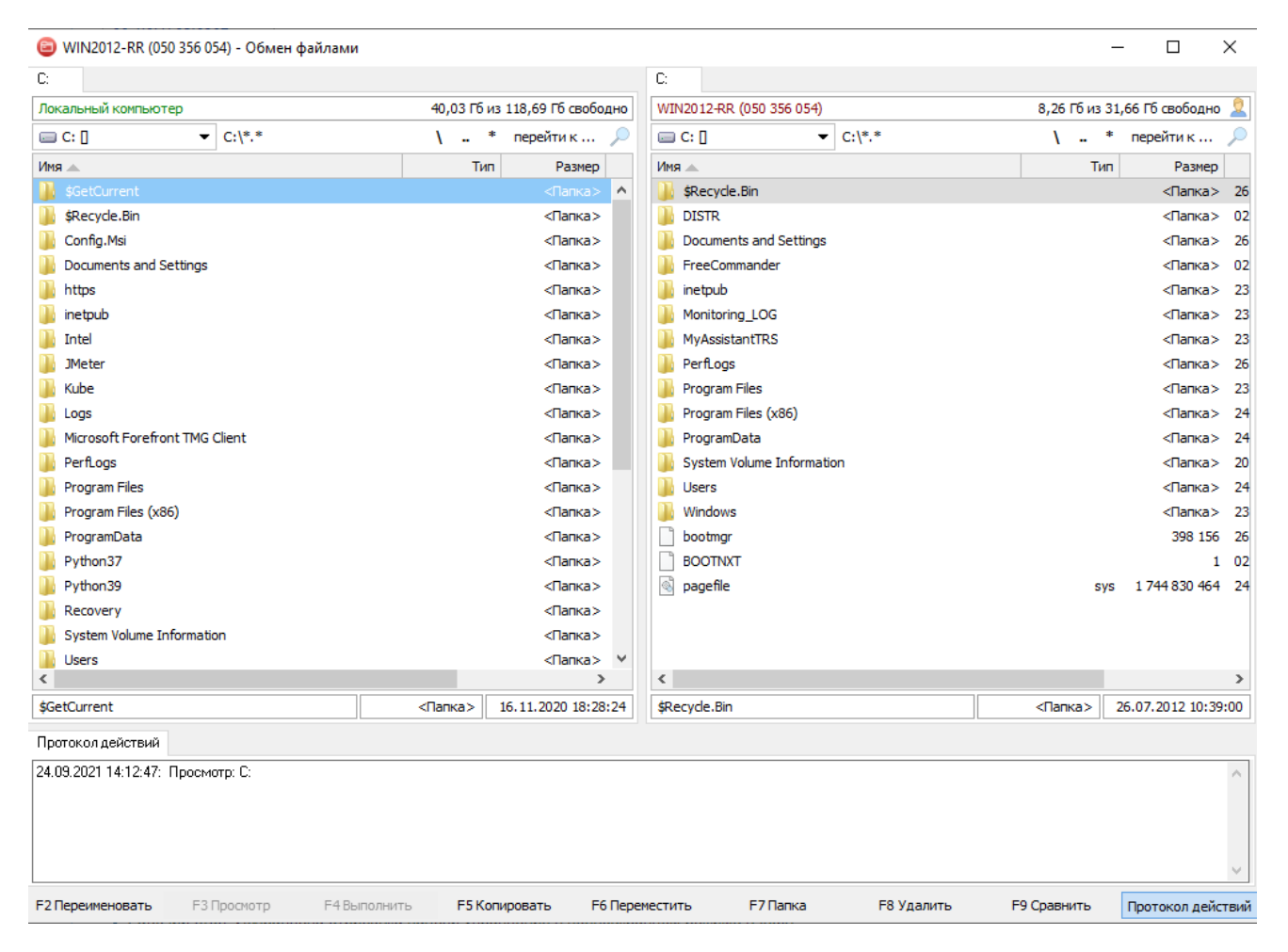

Рисунок 10 Окно модуля Обмен файлами

<span id="page-26-1"></span>3. Для **обмена файлами** или **каталогами** с удаленным устройством откройте на одной из панелей **каталог-источник**, а на другой **каталог-приёмник**. **Переместите файлы** или **каталоги** с панели на панель методом **«drag and drop»** либо посредством **контекстного меню** или **функциональных клавиш**.

#### <span id="page-26-0"></span>**4.2.1. Поиск файлов**

Модуль **обмен файлами** позволяет производить **поиск файлов** на устройстве, в том числе по их содержимому.

Для поиска файлов на устройстве:

- 1. Откройте модуль **Обмен файлами**.
- 2. Нажмите кнопку **Поиск файлов** (расположена рядом с кнопкой **Перейти к...** в правом верхнем углу каждой панели файлов).

мойассистент.рф Версия 6.1 стр. 26

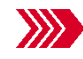

Откроется окно **Поиск файлов**.

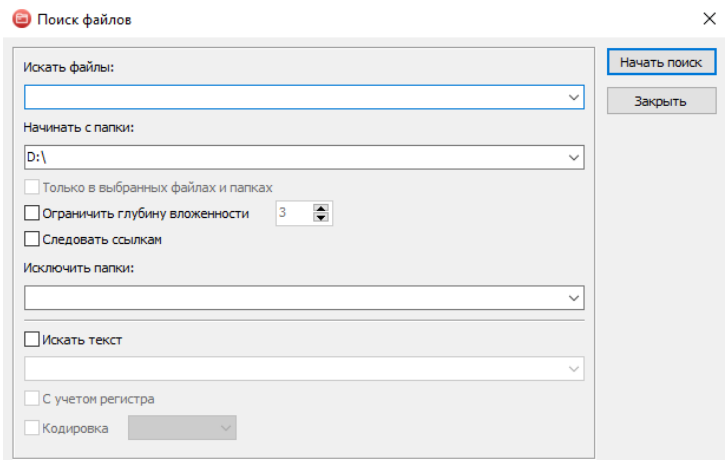

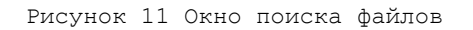

<span id="page-27-0"></span>3. Укажите необходимые параметры поиска файлов и нажмите кнопку **Начать поиск**.

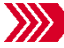

В нижней части окна появится панель результатов поиска

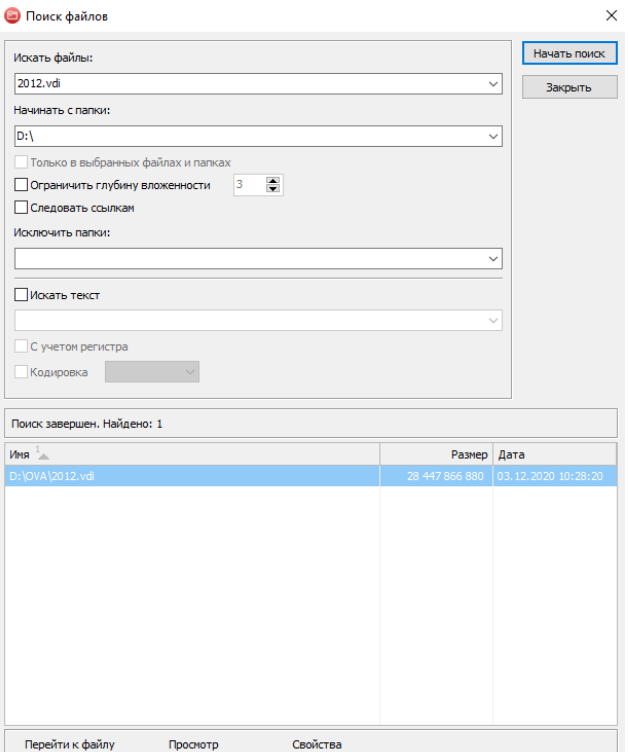

Рисунок 12 Окно результатов поиска файлов

<span id="page-27-1"></span>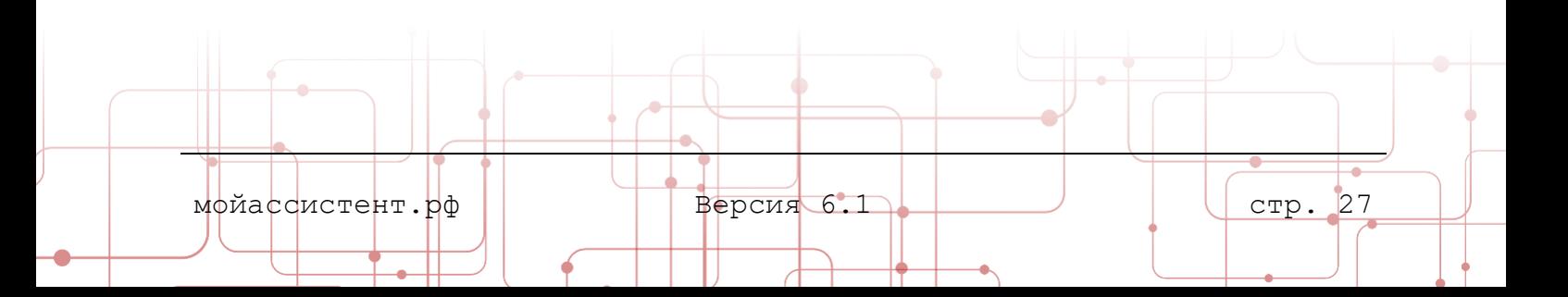

Панель результатов поиска содержит следующие элементы управления:

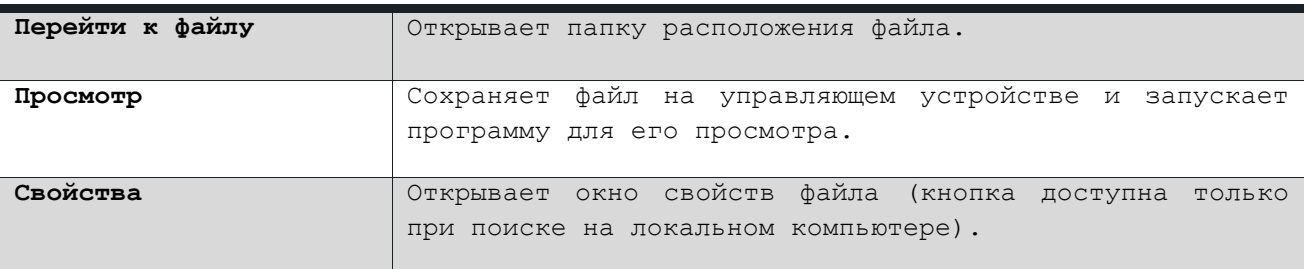

#### <span id="page-28-0"></span>**4.2.2. Протокол действий**

Панель, расположенная ниже панелей с файлами, отображает **историю действий** с файлами удаленного устройства.

#### <span id="page-28-1"></span>**4.2.3. Панель функциональных клавиш**

Панель **функциональных клавиш** предоставляет доступ к набору стандартных функций файлового менеджера. Модуль позволяет выполнять следующие операции с файлами и папками:

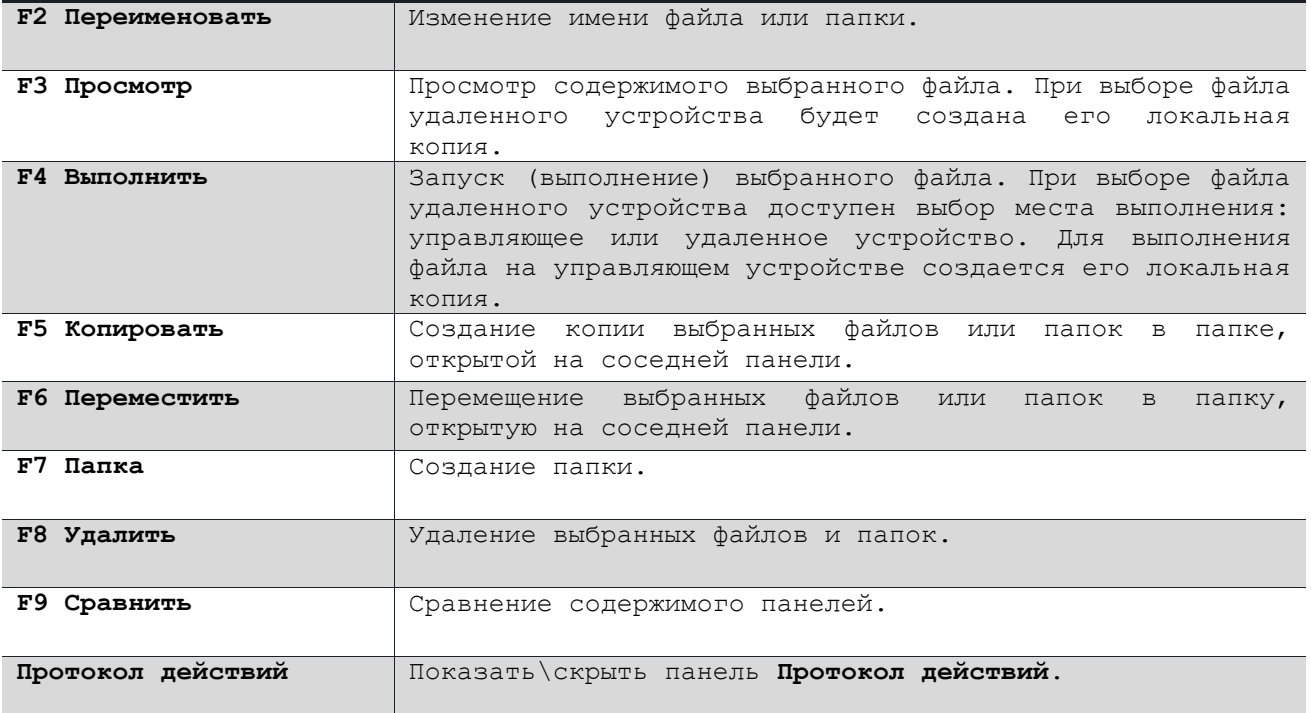

#### <span id="page-28-2"></span>**4.3. Редактор реестра**

Модуль **Редактор реестра** предназначен для просмотра и изменения параметров реестра удаленного устройства.

Функционирование модуля происходит без перехвата управления рабочим столом удаленного устройства.

Для управления реестром удаленного устройства:

1. **Установите исходящее соединение** с удаленным устройством.

мойассистент.рф | Версия 6.1 стр. 28

2. Откройте **Панель управления соединением** ([Рисунок](#page-15-1) 4) и выберите пункт **Редактор реестра** в списке доступных модулей.

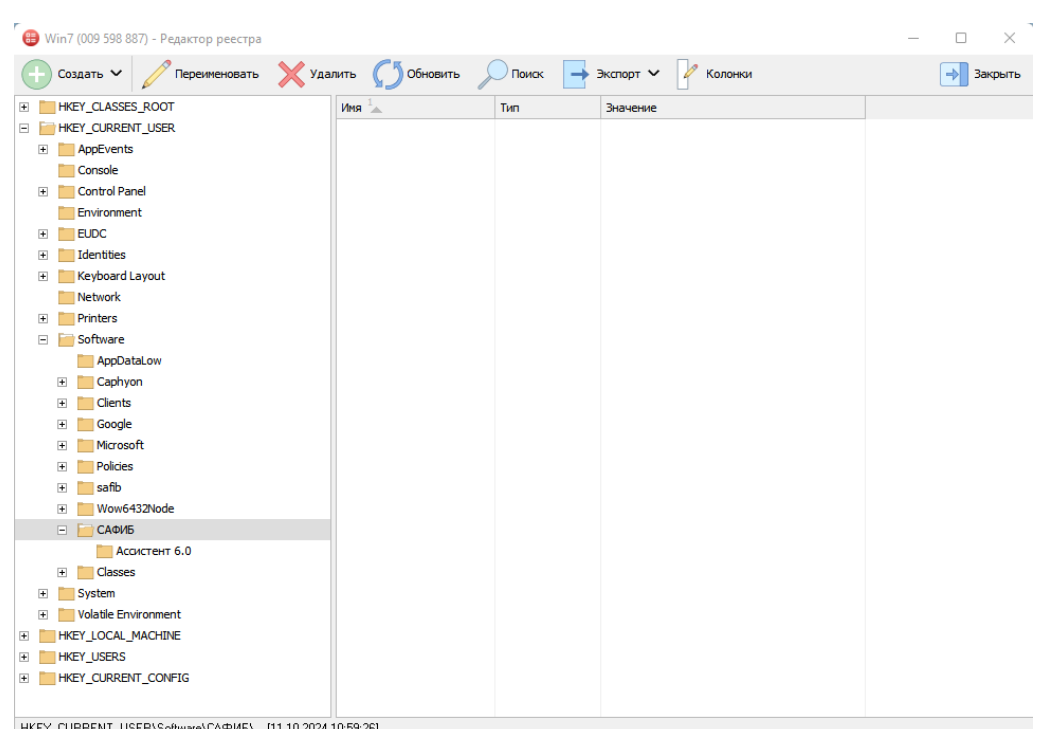

Откроется окно **Редактор реестра**.

Рисунок 13 Окно модуля Редактор реестра

<span id="page-29-1"></span>3. Открыв необходимую ветку в дереве реестра Windows, вы можете посредством кнопок управления создать, переименовать или удалить необходимые параметры и ветки системного реестра удаленного устройства. В нижней части отображено дата и время последнего изменения.

#### <span id="page-29-0"></span>**4.4. Диспетчер задач**

Модуль **Диспетчер задач** предназначен для просмотра и управления приложениями, процессами и службами на удаленном устройстве. Позволяет просматривать параметры автозапуска и быстродействия удаленного устройства.

Модуль доступен **пользователю** управляющего устройства.

Функционирование модуля происходит без перехвата управления рабочим столом удаленного устройства.

Модуль **Диспетчер задач** позволяет:

- просматривать, снимать и создавать новые **задачи**;
- просматривать и завершать **процессы**;
- управлять **службами**;
- просматривать и удалять **задачи автозапуска**;
- визуализировать данные о **быстродействии** удаленного устройства;

мойассистент.рф Версия 6.1 стр. 29

просматривать **события операционной системы.**

Для управления задачами, процессами и службами удаленного устройства:

- 1. **Установите исходящее соединение** с удаленным устройством.
- 2. Откройте **Панель управления соединением** ([Рисунок](#page-15-1) 4) и выберите пункт **Диспетчер задач** в списке доступных модулей.

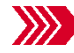

Откроется окно **Диспетчер задач**.

| ⊕                                                     |                              |            |                  | MESSSN (161 SESSS) - Диспетчер задач |                             | ▫<br>x<br>-                                                     |
|-------------------------------------------------------|------------------------------|------------|------------------|--------------------------------------|-----------------------------|-----------------------------------------------------------------|
| Приложения<br>Слчжбы<br>Процессы                      | Быстродействие<br>Автозапчск |            | Просмотр событий |                                      |                             |                                                                 |
| H<br>⋻                                                |                              |            |                  |                                      |                             | Загружено: 5544 Всего: 22184                                    |
| Application                                           | Тип события                  | Дата -     | Время            | Источник                             | Категория                   | Тип событий:                                                    |
| Cisco AnyConnect Secure Mobili                        | Уведомление                  | 28.08.2018 | 15:51:13         | Windows Err                          | Отсутствует ^               | √ Уведомление                                                   |
| <b>HardwareEvents</b>                                 | Œ<br>Уведомление             | 28.08.2018 | 15:49:36         | <b>SecurityCenter</b>                | Отсутствует                 | √ Предчпреждение                                                |
| <b>Internet Explorer</b>                              | Уведомление                  | 28.08.2018 | 15:49:34         | <b>SecurityCenter</b>                | Отсутствует                 | √ 0шибка                                                        |
| isaAgentLog<br>富                                      | Уведомление                  | 28.08.2018 | 15:49:32         | <b>SecurityCenter</b>                | Отсутствует                 | √ Ачдит (чспешный)                                              |
| Kaspersky Endpoint Security                           | Уведомление                  | 28.08.2018 | 15:36:12         | Windows Err                          | <b>Отсутствует</b>          | √ Ачдит (нечдачный)                                             |
| Kaspersky Event Log                                   | O<br>Уведомление             | 12.09.2018 | 15:28:09         | <b>SecurityCenter</b>                | Отсутствует                 | √ Все события                                                   |
| Key Management Service                                | Ð<br>Уведомление             | 12.09.2018 | 15:28:07         | <b>SecurityCenter</b>                | Отсутствует                 | Код события:                                                    |
| $\equiv$<br><b>OAlerts</b>                            | Уведомление                  | 12.09.2018 | 15:28:05         | <b>SecurityCenter</b>                | Отсутствует                 |                                                                 |
| Parameters                                            | Уведомление                  | 12.09.2018 | 15:28:03         | <b>SecurityCenter</b>                | Отсутствует                 |                                                                 |
| Ξ<br>Security                                         | Уведомление                  | 12.09.2018 | 15:28:01         | <b>SecurityCenter</b>                | Отсутствует                 | Пользователь:                                                   |
| $\equiv$<br><b>State</b>                              | Уведомление                  | 12.09.2018 | 15:27:59         | SecurityCenter                       | Отсутствует                 |                                                                 |
| System<br>$\equiv$                                    | Уведомление                  | 12.09.2018 | 15:27:57         | <b>SecurityCenter</b>                | Отсутствует                 | Компьютер:                                                      |
| <b>Windows PowerShell</b>                             | Œ<br>Уведомление             | 12.09.2018 | 15:27:55         | <b>SecurityCenter</b>                | Отсутствует                 |                                                                 |
|                                                       | n<br>Уведомление             | 12.09.2018 | 15:27:55         | <b>SecurityCenter</b>                | <b>Отсутствует</b>          |                                                                 |
|                                                       | O<br>Уведомление             | 12.09.2018 | 15:27:49         | <b>SecurityCenter</b>                | Отсутствует                 | Созданы в период:                                               |
|                                                       | n.<br>Уведомление            | 12.09.2018 | 15:27:48         | <b>SecurityCenter</b>                | Отсутствует                 | $\hat{\cdot}$<br>9:06:29<br>c<br>24.04.2020<br>$\sim$           |
|                                                       | Уведомление                  | 12.09.2018 | 15:27:48         | SecurityCenter                       | Отсутствует                 |                                                                 |
|                                                       | Уведомление                  | 12.09.2018 | 15:27:48         | <b>SecurityCenter</b>                | Отсутствует                 | $\frac{1}{\sqrt{2}}$<br>24.04.2020<br>9:06:29<br>M<br><b>no</b> |
|                                                       | n<br>Уведомление             | 25.08.2020 | 23:36:07         | Windows Err                          | Отсутствует                 | √ За все время                                                  |
|                                                       | Уведомление                  | 25.08.2020 | 23:36:07         | Windows Err                          | Отсутствует                 | Применить                                                       |
|                                                       | n<br>Уведомление             | 25.08.2020 | 23:36:07         | Windows Err                          | <b>Отсутствует</b>          |                                                                 |
|                                                       | Уведомление                  | 25.08.2020 | 23:36:07         | Windows Frr                          | Отсутствует                 |                                                                 |
|                                                       | Ŧ<br>Уведомление             | 25.08.2020 | 23:36:07         | Windows Err                          | Отсутствует                 |                                                                 |
|                                                       | Уведомление                  | 25.08.2020 | 23:36:07         | Windows Err                          | Отсутствует                 |                                                                 |
|                                                       | Уведомление                  | 25.08.2020 | 23:36:07         | Windows Err                          | Отсутствмет<br>$\checkmark$ |                                                                 |
|                                                       | <b>III</b><br>$\langle$      |            |                  |                                      | ᄉ<br>$\rightarrow$          |                                                                 |
| Загрузка ЦП: 23%<br>Журналов: 14<br>Память: 73%<br>d. |                              |            |                  |                                      |                             |                                                                 |

Рисунок 14 Окно модуля Диспетчер задач

<span id="page-30-1"></span>3. Выбрав необходимую закладку и используя кнопки управления, вы можете манипулировать приложениями, процессами, службами и параметрами автоматического запуска приложений удаленного устройства, а также просматривать данные о его быстродействии и список событий операционной системы.

#### <span id="page-30-0"></span>**4.5. Диспетчер устройств**

Модуль **Диспетчер устройств** предназначен для просмотра перечня оборудования, установленного на удаленном устройстве и установки сетевых принтеров.

Модуль доступен **пользователю** управляющего устройства.

Функционирование модуля происходит без перехвата управления рабочим столом удаленного устройства.

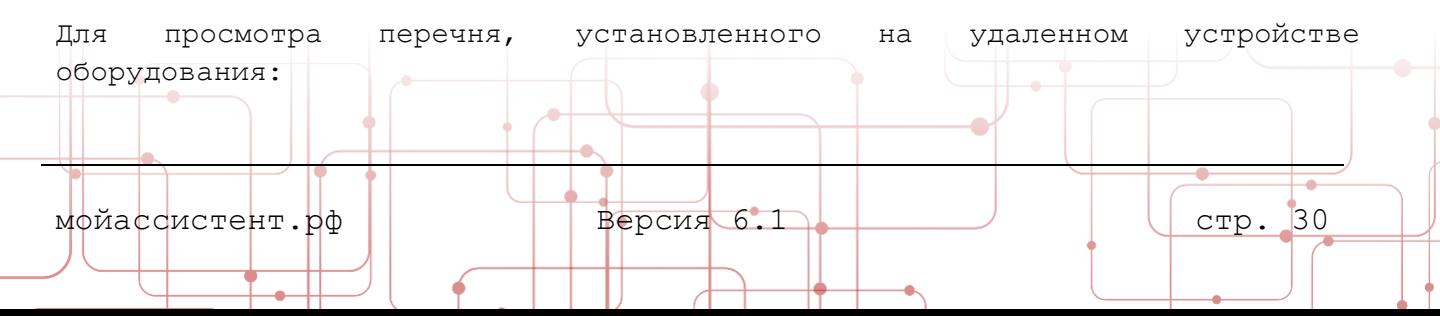

- 1. **Установите исходящее соединение** с удаленным устройством.
- 2. Откройте **Панель управления соединением** ([Рисунок](#page-15-1) 4) и выберите пункт **Диспетчер устройств** в списке доступных модулей.

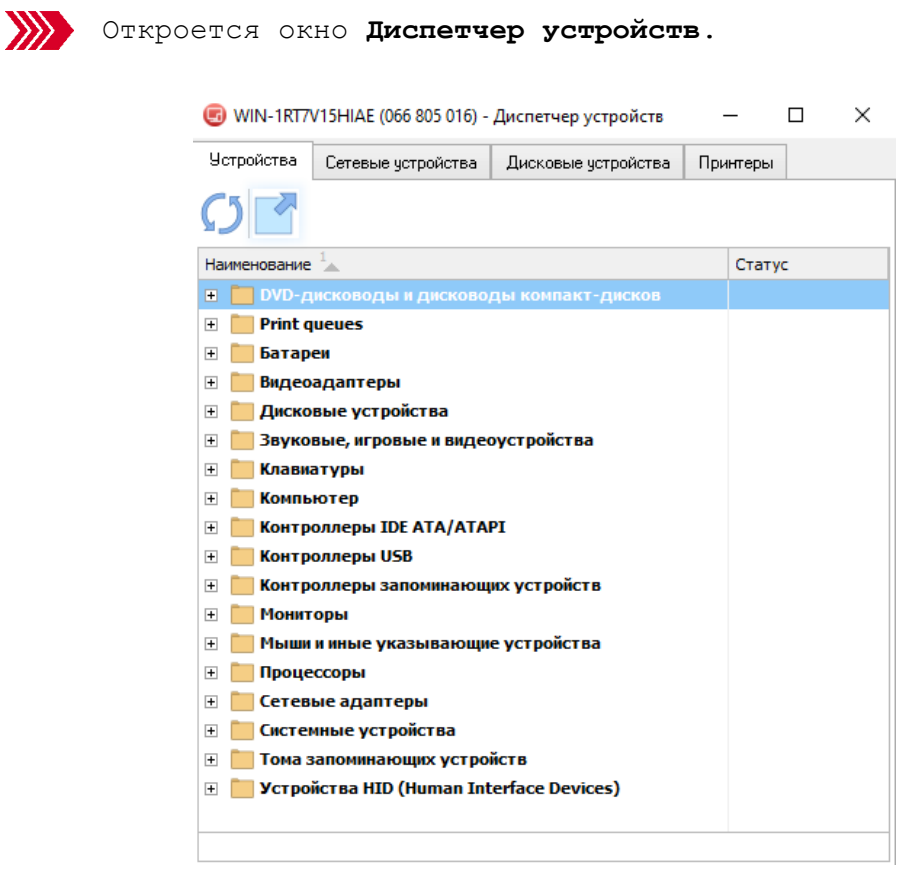

Рисунок 15 Окно модуля Диспетчер устройств

<span id="page-31-1"></span>3. На вкладках окна **Диспетчер устройств** будет отображена информация о сетевых, дисковых и прочих устройствах.

#### <span id="page-31-0"></span>**4.5.1. Установка сетевого принтера**

Для установки сетевого принтера на удаленном устройстве:

- 1. **Установите исходящее соединение** с удаленным устройством.
- 2. Откройте **Панель управления соединением** ([Рисунок](#page-15-1) 4) и выберите пункт **Диспетчер устройств** в списке доступных модулей.
- 3. Перейдите на вкладку **Принтеры**

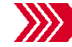

Откроется окно вклада **Принтеры**.

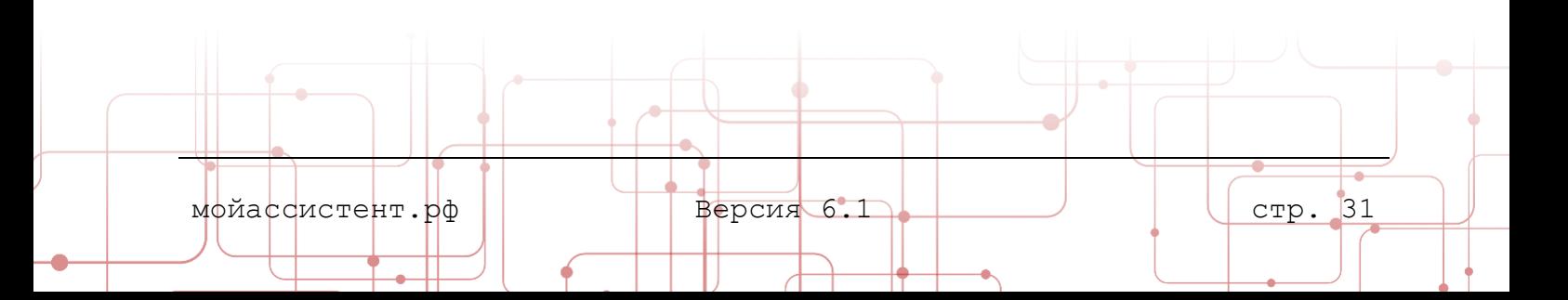

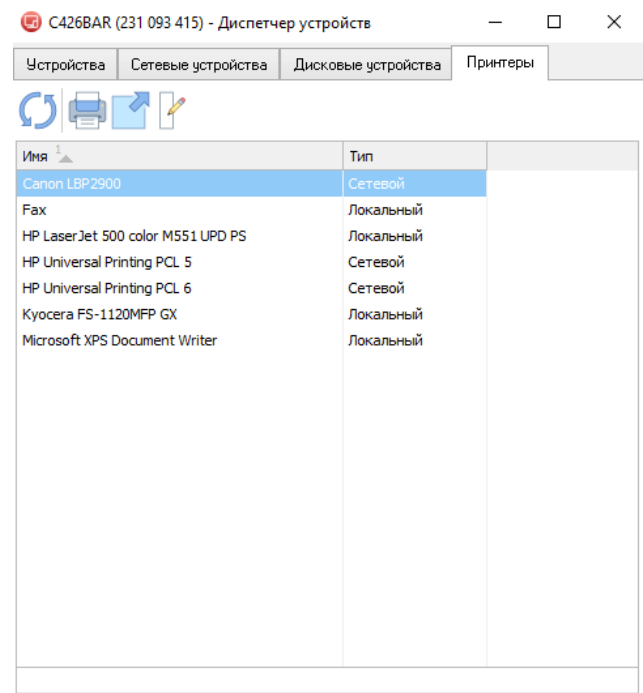

Рисунок 16 Вкладка Принтеры Диспетчера устройств

<span id="page-32-1"></span>4. Нажмите кнопку **Установить сетевой принтер**.

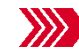

Откроется окно **Выберите принтер**.

5. В появившемся окне выберите из списка **принтер**, который необходимо установить, после чего нажмите **ОК**.

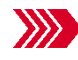

На управляемом устройстве начнется процесс установки сетевого принтера.

**Примечание:** для установки сетевого принтера необходимо, чтобы он был подключен хотя бы к одному из устройств в сети по USB кабелю.

#### <span id="page-32-0"></span>**4.6. Информация о системе**

Модуль **Информация о системе** предназначен для просмотра общей информации об удаленном устройстве (имя компьютера, имя пользователя, версия операционной системы, процессор, объем памяти и т.п.) и информации о версиях файлов **Клиентского приложения**.

Модуль доступен **пользователю** управляющего устройства.

Функционирование модуля происходит без перехвата управления рабочим столом удаленного устройства.

Для просмотра общей информации об удаленном устройстве:

- 1. **Установите исходящее соединение** с удаленным устройством.
- 2. Откройте **Панель управления соединением** ([Рисунок](#page-15-1) 4) и выберите пункт **Информация о системе** в списке доступных модулей.

мойассистент.рф Версия 6.1 стр. 32

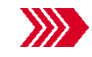

Откроется окно **Информация о системе**.

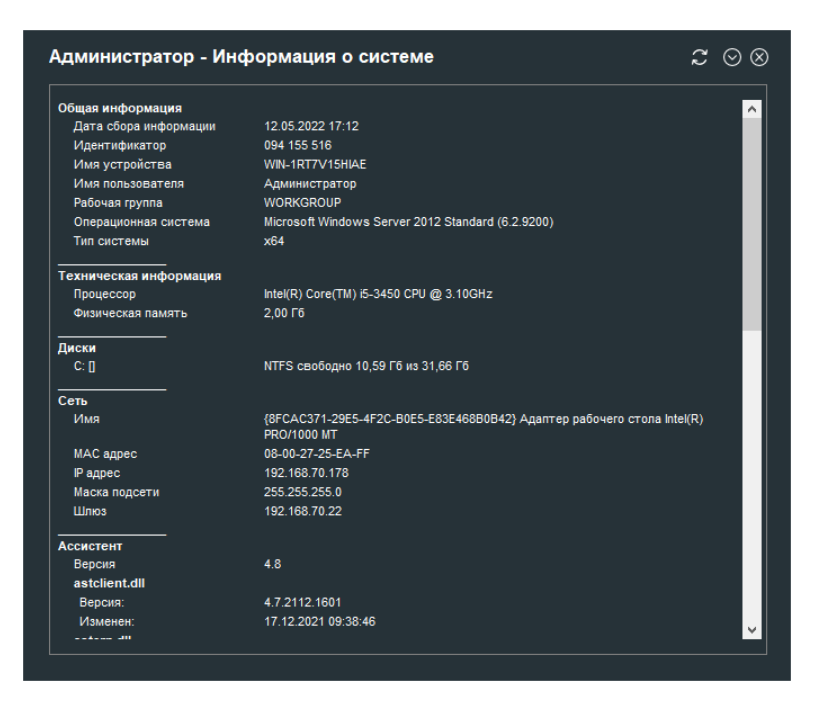

Рисунок 17 Окно модуля Информация о системе

#### <span id="page-33-1"></span><span id="page-33-0"></span>**4.7. Командная строка**

Модуль **Командная строка** предназначен для работы с консолью удаленного устройства.

Функции модуля **Командная строка** аналогичны функциям стандартного приложения «Командная строка» Windows и терминала операционных систем семейства Linux.

Модуль доступен **пользователю** управляющего устройства.

Функционирование модуля происходит без перехвата управления рабочим столом удаленного устройства.

Для запуска модуля **Командная строка**:

- 1. **Установите исходящее соединение** с удаленным устройством.
- 2. Откройте **Панель управления соединением** ([Рисунок](#page-15-1) 4) и выберите пункт **Командная строка** в списке доступных модулей.

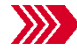

Откроется окно **Командная строка**.

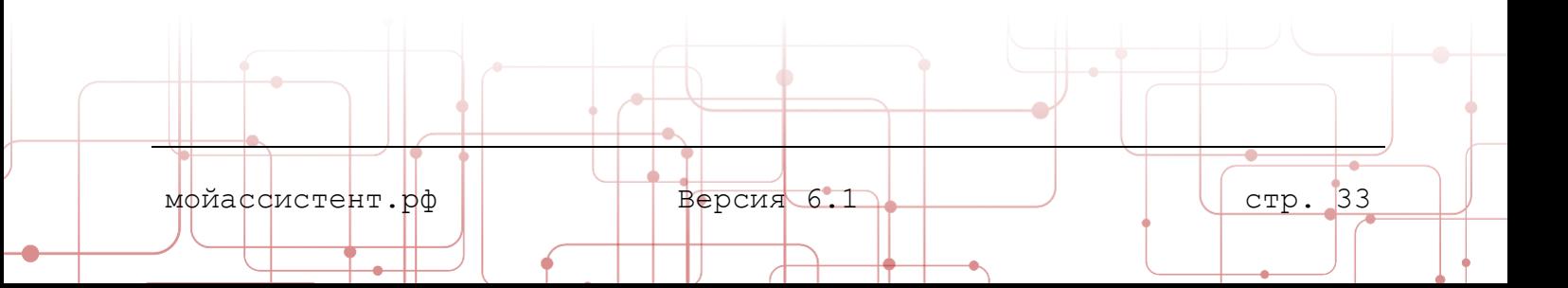

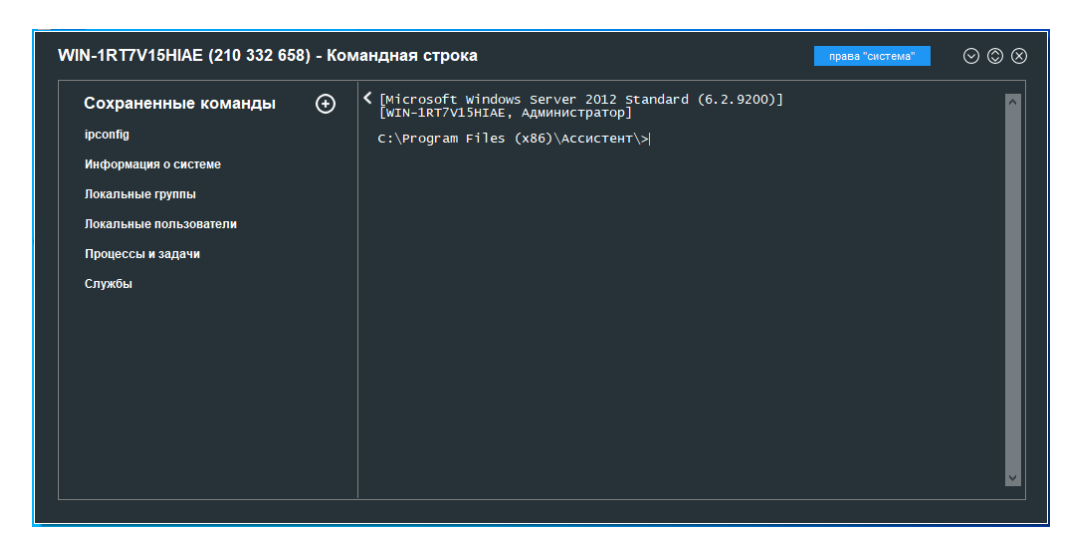

Рисунок 18 Окно модуля Командная строка

<span id="page-34-0"></span>Модуль **Командная строка** позволяет сохранять часто используемые команды на панели **Сохраненные команды**

На панели **Сохраненные команды** доступны следующие элементы управления:

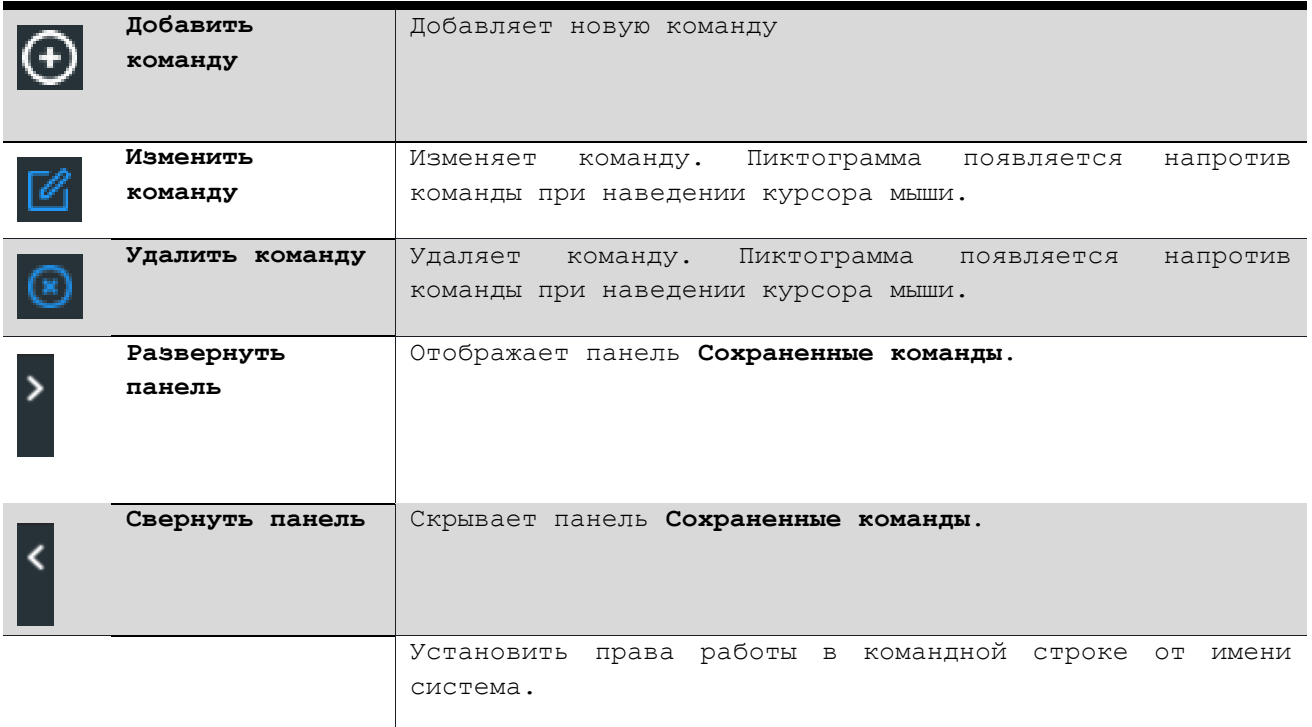

Для добавления команды на панель:

- 1. Откройте модуль **Командная строка**.
- 2. Если панель **Сохраненные команды** скрыта, разверните ее, нажав **Развернуть панель**.
- 3. На панели **Сохраненные команды** нажмите кнопку **Добавить команду**.

На панели отобразится форма добавления новой команды.

мойассистент.рф Версия 6.1 стр. 34

- 4. Заполните поля **Команда** и **Наименование**, при необходимости укажите **Примечание**.
- 5. Нажмите кнопку **Сохранить**.

Новая команда появится в списке панели **Сохраненные команды**.

Совет: Для сохранения последней введенной команды при создании новой команды нажмите кнопку **Добавить последнюю**. Поля **Команда** и **Наименование** будут заполнены последней введенной в консоли командой.

#### <span id="page-35-0"></span>**4.8. Управление питанием**

Модуль **Управление питанием** предназначен для выполнения команд управления питанием на удаленном устройстве.

Модуль доступен пользователю **управляющего** устройства.

Функционирование модуля происходит без перехвата управления рабочим столом удаленного устройства.

Функции модуля **Управление питанием**:

- Перезагрузка удаленного устройства.
- Выключение удаленного устройства.
- Завершения сеанса пользователя на удаленном устройстве.
- Включение режима «сон» на удаленном устройстве.
- Включение режима гибернации на удаленном устройстве.
- Включение удаленного устройства с использованием Wake-On-Lan.

Для управления питанием удаленного устройства:

- 1. **Установите исходящее соединение** с удаленным устройством.
- 2. Откройте **Панель управления соединением** ([Рисунок](#page-15-1) 4) и выберите пункт **Управление питанием** в списке доступных модулей.

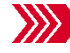

**В Откроется окно Управление питанием.** 

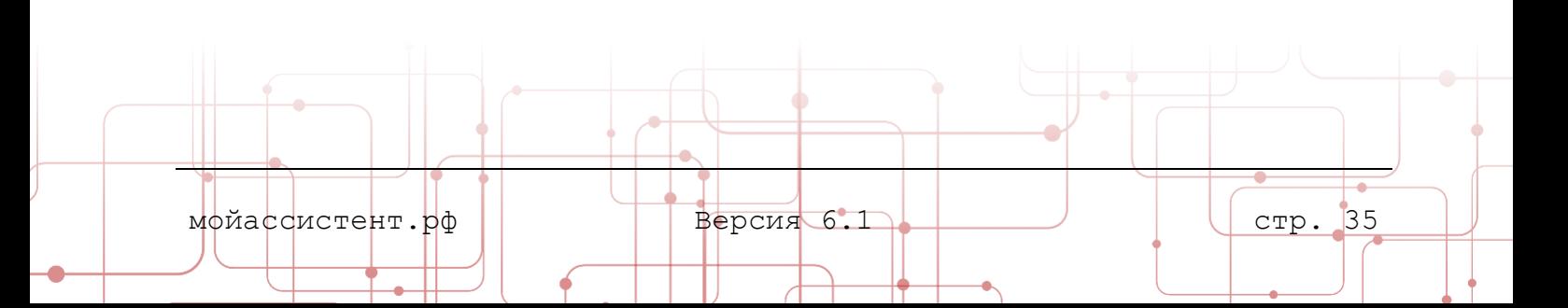
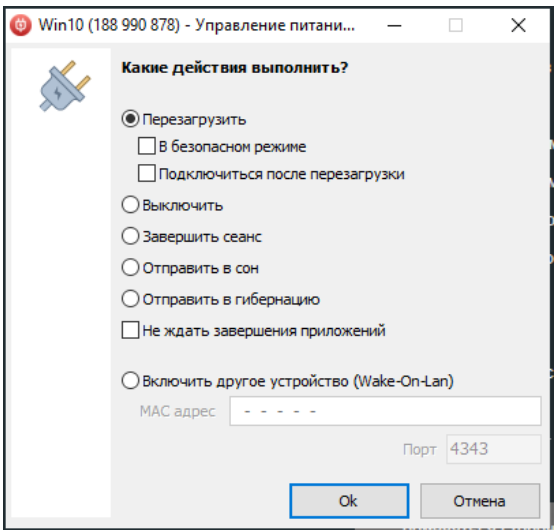

Рисунок 19 Окно модуля Управление питанием

3. В окне **Управление питанием** выберите действие, которое необходимо выполнить на удаленном устройстве, и нажмите **Ок**.

**Примечание:** Для включения удаленного устройства с использованием Wake-On-Lan данная функция должна поддерживаться устройством и быть включена в BIOS удаленного устройства.

Для включения удаленного устройства с использованием Wake-On-Lan необходимо указать его MAC-адрес в окне управления питанием.

#### **4.9. Чат**

Модуль **Чат** предназначен для обмена текстовыми сообщениями, а также видео и аудио связи между пользователями.

Модуль доступен пользователям как управляющего, так и удаленного устройства на **Панели Управление** ([Рисунок](#page-15-0) 4) и **Панели управления входящим соединением** (подробнее в пункте [3.3.2](#page-16-0) [Панель Управление](#page-16-0) входящего [соединения](#page-16-0)) соответственно.

Модуль обеспечивает передачу текстовых сообщений, аудио и видео связь между устройствами с установленным соединением.

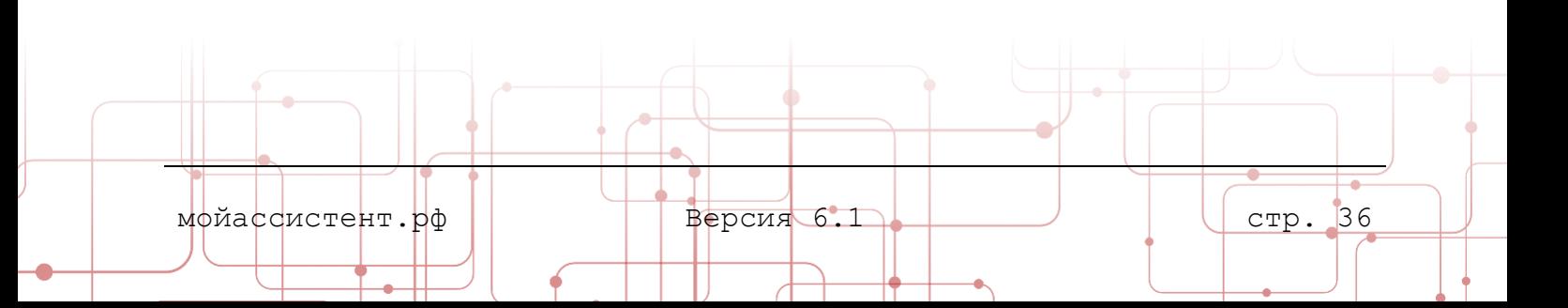

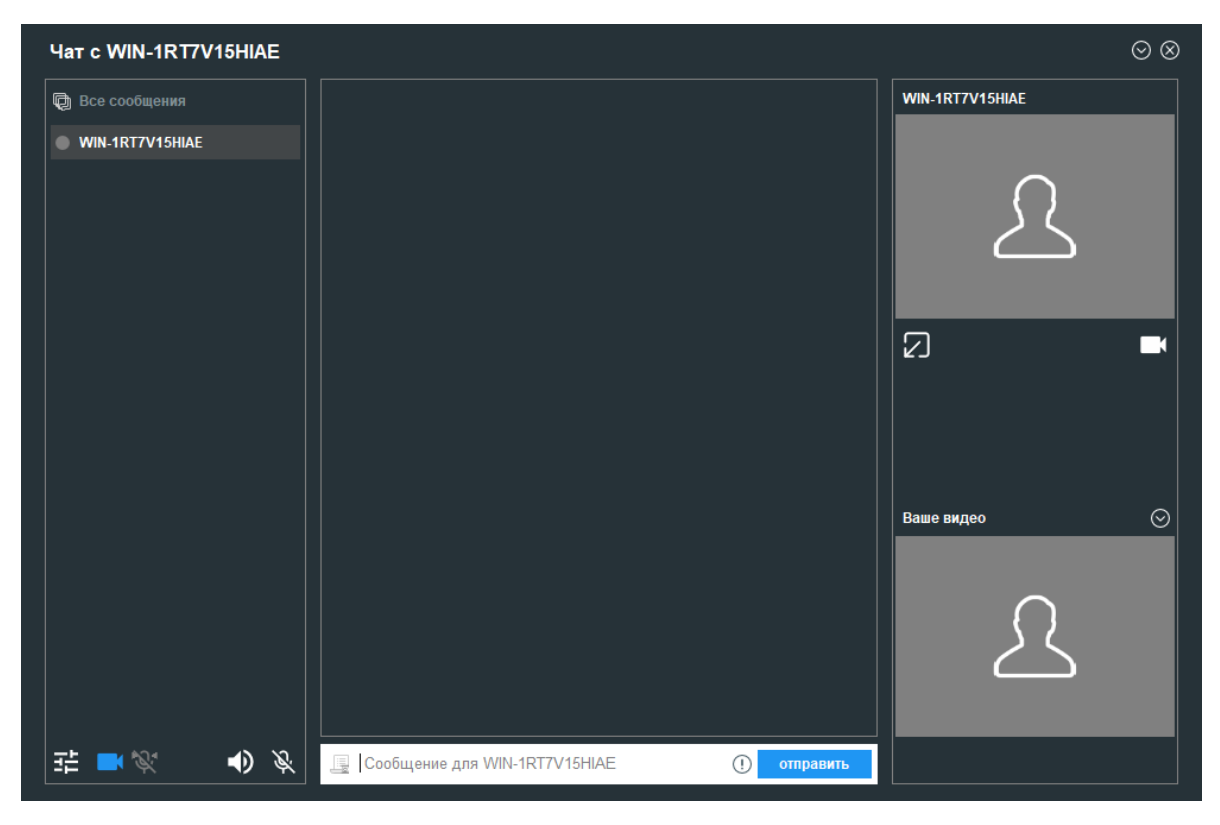

Рисунок 20 Окно модуля Чат

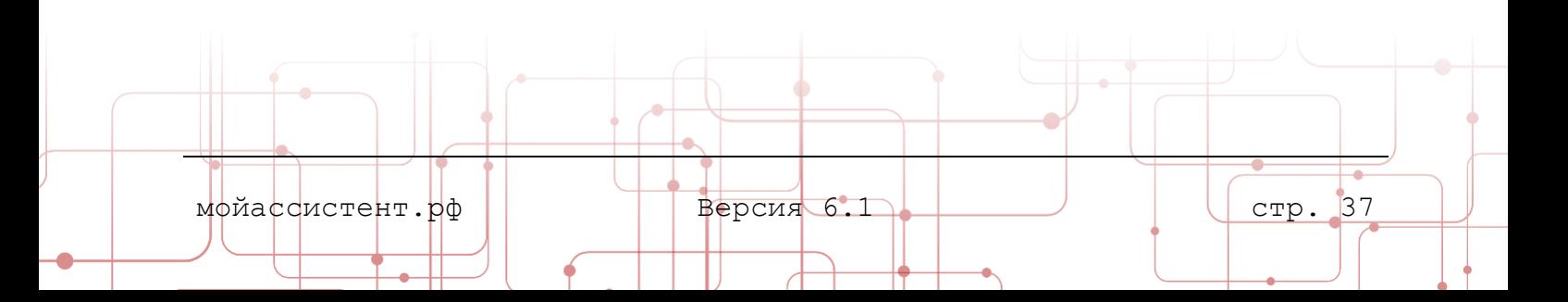

# **4.9.1. Интерфейс модуля Чат**

Модуль **Чат** представляет собой окно, состоящее из панелей и элементов управления. Окно содержит следующие панели и элементы управления:

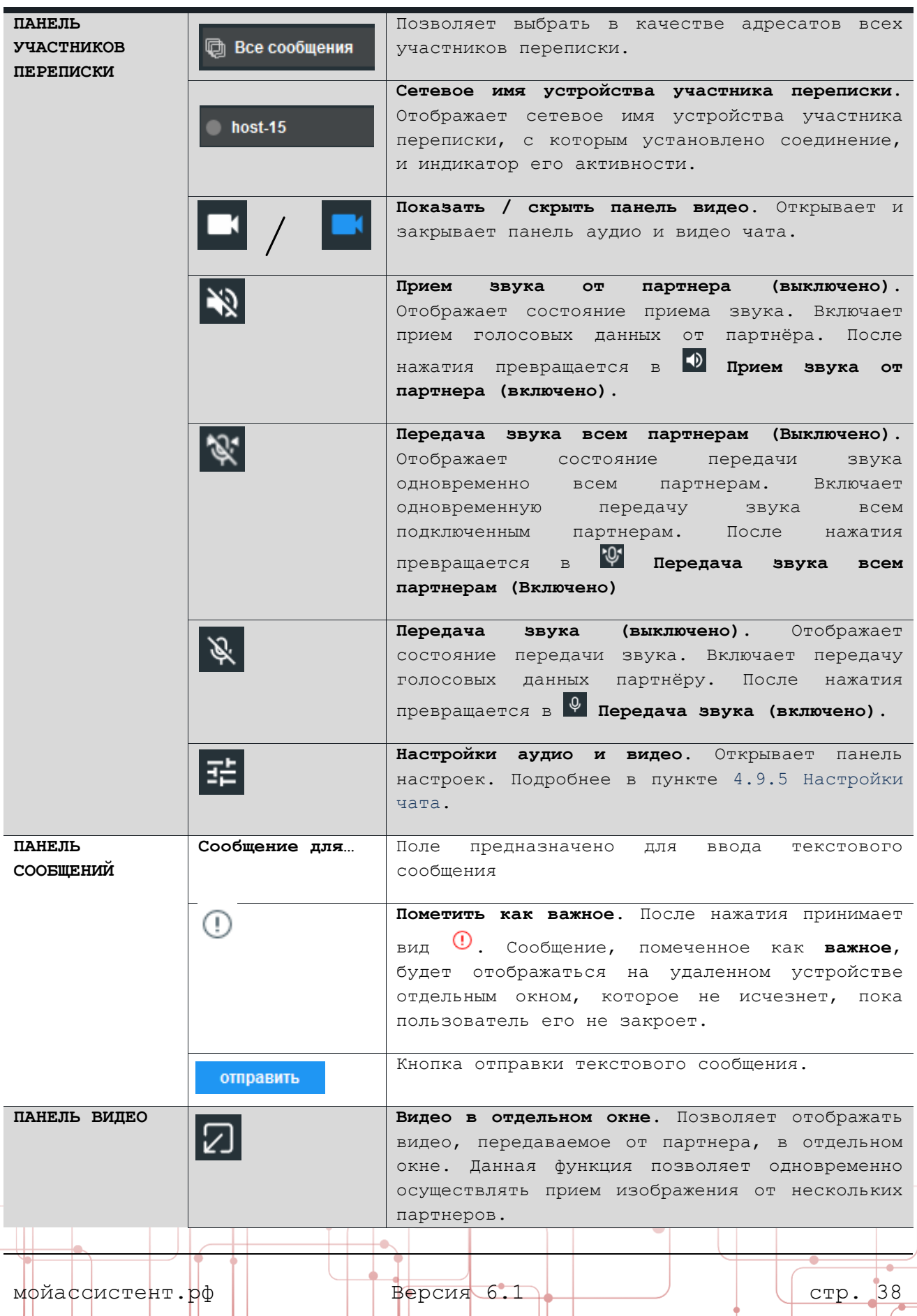

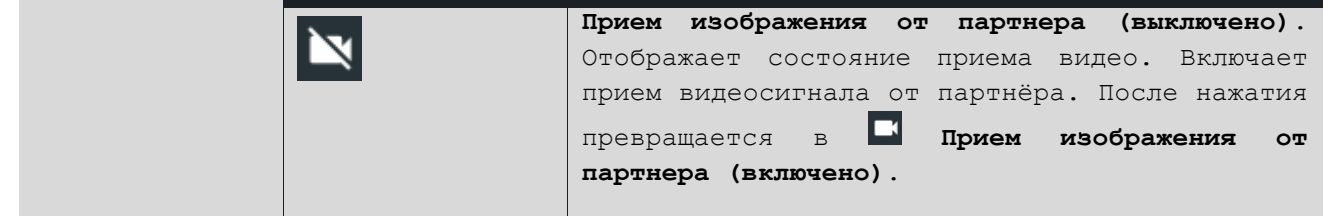

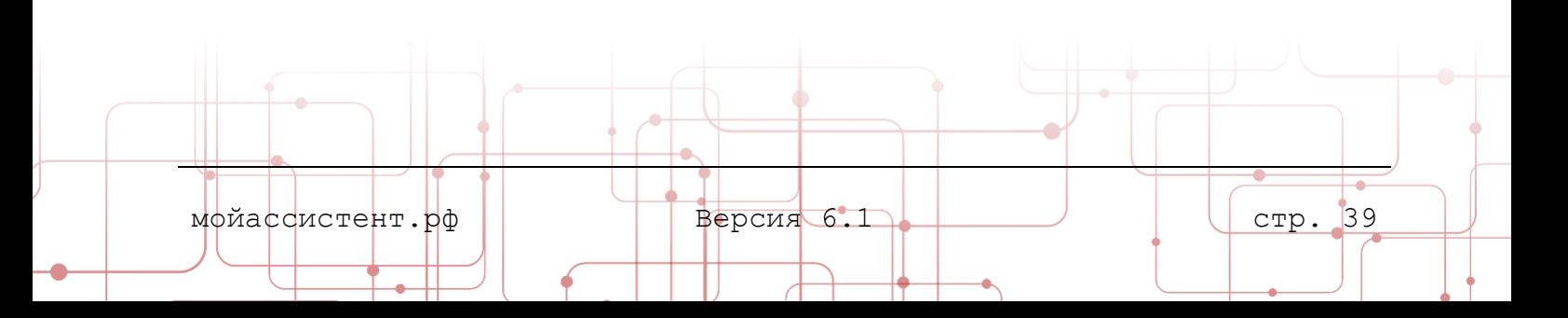

#### **4.9.2. Отправка текстового сообщения**

Для отправки текстового сообщения партнеру:

- 1. **Установите соединение** с удаленным устройством.
- 2. Откройте **Панель управления соединением** ([Рисунок](#page-15-0) 4) и выберите пункт **Чат** в списке доступных модулей.

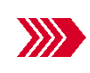

Откроется окно **Чат**. В **панели участников переписки** будут отображены наименования устройств, с которыми установлено соединение.

3. Выберите нужное устройство либо нажмите кнопку **Все сообщения**, введите сообщение и нажмите кнопку **Отправить**.

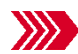

Сообщение, содержащее дату, время отправления и признак **«Я»**, будет отображено на панели чата.

Если в момент передачи сообщения у принимающей стороны не был открыт чат, в системном трее значок **Ассистент** принимает вид: .

> Совет: Для быстрого доступа к непрочитанным сообщениям кликните правой кнопкой мыши по значку **Ассистент** в трее и выберите пункт **Показать непрочитанные сообщения в чате.**

#### **4.9.3. Редактирование исходящего сообщения**

Для редактирования текстового исходящего сообщения:

1. На индикаторе статуса сообщения нажмите левой кнопкой мыши.

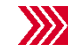

Откроется контекстное меню.

- 2. Выберите пункт **Редактировать**.
- 3. Введите в строке отправки необходимый текст.
- 4. Нажмите кнопку **Отправить**.

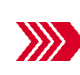

Текст выбранного сообщения будет изменен. Время отправки сообщения будет указывать на время последней редакции. Перед именем устройства, с которого было отправлено сообщение, появится символ **\***.

#### **4.9.4. Удаление исходящего сообщения**

Для удаления текстового исходящего сообщения:

1. На индикаторе статуса сообщения нажмите левой кнопкой мыши.

мойассистент.рф | Версия 6.1 стр. 40

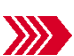

Откроется контекстное меню.

2. Выберите пункт **Удалить у меня** или **Удалить везде**.

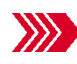

Текст выбранного исходящего сообщения будет заменен на **сообщение удалено** или **сообщение удалено для всех участников переписки**.

**Внимание: Редактирование сообщений или их удаление для всех участников переписки возможно только для исходящих сообщений. Входящие сообщения невозможно редактировать либо удалить для всех.**

#### <span id="page-41-0"></span>**4.9.5. Настройки чата**

Для настройки параметров чата и оборудования, на панели чата нажмите Откроется панель главного меню **Чат, голос и видео**. Подробнее в пункте [7.8](#page-66-0) [Чат, голос и видео](#page-66-0).

#### **4.10. Включить удаленную печать**

Модуль **Включить удаленную печать** предназначен для использования локальных принтеров при печати документов с удаленного устройства.

Модуль доступен **пользователю** управляющего устройства.

При включении модуля **Включить удаленную печать** на удаленном устройстве происходит установка специальных драйверов, позволяющих использовать для печати документов принтеры управляющего устройства.

Для печати напрямую с удаленного устройства:

- 1. **Установите соединение** с удаленным устройством.
- 2. Откройте **Панель управления соединением** ([Рисунок](#page-15-0) 4) и выберите пункт **Включить удаленную печать** в списке доступных модулей.

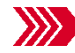

Откроется информационное окно **Удаленная печать**.

3. В окне **Удаленная печать** на вопрос **«Установить драйвер печати Ассистент?»** ответьте **Да**.

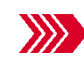

На удаленном устройстве начнется установка специализированных драйверов принтеров.

4. После установки драйверов на удаленном устройстве появятся принтеры управляющего устройства, которые можно использовать для печати.

**Примечание:** К названию установленных принтеров добавляется текст **«через Ассистент»** и **идентификатор управляющего устройства**.

#### **4.11. Режим рисования**

Модуль **Режим рисования** предназначен для рисования на элементах и поверх окон рабочего стола, для демонстрации какого-либо результата управляющему устройству.

мойассистент.рф  $\vert$  Версия 6.1  $\vert$   $\vert$  (стр. 41

Режим рисования доступен пользователю **удаленного** устройства.

Для включения режима рисования:

 $\gg$ 

1. Примите **входящее подключение**.

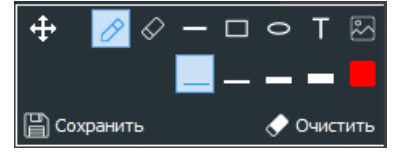

Рисунок 21 Панель инструментов рисования

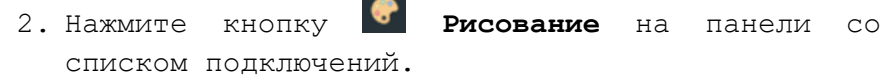

В правой части экрана откроется **Панель инструментов рисования** с набором инструментов рисования и элементов управления.

3. Выберите нужный инструмент и начните «рисовать» на рабочем столе.

Набор инструментов рисования и элементов управления включает:

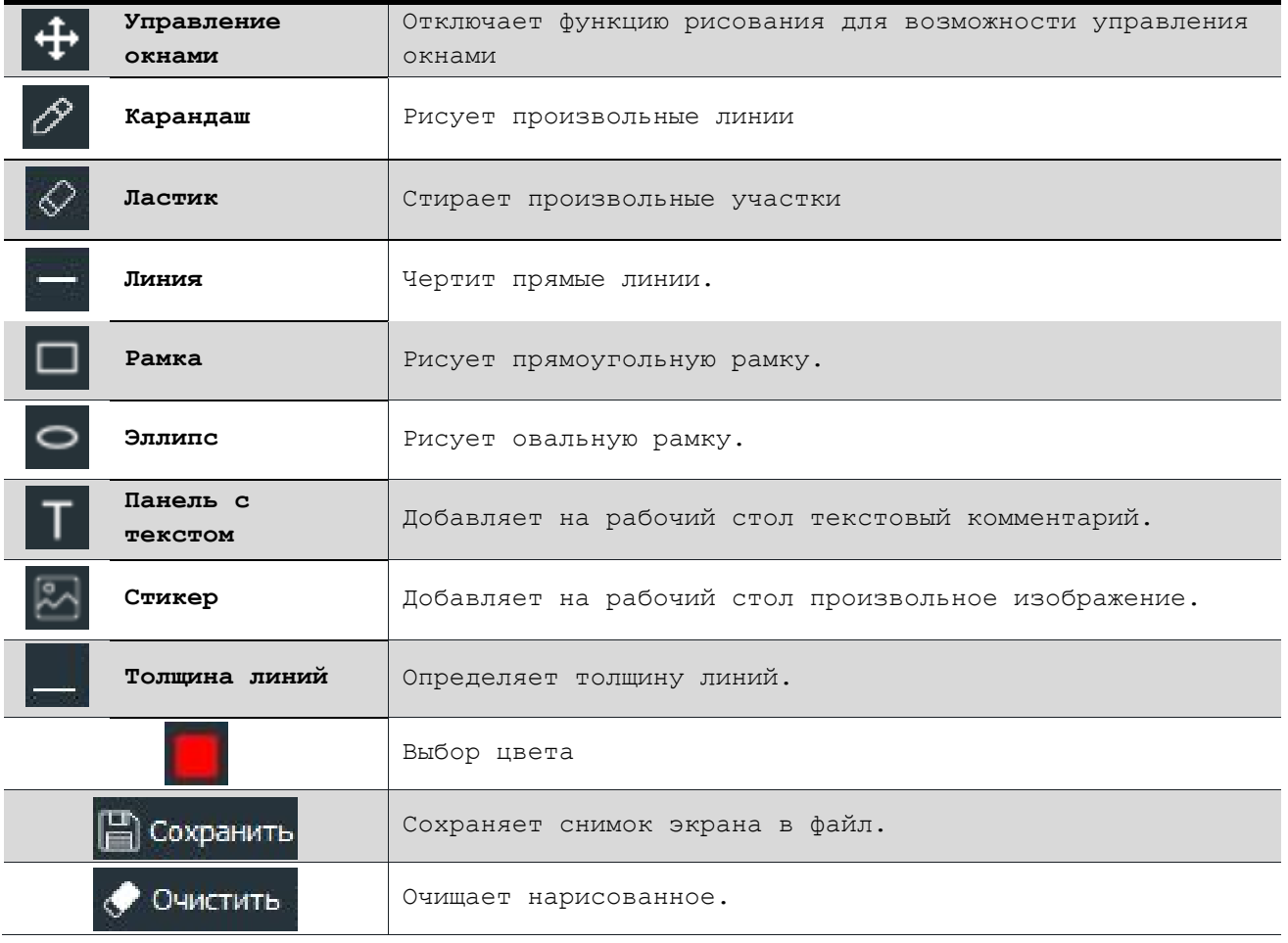

Для отключения режима нажмите кнопку **Рисование** на панели со списком подключений.

#### **4.12. Журнал операций**

Журнал предназначен для отображения операций, выполненных управляющим устройством.

мойассистент.рф | Версия 6.1 стр. 42

Модуль **Журнал операций** представляет собой окно, содержащее список выполненных управляющим устройством действий и дополнительные элементы управления.

**Журнал операций** доступен пользователю **удаленного** устройства.

Для открытия журнала операций:

1. Откройте **Панель управления входящим соединением** (подробнее в пункте [3.3.2](#page-16-0) [Панель Управление](#page-16-0) входящего соединения) и выберите пункт **Журнал операций** в списке доступных модулей.

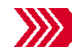

**В Откроется окно Журнал выполненных операций.** 

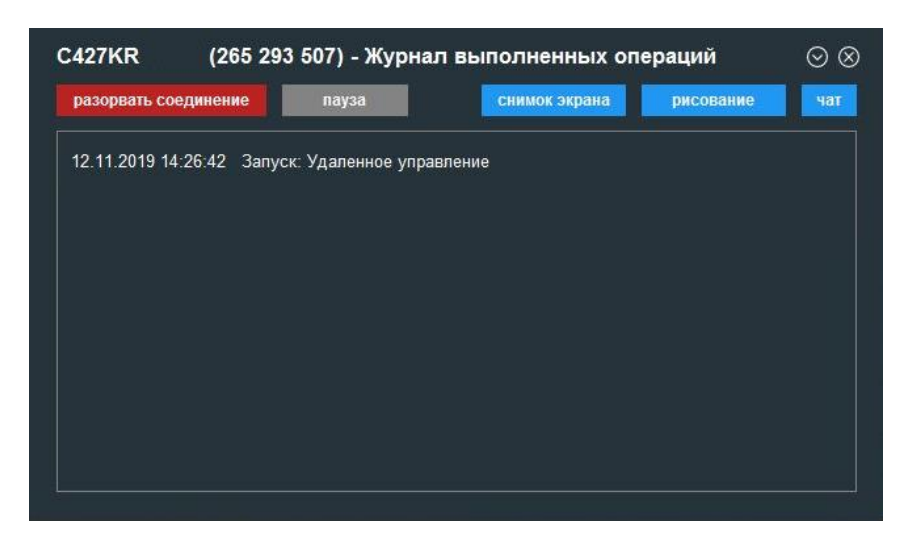

Рисунок 22 Окно Журнал выполненных операций

2. В окне журнала операций будут отображаться операции, выполняемые управляющим устройством.

Совет: Окно журнала операций удобно использовать для отслеживания действий управляющего устройства при работе с модулями, не перехватывающими управление удаленным устройством.

Окно **Журнал выполненных операций** содержит следующие элементы управления:

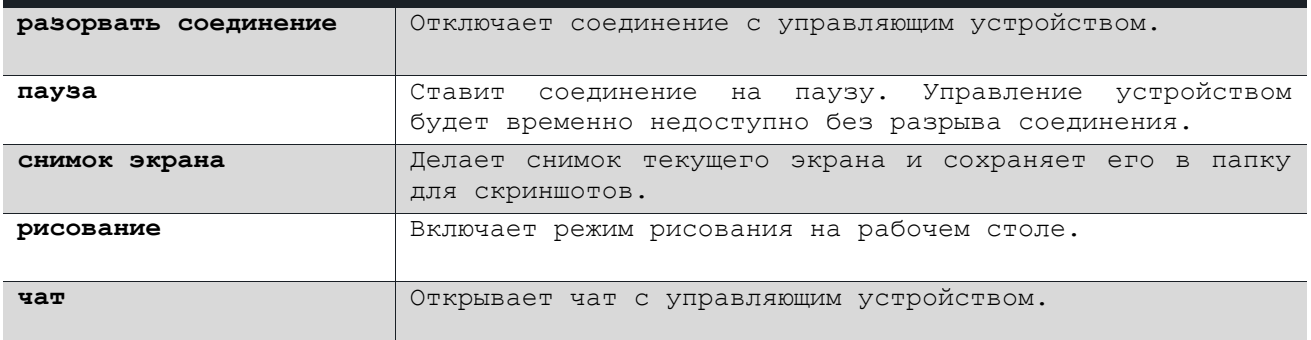

#### 5. ВХОД В СИСТЕМУ

 $\mathbf{B}$ главе приведена информация о порядке получения учетных данных, авторизации пользователя в Клиентском приложении и восстановлении пароля после его утраты.

Для получения доступа к таким функциям Клиентского приложения, как:

- поиск устройств в локальной сети,
- поиск устройств посредством Microsoft Active Directory,
- индикация устройств с установленным Клиентским приложением,
- ведение собственного списка устройств,
- добавление комментариев к устройствам и организация их в группы

требуется получить учетную запись (зарегистрироваться) и авторизоваться в Клиентском приложении.

#### 5.1. Регистрация

Получить учетную запись пользователь может как в Клиентском приложении, так и в личном кабинете Системы.

> Примечание: О процедуре регистрации посредством Личного кабинета можно прочесть в документе Руководство пользователя. Личный кабинет.

посредством Для регистрации Клиентского приложения:

- 1. Запустите Клиентское приложение  $\overline{M}$ убедитесь, что статус устройства Готов к работе.
- 2. В основном окне приложения нажмите КНОПКУ Вход в систему.

Откроется панель Вход в систему.

3. В нижней части панели выберите пункт Регистрация.

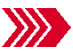

И Откроется панель Регистрация.

4. Укажите информацию о себе и нажмите КНОПКУ Регистрация.

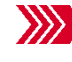

На панели Регистрация появится поле ввода Код подтверждения. На указанный при регистрации адрес электронной почты будет направлено письмо с колом подтверждения.

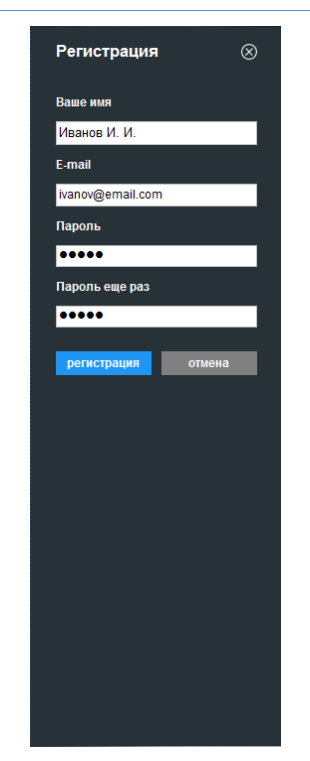

Рисунок 23 Панель Регистрация

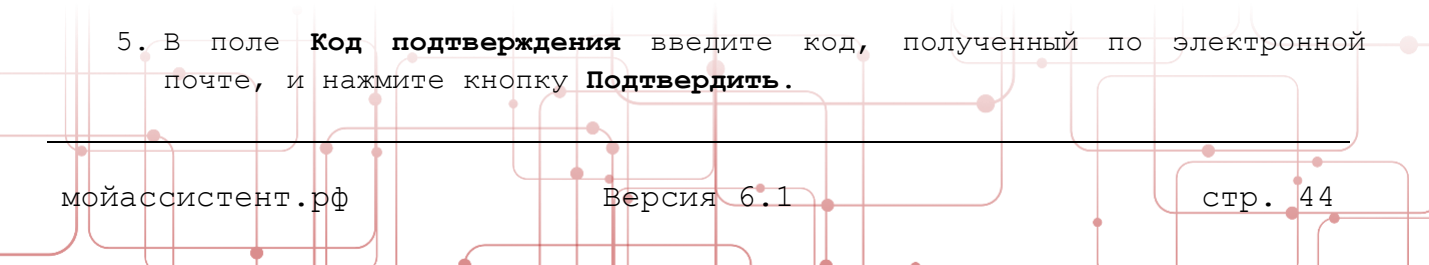

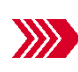

При успешном подтверждении пользователь будет авторизован в приложении под зарегистрированной учетной записью, а панель **Регистрация** будет закрыта.

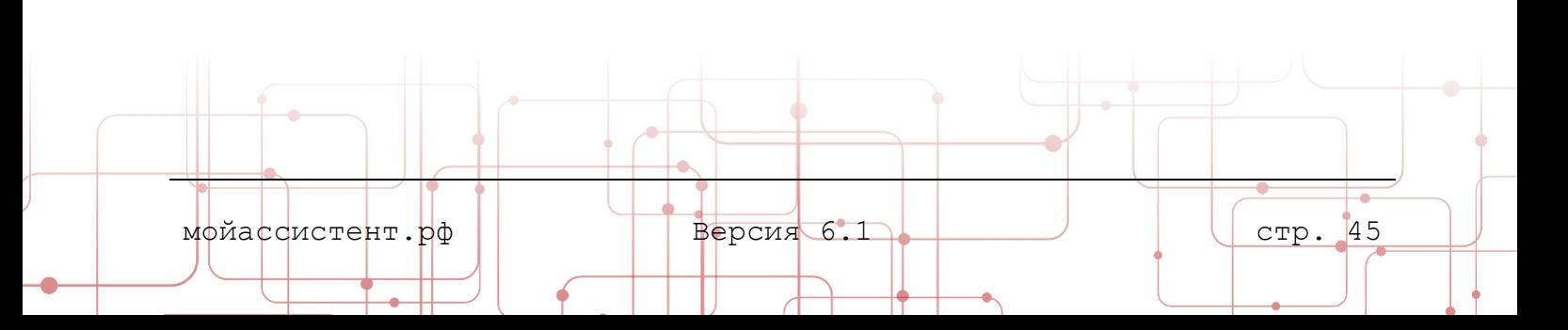

#### 5.2. Авторизация

#### 5.2.1. Авторизация посредством учетной записи Ассистент

Авторизация в Системе посредством учетной записи Ассистент обеспечивает идентификацию и аутентификацию пользователя посредством адреса электронной почты, пароля и механизма двухфакторной аутентификации.

Для авторизации в Клиентском приложении:

- 1. Запустите Клиентское приложение īл убедитесь, что статус устройства Готов к работе.
- 2. В основном окне приложения нажмите КНОПКУ Вход в систему.

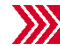

ИИ Откроется панель Вход в систему.

- 3. Ввелите адрес электронной почты  $\overline{M}$ пароль. Нажмите кнопку Вход.
- $4.$  Если включена двухфакторная аутентификация, потребуется дополнительно ввести Код подтверждения и нажать кнопку Подтвердить.

Примечание: Способ отправки кода подтверждения определяется настройками Клиентского приложения. Подробнее двухфакторной  $\circ$ 6.1 аутентификации пункте  $\, {\bf B}$ Двухфакторная аутентификация.

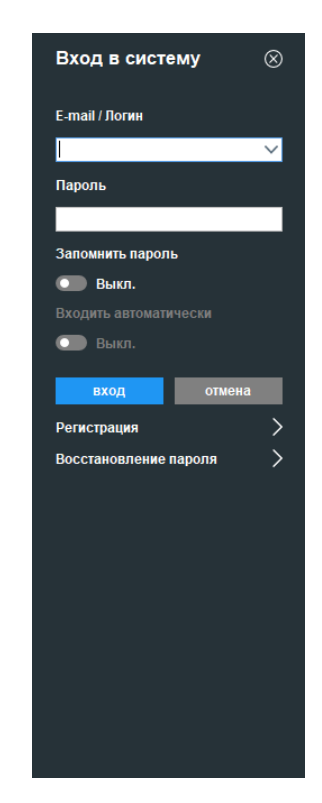

Рисунок 24 Панель Вход в систему

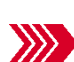

верно указанных учетных данных пользователь При будет авторизован в Клиентском приложении, а панель Вход в систему будет закрыта. В главном окне появятся новые элементы управления, описанные в пункте 2.3 Интерфейс авторизованного пользователя.

Совет: Чтобы не пришлось выполнять повторную авторизацию при следующем запуске Приложения, включите настройки Запомнить пароль и Входить автоматически соответственно.

Внимание! Никогда не используйте опции Запомнить пароль и Входить автоматически, а также не забывайте выходить из Приложения, если вы работаете на устройстве общего пользования!

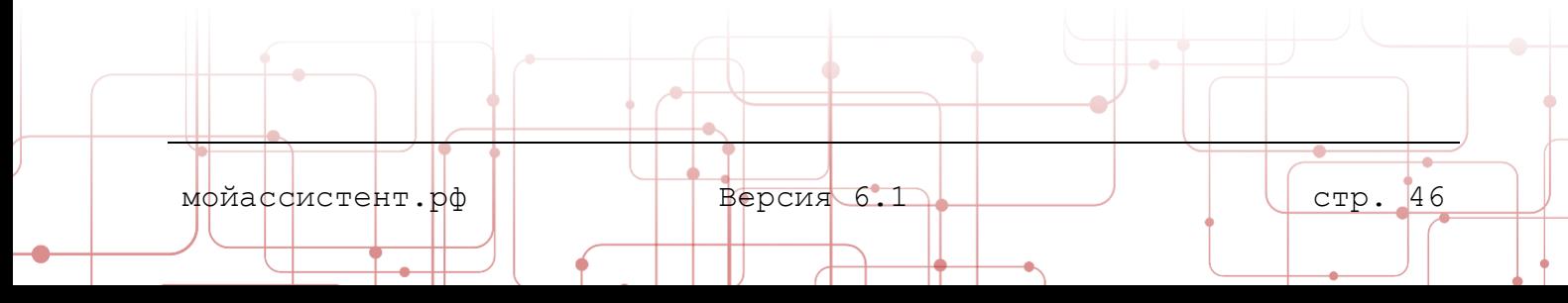

#### **5.3. Восстановление пароля**

Если по каким-либо причинам пароль учетной записи был утерян, восстановить его можно как в **Клиентском приложении**, так и в **Личном кабинете**.

> **Примечание:** О процедуре восстановления пароля посредством **Личного кабинета** можно прочесть в документе **Руководство пользователя. Личный кабинет.**

Для восстановления пароля в **Клиентском приложении**:

- 1. Запустите **Клиентское приложение** и убедитесь, что статус устройства **Готов к работе**.
- 2. В основном окне приложения нажмите кнопку **Вход в систему**.

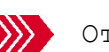

Откроется панель **Вход в систему**.

3. В нижней части панели выберите пункт **Восстановление пароля**.

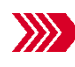

Откроется панель **Восстановление пароля**.

4. Введите адрес электронной почты, на который была зарегистрирована учетная запись, и нажмите кнопку **Восстановить**.

> На панели **Восстановление пароля** появится поле **Новый пароль**, **Пароль еще раз** и **Код подтверждения**. Кнопка **Восстановить** изменится на **Изменить**. На указанный адрес Рисунок 25 Панель Восстановление электронной почты будет направлено письмо с кодом подтверждения.

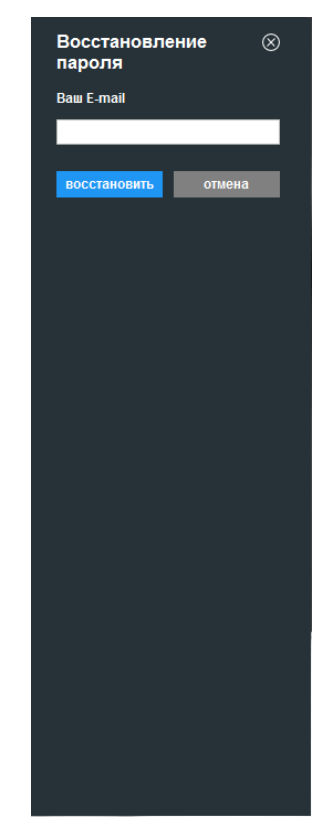

пароля

5. Заполните поля **Новый пароль**, **Пароль еще раз** и **Код подтверждения.**  Нажмите кнопку **Изменить**.

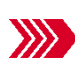

При успешном подтверждении пароля и верном указании кода подтверждения пользователь будет авторизован в приложении под своей учетной записью, а панель **Восстановление пароля** будет закрыта.

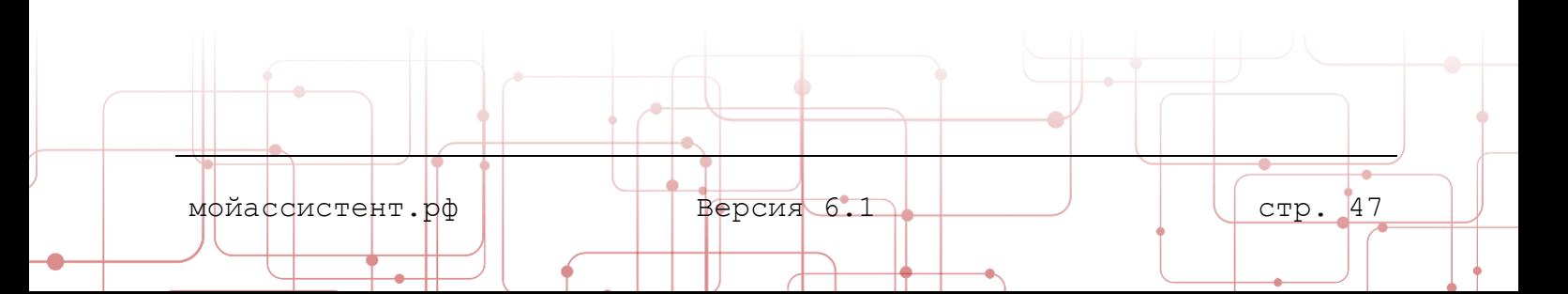

#### **6.ПРОФИЛЬ**

В главе содержится информация о параметрах и настройках личного профиля пользователя, доступных из **Клиентского приложения**.

Раздел главного меню **Профиль** служит для хранения краткой информации о пользователе, его телефоне и параметрах аутентификации. Раздел появляется у пользователя после авторизации.

Больше настроек профиля пользователя доступно в личном кабинете пользователя.

Для доступа к профилю пользователя:

- 1. Авторизуйтесь в **Клиентском приложении**.
- 2. В главном меню выберите раздел с именем вашего пользователя.

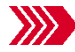

Откроется панель **Профиль.**

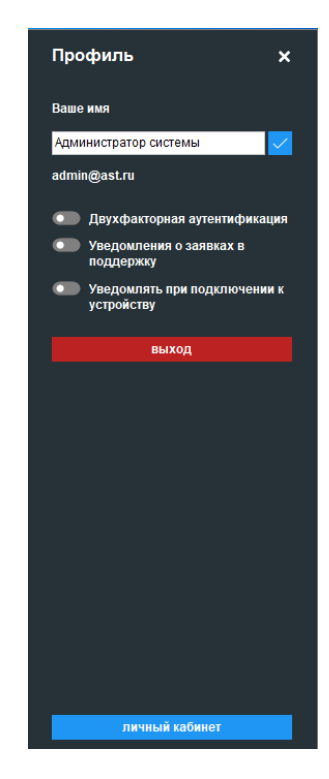

Рисунок 26 Панель Профиль

На панели **Профиль** находятся следующие элементы управления:

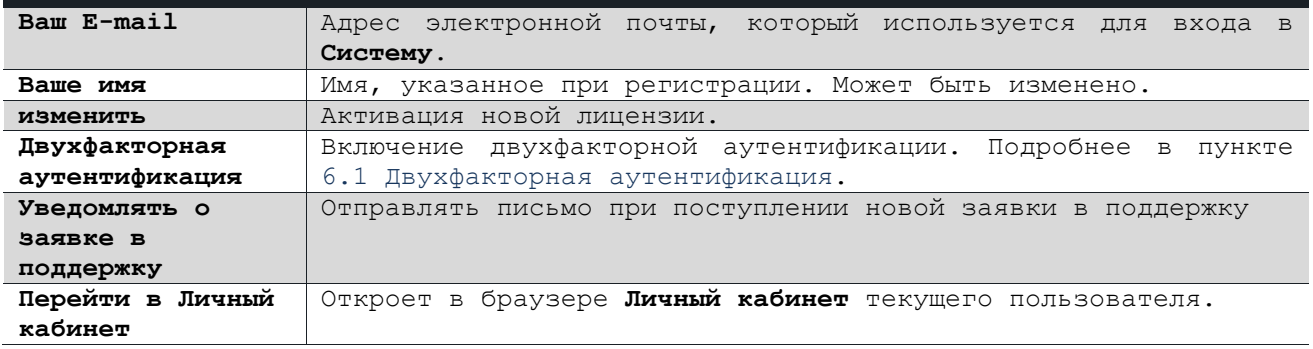

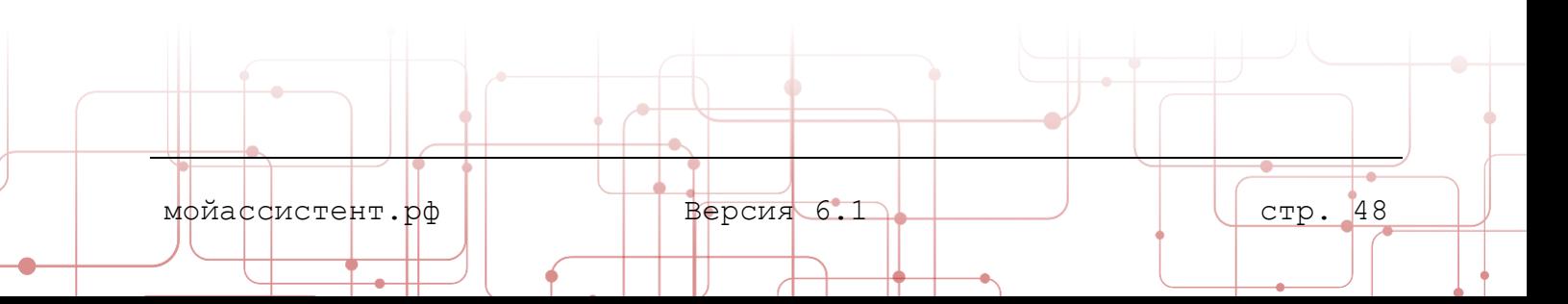

#### <span id="page-49-0"></span>6.1. Двухфакторная аутентификация

Двухфакторная аутентификация - это метод контроля доступа, при котором пользователю требуется подтвердить личность не только стандартным вводом пароля, но и дополнительным кодом, который он получит по известному только ему каналу связи.

В Системе двухфакторная аутентификация реализована с использованием электронной почты или с помощью телеграм.

При включенной двухфакторной аутентификации после ввода имени пользователя и пароля на электронную почту или в телеграмм отправляется Код подтверждения. Для доступа в Систему его необходимо ввести в течении 450 секунд.

> Примечание: Управление двухфакторной аутентификацией и прочими настройками профиля пользователя доступно также из Личного кабинета. Подробно о работе с ним в документе Руководство пользователя. Личный кабинет.

Для включения режима двухфакторной аутентификации:

- 1. Авторизуйтесь в Клиентском приложении.
- 2. В главном меню выберите раздел © с именем вашего пользователя.

И Откроется панель Профиль.

3. Включите настройку Двухфакторная аутентификация

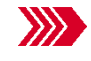

При входе в Систему будет дополнительно запрашиваться Код подтверждения.

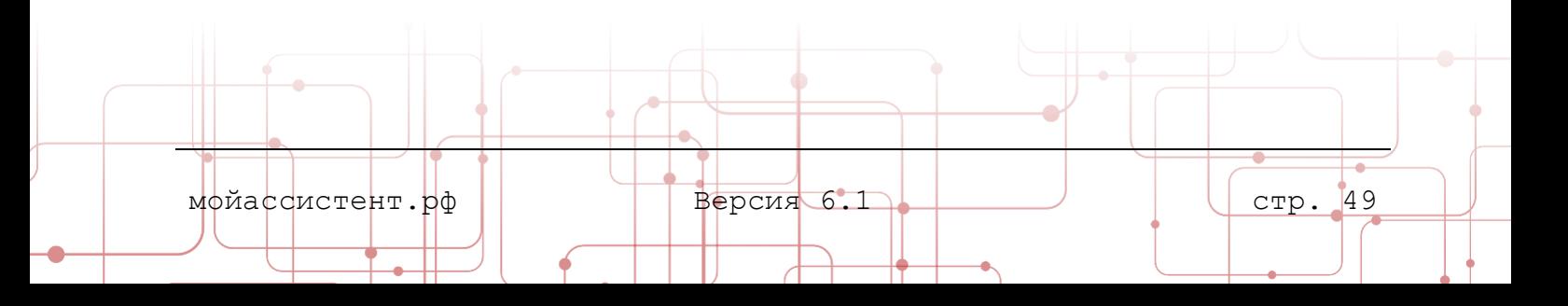

# **7.НАСТРОЙКИ**

В главе приводится описание основных настроек **Клиентского приложения**.

Раздел **Настройки** доступен как авторизованным, так и не авторизованным пользователям.

Для доступа к настройкам **Клиентского приложения**:

1. Выберите в главном меню раздел **Настройки**.

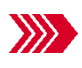

Откроется панель **Настройки**, содержащая семь подразделов настроек.

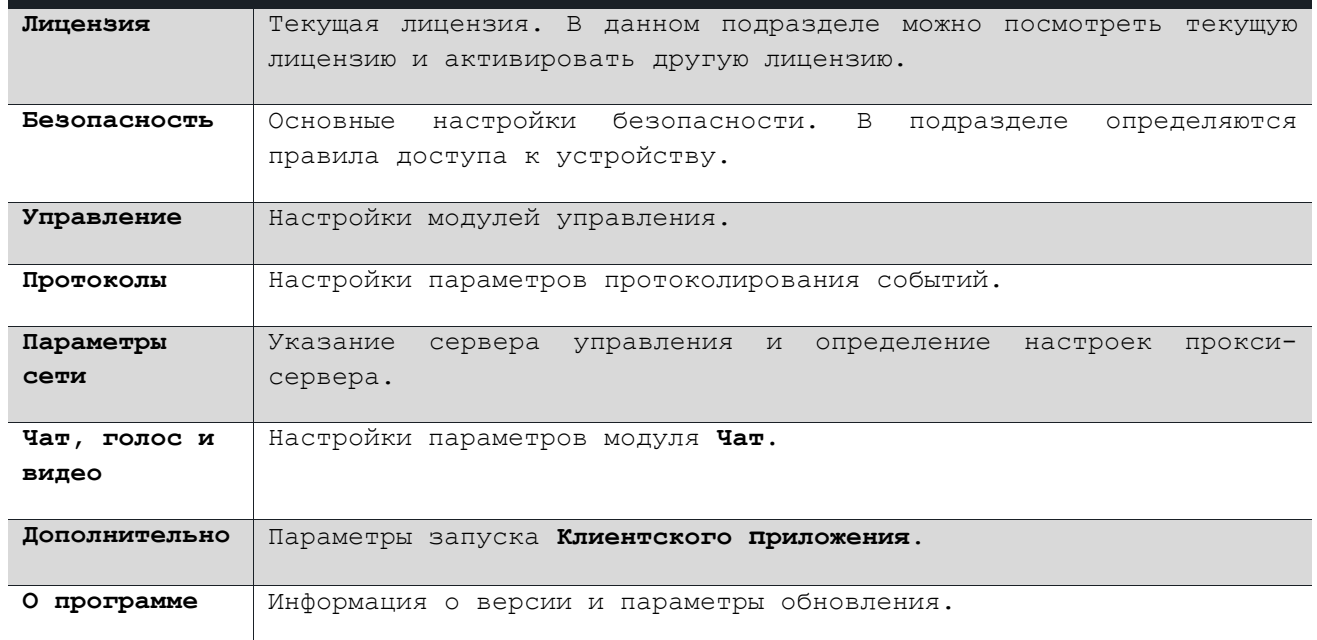

#### **7.1. Лицензия**

Подраздел содержит информацию о текущих лицензий, активированной для **Клиентского приложения** и **Учетной записи** авторизованного пользователя, и позволяет активировать другую лицензию.

> **Внимание: Лицензия, активированная для Учетной записи пользователя, всегда имеет более высокий приоритет, чем лицензия Клиентского приложения.**

Если лицензия не указана, то используется лицензия **По умолчанию**.

**Примечание:** Подробнее о настройке лицензий можно прочесть в документе **Руководство пользователя**. **Личный кабинет**.

В зависимости от используемой в **Клиентском приложении** лицензии некоторые модули управления могут быть недоступны.

### **7.1.1. Активация лицензии** Лицензия  $\mathbf{x}$ Для активации лицензии в **Клиентском Лицензия устройства приложении**: .<br>По умолчанию Лицензия учетной записи 1. Запустите **Клиентское приложение** и .<br>Нет убедитесь, что статус устройства **Готов к работе**. 2. В основном окне приложения нажмите кнопку **Настройки**. Откроется панель **Настройки**. 3. Выберите подраздел **Лицензия**. Откроется панель **Лицензия**. 4. Нажмите кнопку **активировать другую лицензию**. Появятся поле **Укажите**  Рисунок 27 Панель Лицензия **лицензионный номер** и кнопка

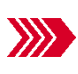

**активировать лицензию**.

5. Введите **ключ лицензии** и нажмите кнопку **активировать лицензию**.

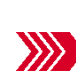

В случае успешной активации лицензии на экране появится соответствующее сообщение, а на панели **Лицензия** появится информация о типе лицензии и количестве доступных соединений. Лицензия активирована.

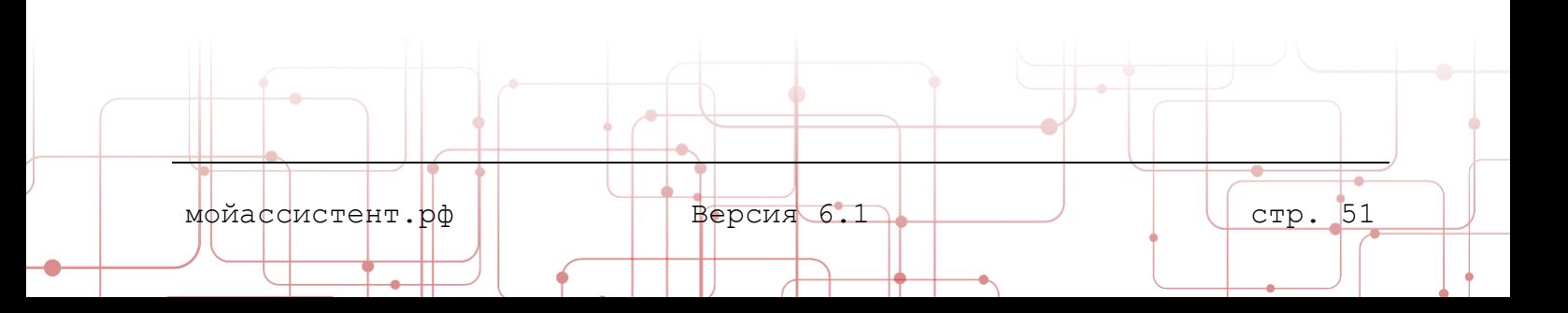

#### <span id="page-52-0"></span>7.2. Безопасность

В подразделе Безопасность находятся основные настройки безопасности. безопасности Настройки Клиентского приложения позволяют настроить доступ к устройству используя ОДИН вашему ИЗ следующих способов авторизации:

- динамический четырех-, шести- $M.\Pi M$ восьмизначный пароль;
- личный фиксированный пароль;
- посредством аутентификации Windows;
- сертификат электронной цифровой подписи.

#### 7.2.1. Настройки безопасности

Настройки безопасности Клиентского приложения могут определяться следующими способами:

- Локальные настройки безопасности, заданные пользователем.
- $\epsilon$ N политики доступа организации настройки безопасности, унаследованные от организации.

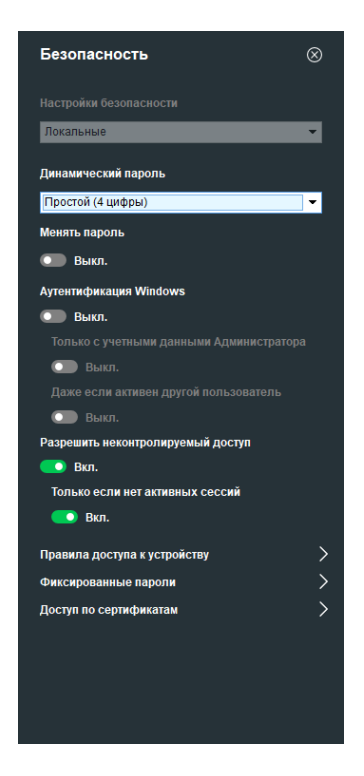

Рисунок 28 Панель Безопасность

стр. 52

Примечание: Изменение значения поля Настройки безопасности доступно только в случае, если устройство входит в состав организации и признак Запретить изменение настроек безопасности на устройстве выключен. Подробнее в подпункте Приглашение в **организацию** пункта  $4.1.4$ Устройства документа Руководство пользователя. Личный кабинет.

#### 7.2.2. Динамический пароль

По умолчанию безопасность доступа к устройству обеспечивает динамический пароль из 6 символов (используются цифры и буквы), который генерируется при каждом запуске Клиентского приложения. Можно использовать динамический пароль из 4 цифр или 8 символов (используются цифры и буквы).

Для настройки динамического пароля:

- 1. Откройте панель Настройки.
- 2. Выберите подраздел Безопасность.

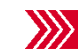

И Откроется панель Безопасность.

мойассистент.рф

Версия 6.1

3. В поле **Динамический пароль** укажите тип пароля. Для автоматической периодической смены динамического пароля включите настройку **Менять пароль** и укажите **Периодичность** смены пароля в минутах.

Настройки вступят в силу сразу после изменения.

#### **7.2.3. Фиксированные пароли**

При необходимости доступа к устройству вне зависимости от динамического пароля можно использовать **личный фиксированный пароль**. Если установлен фиксированный пароль, то доступ к устройству будет одновременно возможен как по динамическому паролю, так и по любому из фиксированных паролей.

Для задания фиксированного пароля:

- 1. Откройте панель **Настройки**.
- 2. Выберите подраздел **Безопасность**.
- 3. Выберите **Фиксированные пароли**

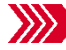

Откроется панель **Пароли**.

4. Нажмите кнопку **добавить**

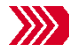

Появится строка **Новый пароль**.

5. В полях **Имя**, **Пароль** и **Подтверждение** введите имя для отображения, пароль и подтверждение, нажмите кнопку **применить**.

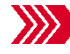

Настройки будут сохранены.

Если фиксированный пароль недостаточно надежен, после нажатия кнопки **Применить** будет выдано соответствующее уведомление с рекомендациями.

# Внимание!  $\Omega$  or

Рисунок 29 Окно Фиксированный пароль недостаточно надежен

#### **7.2.4. Аутентификация Windows**

Для установления соединения с устройством в качестве учетных данных можно использовать данные (логин и пароль) учетной записи Windows.

Для разрешения аутентификации при помощи учетных данных Windows:

- 1. Откройте панель **Настройки**.
- 2. Выберите подраздел **Безопасность**.

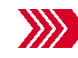

Откроется панель **Безопасность**.

3. Включите настройку **Аутентификация Windows**.

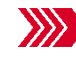

Теперь к данному устройству можно подключиться, используя учетные данные Windows.

мойассистент.рф  $\blacksquare$  Версия 6.1  $\blacksquare$  Версия 6.1  $\blacksquare$  (стр. 53

необходимости ограничения либо предоставления При дополнительных привилегий доступа воспользуйтесь настройками данного подраздела Только с учетными данными Администратора и Даже если активен другой пользователь.

При необходимости доступа к устройству с установленным Ассистент вне зависимости от того, запущено приложение Ассистент или нет, должен быть Флаг Разрешить неконтролируемый доступ. позволяет включен флаг предоставить доступ к управлению удаленным рабочим столом и прочим возможностям Клиентского приложения, включая доступ к файлам и реестру устройства.

> Примечание: При первичной установке Ассистент умолчанию  $\Box$ настройка Разрешить неконтролируемый доступ выключена.

Для предоставления неконтролируемого доступа необходимо, чтобы настройка Разрешить неконтролируемый доступ подраздела Безопасность раздела Настройки была включена. На удаленном устройстве должен быть настроен фиксированный пароль или включена настройка Не требовать пароль при подключении при включенном динамическом пароле, а к необходимым модулям предоставлен доступ без подтверждения (разрешено).

> Внимание! Настройка Разрешить неконтролируемый доступ наследует значение настройки Запускать при старте Windows ранних версий Ассистент. Если на устройстве ранее было установлено Клиентское приложение ранних версий, удостоверьтесь в том, что настройка имеет правильное значение!

Только если нет активных сессий подраздела Безопасность раздела Настройки запрещает подключение к устройству, если на устройстве запущена активная сессия Windows.

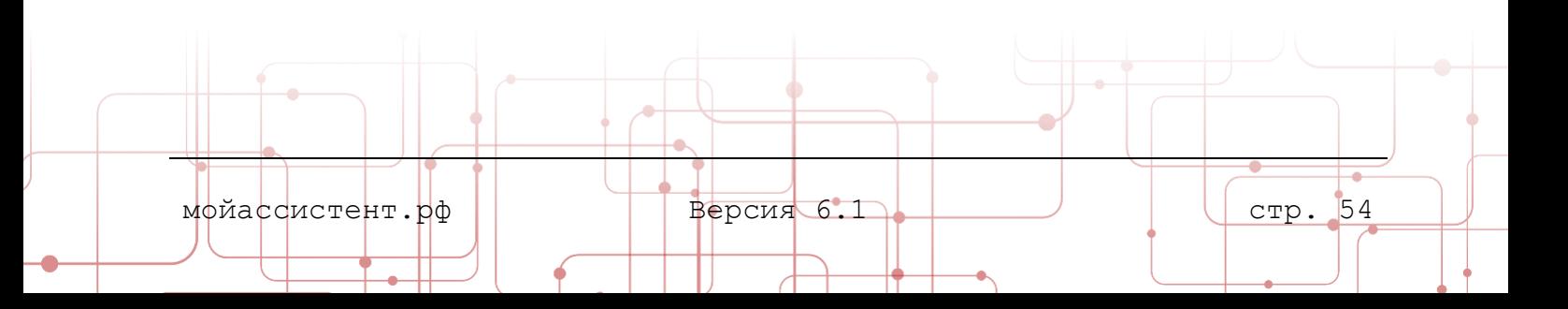

#### **7.2.5. Правила доступа к устройству**

Перечень доступных модулей управления, а также уровень доступа к ним с управляющего устройства, при необходимости можно ограничить правилами доступа.

Для изменения правила доступа к устройству:

- 1. Откройте панель **Настройки**.
- 2. Выберите подраздел **Безопасность**.

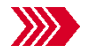

Откроется панель **Безопасность**.

3. Нажмите **Правила доступа к устройству.**

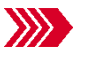

Откроется панель **Правила доступа**.

4. Выберите требуемые **правила доступа** к модулям устройства.

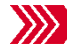

заблокирована.

Настройки будут сохранены.

**Примечание:** Если устройство входит в состав организации, то настройка будет производиться администратором системы или администратором организации, а в приложении

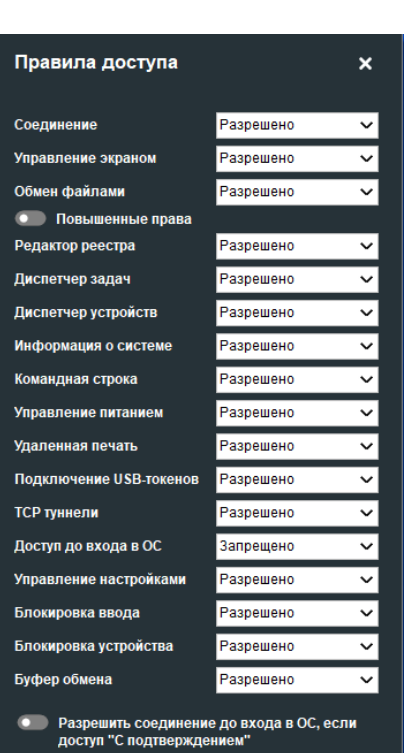

возможность ее изменить может быть Рисунок 30 Панель Правила доступа

На панели **Правила доступа** доступны права доступа к модулям, а также следующие настройки:

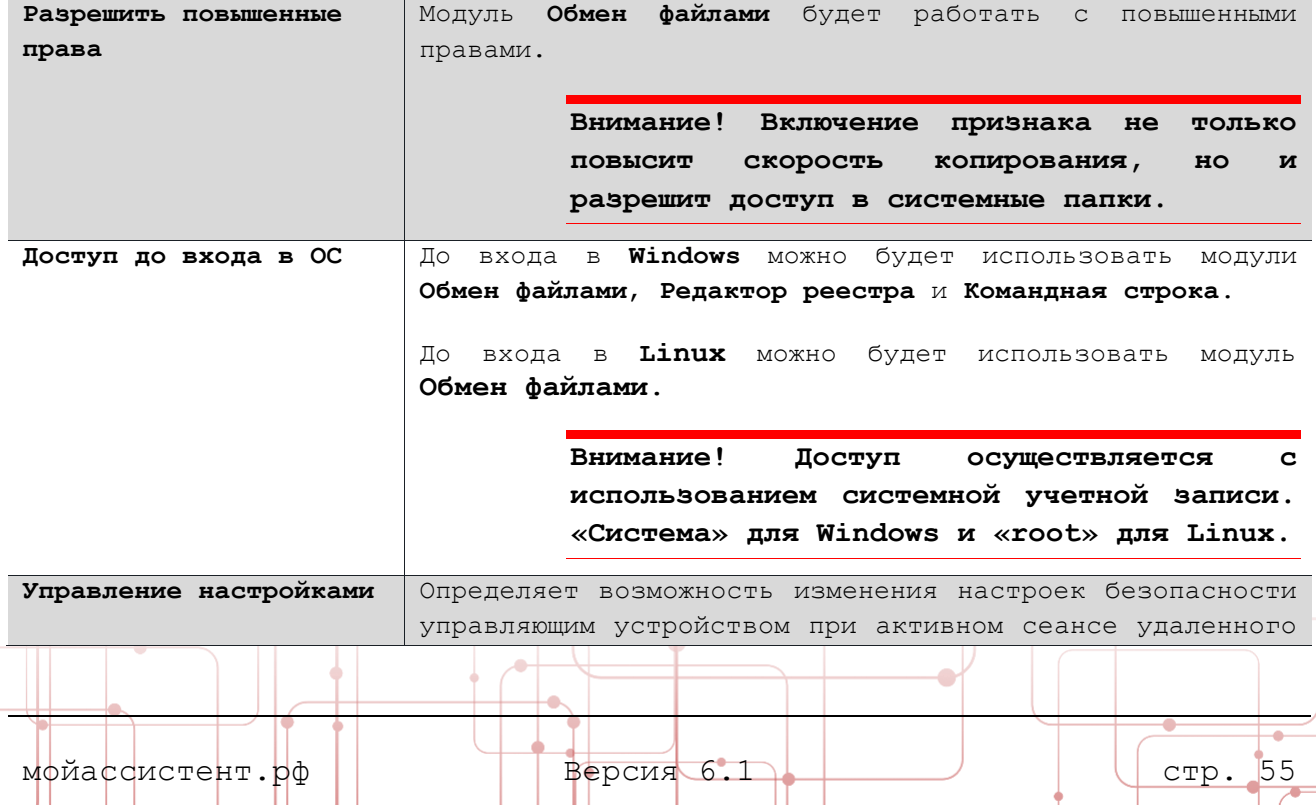

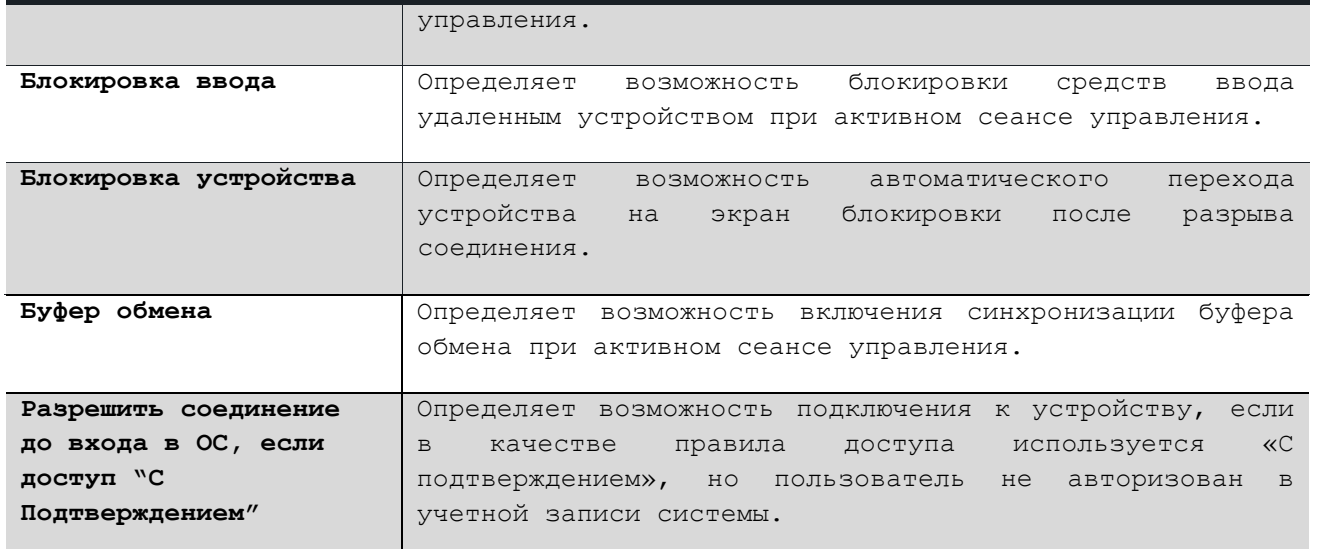

**Примечание:** вариант правил доступа **С ограничениями** к модулю **Обмен файлами** разрешает копирование файлов на удаленное устройство, а также просмотр без возможности копирования и удаления с ведомого устройства.

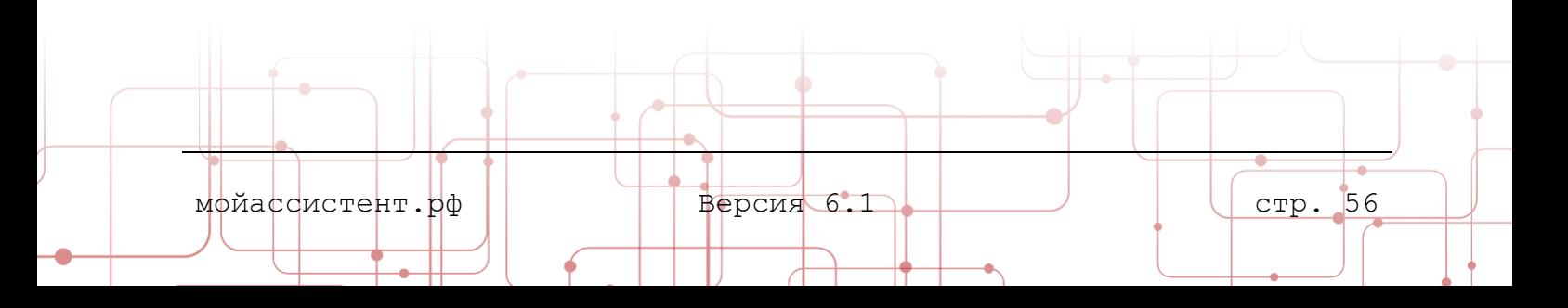

#### **7.2.6. Доступ по сертификатам**

В целях повышения безопасности в **Клиентском приложении** может быть использован доступ к устройству по сертификатам электронной цифровой подписи. В приложении используются сертификаты с алгоритмом ГОСТ Р 34.11- 2012/34.10-2012.

Перед подключением к удаленному устройству по сертификату необходимо передать по общедоступным каналам связи открытый ключ сертификата электронной цифровой подписи.

На удаленном устройстве в **Клиентском приложении** необходимо добавить открытый ключ в список сертификатов.

Для добавления сертификата:

- 1. Откройте панель **Настройки**.
- 2. Выберите подраздел **Безопасность**.

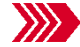

Откроется панель **Безопасность**.

3. Нажмите **Доступ по сертификатам**.

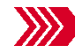

Откроется панель **Сертификаты**.

4. Нажмите кнопку **добавить**.

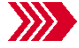

Откроется стандартное окно выбора файла **Открытие**.

5. В окне **Открытие** выберите файл сертификата. И нажмите кнопку **Открыть**.

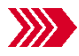

Выбранный сертификат появится в списке сертификатов.

#### **7.2.7. Уведомления**

В целях повышения безопасности, при подключении к **Клиентскому приложению**  на указанный в этом разделе адрес электронной почты может быть отправлено уведомление о подключении к устройству.

> **Примечание:** Настройка доступна после авторизации в **Клиентском приложении.**

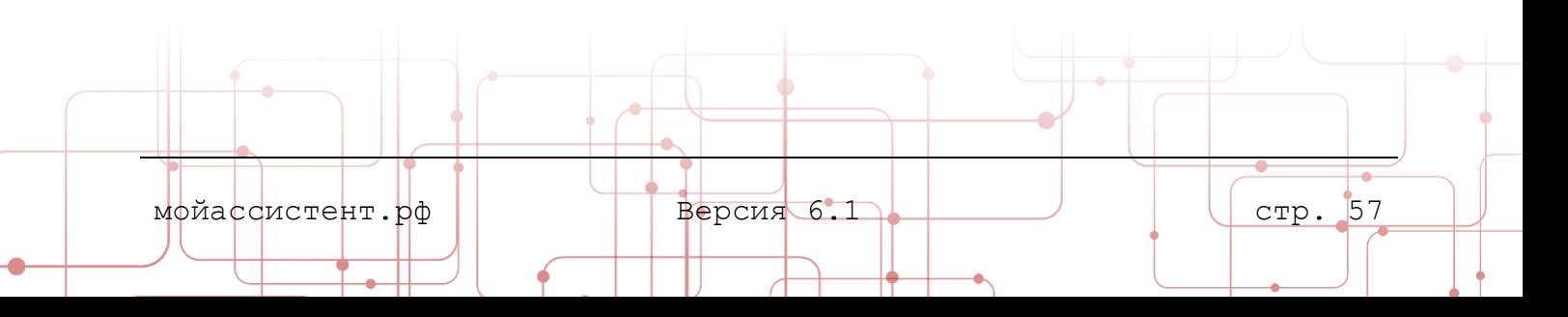

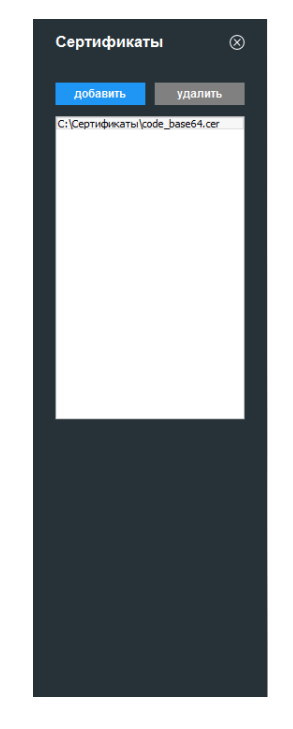

Рисунок 31 Панель Сертификаты

# **7.3. Управление**

В подразделе **Управление** можно указать следующие настройки:

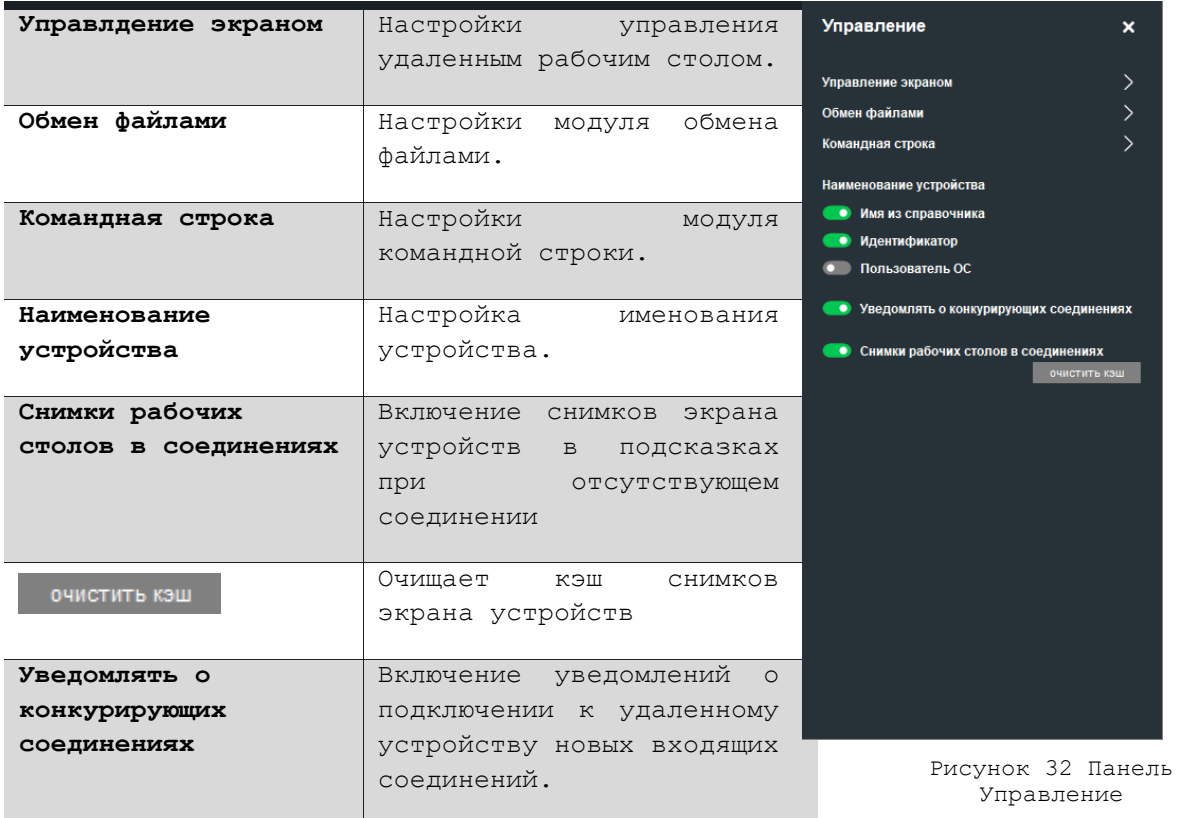

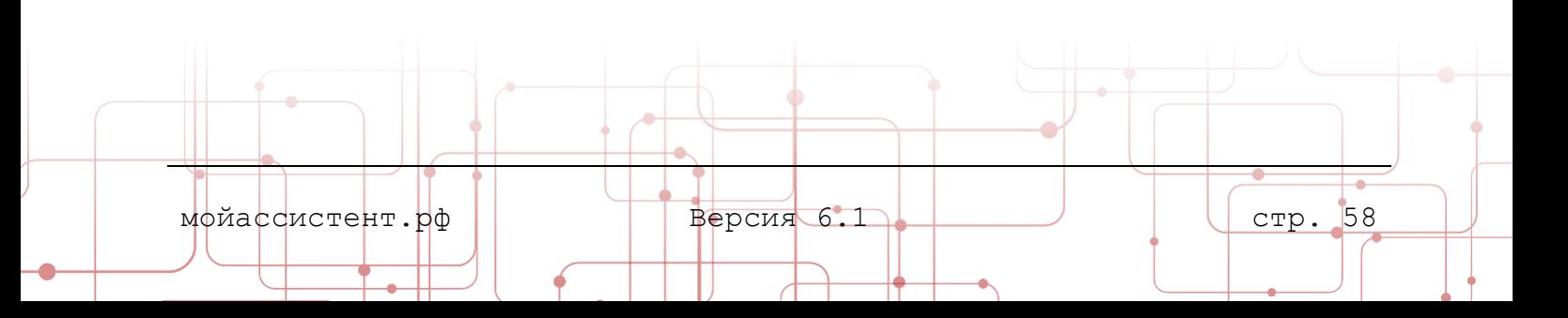

# **7.3.1. Управление экраном**

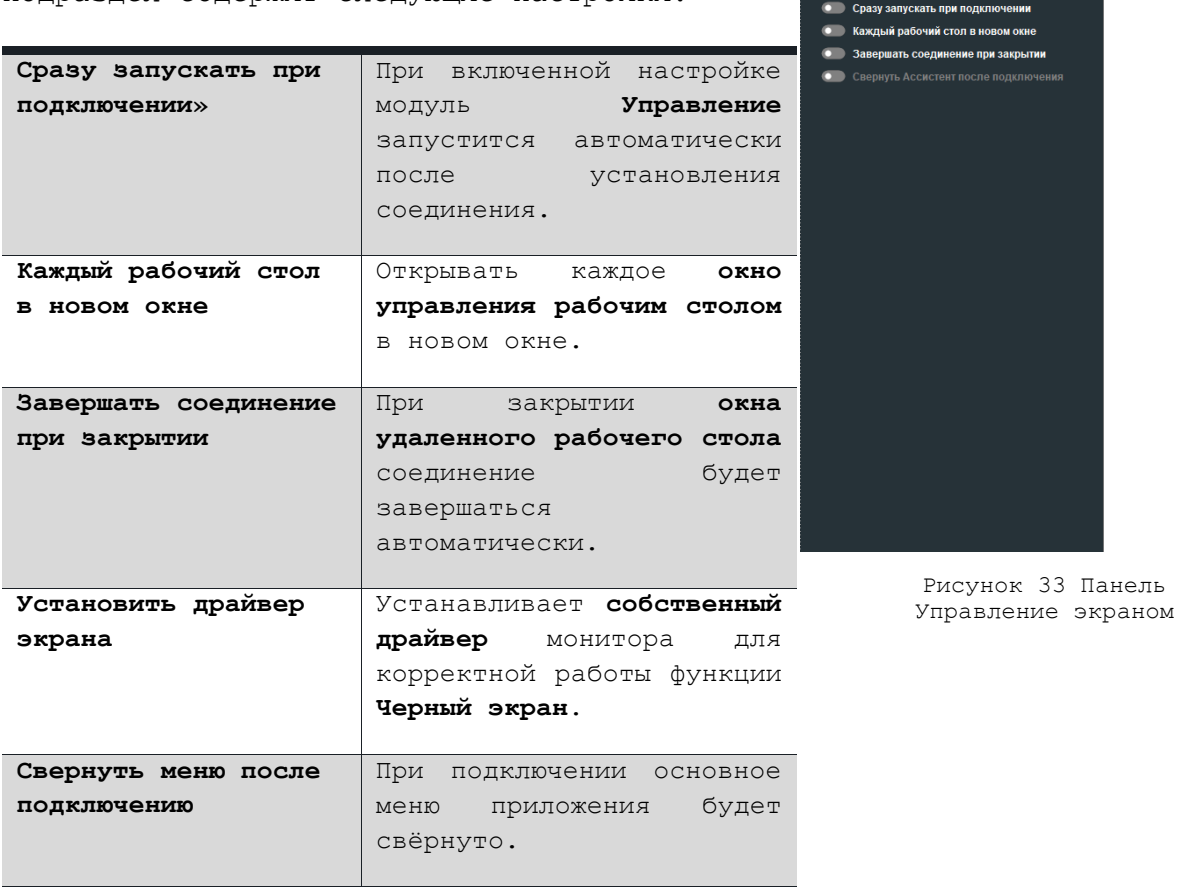

Управление экраном

Подраздел содержит следующие настройки:

# **7.3.2. Обмен файлами**

Подраздел содержит следующие настройки:

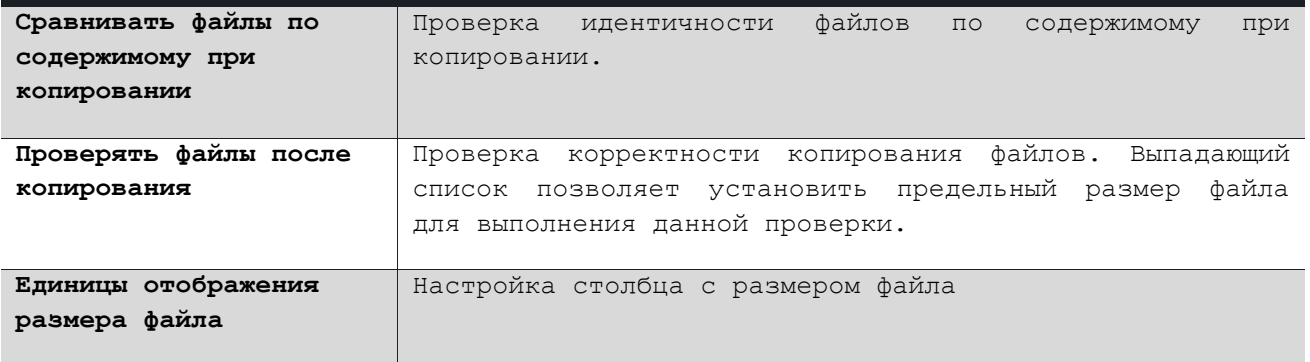

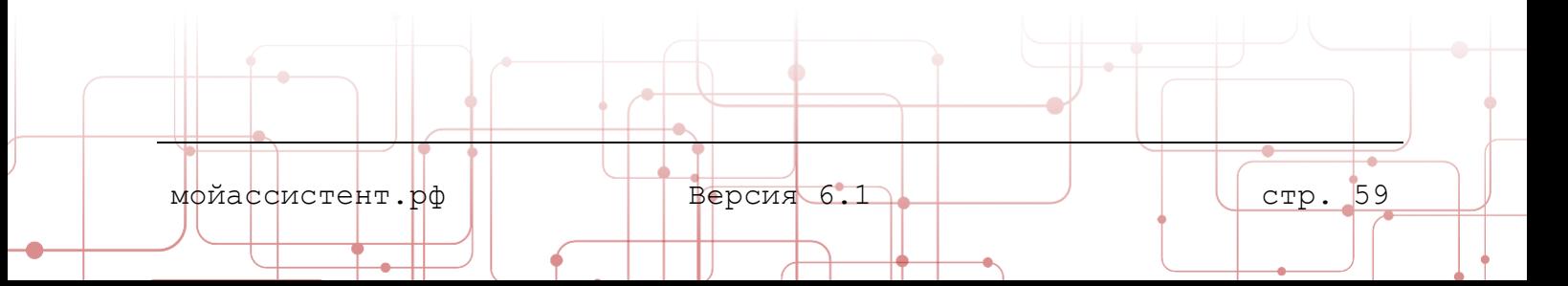

#### **7.3.3. Командная строка**

Подраздел содержит следующие настройки:

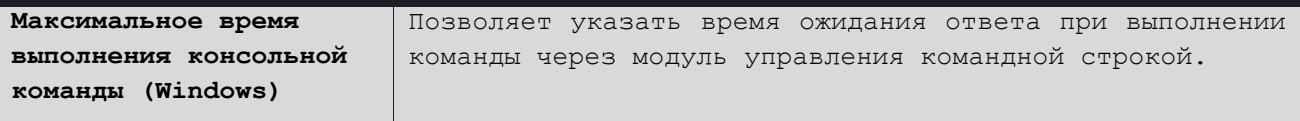

# **7.3.4. Наименование устройства**

Подраздел определяет правила именования устройств в списке соединений и модулях управления. Подраздел содержит следующие настройки:

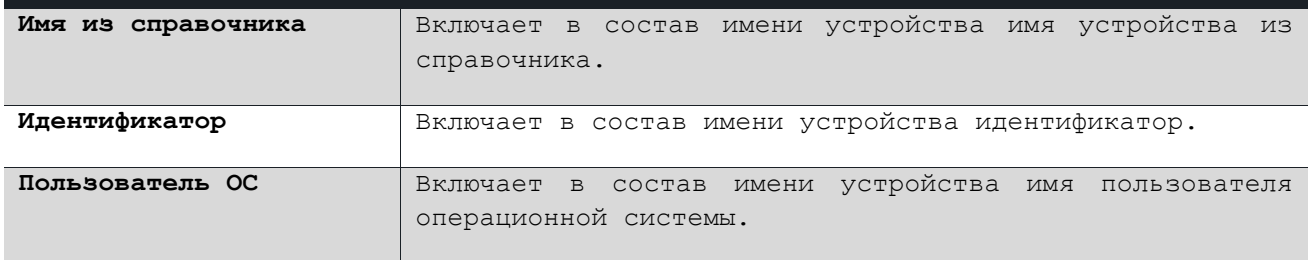

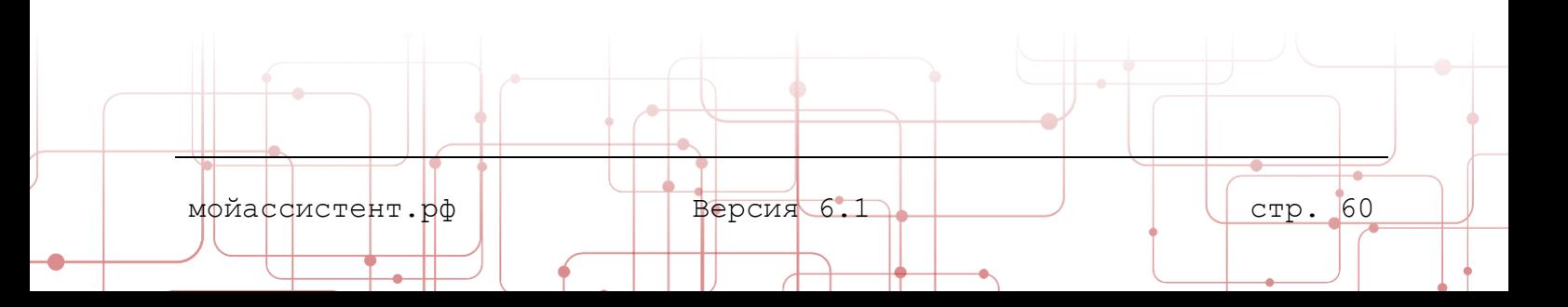

#### **7.4. Протоколы**

**Клиентском приложение** может отправлять информацию о действиях и событиях взаимодействия при управлении устройством, технический протокол работы приложения, снимки экрана и видеозаписи сеансов удаленного управления на сервер управления. Настройками параметров протоколирования управляет администратор системы и администратор организации в **Личном кабинете**.

Для просмотра параметров протоколирования в главном меню **Клиентского приложения** выберите раздел **Настройки** и перейдите в подраздел **Протоколы**. На открывшейся панели **Настройки протоколирования** будут отображены параметры протоколирования.

Кроме того, на панели **Настройки протоколирования** можно изменить папку для хранения снимков экрана и параметры видеозаписи сеансов управления рабочим столом Вашего устройства. При выставлении соответствующего флага видеозапись будет вестись автоматически при запуске управления рабочим столом.

Для включения автоматической видеозаписи сеанса управления рабочим столом:

- 1. Откройте панель **Настройки**.
- 2. Выберите подраздел **Протоколы**.

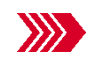

Откроется панель **Настройки протоколирования**.

3. Включите настройку **Записывать видео сеансов управления**.

Настройки протоколирования ние событий на сер **HET** .<br>1911 видео сеанса на сервер HET Tam Files (x86)\Accucrent\Screenshots .<br>Исывать видео сеанса управления **Ryn** кадров в секунду  $\frac{1}{4}$ пьность отрезка (сек.) 60 **199** .<br>Тка с временем в видео  $\bullet$  Rxn. .<br>Папка для хра С:\Program Files (x86)\Ассистент\Video

Рисунок 34 Панель Настройки протоколирования

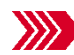

Появится набор настроек записи видео.

4. Установите необходимые настройки, выберите папку для хранения видеозаписей сеансов управления и нажмите кнопку **применить**.

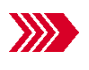

При входящем соединении в случае использования управляющим устройством модуля **Управление** видеозапись сеанса управления будет сохранена в указанной папке.

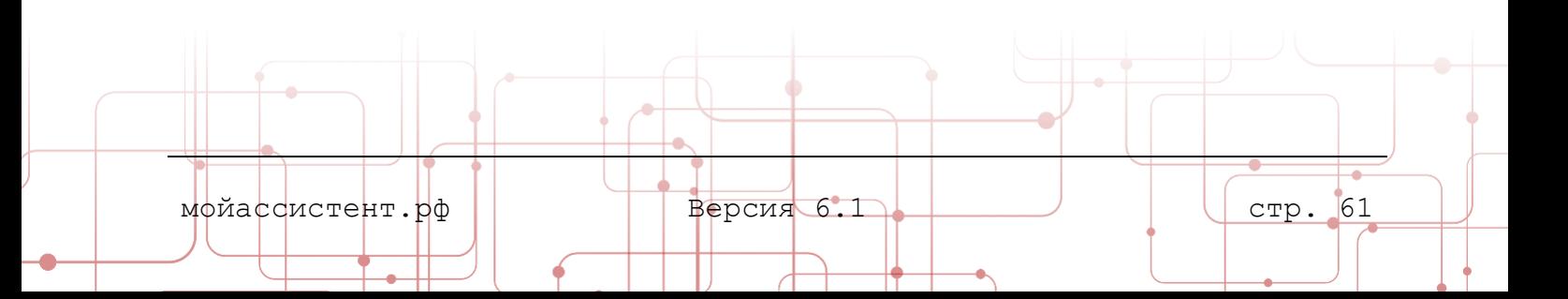

#### <span id="page-62-0"></span>**7.5. Параметры сети**

В подразделе указывается адрес, параметры контроля подлинности сервера управления и настройки **прокси-сервера** для доступа **Клиентского приложения** к **ID-серверу**.

Подраздел содержит следующие настройки:

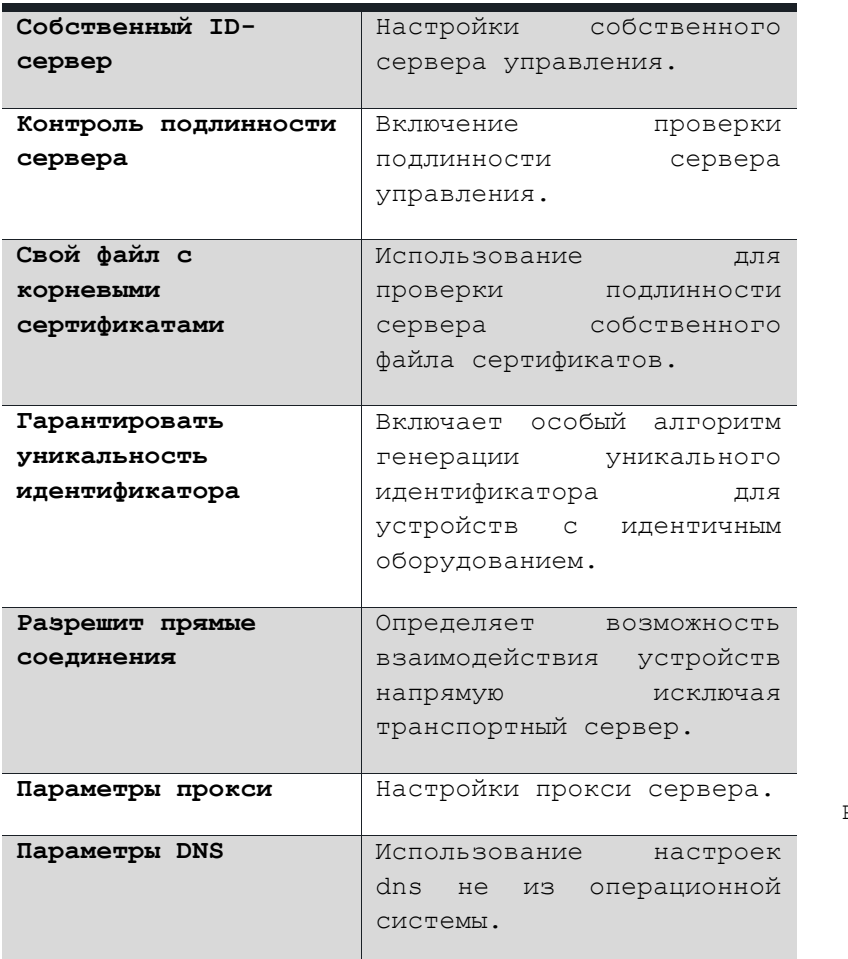

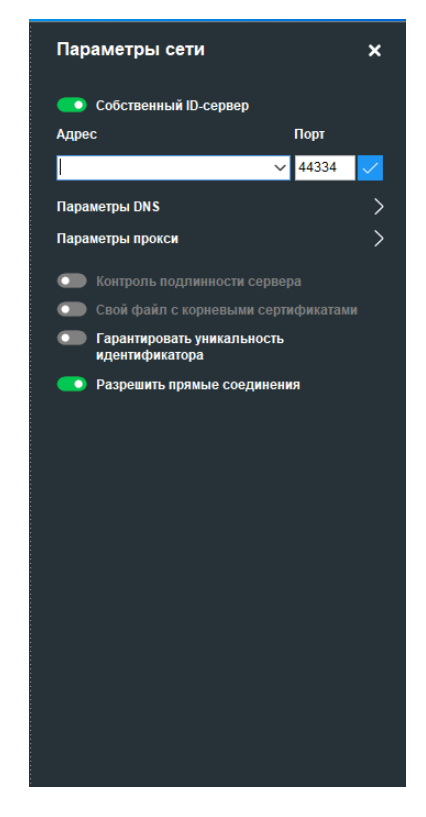

Рисунок 35 Панель Параметры сети

**7.5.1. Собственный ID-сервер**

Настройки собственного сервера управления:

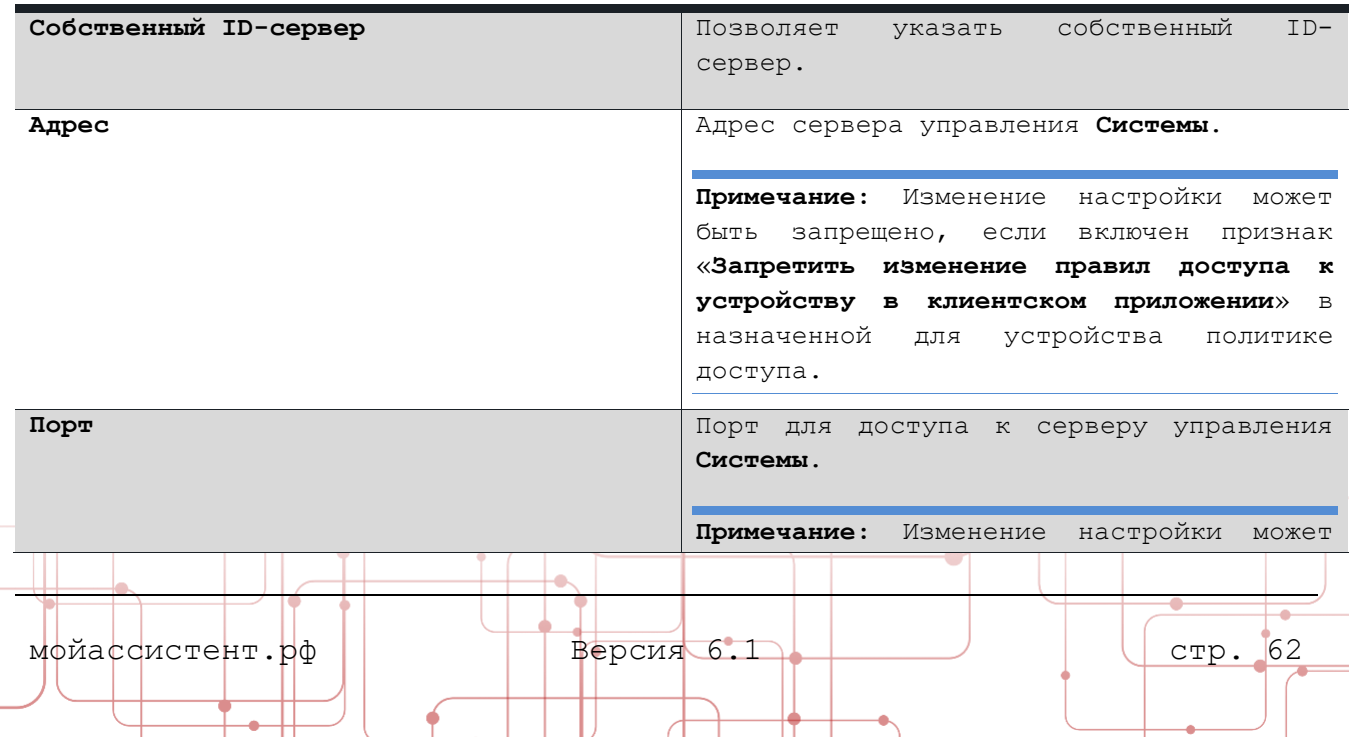

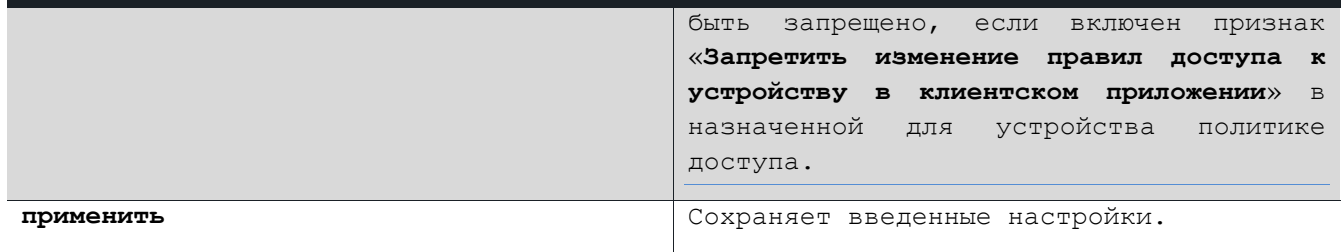

**Примечание:** Изменения **Адрес ID-сервера** и **Порт ID-сервера** вступают в силу после нажатия кнопки **применить.**

**Внимание! При невозможности соединения с сервером посредством HTTPS соединение может быть установлено**  готов к работе **посредством HTTP. В этом случае в главном окне логотип Ассистент пример вид восклицательного знака.**

#### **7.5.2. Контроль подлинности сервера**

Контроль подлинности сервера управления осуществляется путем сверки сертификата **ID-сервера** с хранилищем корневых сертификатов, установленных в операционной системе.

Настройка включает проверку **Клиентским приложением** сертификата сервера управления на предмет отзыва и истечения срока действия.

#### **7.5.3. Свой файл с корневыми сертификатами**

Если корневое хранилище сертификатов операционной системы не актуально, можно использовать файл сертификата сервера управления.

> **Внимание! Перед включением данной настройки поместите файл корневых сертификатов с именем cacert.pem в папку Клиентского приложения. Если при включении настройки, файл сертификатов в папке отсутствует, дальнейшая работа приложения будет невозможна.**

Для использования файла сертификата сервера управления:

**Примечание:** Последовательность экспорта сертификата приведена на примере браузера **Google Chrome версии 87** для **Windows**.

1. Откройте в браузере страницу сервера управления.

#### https://id.мойассистент.рф

2. Нажмите на значок **Сведения о сайте** в адресной строке браузера.

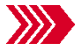

Откроется панель **Безопасное подключение**.

мойассистент.рф Версия 6.1 стр. 63

3. Выберите пункт **Сертификат.**

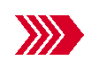

Откроется окно **Сертификат**, содержащее сведения о сертификате, необходимом для контроля подлинности сервера.

4. Перейдите на вкладку **Путь сертификации**.

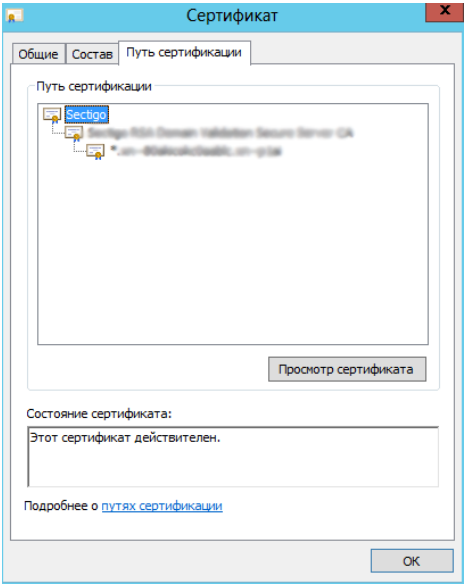

Рисунок 36 Вкладка Путь сертификации окна Сертификат

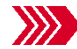

Откроется вкладка **Путь сертификации.**

5. Выберите верхнее значение, которое имеет имя организации, выпустившей сертификат, и нажмите кнопку **Просмотр сертификата**.

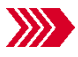

Откроется окно **Сертификат,** содержащее сведения о **корневом**  сертификате.

6. Перейдите на вкладку **Состав** и нажмите кнопку **Копировать в файл.**

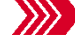

Откроется окно **Мастер экспорта сертификатов.**

- 7. В списке **Выберите формат файла сертификата** выберите пункт **Файлы X.509 (.CER) в кодировке Base-64** и нажмите кнопку **Далее.**
- 8. Укажите имя:

cacert.pem

и путь:

по умолчанию для **Windows**:

C:\Program Files (x86)\Ассистент

по умолчанию для **Linux:** 

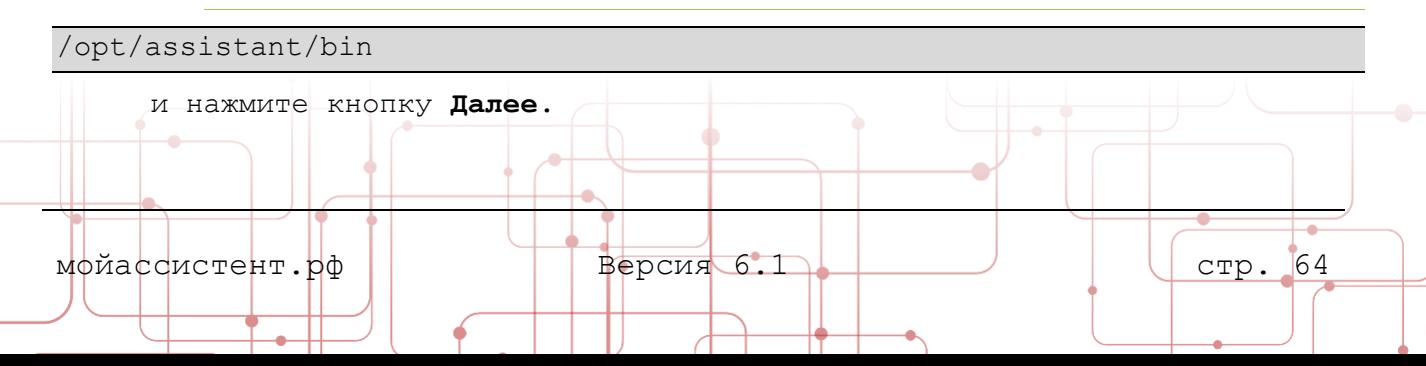

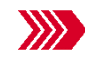

Откроется окно **Завершение работы мастера экспорта сертификатов**.

**Примечание:** конечный файл должен иметь имя **cacert.pem,** без дополнительных расширений.

- 9. Нажмите кнопку **Готово.**
- 10. Включите настройку **Использовать собственный файл с корневыми сертификатами.**

#### **7.5.4. Настройки прокси-сервера**

Настройки прокси могут принимать три значения:

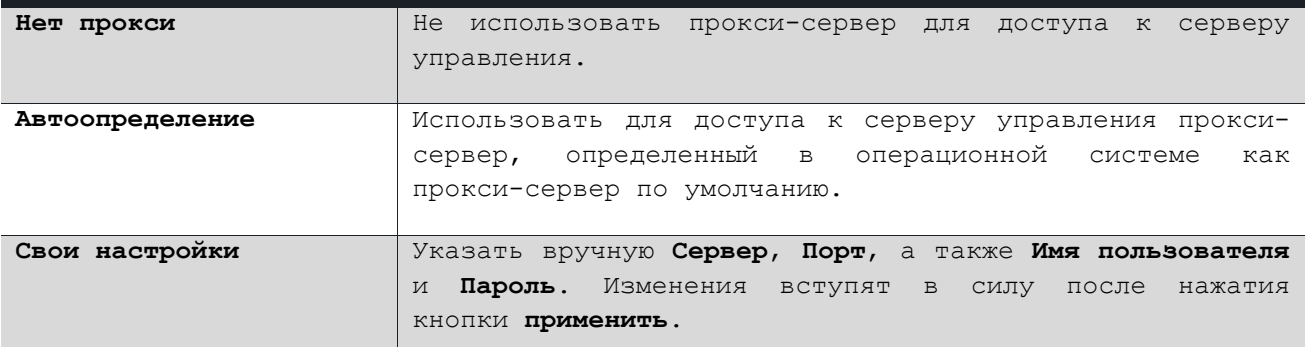

#### **7.6. Параметры DNS**

В данном разделе можно указать DNS-сервер и имя точки входа.

#### **7.7. Постоянный доступ**

Настройки подраздела **Постоянный доступ** предназначены для обеспечения постоянного доступа к **терминальному серверу**, вне зависимости от наличия активных сессий подключения к удаленному рабочему столу.

> **Внимание! Подраздел Постоянный доступ раздела Настройки доступен только при запуске Клиентского приложения на терминальном сервере.**

> **Примечание:** Наличие дополнительного радела необходимо в связи с особенностями функционирования **Клиентского приложения**, запущенного в RDP-сессии, такими как смена идентификатора устройства и присвоение отдельного идентификатора для каждого нового пользователя.

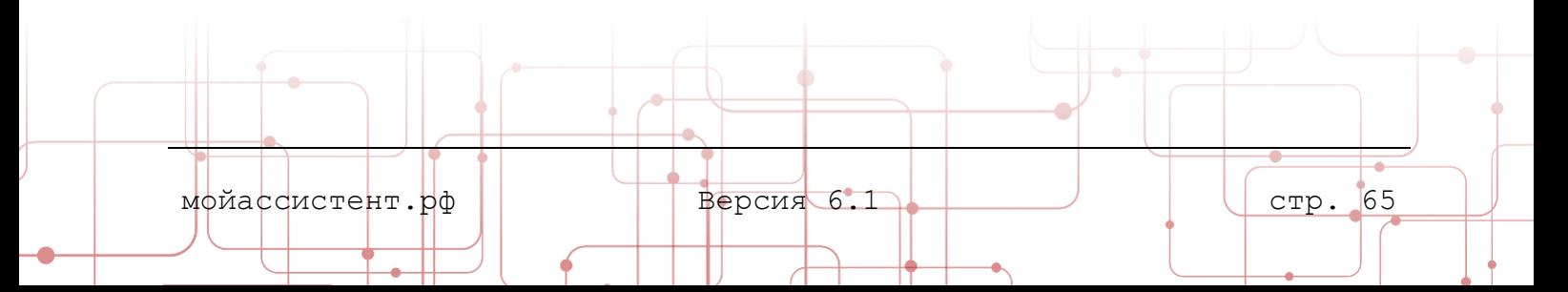

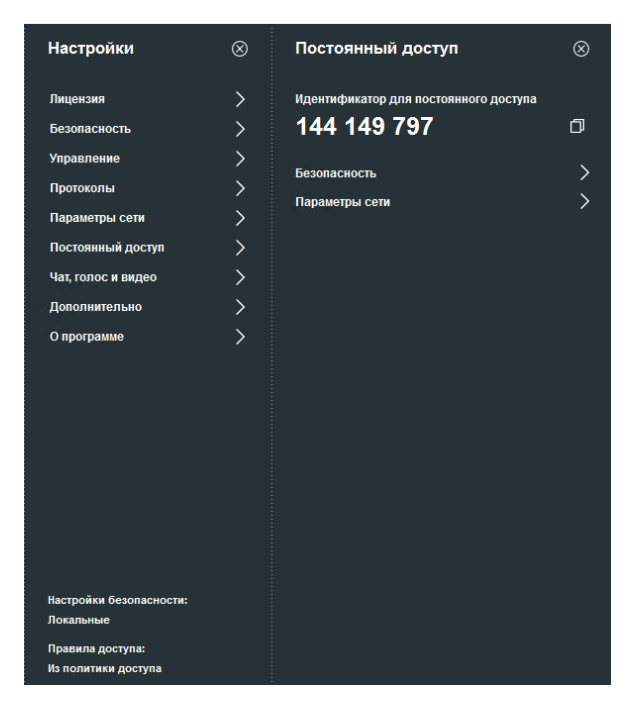

Рисунок 37 Панель Настройки, раздел Постоянный доступ

#### Подраздел **Постоянный доступ** включает в себя:

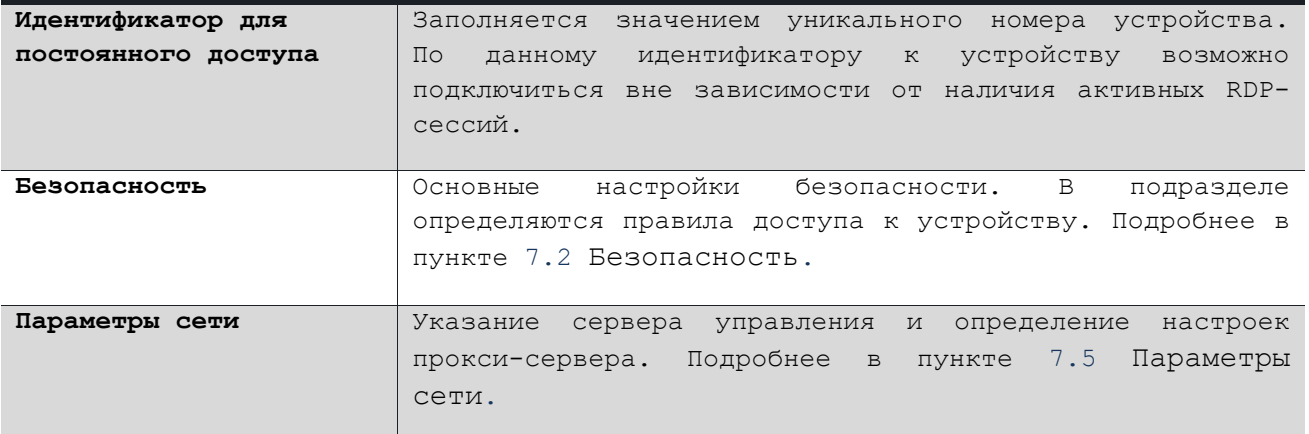

В связи с особенностью функционирования Клиентского приложения, запущенного в RDP-сессии, периодически в основном окне приложения возможна смена идентификатора устройства. Для решения данной ситуации в ярлыке приложения указывается ключ «-NOSID». После данной процедуры идентификатор в основном окне приложения не будет изменяться (но у каждого из пользователей он будет уникален). Подключение по данному идентификатору предоставит доступ к определенной сессии на терминальной сессии.

#### <span id="page-66-0"></span>**7.8. Чат, голос и видео**

Настройки подраздела **Чат, голос и видео** предназначены для определения параметров чата и оборудования.

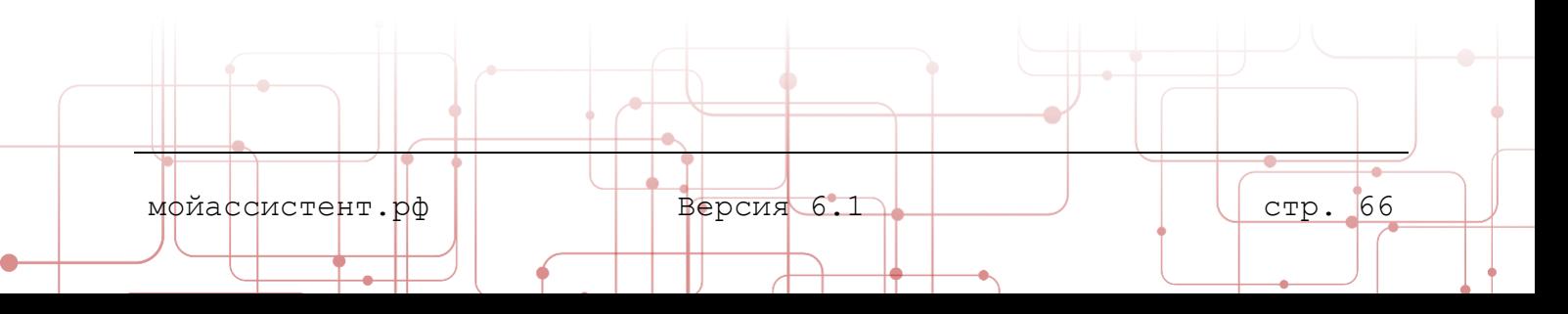

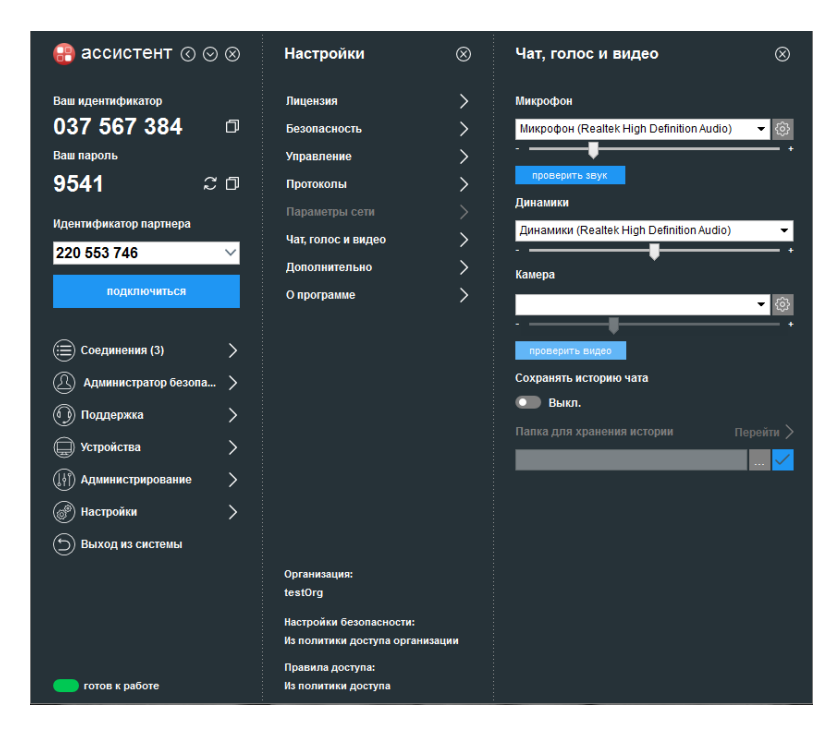

Рисунок 38 Панель Чат, голос и видео

Подраздел **Чат, голос и видео** содержит следующие настройки:

 $\bullet$ 

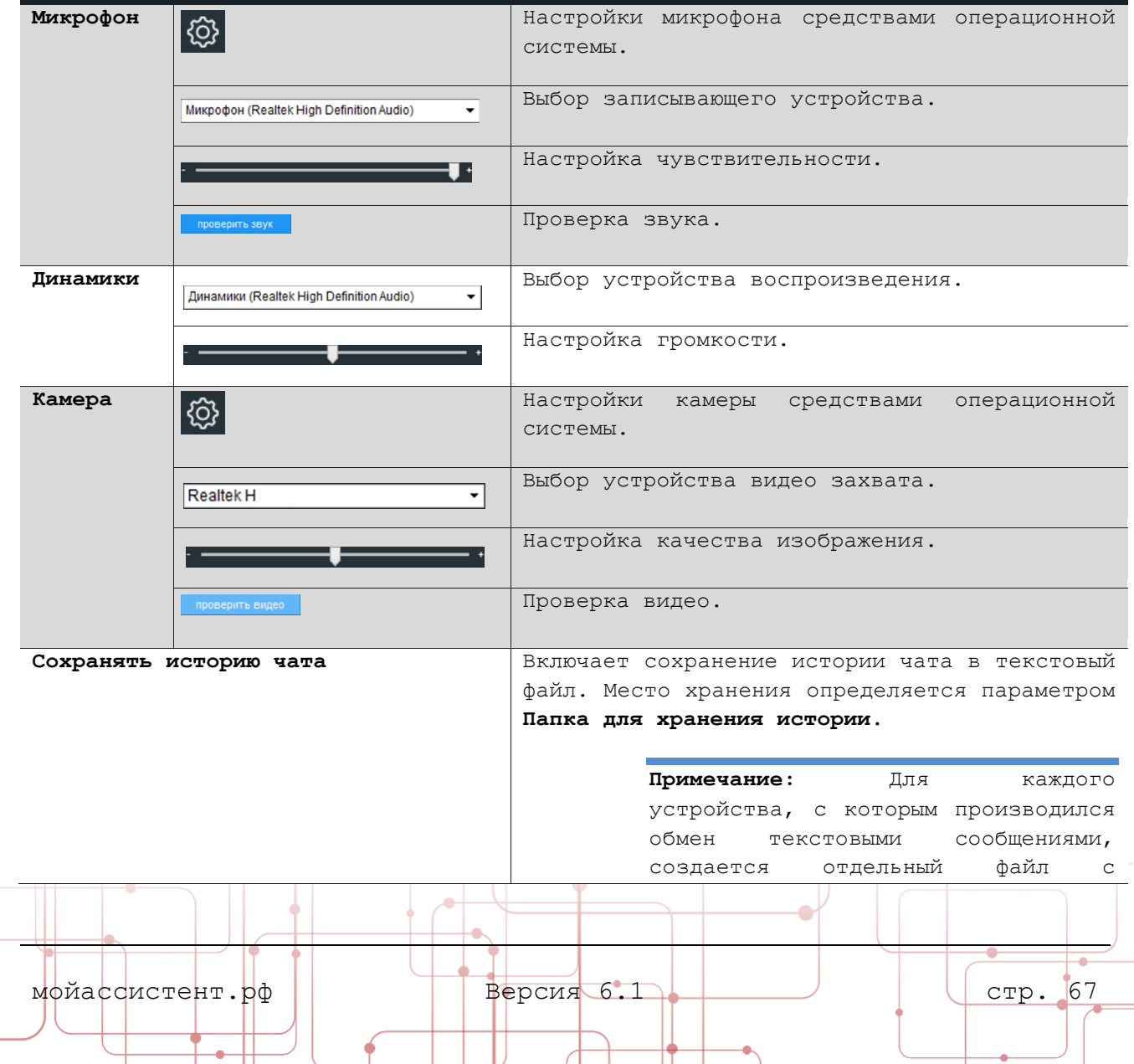

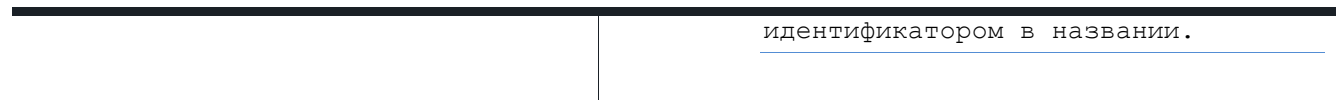

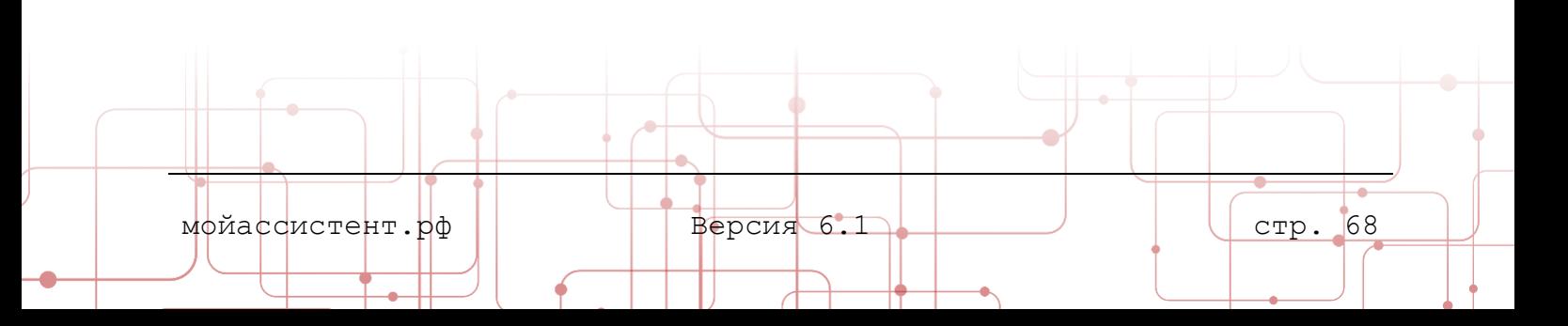

#### **7.9. Дополнительно**

В подразделе **Дополнительно** можно указать

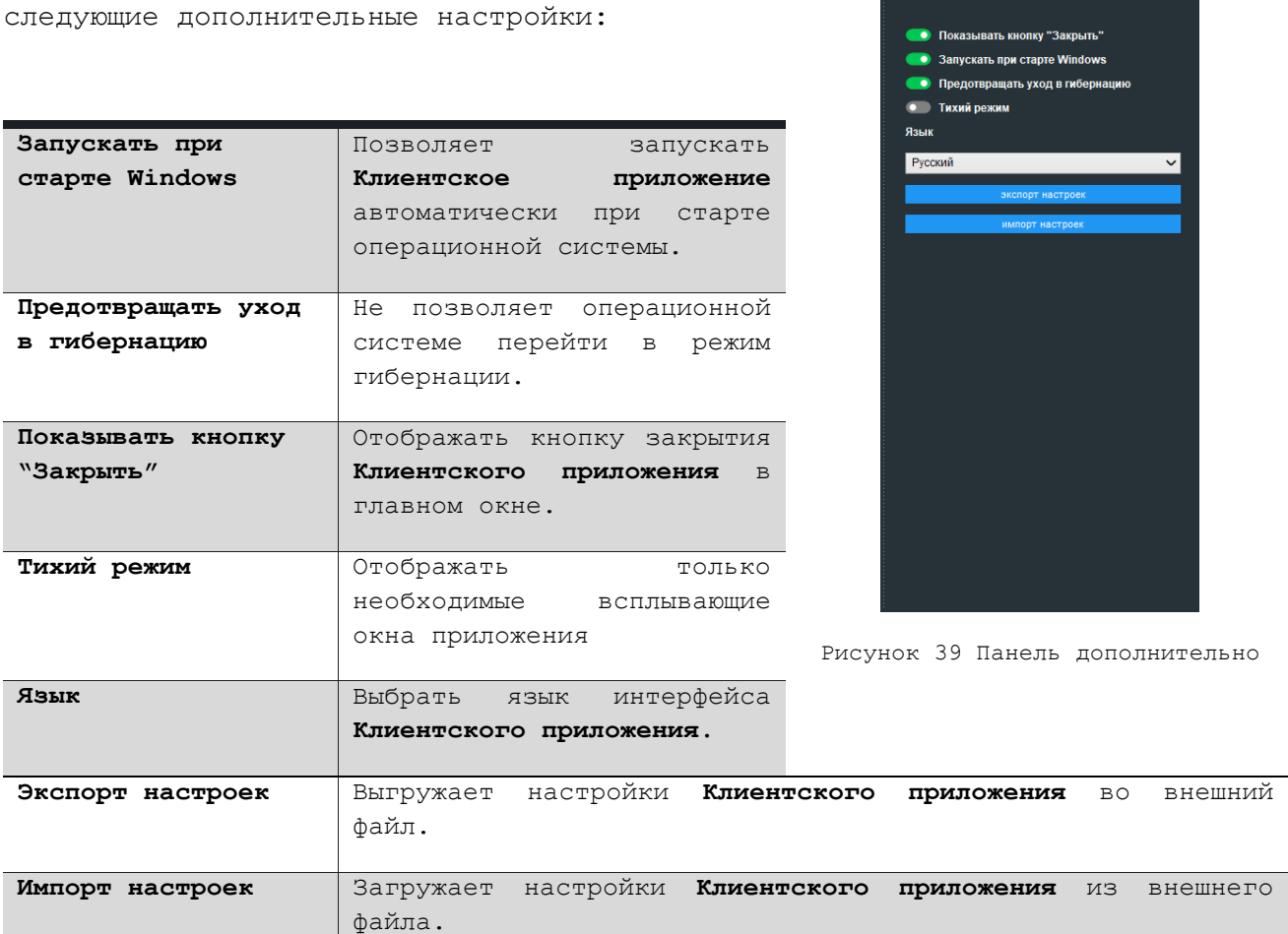

Дополнительно

#### **7.10. О программе**

Подраздел содержит:

- информацию о сторонних компонентах,
- версии **Клиентского приложения,**
- флаг управления автоматическим обновлением,
- **QR код** для скачивания **Клиентского приложения для Androidустройств**.

Подраздел позволяет:

- вручную проверить наличие обновлений,
- написать обращение в техподдержку,
- подготовить архив с логами клиентского приложения с данного устройства,
- перейти на сайт мойассистент.рф.

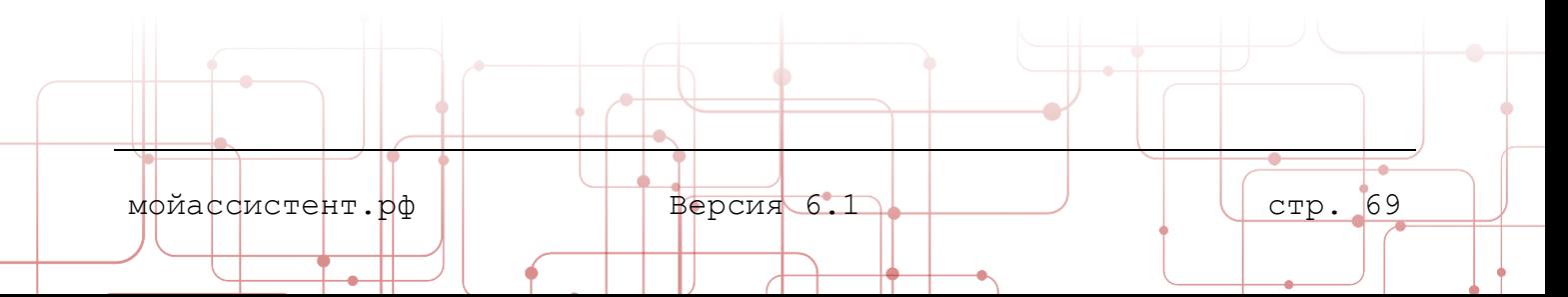

#### **7.10.1. Автоматическое обновление**

Включение автоматического обновления позволит постоянно использовать самую свежую версию **Клиентского приложения**. При включенном автоматическом обновлении **Клиентское приложение** периодически обращается к **серверу обновлений** и проверяет наличие новых версий. В случае наличия обновления оно загружается и пользователю предлагается перезагрузить **Клиентское приложение**, чтобы обновления вступили в силу.

Для включения автоматического обновления **Клиентского приложения**:

- 1. Откройте панель **Настройки**.
- 2. Выберите подраздел **О программе**.

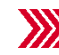

Откроется панель **О программе**.

3. Включите настройку **Обновляться автоматически**.

#### **7.10.2. Ручная проверка обновлений**

Для ручной проверки наличия обновлений:

- 1. Откройте панель **Настройки**.
- 2. Выберите подраздел **О программе**.

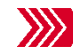

Откроется панель **О программе**.

#### 3. Нажмите кнопку **проверить наличие обновлений**.

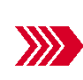

**Клиентское приложение** проверит наличие обновлений и в случае их отсутствия выведет в трее соответствующее сообщение. При наличии обновлений **Клиентское приложение** загрузит их и предложит установить. Откроется окно **Обновление**.

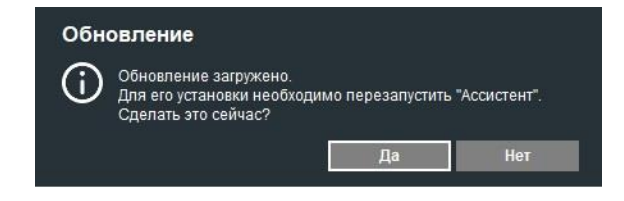

Рисунок 40 Окно Обновление

4. Нажмите кнопку **Да**.

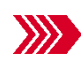

Файлы **Клиентского приложения** будут обновлены, а приложение перезапущено.

**Примечание:** Обновление и автоматический запуск **Клиентского приложения** при старте операционной системы доступны только с включенной **Службой Клиентского приложения**.

#### **7.10.3. Написать в техподдержку**

Для написания обращения в техподдержку:

- 1. Откройте панель **Настройки**.
- 2. Выберите подраздел **О программе**.

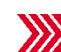

- Откроется панель **О программе**.
- 3. Нажмите кнопку **написать в техподдержку**.

Откроется окно создания сообщения. Получателем будет указана служба технической поддержки **Ассистент**. В прикрепленном файле будут содержаться протоколы работы **Ассистент** на данном устройстве.

4. Введите **Имя**, **E-mail** (для получения ответа), Ваш **Телефон**, **Тему сообщения** и **Подробности**, дополнительную информацию, которая может помочь в разрешении проблемы и отправьте письмо в службу поддержки.

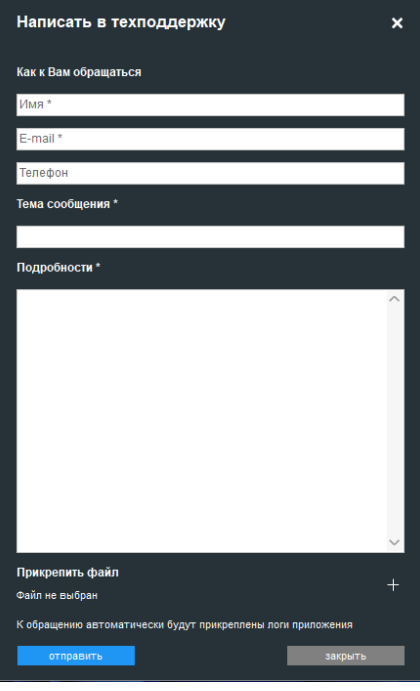

Рисунок 41 Панель Написать в техподдержку

#### **7.10.4 Подготовить архив с логами**

Для сохранения **журналов** работы **Клиентского приложения** откройте панель **О программе**, выберите **подготовить архив с логами** и определите в какую директория сохранить **архив**.

#### **7.11. Устройство в составе организации**

В **Системе** для управления устройствами, определения политик доступа, протоколирования и технической поддержки используются **Организации**. Для вступления в организацию может понадобиться принять приглашение.

Окно **Приглашение в организацию** появляется на экране устройства при направлении **Приглашения** на вступление в организацию.

Если устройство состоит в организации, информация об этом будет размещена в поле **Устройство в составе организации** в нижней части панели **Настройки**.

> **Примечание:** Подробнее о **Приглашении** устройств в организацию, настройке политик доступа и протоколирования читайте в документе **Руководство пользователя. Личный кабинет.**

Приглашение в организацию Тестовая организация принять ОТКЛОНИТЬ

Рисунок 42 Окно Приглашение в организацию

мойассистент.рф Версия 6.1 стр. 71
# **8.УСТРОЙСТВА**

Глава содержит описание порядка управления списками устройств посредством раздела **Устройства**.

Раздел **Устройства** предназначен для управления личным списком устройств **Мои устройства** и списками компьютеров организаций, к которым пользователь имеет доступ.

> **Примечание:** Доступ пользователя к устройствам организаций настраивается в **Личном кабинете** администратором организации.

Раздел **Устройства** доступен только авторизованным пользователям.

Для просмотра списка устройств:

- 1. Авторизуйтесь в **Клиентском приложении**.
- 2. Выберите в главном меню раздел **Устройства**.

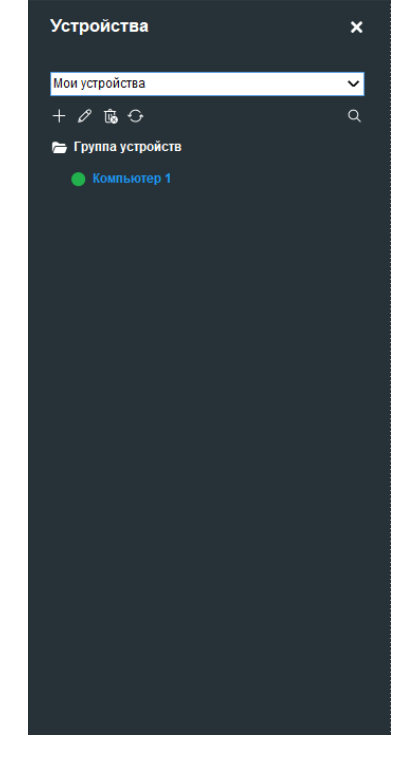

Рисунок 43 Панель Компьютеры

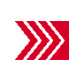

Откроется панель **Устройства**, содержащая личный список устройств и списки компьютеров организаций.

Переключение списков устройств осуществляется посредством выбора из поля с выпадающим списком.

o Список **Мои устройства** содержит устройства, добавленные пользователем, и доступен для просмотра и редактирования.

₲

o Список устройств **Организации** доступен для просмотра пользователям, которым разрешен доступ к этим устройствам в отделах, а для редактирования доступен пользователям с соответствующими правами Администратор в **Организации**.

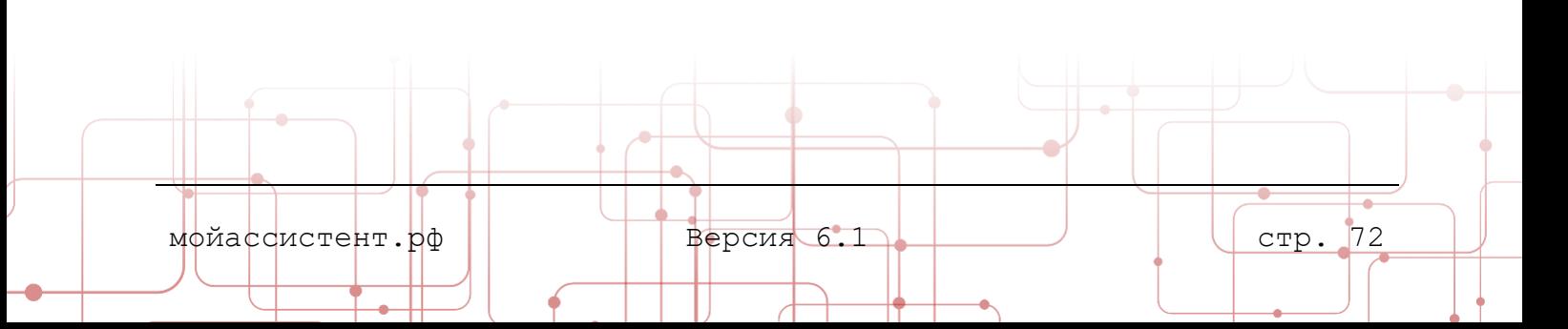

### **8.1. Просмотр списка устройств**

Пользователь может просмотреть списки компьютеров и подключиться к устройствам, находящимся в сети. Для каждого устройства в списке отображается статус.

Возможные статусы устройств:

- o **В сети** устройство зарегистрировано на сервере и к нему можно подключиться;
- o **Не в сети** устройство не зарегистрировано на сервере и подключение к нему невозможно.

#### **8.2. Подключение к устройству**

Для подключения к устройству:

- 1. Откройте панель **Компьютеры.**
- 2. Выберите устройство, с которым необходимо установить соединение.

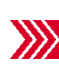

Откроется панель **Устройство**, содержащая информацию о выбранном устройстве:

- o **Наименование** устройства;
- o **Идентификатор** устройства;
- o **Сетевое имя**;
- o **IP-адрес**;
- o **Группа**, в которой устройство состоит;
- o **Политика доступа**;
- o **Политика инвентаризации**;
- o Личный **комментарий**.

3. Нажмите кнопку **Подключиться** или **Подключиться в** 

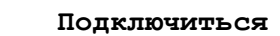

**скрытом режиме**.

**Внимание! При подключении в скрытом режиме пользователь управляемого устройства не будет осведомлен о совершаемых со стороны управляющего устройства действиях.**

**Примечание: Подключение в скрытом режиме** доступно при включении признаков **Разрешить неконтролируемый доступ** и **Разрешить скрытое подключение** политики доступа к устройству. Подробнее в пункте [9.1.3](#page-80-0) Политики [доступа организации](#page-80-0).

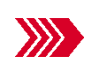

Если для удаленного устройства включено требование ввода пароля для подключения, то откроется окно ввода пароля, иначе соединение будет установлено сразу.

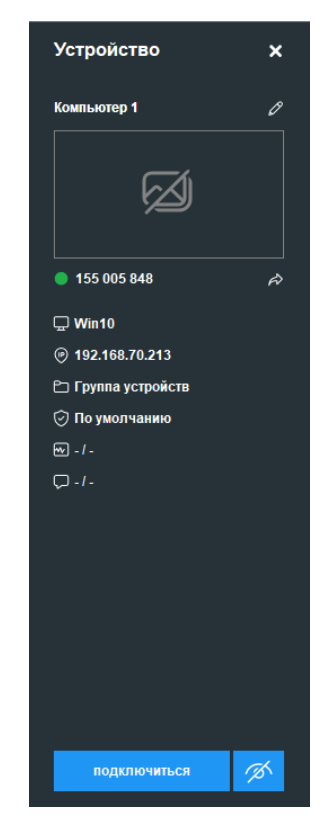

Рисунок 44 Панель Устройство

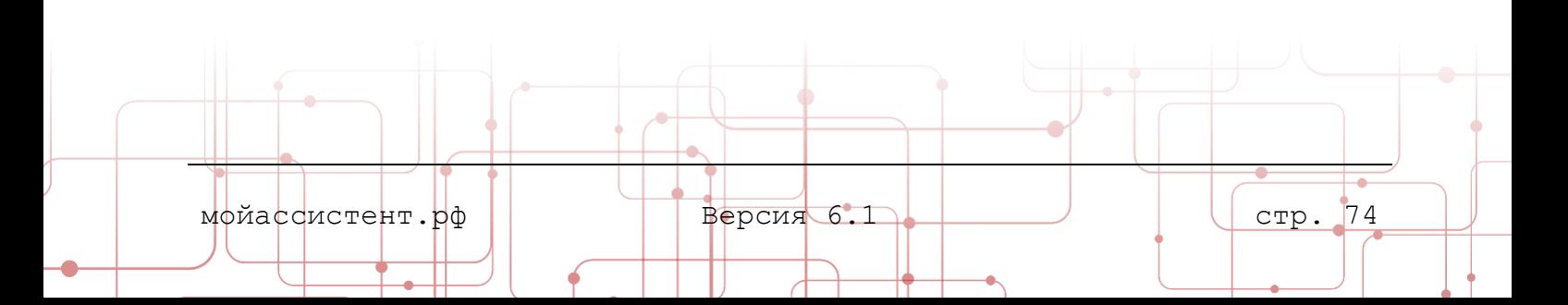

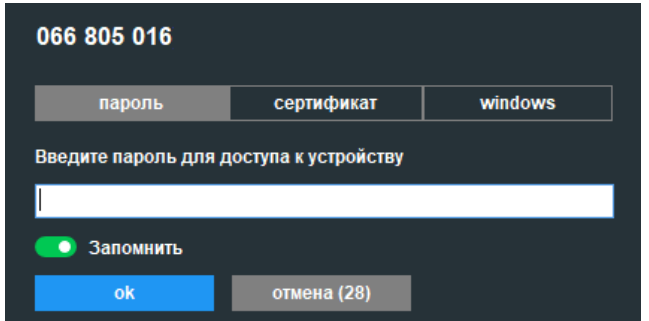

Рисунок 45 Окно Введите пароль для доступа к устройству

4. Выберите необходимый режим аутентификации: **пароль, сертификат** или **windows**.

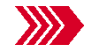

Форма ввода пароля примет соответствующий выбору вид.

5. Введите пароль для доступа к устройству или данные учетной записи Windows и нажмите кнопку **ОК**.

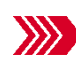

После успешного соединения с удаленным устройством в меню главного окна добавится раздел **Соединения**. Панель **Устройство** будет заменена на панель **Управление.**

6. Соединение с удаленным устройством установлено.

# **8.3. Управление списками устройств**

Панель **Компьютеры** позволяет пользователю вести свой собственный список устройств.

Для обновления списка устройств служит кнопка **Обновить список устройств.**

Пользователю доступны следующие элементы управления устройствами и группами устройств:

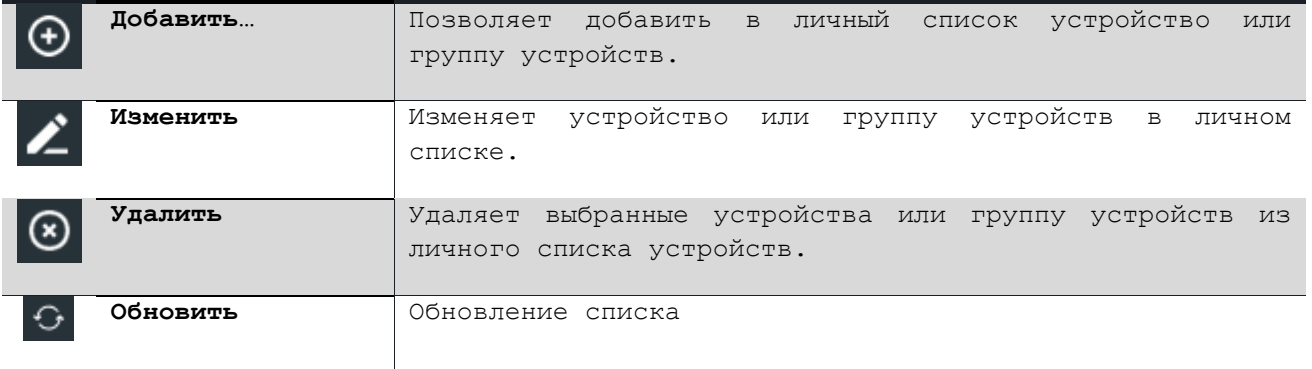

**Примечание:** Управление устройствами **организации** доступно только владельцу лицензии и администратору организации.

мойассистент.рф  $\blacksquare$  Версия 6.1  $\blacksquare$  Версия 6.1  $\blacksquare$  (стр. 75

Совет: При большом количестве устройств удобнее использовать расширенный режим управления устройствами – **Администрирование**. Подробнее в пункте [9.1](#page-76-0) [Справочник устройств](#page-76-0).

### **9.АДМИНИСТРИРОВАНИЕ**

В этой главе рассматриваются методы управления большим количеством устройств и их поиск посредством сканирования локальной сети.

Раздел **Администрирование** предназначен для расширенного управления устройствами.

Раздел **Администрирование** доступен только для авторизованных пользователей.

Для доступа к разделу **Администрирование**:

1. Выберите в главном меню раздел **Администрирование**.

Откроется Окно **Администрирование.** Для удобства использования основные функции администрирования разбиты на вкладки.

Окно **Администрирование** содержит следующие вкладки:

- o **Справочник устройств** управление личными списками устройств и списками устройств организаций.
- o **Поиск устройств в сети** поиск устройств в локальной сети организации по IP-адресам.
- o **Соединения**  список активных соединений **Клиентского приложения**.

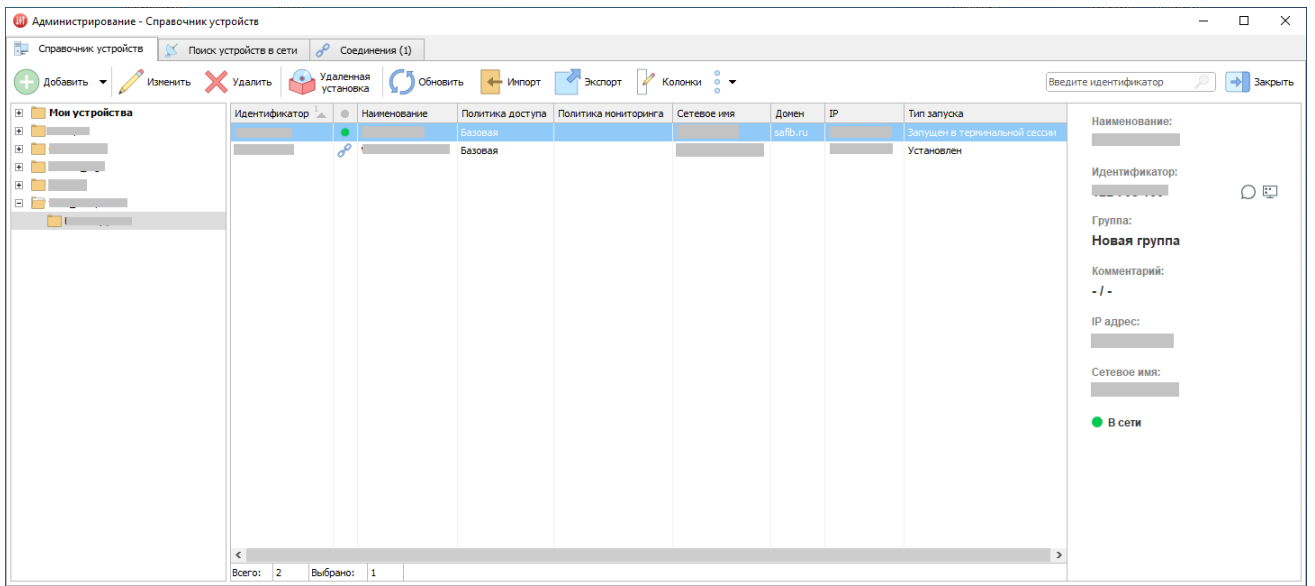

Рисунок 46 Окно Администрирование – Справочник устройств

На всех вкладках **Администрирования** доступен контекстный поиск. Чтобы им воспользоваться нужно начать вводить текст с клавиатуры. Поиск будет происходить по всем столбцам активного окна.

<span id="page-76-0"></span>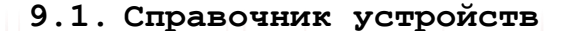

мойассистент.рф Версия 6.1 стр. 76

Вкладка **Справочник устройств** предназначена для управления большими списками устройств, группами устройств, работать с которыми может быть неудобно в панели **Компьютеры** главного окна **Клиентского приложения**.

Вкладка **Справочник устройств** в левой части содержит панель с деревом папок списка **Мои устройства** и списка устройств **организаций**. В средней части окна находится список устройств выбранной папки. В правой части вкладки, в зависимости от состояния подключения выбранного устройства, может отображаться либо **Панель информации об устройстве**, либо **Панель управления соединением**.

Добавление и редактирование устройств личного списка **Мои устройства** доступно всем авторизованным пользователям.

> **Примечание:** Добавление и редактирование устройств организации доступно только пользователям с правами **Администратор Организации**. Для остальных пользователей возможен только просмотр устройств организации, к которым им разрешен доступ.

Для управления списками устройств воспользуйтесь кнопками панели управления вкладки **Справочник устройств**.

Для вкладки **Справочник устройств** на панели кнопок доступны следующие элементы управления:

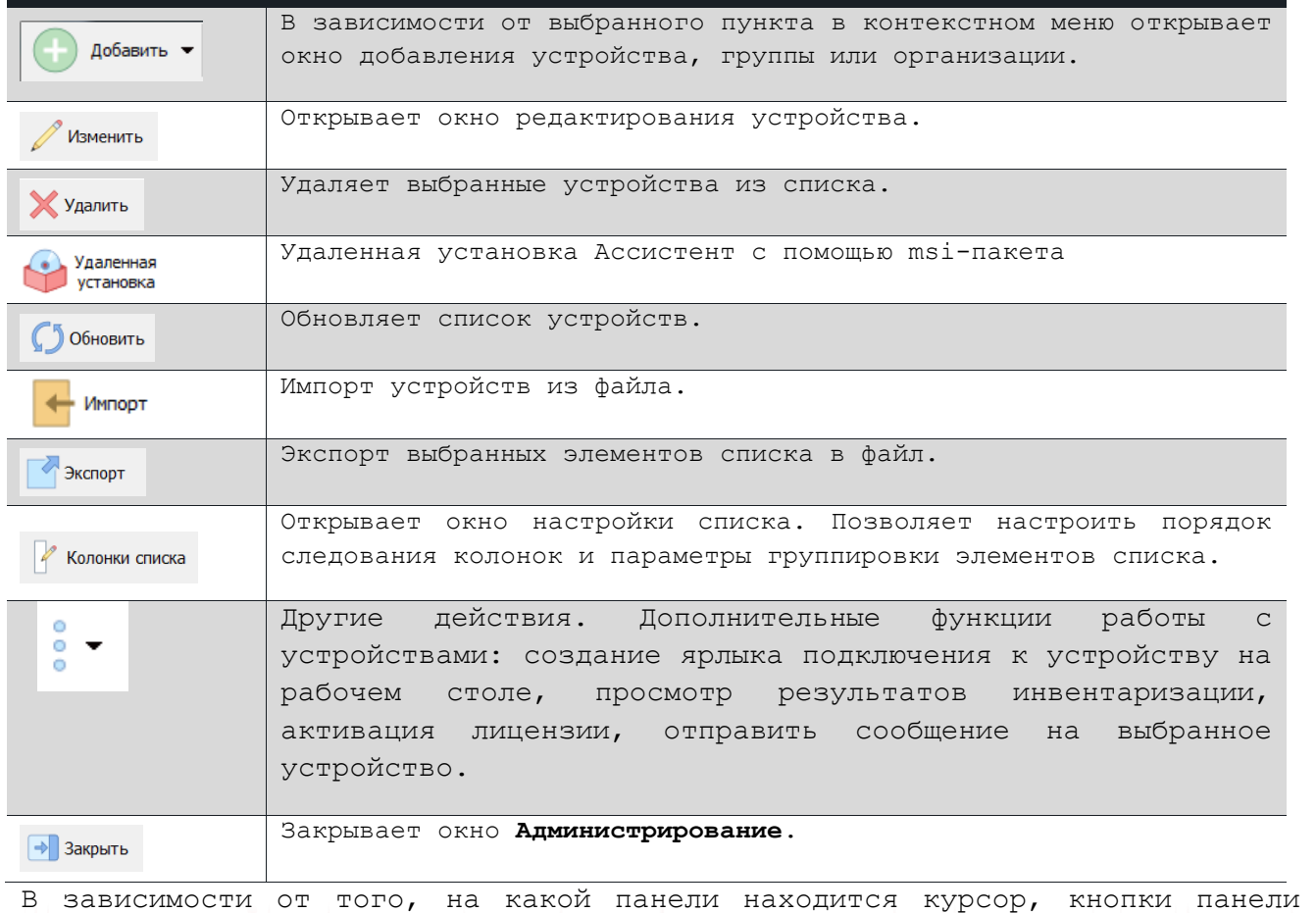

управления будут управлять либо группами устройств (или организациями), либо устройствами.

**Примечание:** При добавлении нового устройства в организацию на это устройство будет отправлено **приглашение** на включение его в состав организации. Для включения устройства в состав организации пользователь должен будет **«принять»** это приглашение в **Клиентском приложении**.

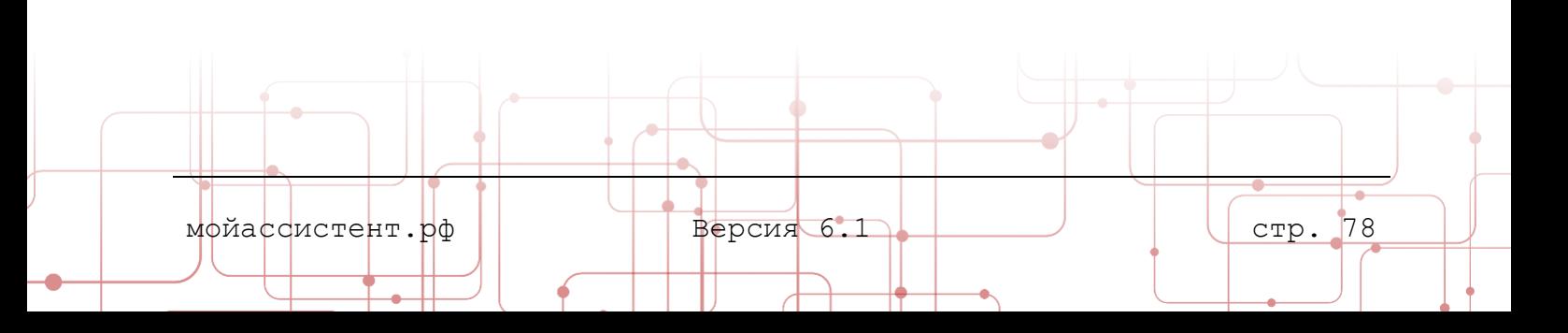

# **9.1.1. Создание организации**

Для создания организации:

- 1. Откройте окно **Администрирование**.
- 2. Перейдите на вкладку **Справочник устройств**.
- 3. Откройте выпадающий список кнопки .

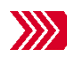

Откроется окно Добавление новой организации.

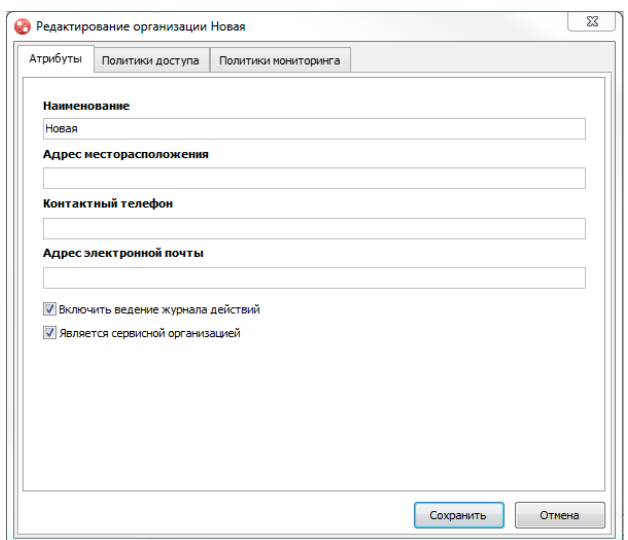

Рисунок 47 Окно Добавление новой организации

4. Укажите атрибуты создаваемой организации. Нажмите кнопку **Сохранить**.

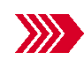

Созданная организация будет отображена в левой панели списка **Справочника устройств.**

# **9.1.2. Редактирование организации**

Для редактирования организации:

- 1. Откройте окно **Администрирование**.
- 2. Перейдите на вкладку **Справочник устройств**. Установите курсор на организацию, которую необходимо отредактировать.
- 3. Нажмите кнопку **Изменить**.

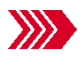

окно Редактирование организации на вкладке **Атрибуты.** 

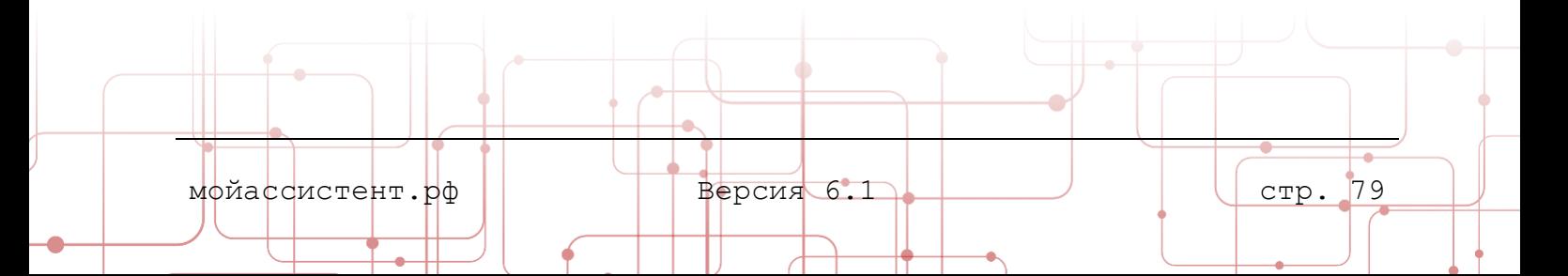

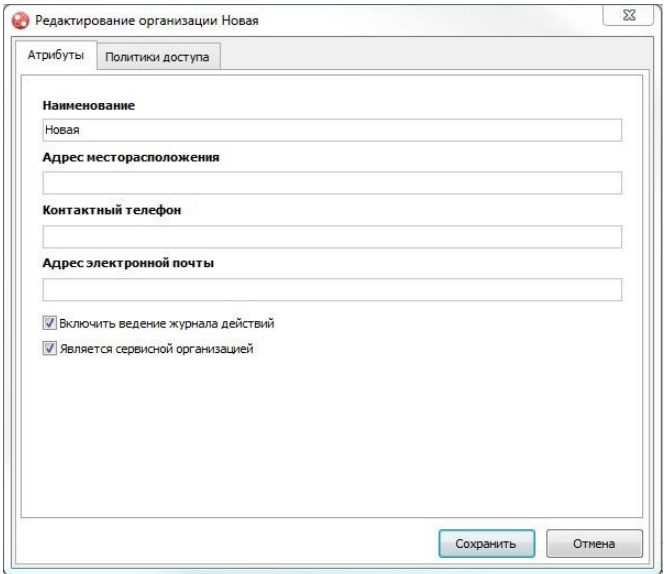

Рисунок 48 Окно Редактирование организации

4. Измените атрибуты организации. Нажмите кнопку **Сохранить**.

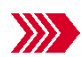

Организация с измененными атрибутами будет отображена в левой панели списка **Справочника устройств.**

#### <span id="page-80-0"></span>**9.1.3. Политики доступа организации**

Модуль **Администрирование Клиентского приложения** позволяет управлять **политиками доступа** организации. Управление политиками доступа доступно после создания организации.

При создании организации на основе политики **доступа по умолчанию** автоматически создается **Базовая** политика доступа. **Владелец лицензии** либо **Администратор организации** может создавать любое количество политик доступа.

Для управления **политиками доступа**:

- 1. Откройте окно **Администрирование**.
- 2. Перейдите на вкладку **Справочник устройств**. Установите курсор на организацию, политики доступа которой необходимо отредактировать.
- 3. Нажмите кнопку **Изменить**.

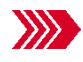

Откроется окно **Редактирование организации** на вкладке **Атрибуты**.

4. Перейдите на вкладку **Политики доступа**

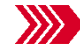

Откроется вкладка **Политики доступа**.

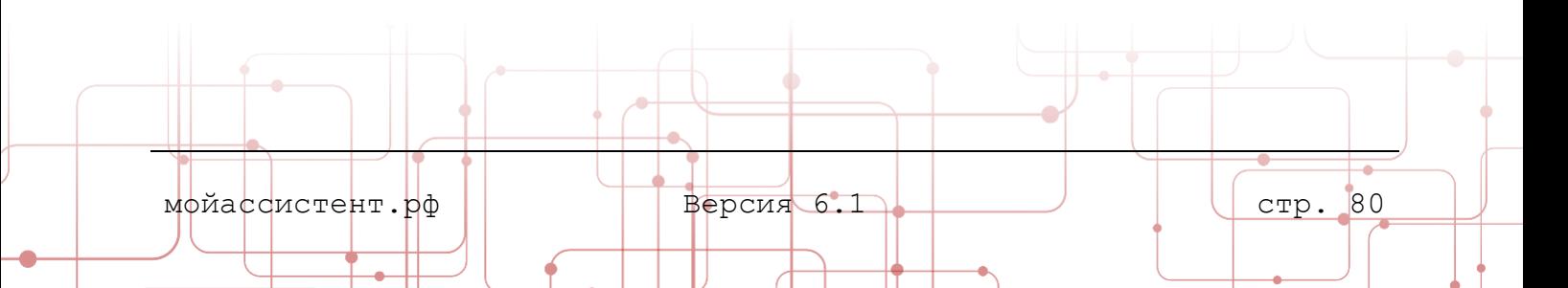

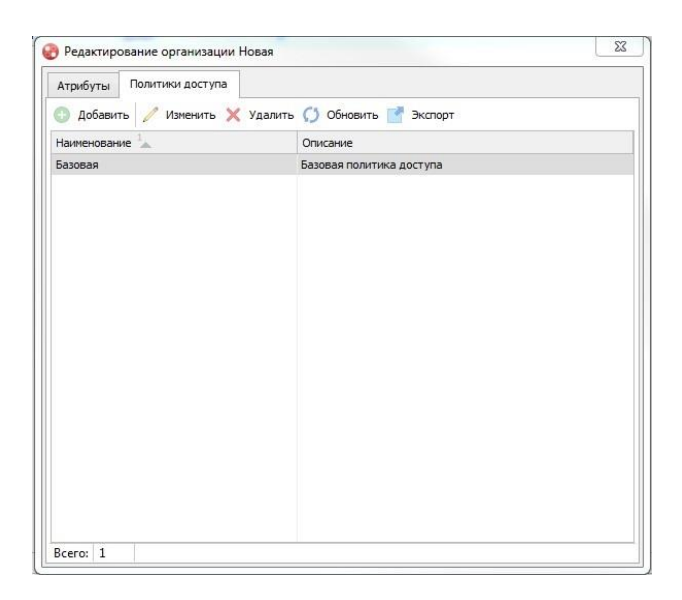

Рисунок 49 Окно Редактирование организации. Вкладка Политики доступа

Вкладка **Политики доступа** содержит следующие элементы управления:

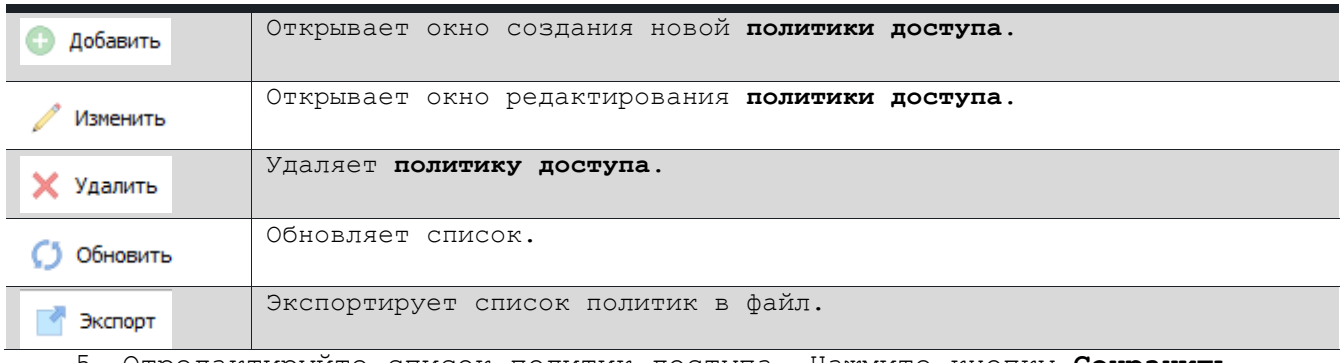

5. Отредактируйте список политик доступа. Нажмите кнопку **Сохранить**.

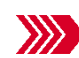

Организация с измененными атрибутами будет отображена в левой панели списка **Справочника устройств.**

#### *Создание политики доступа*

Для создания политики доступа:

- 1. Откройте окно **Администрирование**.
- 2. Перейдите на вкладку **Справочник устройств**. Установите курсор на организацию, в которой необходимо создать **политику доступа**.

мойассистент.рф | Версия 6.1 стр. 81

3. Нажмите кнопку **Изменить**.

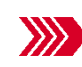

Откроется окно **Редактирование организации** на вкладке **Атрибуты**.

4. Перейдите на вкладку **Политики доступа**

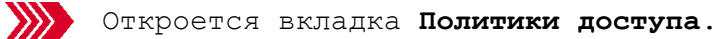

5. Нажмите кнопку **Добавить**.

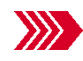

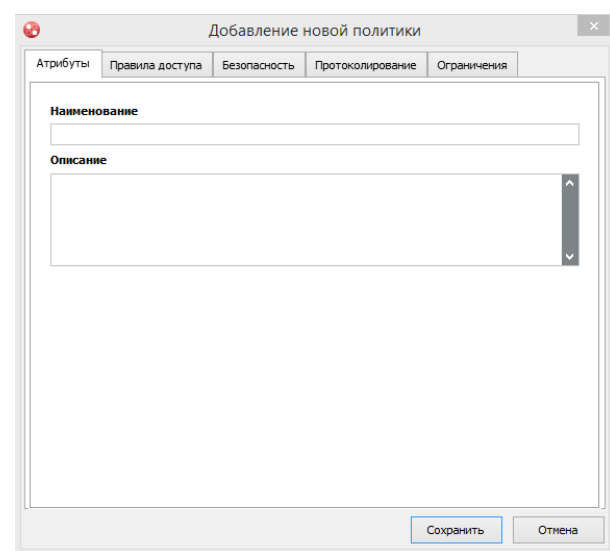

Рисунок 50 Окно Добавление новой политики. Вкладка Атрибуты

- 6. На вкладке **Атрибуты** заполните поля:
	- o **Наименование** название политики доступа.
	- o **Описание** краткое текстовое описание.

7. Перейдите на вкладку **Правила доступа**.

Откроется вкладка **Правила доступа**.

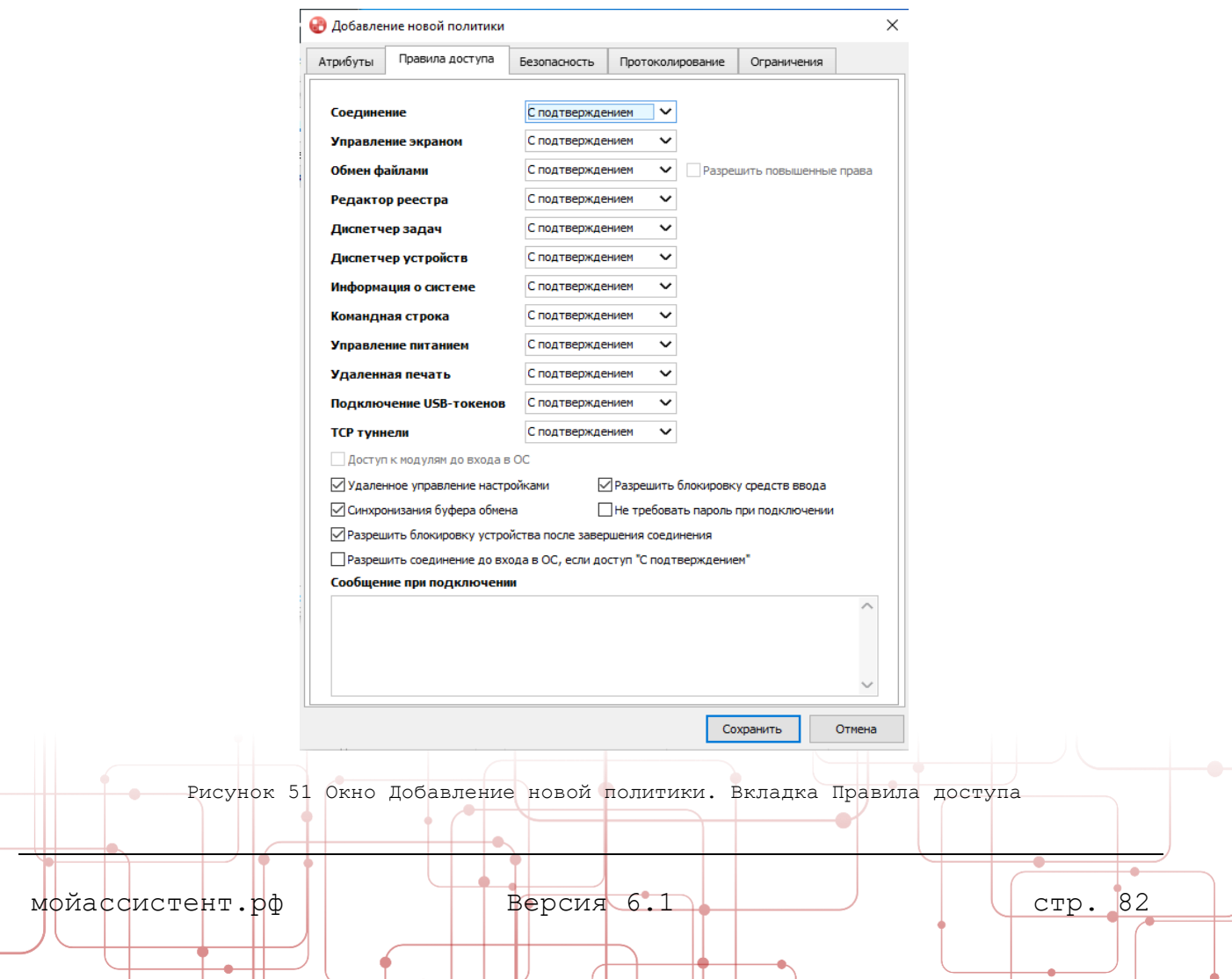

8. Настройте правила доступа для отдельных модулей.

На вкладке **Правила доступа** доступны следующие настройки:

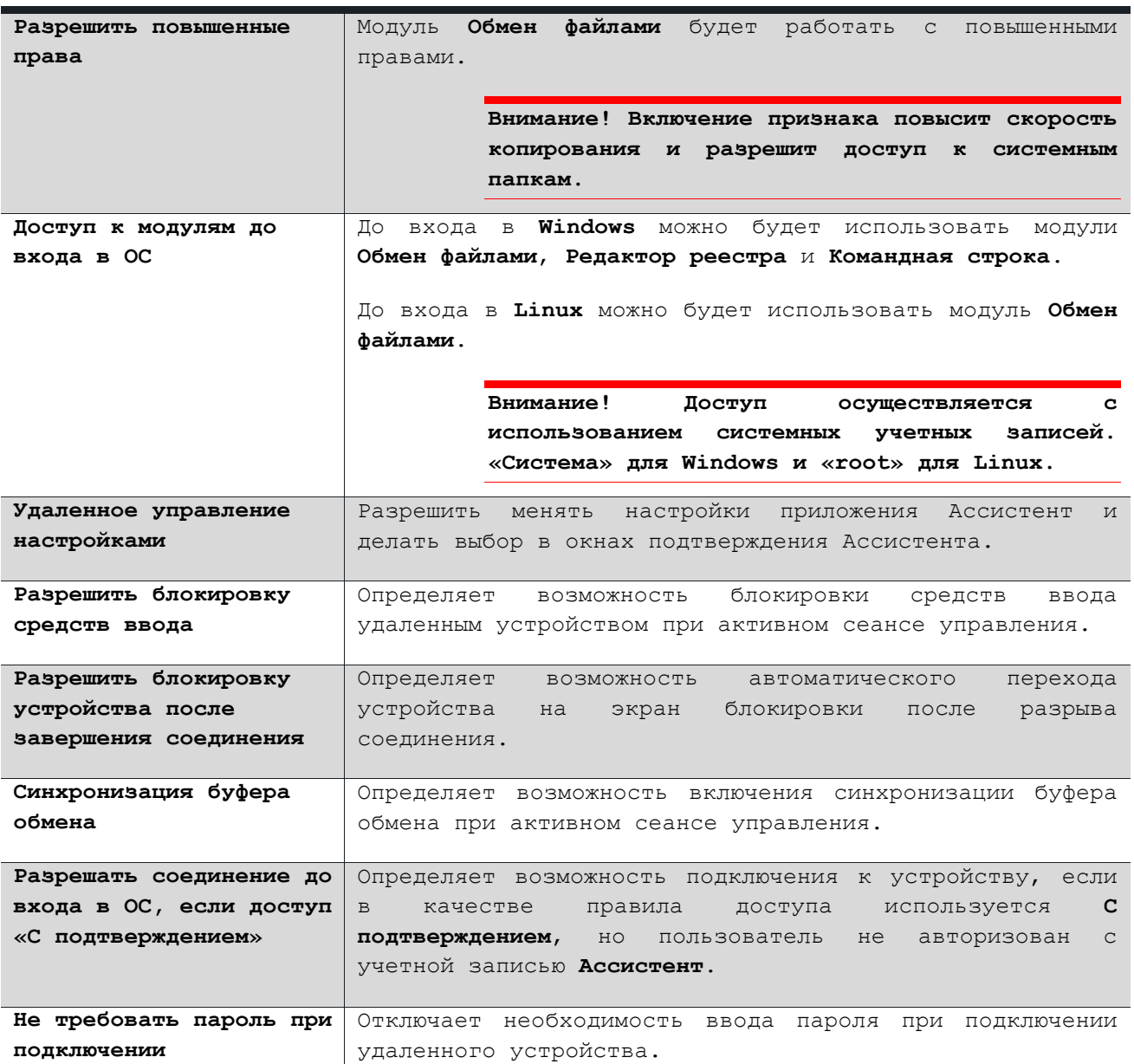

9. Перейдите на вкладку **Безопасность.**

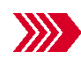

Откроется вкладка **Безопасность**.

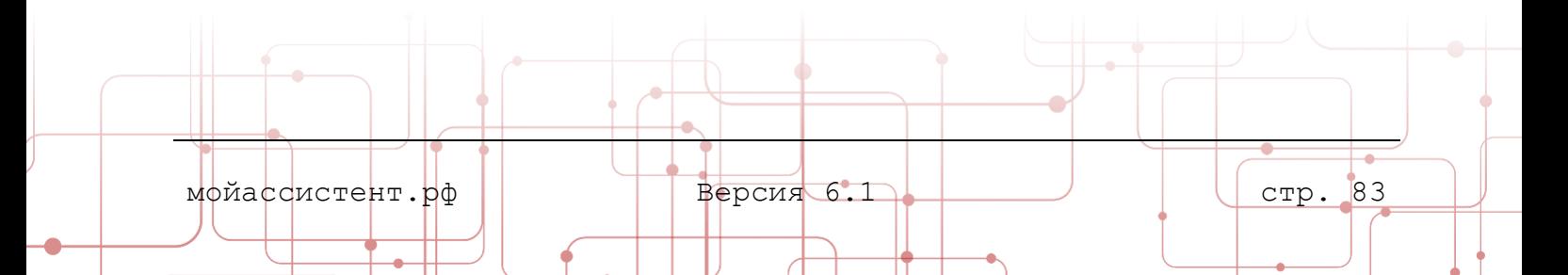

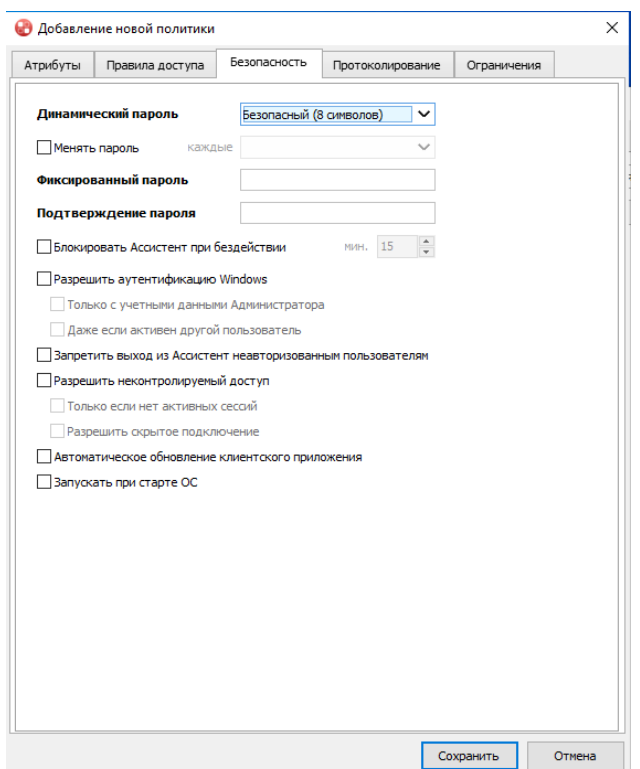

Рисунок 52 Окно Добавление новой политики. Вкладка Безопасность

### 10. Настройте параметры безопасности.

### На вкладке **Безопасность** доступны следующие настройки:

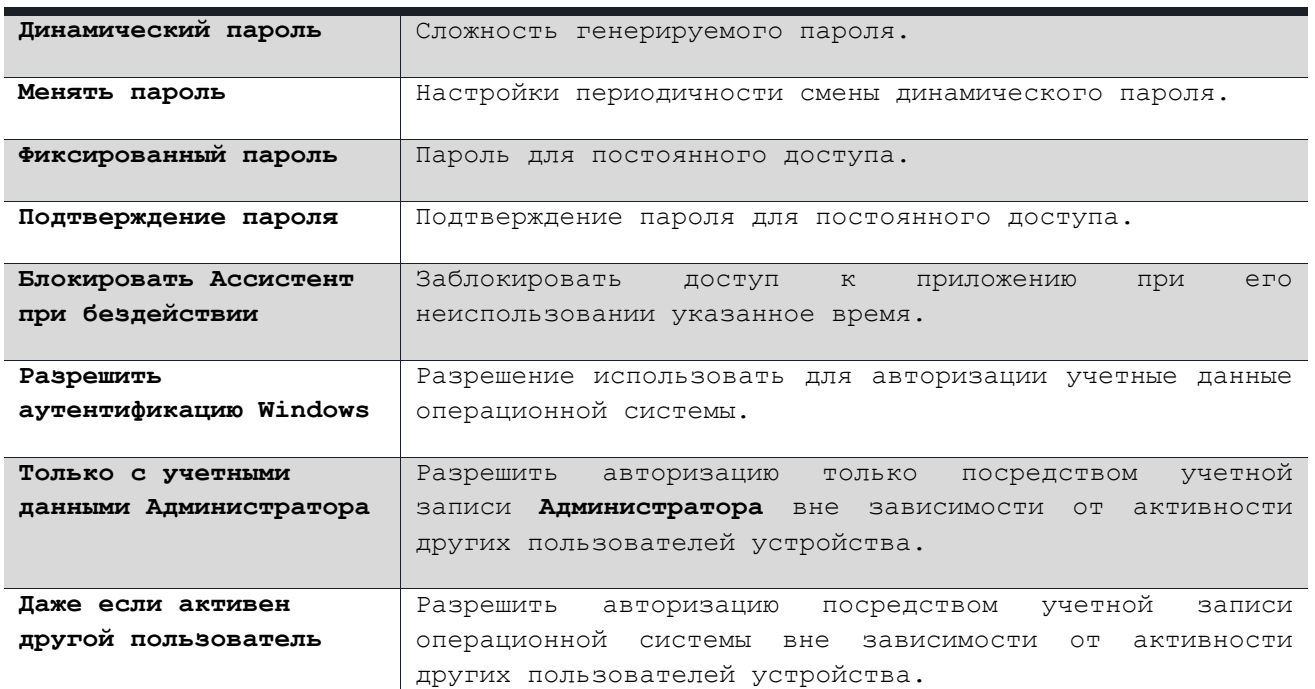

**Примечание:** Признаки **Даже если активен другой пользователь** и **Только с учетными данными Администратора** становятся доступны для редактирования при включении признака **Разрешить аутентификацию Windows**.

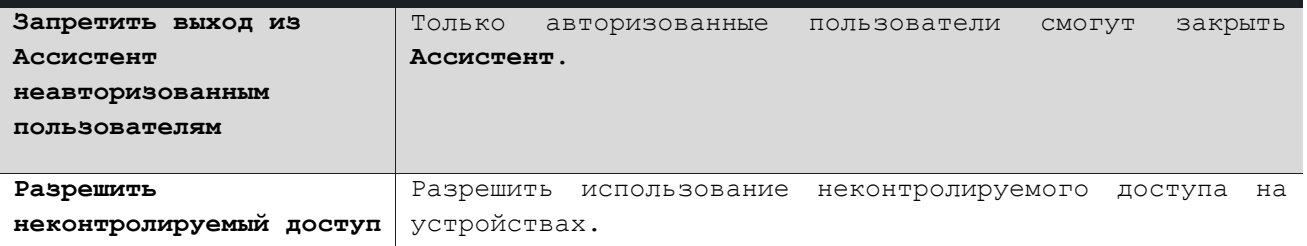

**Примечание:** Флаг **Разрешить неконтролируемый доступ** позволяет предоставить доступ к управлению удаленным рабочим столом и прочим возможностям **Ассистент**, включая доступ к файлам и реестру устройства даже в случае, если **Клиентское приложение** не запущено.

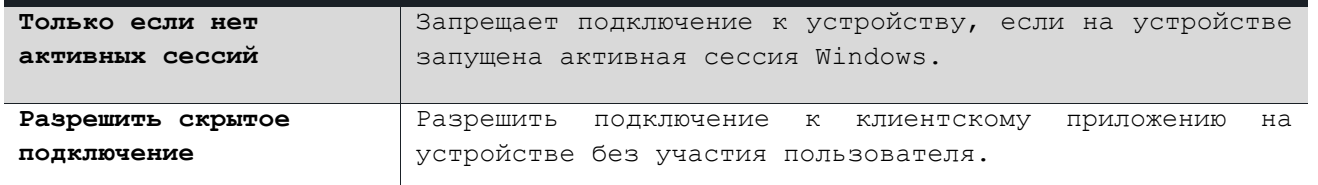

**Примечание:** Флаг **Разрешить скрытое подключение** позволяет предоставить доступ к управлению удаленным рабочим столом и прочим возможностям **Ассистент** без ведома пользователя устройства, к которому осуществляется подключение.

Для включения данной настройки необходимо предварительно активировать флаг **Разрешить неконтролируемый доступ**.

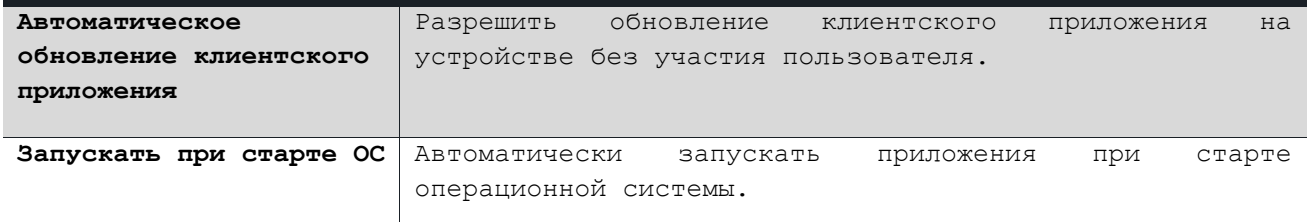

### 11. Перейдите на вкладку **Протоколирование**.

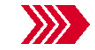

Откроется вкладка **Протоколирование**.

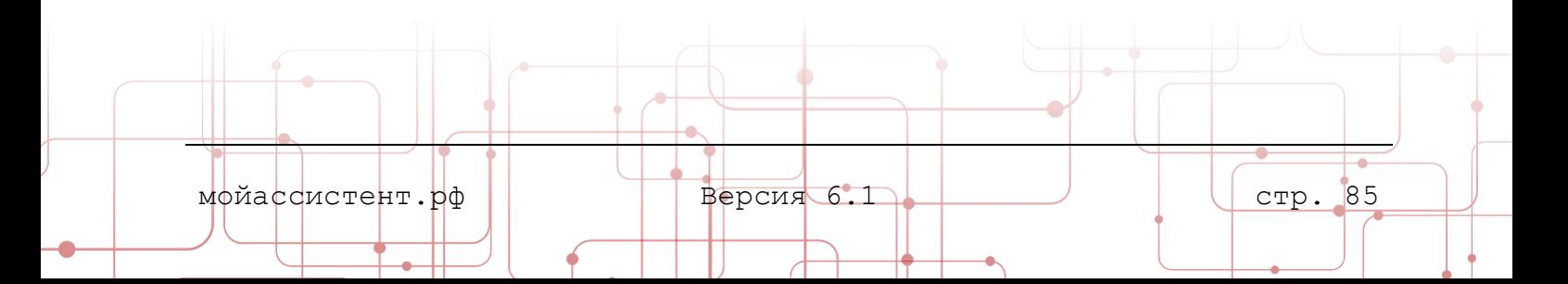

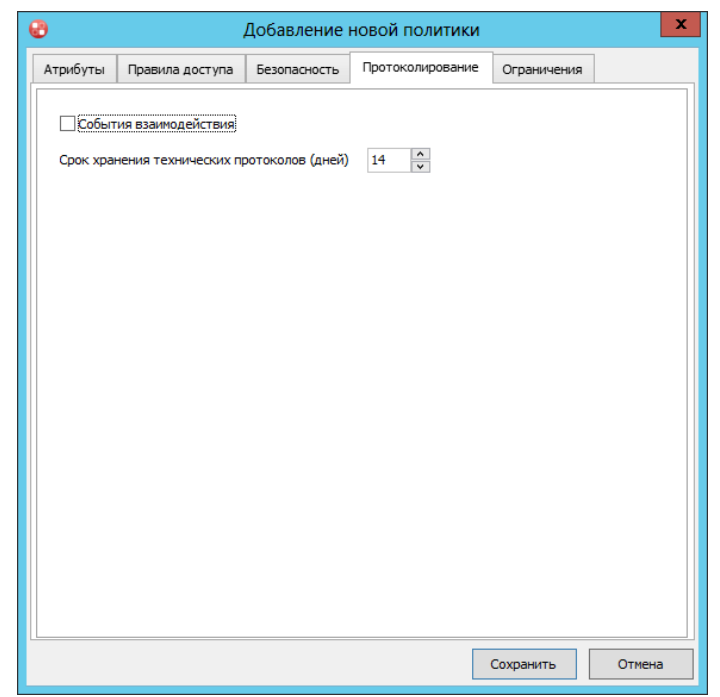

Рисунок 53 Окно Добавление новой политики. Вкладка Протоколирование

- 12. Отметьте **события**, сведения о которых необходимо хранить на сервере:
	- o **События взаимодействия** протоколирование всех действий в **Клиентском приложении**, совершаемых при управлении удаленным устройством.
	- o **Срок хранения технических протоколов (дней)** –период, в течение которого протоколы **Клиентских приложений** будут храниться на сервере.
- 13. Перейдите на вкладку **Ограничения**.

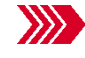

Откроется вкладка **Ограничения**.

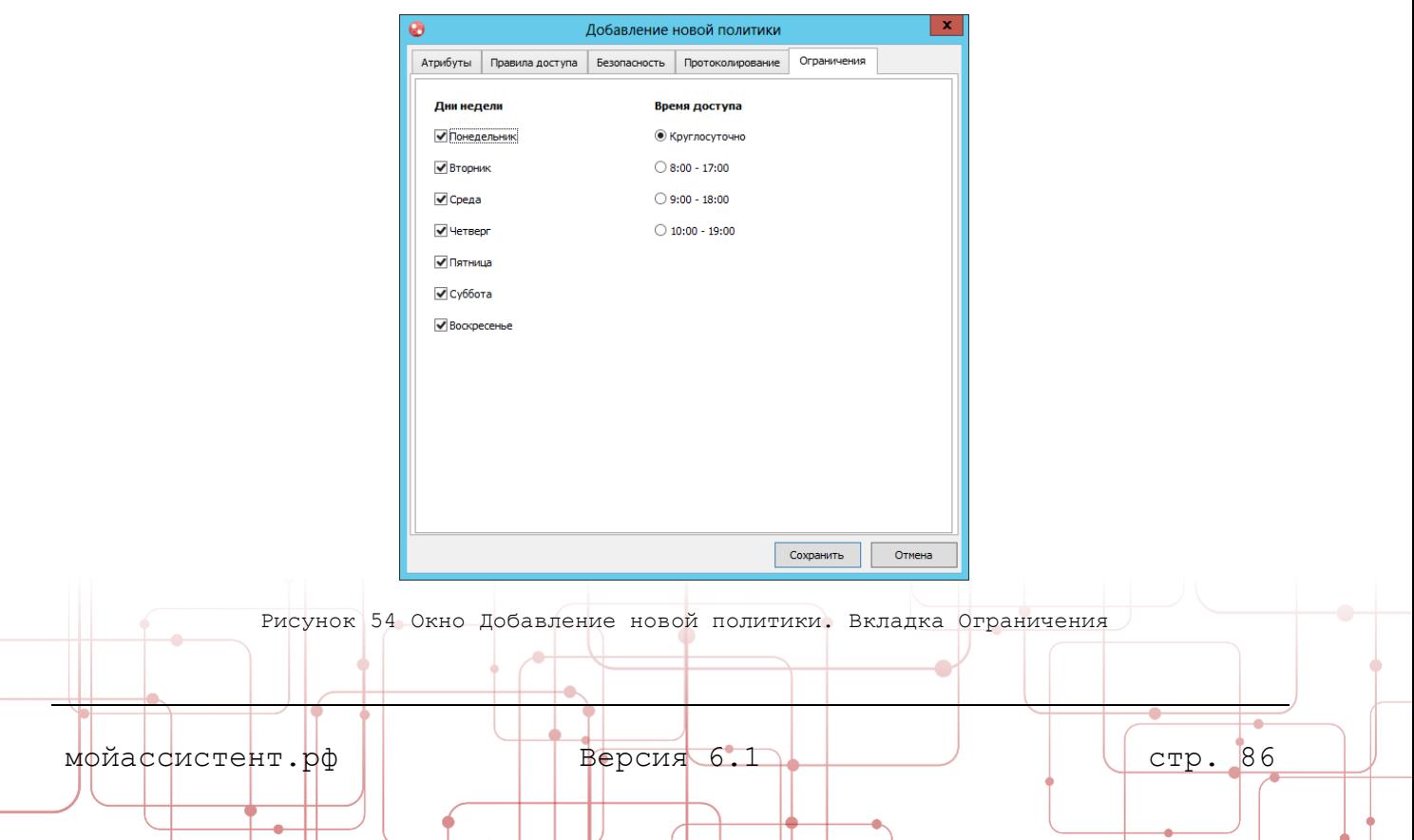

- 14. Установите необходимые настройки **ограничения доступа** по дням недели или рабочему времени.
- 15. Нажмите кнопку **Сохранить** в окне **Добавление новой политики**.

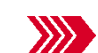

Созданная политика отобразиться в списке вкладки **Политики доступа** окна **Редактирование организации**.

16. Нажмите кнопку **Сохранить** в окне **Редактирование организации**.

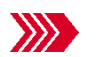

Организация с измененными атрибутами будет отображена в левой панели списка **Справочника устройств.**

# **9.2. Коллекции**

Коллекция служит для удобного поиска устройств и представляет собой список, сформированный из **Устройств Организации** с помощью правил формирования (фильтров), либо путем добавления отдельных устройств.

# **9.2.1. Создание коллекции**

Для создания **Коллекции**:

- 1. Откройте окно **Администрирование.**
- 2. Перейдите на вкладку **Коллекции**.
- 3. Выберите организацию, для устройств которой необходимо **создать** коллекцию.
- 4. Перейдите на вкладку **Коллекции.**
- 

5. Нажмите кнопку **Добавить коллекцию** в списке коллекций.

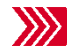

Откроется страница **Добавление новой коллекции**.

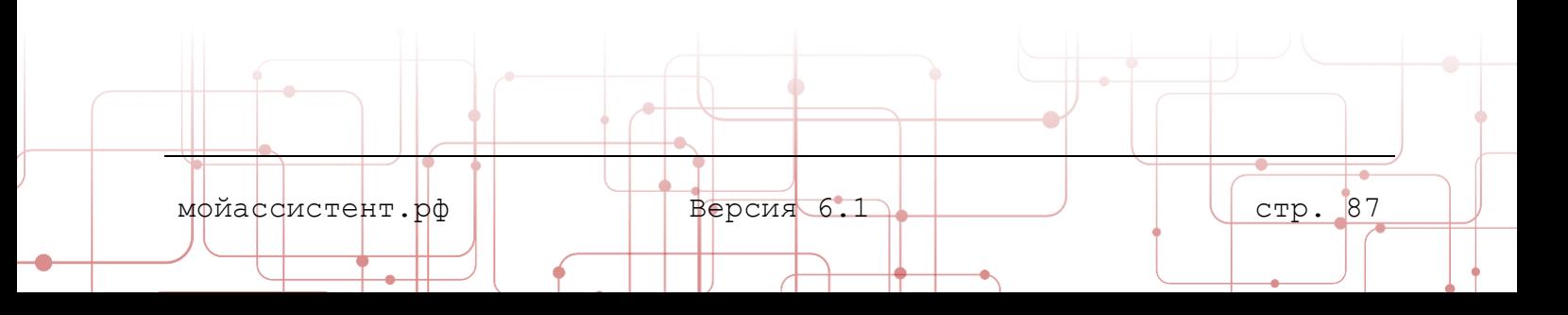

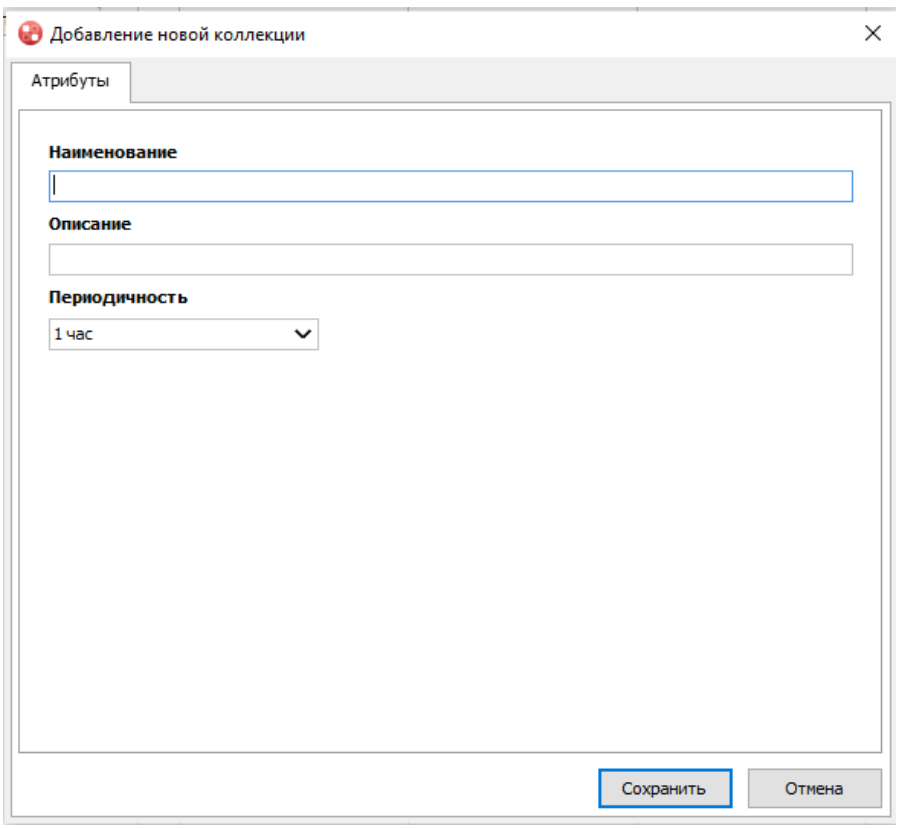

Рисунок 55 Окно Добавление новой коллекции

- 6. Заполните **Наименование**, **Описание** (при необходимости) и выберите **Периодичность**.
- 7. Нажмите кнопку **Сохранить**.

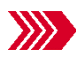

Откроется вкладка **коллекции**. Созданная коллекция появится в списке.

# **9.2.2. Добавление правил в коллекцию.**

Для добавления правил в коллекцию:

- 1. Откройте окно **Администрирование**.
- 2. Перейдите на вкладку **Организации**.
- 3. Выберите **организацию**, для **коллекции** которой необходимо создать **правило**.
- 4. Перейдите на вкладку **Коллекции.**
- 5. Нажмите кнопку **Редактировать** в списке коллекций**.**

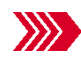

Откроется страница **Редактирование коллекции «Наименование коллекции».** 

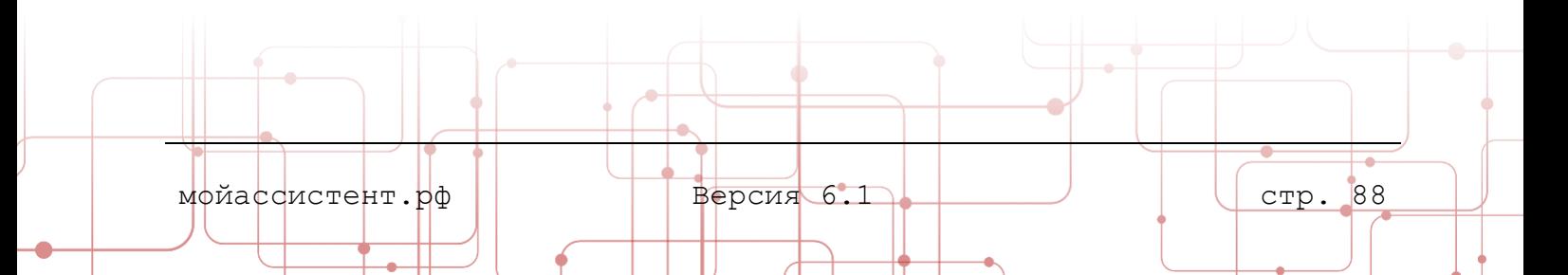

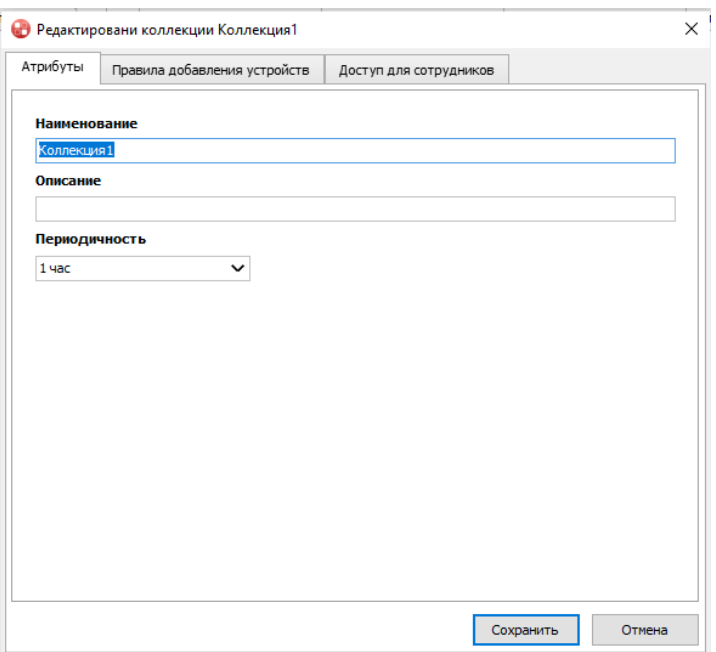

Рисунок 56 Окно Редактирование коллекции

6. Перейдите на вкладку **Правила добавления устройств** и нажмите кнопку • Добавить .

Откроется окно **Добавление нового правила**.

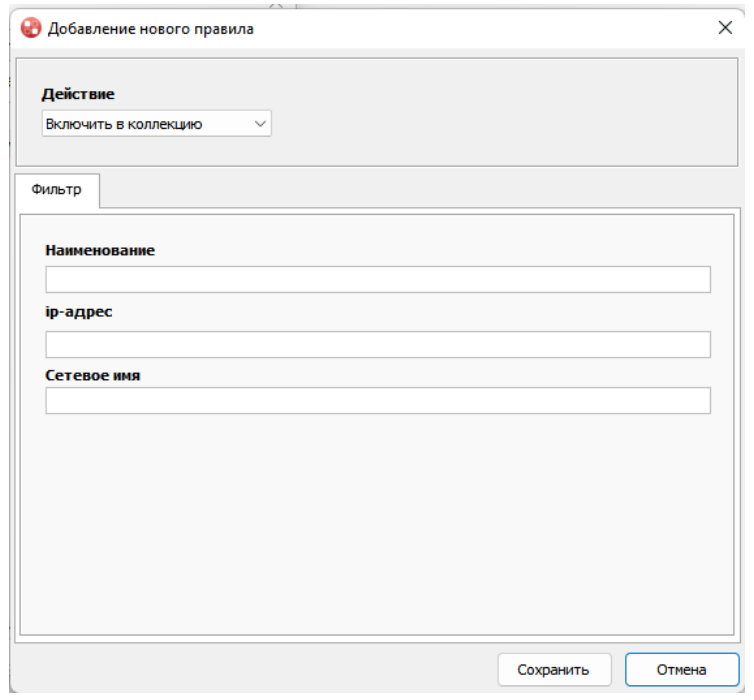

Рисунок 57 Окно Добавление правила

7. Заполните все обязательные поля и нажмите кнопку **Сохранить**.

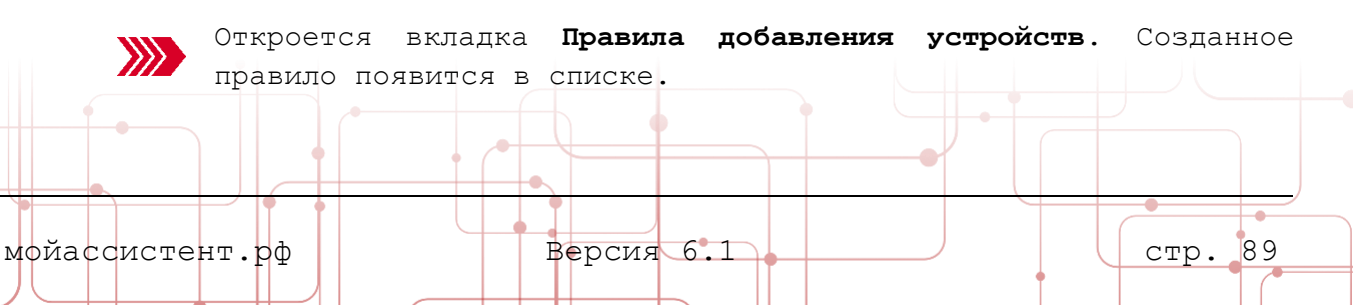

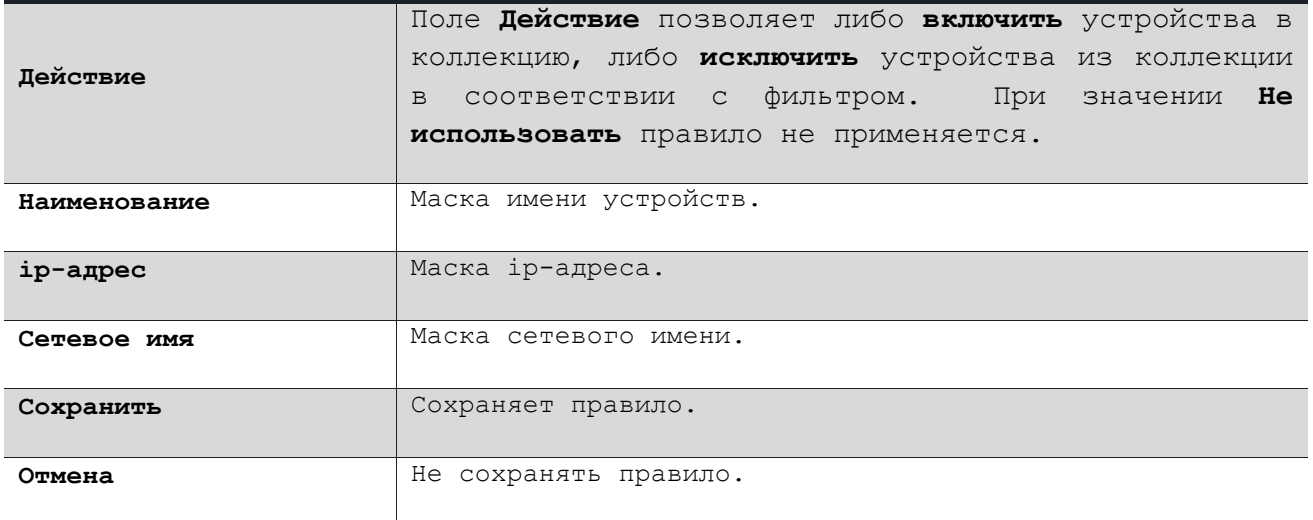

#### **9.2.3. Синхронизация коллекции**

**Синхронизация коллекции** – процесс обновления перечня устройств коллекции в соответствии с правилами. **Синхронизация коллекции** происходит с периодичностью, указанной в поле **Период синхронизации** вкладки **Общие данные** коллекции устройств.

> **Примечание:** В случае, если **период** синхронизации коллекции указан как **По запросу** синхронизация коллекции производится **принудительно**.

1. **Коллекция** полностью очищается.

**Внимание! При синхронизации коллекции набор устройств, добавленных в коллекцию вручную, будет утерян безвозвратно.**

- 2. Отрабатывают **Правила**, в которых поле **Действие** имеет значение **Включить**. В коллекцию **добавляются Устройства организации**, которые соответствуют фильтрам в правилах.
- 3. Отрабатывают **Правила**, в которых поле **Действие** имеет значение **Исключить**. Из коллекции **удаляются Устройства организации**, которые соответствуют фильтрам в выполняемых правилах.

**Примечание:** Правила, в которых поле **Действие** имеет значение **Не использовать** не выполняются**.**

Для **принудительной** синхронизации коллекции:

- 1. Откройте окно **Администрирование**.
- 2. Перейдите на вкладку **Коллекции** и выберите **коллекцию** для синхронизации**.**
- 

3. Нажмите кнопку **Синхронизировать** в списке коллекций**.**

Выбранная коллекция будет синхронизирована.

мойассистент.рф Версия 6.1 стр. 90

### **9.2.4. Доступ для сотрудников**

На вкладке **Доступ для сотрудников** окна **Редактирование коллекции** указывается для сотрудников каких отделов будут доступны устройства коллекции, а также какие политики доступа при этом используются.

> **Примечание:** Политики доступа в коллекции имеют приоритет над политиками, назначенные на устройство в организации и в отделах**.**

> Если сотрудник входит в несколько отделов, которые добавлены в список **Доступ для сотрудников** коллекции с разными **Политиками доступа**, то будут получены максимально разрешающие права.

# **9.2.5. Добавление устройств в коллекцию**

Для добавления устройства в **коллекцию**:

- 1. Откройте окно **Администрирование**.
- 2. Перейдите на вкладку **Коллекции** и выделите нужную **коллекцию** в списке**.**

Добавить

```
3. Нажмите кнопку в списке устройств.
```
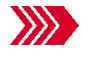

Откроется страница **Выбора устройства** для добавления в коллекцию

4. Найдите нужное **устройство** в списке, выделите его и нажмите **Ok**.

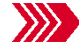

Устройство будет добавлено в коллекцию.

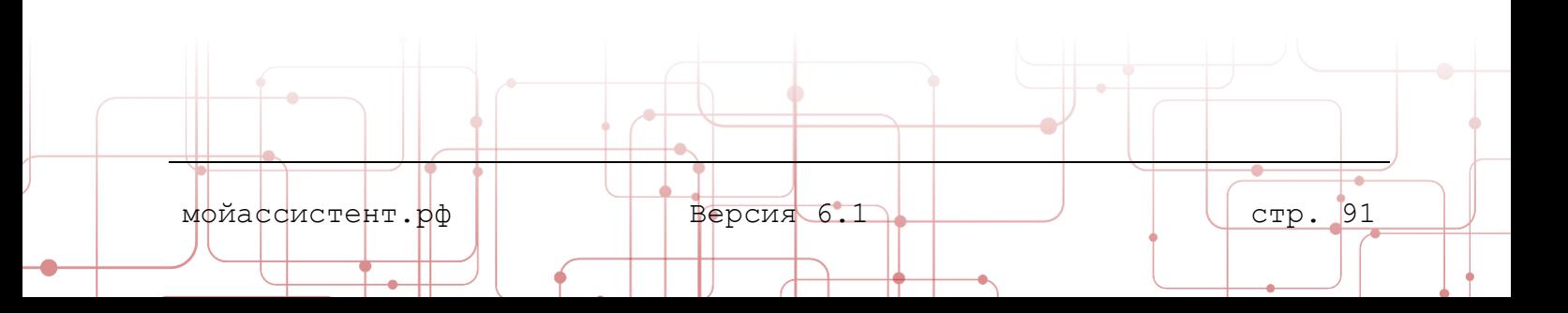

#### **9.3. Поиск устройств в сети**

Вкладка **Поиск устройств в сети** предназначена для поиска в локальной сети организации устройств, на которых установлено **Клиентское приложение**, и добавления их в списки устройств.

#### **9.3.1. Поиск устройств в локальной сети**

Для поиска устройств в локальной сети:

- 1. Откройте окно **Администрирование**.
- 2. Перейдите на вкладку **Поиск устройств в сети**.

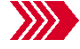

Откроется вкладка **Поиск устройств в сети**.

3. Нажмите кнопку **Начать поиск**.

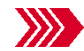

Откроется окно **Поиск устройств в сети**.

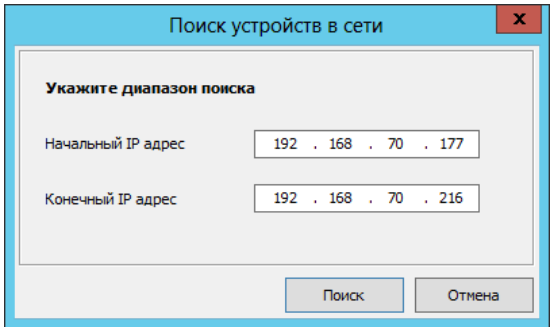

Рисунок 58 Окно Поиск устройств в сети

4. Укажите диапазон IP-адресов, в пределах которого будет производиться поиск устройств и нажмите кнопку **Поиск**.

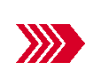

Окно **Поиск устройств в сети** закроется. Начнется процесс поиска в локальной сети устройств с установленным **Клиентским приложением**. Будет отображаться прогресс поиска с кнопкой **Остановить** для прерывания процесса..

5. После завершения поиска в списке отобразятся найденные устройства.

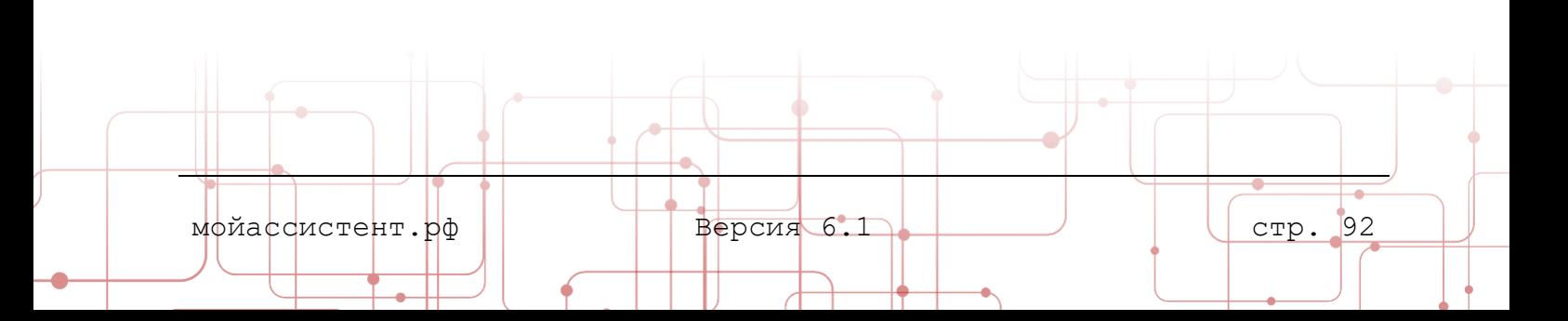

### **9.3.2. Управление устройствами**

Для работы с устройствами воспользуйтесь элементами управления, перечисленными в пункте [9.1](#page-76-0) [Справочник устройств](#page-76-0).

> Совет: Параметры последнего поиска отображены в панели состояния в поле **Последний поиск**.

#### **9.4. Подключение к устройству**

Для подключения к удаленному устройству из вкладок модуля **Администрирование**:

- 1. Откройте окно **Администрирование**.
- 2. Выберите устройство, с которым необходимо установить **соединение**.

**Примечание:** Статус устройства должен быть **в сети**.

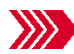

Справа от списка устройств в окне **Администрирование** откроется панель информации об устройстве.

3. Нажмите кнопку **Подключиться** или **Подключиться в скрытом режиме**.

**Внимание! При подключении в скрытом режиме пользователь управляемого устройства не будет осведомлен о совершаемых со стороны управляющего устройства действиях.**

**Примечание: Подключение в скрытом режиме** доступно при включении признаков **Разрешить неконтролируемый доступ** и **Разрешить скрытое подключение** политики доступа к устройству. Подробнее в пункте [9.1.3](#page-80-0) Политики [доступа организации](#page-80-0).

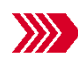

Если в настройках безопасности удаленного устройства включено требование ввода пароля для подключения, то откроется окно ввода пароля, иначе соединение будет установлено сразу.

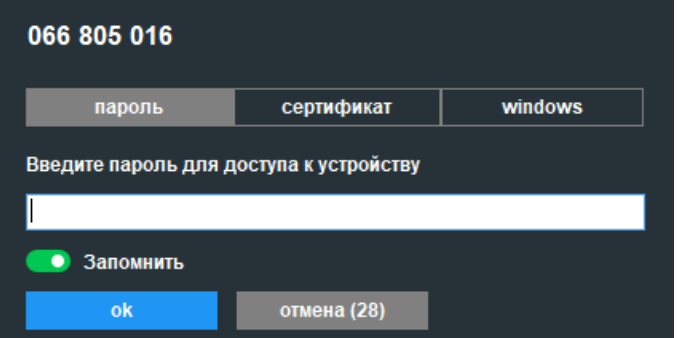

Рисунок 59 Окно Введите пароль для доступа к устройству

4. Выберите необходимый режим аутентификации: **пароль, сертификат** или **windows**.

мойассистент.рф Версия 6.1 стр. 93

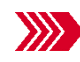

Форма ввода пароля примет соответствующий вид.

5. Введите пароль для доступа к устройству, выберите сертификат или укажите данные учетной записи Windows и нажмите кнопку **ОК**.

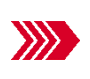

После успешного соединения с удаленным устройством в окне **Администрирование** добавится вкладка **Соединения**. **Панель информации об устройстве** будет заменена на **Панель управления соединением.**

6. Теперь соединение с удаленным устройством установлено.

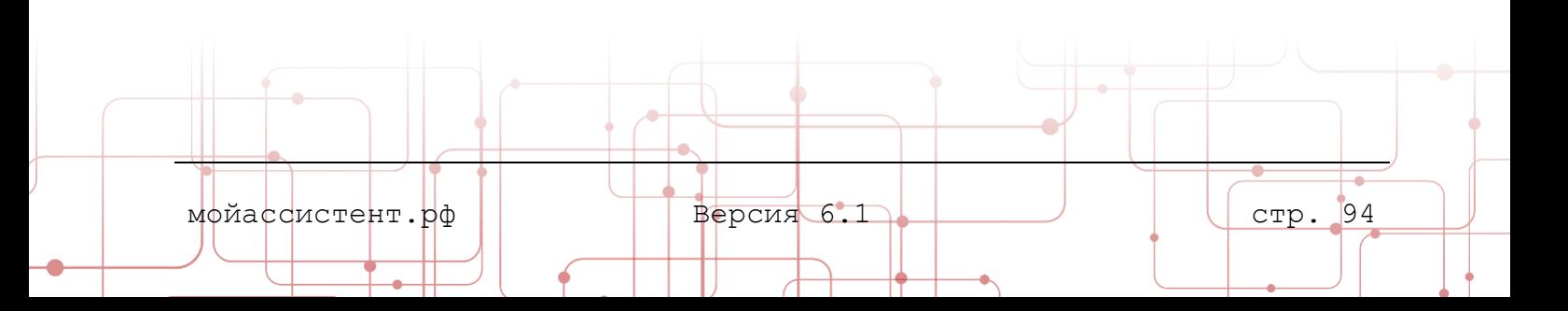

## **10. ТЕХНИЧЕСКАЯ ПОДДЕРЖКА**

В главе приведено описание основных функций **Клиентского приложения**, служащих для организации службы технической поддержки в организации.

Раздел **Поддержка** предназначен для подачи заявок пользователями обслуживаемых устройств, а также для рассмотрения и обработки этих заявок сотрудниками техподдержки.

> **Примечание:** Подробнее о назначении сотрудников техподдержки и закрепление за ними обслуживаемых устройств можно ознакомиться в документе **Руководство пользователя. Личный кабинет**.

Для доступа к технической поддержке:

1. Выберите в главном меню раздел **Поддержка.**

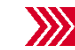

Откроется окно **Заявки в техподдержку.**

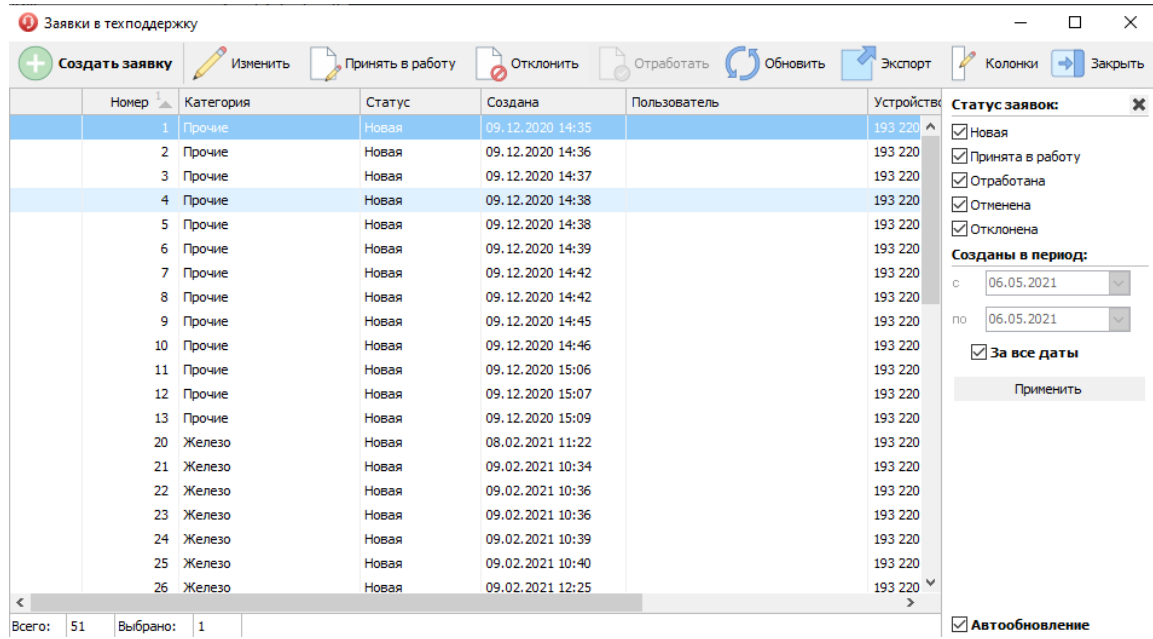

Рисунок 60 Окно Заявки в техподдержку

**Примечание:** Раздел **Поддержка** доступен в главном окне **Клиентского приложения** для устройств, включенных в состав организации, а также для авторизованных пользователей, которые являются сотрудниками организации.

Окно **Заявки в техподдержку** содержит следующие элементы управления:

| Создать заявку  | Открывает форму Заявка в техподдержку. Позволяет создать заявку.  |
|-----------------|-------------------------------------------------------------------|
|                 | Служит<br>для коррекции заявки, выставления оценки по результатам |
| Изменить        | обслуживания, повторного открытия заявки.                         |
|                 |                                                                   |
|                 |                                                                   |
|                 |                                                                   |
| мфйасфистент.рф | Версия 6.1<br>95<br>CTP.                                          |
|                 |                                                                   |

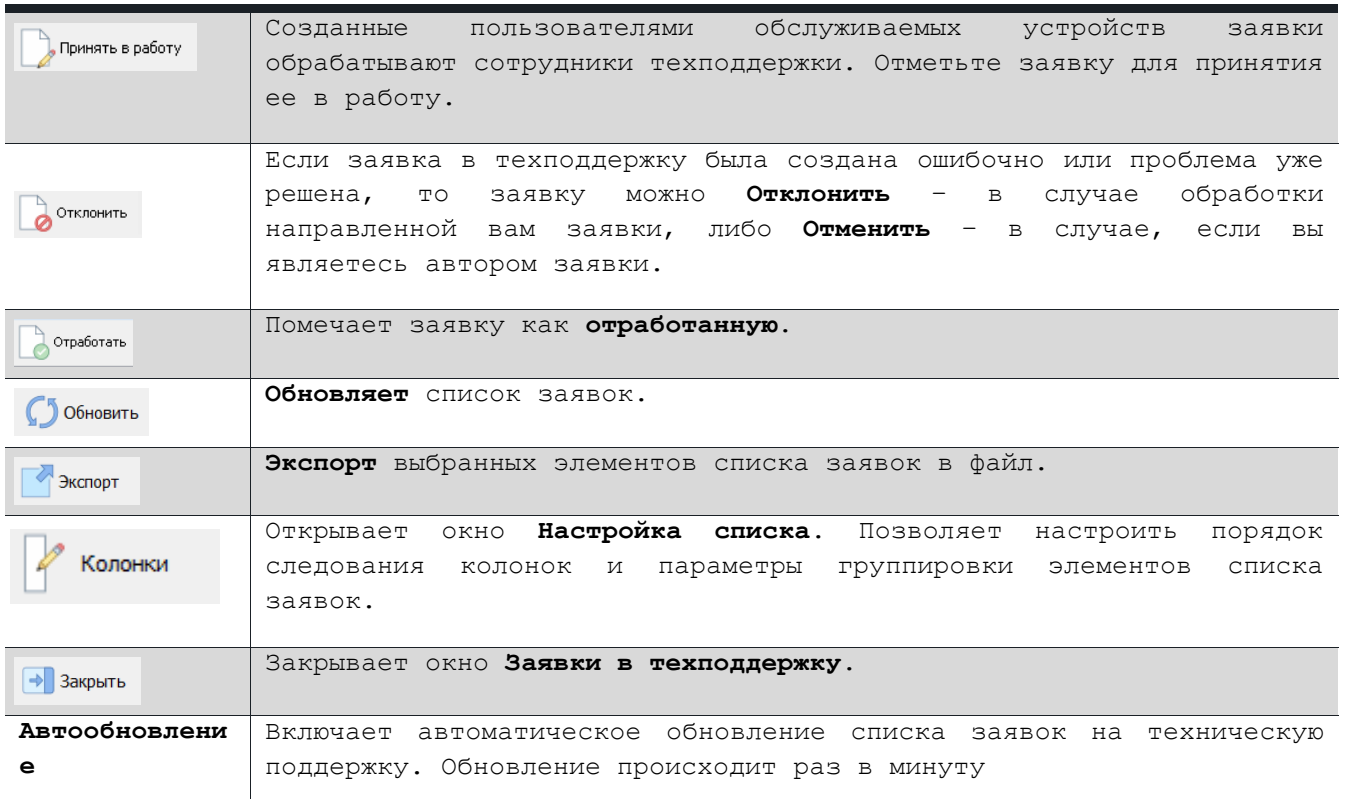

**Примечание:** Набор элементов управления окна **Заявки в техподдержку** зависит от статуса выбранной заявки.

## **10.1. Подача заявок в техподдержку**

Для подачи заявки в техподдержку пользователю необязательно быть авторизованным в **Клиентском приложении**. Достаточно, чтобы устройство, с которого подается заявка, находилось в организации и обслуживалось ее сотрудниками или сотрудниками сервисной организации.

Для создания заявки в техподдержку необходимо:

- 1. Откройте окно **Заявки в техподдержку**
- 2. Нажмите кнопку **Создать заявку**.

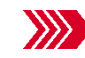

Откроется окно **Заявка в техподдержку**.

3. Укажите **категорию**, **опишите проблему**, выберите **организацию**, которой адресована **Заявка**, и нажмите кнопку **Отправить**.

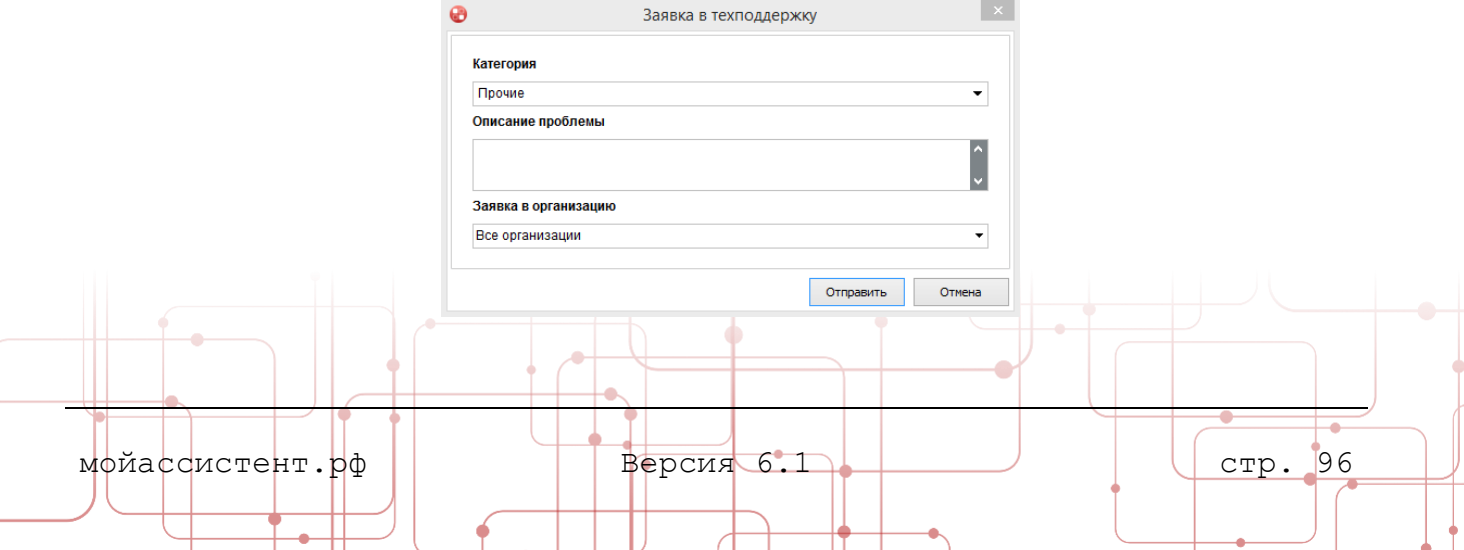

Рисунок 61 Окно Заявка в техподдержку. Создание заявки

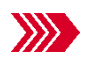

Созданная заявка появится в списке заявок в окне Заявки в техподдержку со статусом Новая.

**Примечание:** Если не выбран адресат заявки, то по умолчанию заявка будет адресована **Всем**. Созданная заявка будет видна только сотрудникам тех организаций, которые обслуживают данное устройство.

**Примечание:** В окне **Заявки в техподдержку** отображаются только заявки созданные на этом устройстве. Исключение составляют сотрудники поддержки, которые принимают заявки от пользователей обслуживаемых устройств.

# **10.1.1. Повторное открытие заявки**

Отработанную сотрудником поддержки или отозванную самостоятельно заявку при повторении инцидента можно повторно открыть, чтобы не создавать новую.

Для повторного открытия заявки:

- 1. Откройте окно **Заявки в техподдержку**.
- 2. Выберите заявку со статусом **Отработана** или **Отклонена (Отменена)**, которую необходимо повторно открыть, и нажмите кнопку **Изменить.**

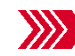

Откроется окно **Заявка в техподдержку**.

3. Нажмите кнопку **Открыть повторно**.

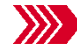

Откроется окно **Внимание!** с вопросом о подтверждении действия.

4. Ответьте утвердительно на вопрос о повторном открытии **Заявки**.

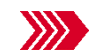

Окно **Внимание!** закроется. Статус **Заявки** изменится на **Новая.**  Кнопка **Открыть повторно** станет недоступна.

5. При необходимости измените текст описания проблемы или оставьте комментарий. В окне **Заявка в техподдержку** нажмите кнопку **Сохранить**.

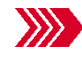

Окно **Заявка в техподдержку** закроется. **Заявка** будет повторно открыта.

### **10.1.2. Оценка обслуживания**

После того, как сотрудник техподдержки решил заявленную проблему и **отработал** заявку, пользователь может оценить его работу, поставив оценку по пятибалльной шкале.

Для выставления оценки обслуживанию:

1. Откройте окно **Заявки в техподдержку**.

мойассистент.рф | Версия 6.1 стр. 97

2. Выберите заявку со статусом **Отработана**, исполнение которой хотите оценить, и нажмите кнопку **Изменить.**

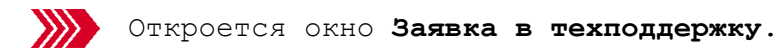

3. В поле **Оценка** укажите количество **«звёздочек»**, соответствующее вашей оценке качества обслуживания по пятибалльной шкале, и нажмите кнопку **Сохранить**.

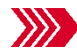

Указанная оценка будет сохранена**.**

## **10.2. Обработка заявок**

Созданные пользователями обслуживаемых устройств заявки обрабатывают сотрудники техподдержки. Это могут быть как сотрудники вашей, так и сотрудники сервисной организации. Сотрудник может обрабатывать заявки, поступившие с устройств, которые доступны ему в списке устройств в клиентском приложении. Поданные заявки могут быть как приняты в работу, так и отклонены сотрудниками технической поддержки. После приема в работу и решения возникших вопросов заявка отрабатывается сотрудником технической поддержки, что служит сигналом для пользователя о решении его вопроса.

# **10.2.1. Принятие заявки в работу**

Для начала работы с заявкой сотруднику поддержки необходимо принять ее в работу (изменить статус заявки на **Принята в работу**).

Для принятия Заявки в работу:

- 1. Откройте окно **Заявки в техподдержку**.
- 2. Выберите заявку со статусом **Новая** и нажмите кнопку **Изменить.**

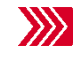

Откроется окно **Заявка в техподдержку**.

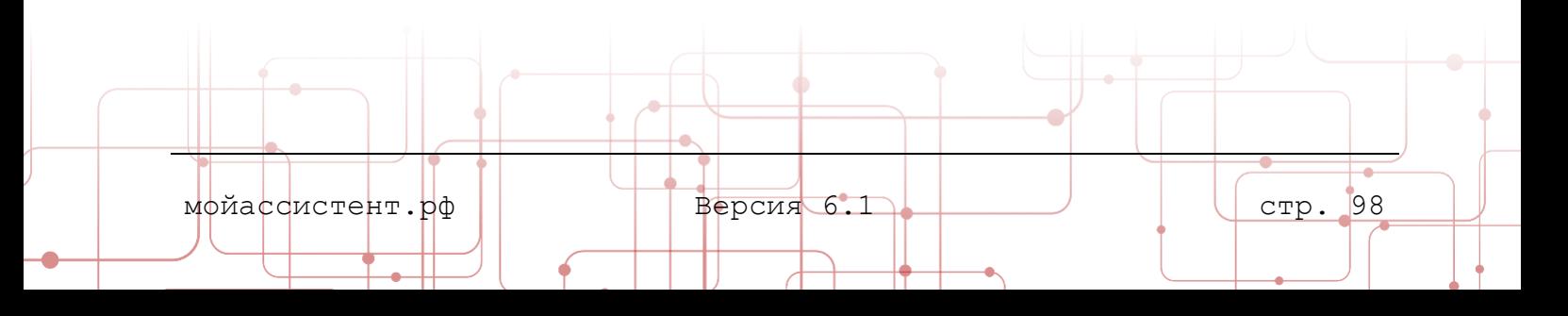

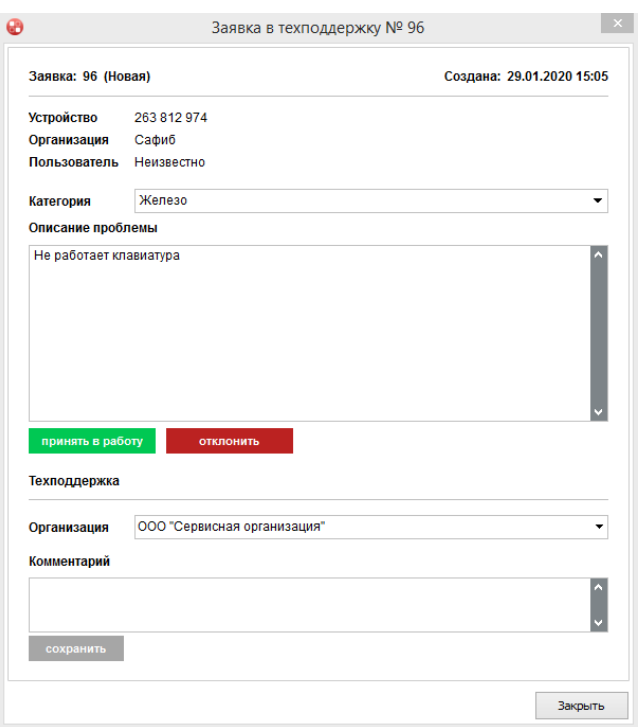

Рисунок 62 Окно заявка техподдержку. Обработка заявки

3. Нажмите кнопку **принять в работу.**

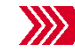

Откроется окно **Внимание!** с вопросом о подтверждении действия.

4. **Подтвердите** принятие заявки в работу.

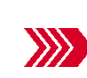

Поле **Оператор** заполнится данными вашей учетной записи. Кнопка **принять в работу** изменится на **отработать**. Станут доступны кнопки **подключиться** и **подключиться в скрытом режиме**.

5. **Заявка** принята в работу. Для подключения к устройству воспользуйтесь кнопкой **подключиться**. **Заявка** также может быть **Отработана** или **Отклонена**.

# **10.2.2. Отклонение заявки**

Если в выполнении заявки нет необходимости, заявка может быть **отклонена** без принятия её в работу.

Для отклонения заявки:

- 1. Откройте окно **Заявки в техподдержку**.
- 2. Выберите заявку со статусом **Новая** и нажмите кнопку **Изменить.**

Откроется окно **Заявка в техподдержку**.

#### 3. Нажмите кнопку **отклонить.**

Откроется окно **Внимание!** с вопросом о подтверждении действия.

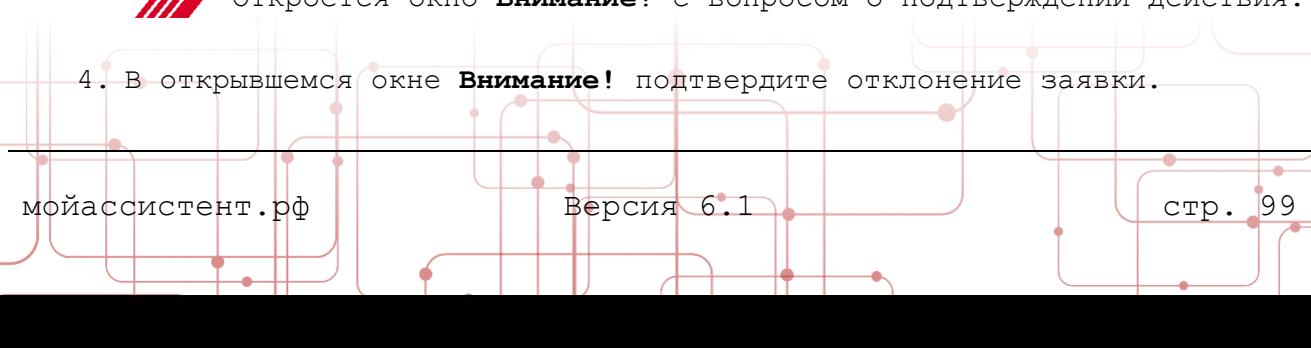

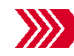

**В Откроется окно Укажите причину отклонения.** 

5. Приведите в поле **Причина отклонения** подробное описание причины отклонения заявки и **подтвердите** отклонение.

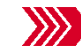

Статус **Заявки** изменить на **Отклонена**. Кнопки смены статуса заявки заблокируется.

6. Заявка отклонена. Для закрытия окна **Заявка в техподдержку** нажмите кнопку **Закрыть**.

### **10.2.3. Отработка заявки**

После выполнения работ по заявке, которая была **принята в работу**, для оповещения пользователя о решении его вопроса необходимо **отработать** заявку.

Для отработки заявки:

- 1. Откройте окно **Заявки в техподдержку**.
- 2. Выберите заявку со статусом **Принята в работу** и нажмите кнопку **Изменить.**

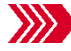

Откроется окно **Заявка в техподдержку**.

3. Нажмите кнопку **Отработать.**

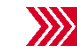

Откроется окно **Внимание!** с вопросом о подтверждении действия.

4. Подтвердите отработку заявки.

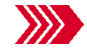

Статус **Заявки** изменится на **Отработана**. Кнопки смены статуса заявки заблокируется.

5. Заявка **Отработана**. Для закрытия окна **Заявка в техподдержку** нажмите кнопку **Закрыть**.

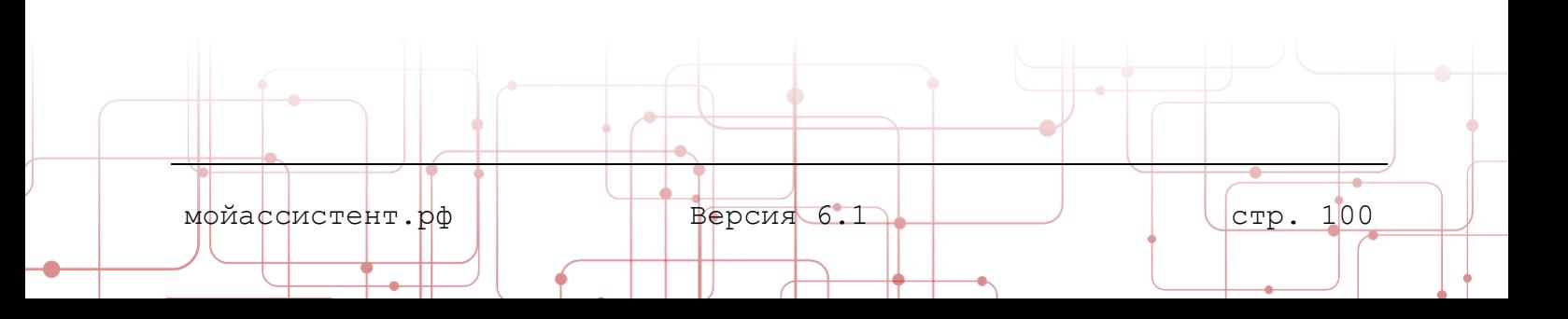

# **11. КЛИЕНТСКОЕ ПРИЛОЖЕНИЕ ДЛЯ ANDROID-УСТРОЙСТВ**

В главе рассматриваются основные особенности **Клиентского приложения** для устройств, работающих под управлением **ОС Android**.

#### **11.1. Главное окно и элементы управления**

Главное окно предназначено для доступа к основным функциям **Клиентского приложения для Android-устройств**. Заголовок главного окна содержит кнопку вызова меню  $\equiv$  и логотип **Системы**.

**Строка состояния** находится внизу главного окна и содержит индикатор состояния соединения **Клиентского приложения для Android-устройств** с инфраструктурой **Системы** (подробнее о строке состояния в пункте [2.1.2](#page-9-0) [Строка состояния](#page-9-0)).

Основные элементы управления доступны всем пользователям **Клиентского приложения для Android-устройств** (подробнее об элементах управления в пункте [2.1.3](#page-10-0) [Элементы управления](#page-10-0)).

Кнопка позволяет отправить ваш идентификатор партнеру с помощью доступных мессенджеров.

> **Примечание:** в зависимости от версии, функционал **Клиентского приложения для Android-устройств** может быть ограничен.

#### **11.2. Интерфейс неавторизованного пользователя**

**Неавторизованному пользователю** доступен ограниченный объем функционала **Клиентского приложения**. Такой пользователь может только подключаться к другому устройству и предоставлять доступ к своему, а также произвести первичную настройку **Клиентского приложения**.

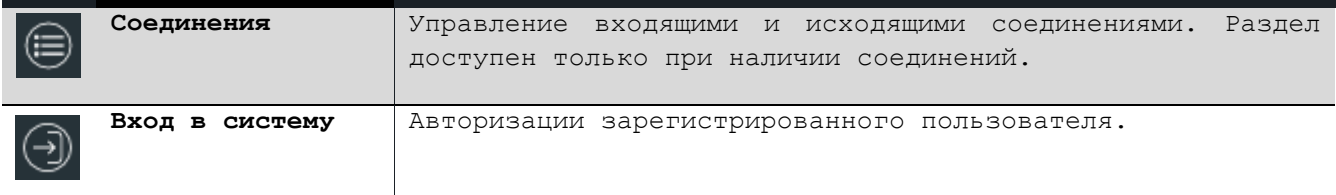

#### **11.3. Интерфейс авторизованного пользователя**

Если пользователь авторизован в **Клиентском приложении**, ему доступны дополнительные разделы главного окна.

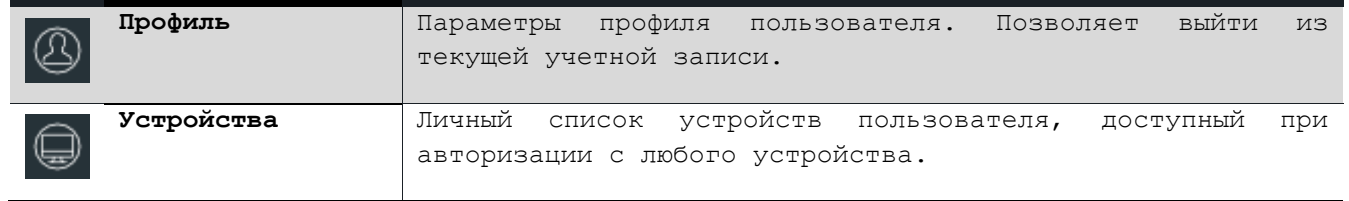

#### **11.4. Модули управления**

**Клиентского приложения для Android-устройств** предоставляет доступ к следующим модулям:

- Управление экраном устройства (подробнее в пункте [4.1](#page-19-0) [Модуль](#page-19-0)  [Управление](#page-19-0)).
- Обмен файлами (подробнее в пункте [0](#page-25-0)
- [Обмен файлами](#page-25-0)).
- Чат (подробнее в пункте [4.9](#page-36-0) [Чат](#page-36-0)).
- Информация о системе (подробнее в пункте [4.6](#page-32-0) [Информация о системе](#page-32-0)).
- Журнал операций (подробнее в пункте [4.12](#page-42-0) [Журнал операций](#page-42-0)).

**Примечание:** Модули управления доступны после установки соединения.

Список всех активных соединений доступен в меню **Соединения** главного окна **Клиентского приложения для Android-устройств**.

## **11.5. Особенности управления удаленными устройствами**

Управление экраном посредством **Клиентского приложения для Androidустройств** реализовано с использованием **виртуальной клавиатуры** и системы **жестов** и **тапов**.

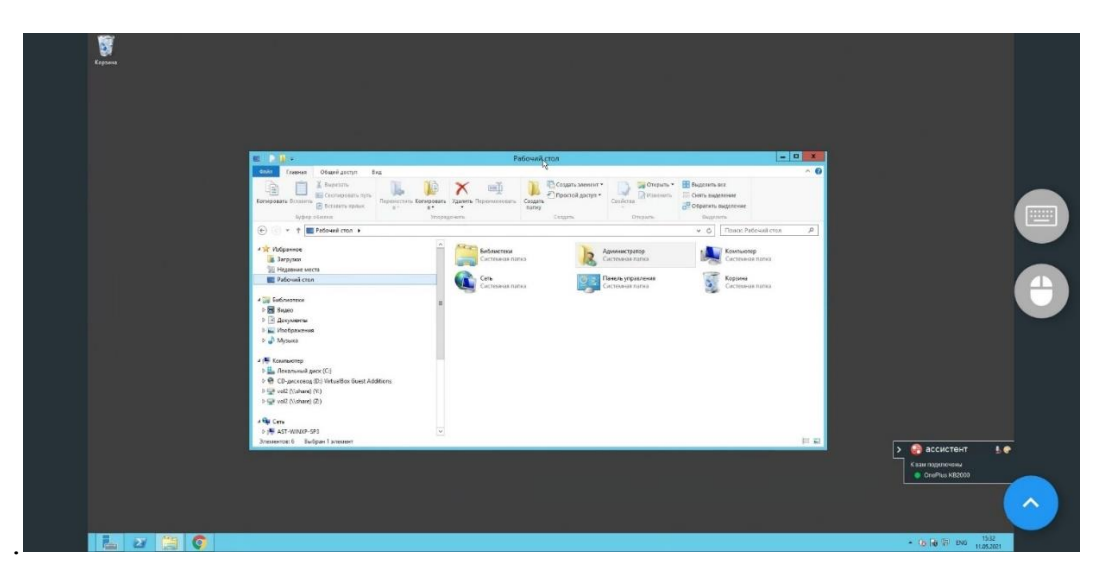

Рисунок 63 Окно управления удаленным устройством

Окно управления удаленным устройством имеет следующие элементы управления:

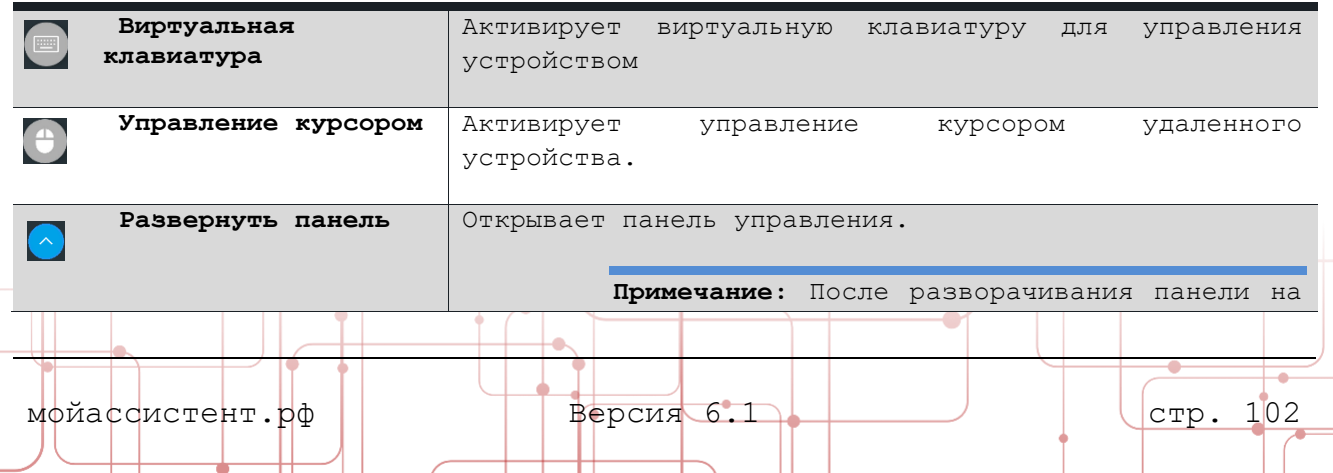

۴

 $\Box$ 

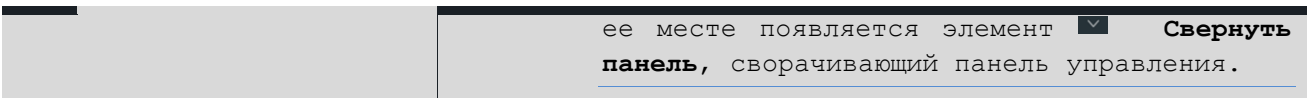

**Примечание:** Для ознакомления с полным списком жестов и тапов доступных для управления удаленным устройством, нажмите кнопку **Меню** в верхнем правом углу экрана **Клиентского приложения для Android-устройств** и выберите пункт **Помощь.**

# **11.6. Настройки**

Для доступа к настройкам приложения нажмите кнопку **Меню** в верхнем правом углу экрана и выберите пункт **Настройки.**

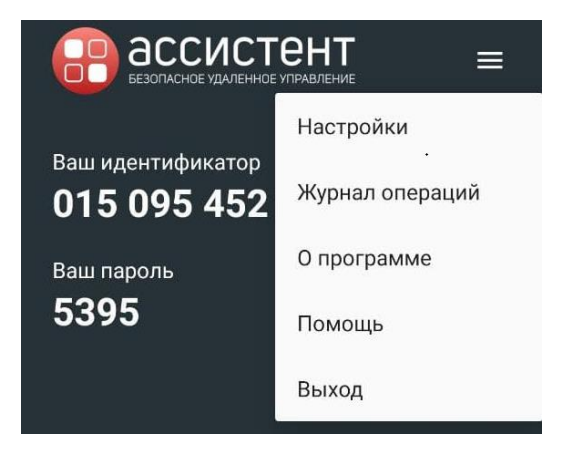

Рисунок 64 Меню Клиентского приложения для Android-устройств

В меню **Настройки** доступны следующие пункты:

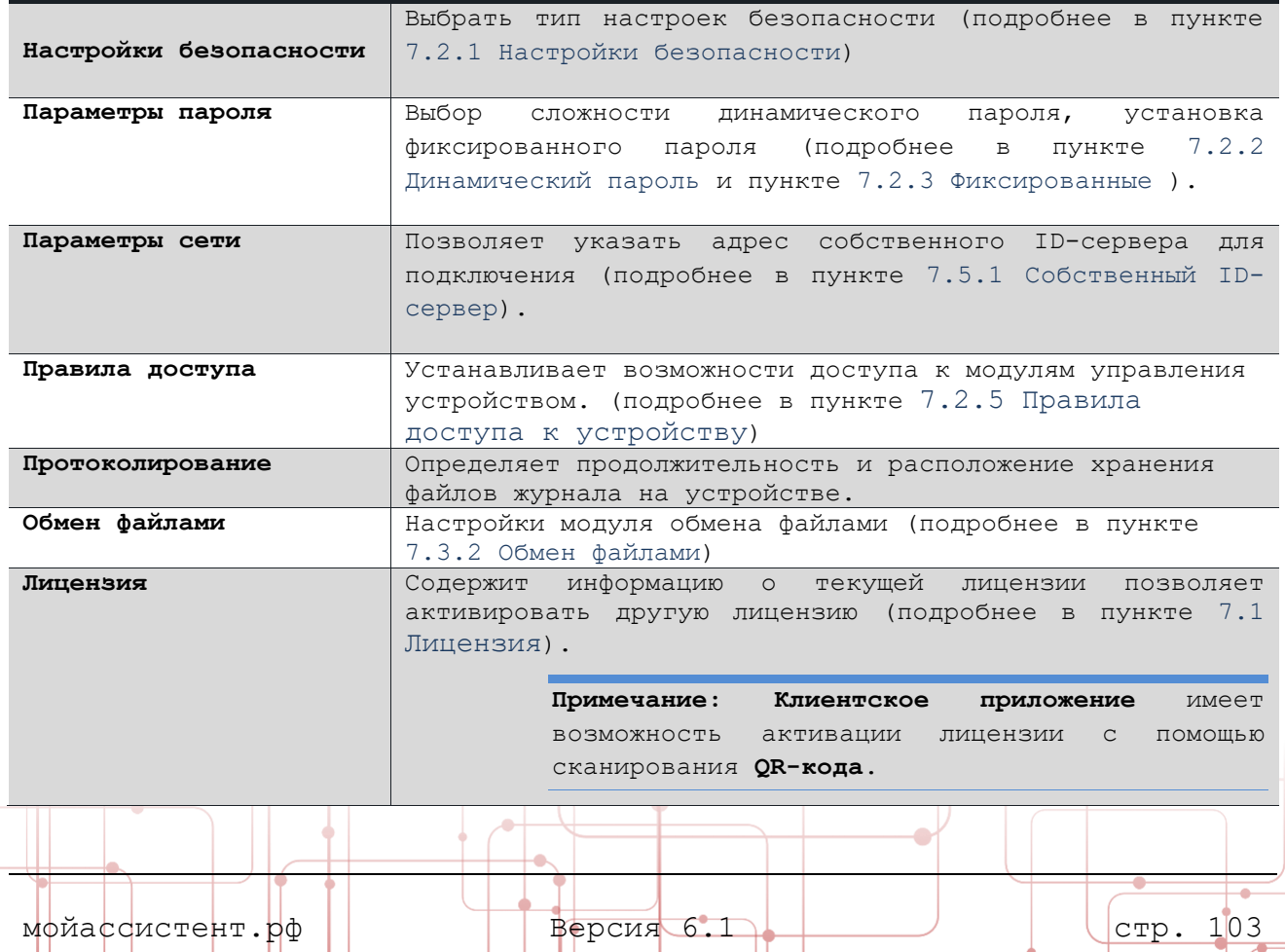

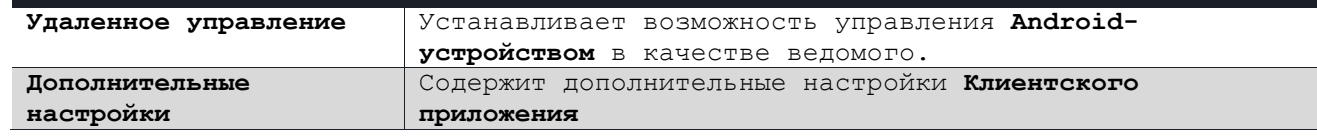

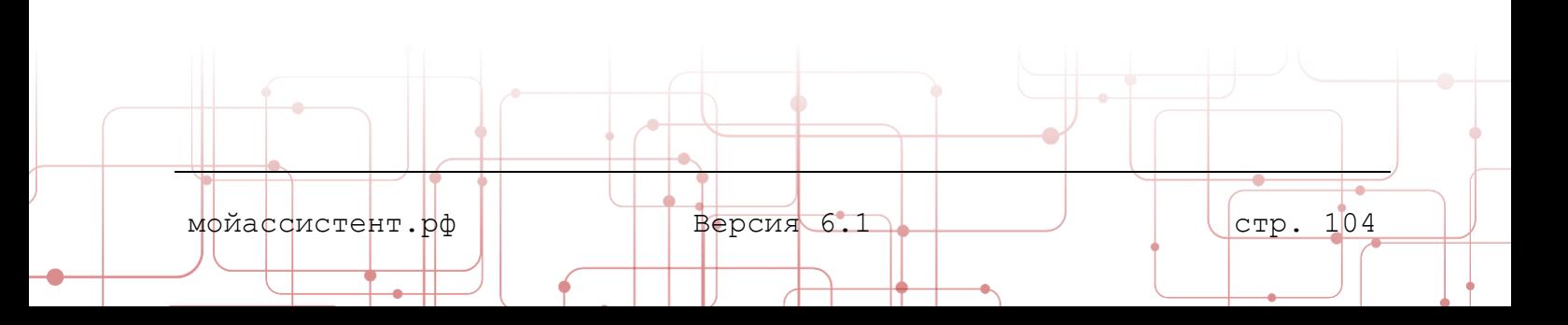

## **12. УСТАНОВКА КЛИЕНТСКОГО ПРИЛОЖЕНИЯ ИЗ MSI-ПАКЕТА**

**MSI-пакет** помогает упростить развертывание **Клиентского приложения** с помощью групповой политики в домене **Active Directory**.

> **Примечание:** Для установки **Клиентского приложения** посредством групповой политики **Active Directory** рекомендуется использование файла ответов для **MSI** или специализированного программного обеспечения для развертывания **MSI**.

Файлом ответов для **MSI** называется файл преобразований, который имеет расширение .mst.Этот файл является опциональным и может быть создан инструментом **Orca** корпорации **Microsoft** (см. документацию в файле справки Orca).

В таблице перечислены параметры приложения и их значения, которые можно выбрать в момент установки. **Жирным шрифтом** выделены значения **по-умолчанию**. Если не требуется изменение значения по-умолчанию, то его можно не указывать.

Возможные параметры запуска **MSI-пакета**:

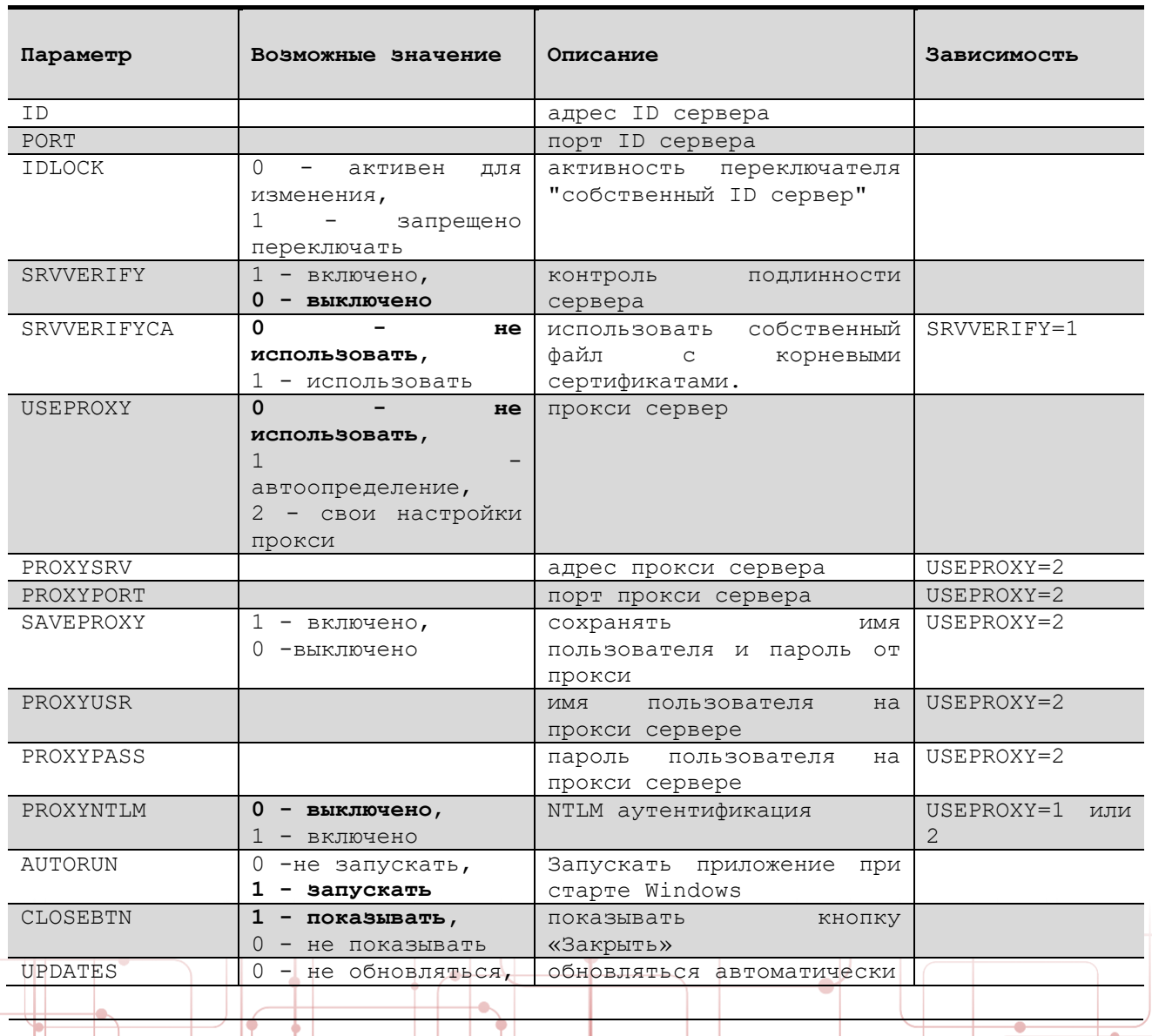

мойассистент.рф  $\begin{array}{|c|c|c|c|c|c|}\n\hline\n\text{Mopide} & \text{Bepc} & \text{S.1} & \text{S.1} \\
\hline\n\end{array}$ 

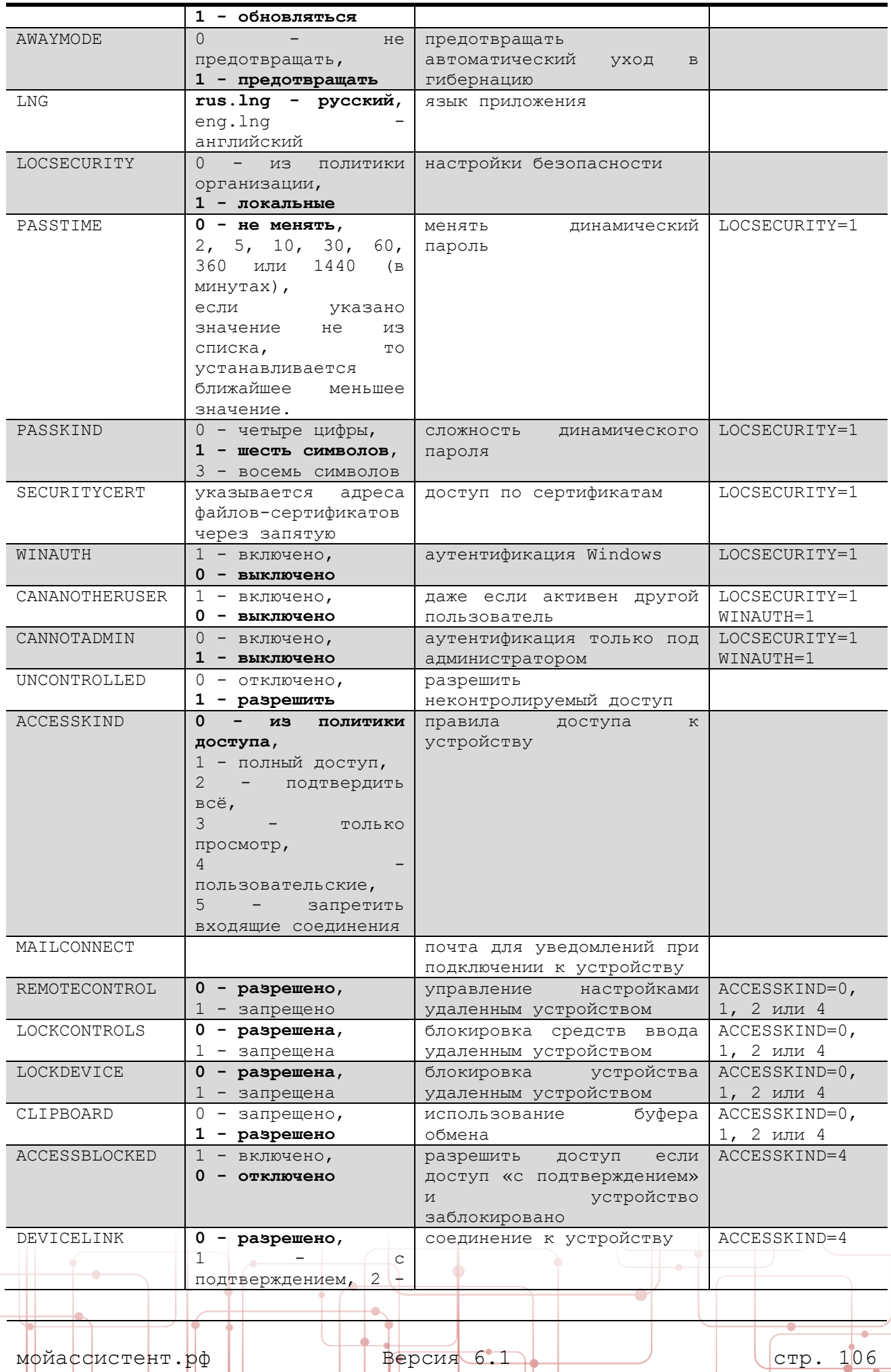

ó

÷

 $\overline{\phantom{a}}$ L,

 $\bigg($ 

⊨

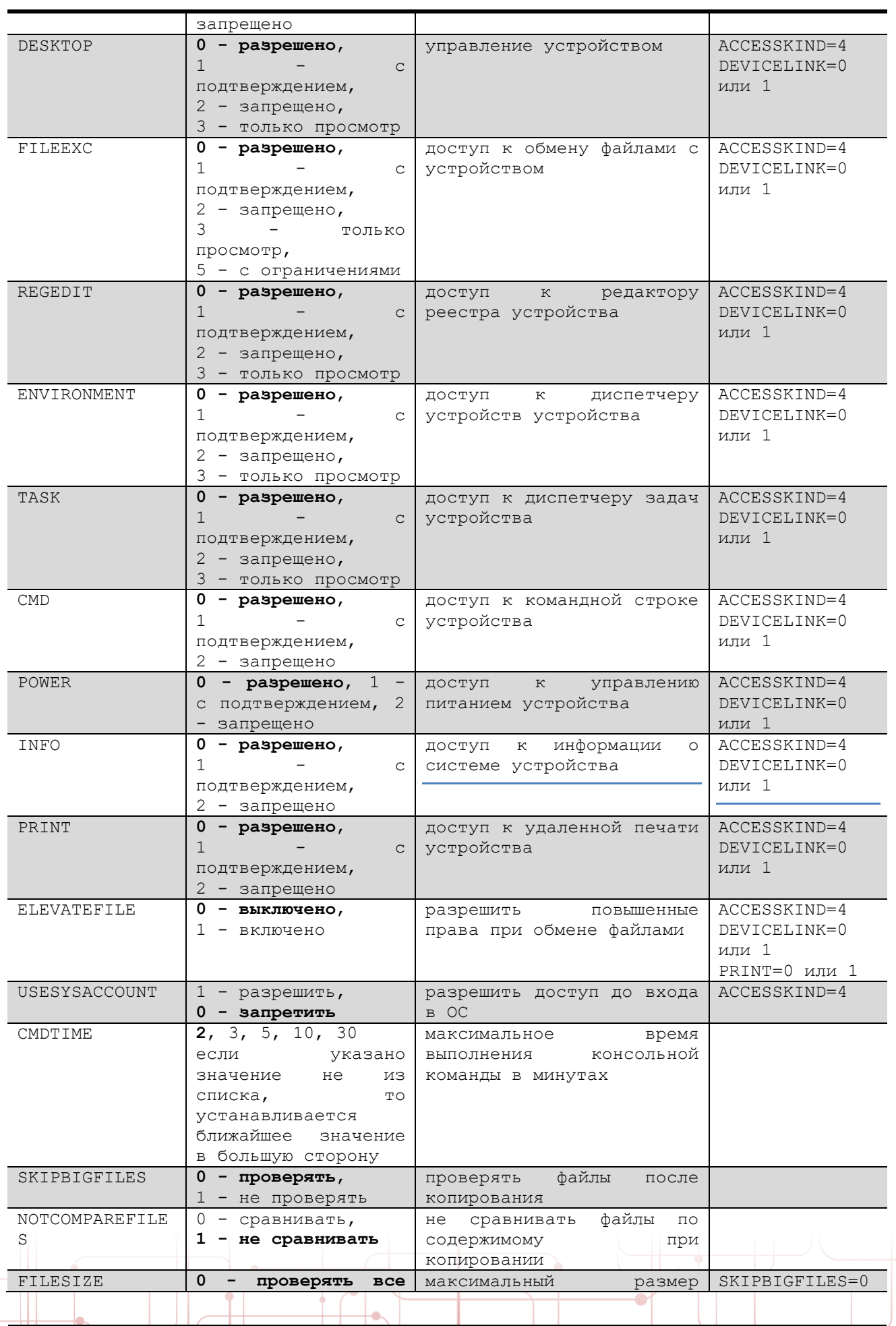
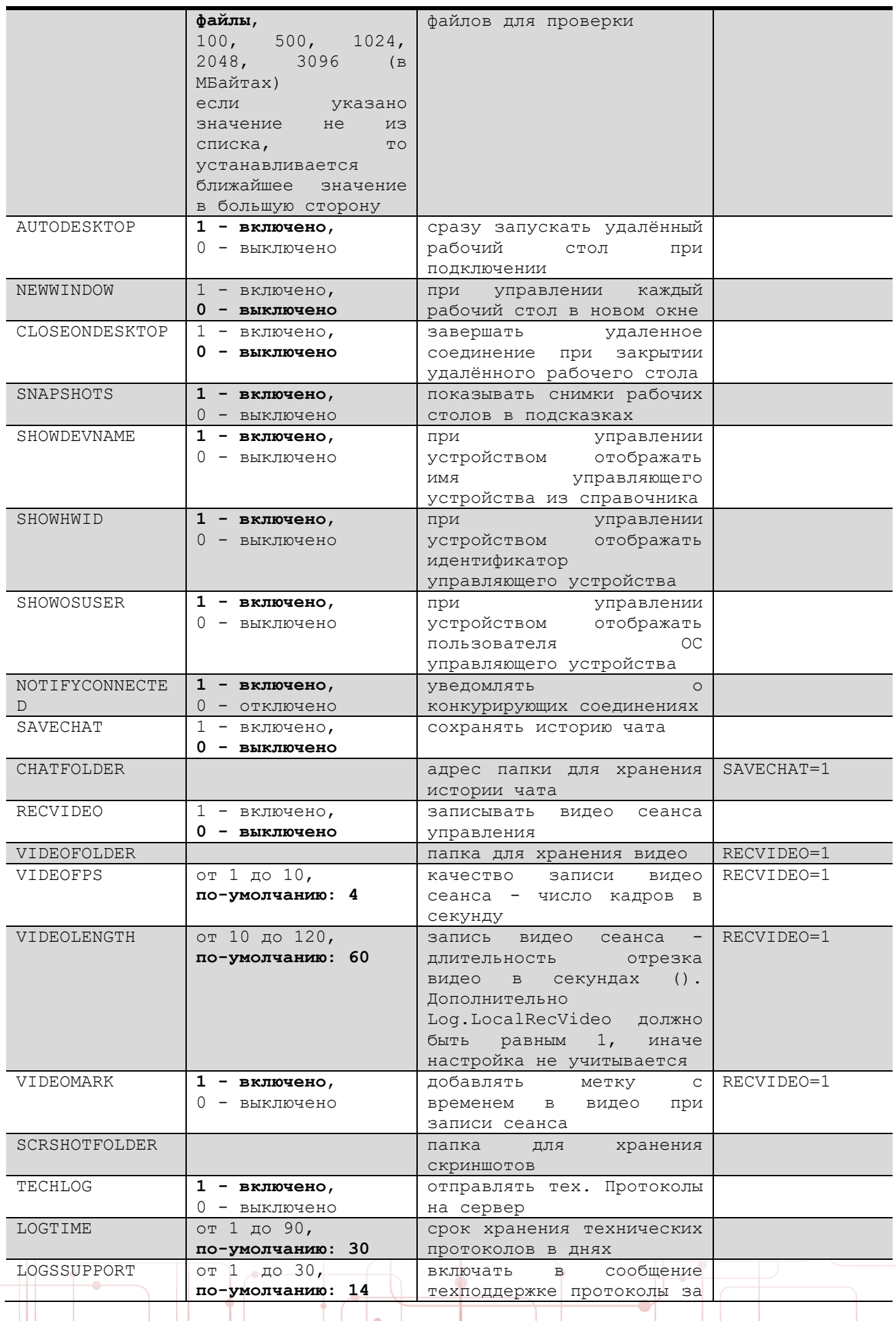

÷

 $\bigg($ 

₹

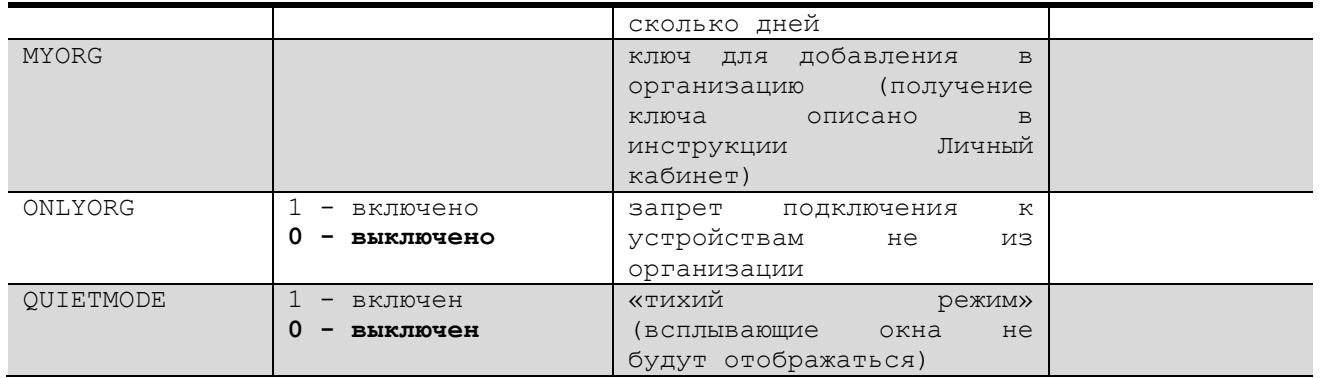

Пример 1: Требуется, чтобы папка для сохранения истории чата была:

C:\AstChat\

В таблице параметров находим:

1. Параметр, используемый для указания адреса папки для хранения истории чата:

CHATFOLDER

2. У параметра **СНАТFOLDER** есть зависимость от параметра:

SAVECHAT=1

, который говорит нам, что для использования параметра CHATFOLDER должно быть включено сохранение истории чата.

Строка запуска, в данном случает, будет выглядеть как:

assistant install k msi SAVECHAT=1 CHATFOLDER=C:\AstChat\

Пример 2: Требуется указать корпоративный id-сервер, его порт, а также запретить пользователю отключать переключатель Собственный ID-cepsep:

В таблице параметров находим:

1. Параметр, используемый для указания адреса id-сервера:

## ID

2. Параметр, используемый для указания порта id-сервера:

### PORT

3. Параметр, используемый для блокировки переключателя Собственный IDсервер:

IDLOCK

Строка запуска, в данном случает, будет следующий:

assistant install k msi ID=id.corpname.ru PORT=443 IDLOCK=1

стр. 109

# **12.1. Добавление устройства в организацию с помощью ключа**

Для добавления устройства с уже установленным приложением **Ассистент** в организацию существует возможность обновить параметры подключения **Клиентских приложений** без их переустановки. Для этого необходимо воспользоваться утилитой:

assistant\_acfg\_update.msi

Возможные параметры запуска MSI-пакета:

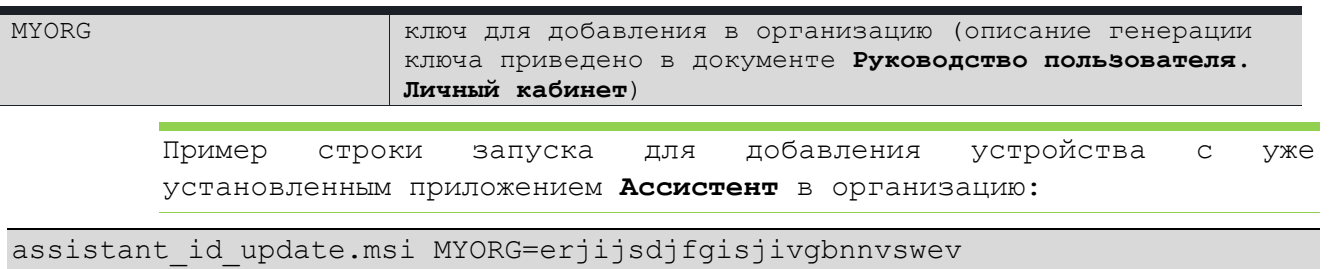

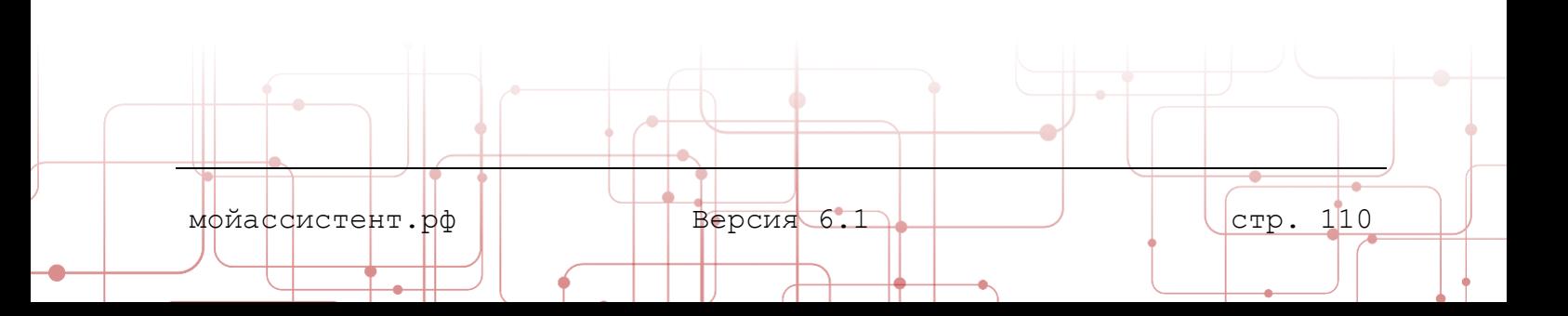

#### $13.$ СОЗДАНИЕ САМОРАСПАКОВЫВАЮЩЕТОСЯ АРХИВА АССИСТЕНТ «БЫСТРЫЙ СТАРТ»

Быстрый старт - это приложение для организации мгновенного подключения к удаленному устройству, которое не требует установки.

> Примечание: Ниже описано создание самораспаковывающегося архива приложения Быстрый старт с заданным ключом для автоматического добавления в организацию на примере приложения 7zSFX Constructor v3.5, которое вы можете скачать в сети Интернет ИЛИ воспользоваться аналогичными решениями на ваш выбор.

создания самораспаковывающегося архива Для  $\mathsf C$ заданным параметром добавления в организацию на примере 7zSFX Constructor v3.5:

- 1 Скопируйте Файл assistant k fs.exe из установочного пакета Ассистент в отдельную папку.
- 2 Создайте в папке файл **assistant.acfg** следующего содержания:

[GLOBAL]

FORCE REPLACE=1

[CONFIG]

DeviceInfo.OrgToken=fdgbjkldfvbdjkfjkcdvnjdnvjnsdjnvjs...

где переменной DeviceInfo. OrgToken присваивается значение ключа, полученного в личном кабинете для автоматического добавления в организацию с выбранными параметрами безопасности (описание получение ключа приведено в документе Руководство пользователя. Личный кабинет).

Запустите 7zSFX Constructor.exe:  $\mathcal{E}$ 

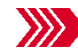

OTKPOETCA OKHO 7z SFX Constructor.

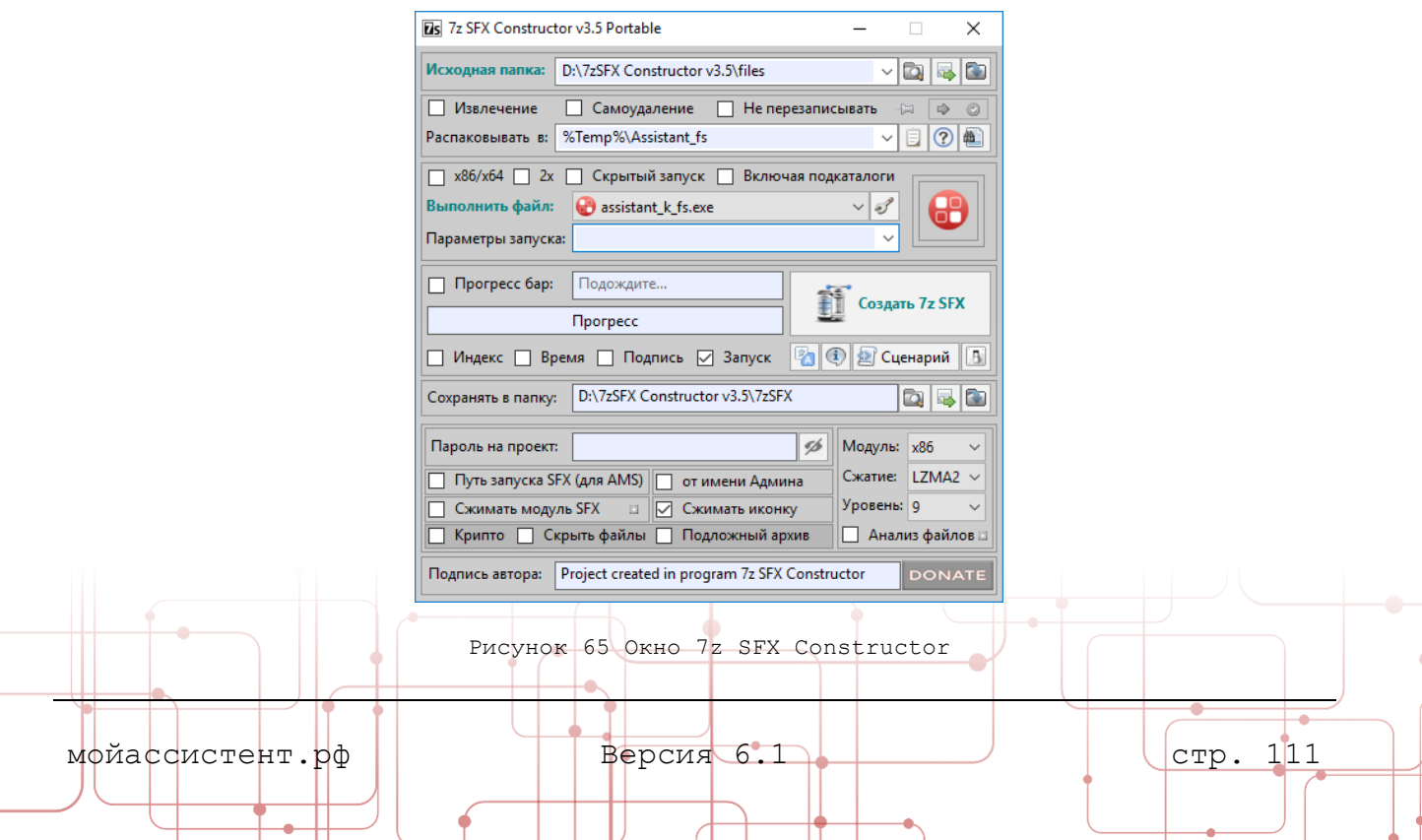

- 4 В поле **Исходная папка** выберите папку с файлами **assistant\_k\_fs.exe** и **assistant.acfg.**
- 5 В поле **Распаковывать в** укажите:

%Temp%\Assistant\_fs

- 6 В поле **Сохранять в папку** укажите удобную вам директорию для сохранения результатов создания.
- 7 Нажмите кнопку **Создать 7z SFX** и дождитесь окончания процесса.

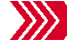

В указанной ранее папке будет создано **7z SFX-приложение.**

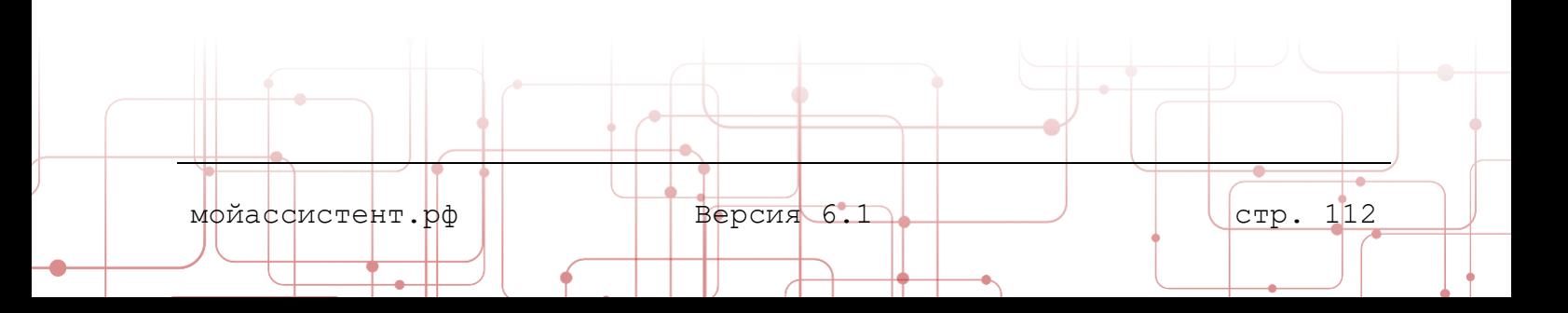

#### УСТАНОВКА ПРИЛОЖЕНИЯ С ПРЕДНАСТРОЙКАМИ В ОС LINUX  $14.$

Примечание: При необходимости установки Клиентского приложения на несколько устройств, для Linux рекомендуется ИСПОЛЬЗОВАТЬ средства развертывания и настройки программного обеспечения, к примеру, Ansible.

Установите Клиентское приложение и настройте на одном из устройств, далее с помощью Настройки - Дополнительно - экспорт настроек сохраните файл под названием

## assistant.acfg

- 1. Установите Клиентское приложение на остальные устройства.
- 2. Поместите файл assistant.acfg в каталог, в который был установлен Ассистент, например

/opt/assistant/bin

Дополнительно можно открыть файл assistant.acfq и дописать ключи:

Main.OuietMode=1

Main.OrgDevicesOnlyLink=1

DeviceInfo.OrgToken=key

, где:

- Main. QuietMode THXHH PEXHM (всплывающие окна не будут отображаться). 1 - включен, 0 - выключен.
- Main. OrgDevicesOnlyLink запрет подключения к устройствам не из организации. 1 - включено, 0 - выключено.
- DeviceInfo. OrgToken ключ для добавления в организацию (описание получение ключа приведено в документе Руководство пользователя. Личный кабинет).
- 3. Перезапустите Ассистент.

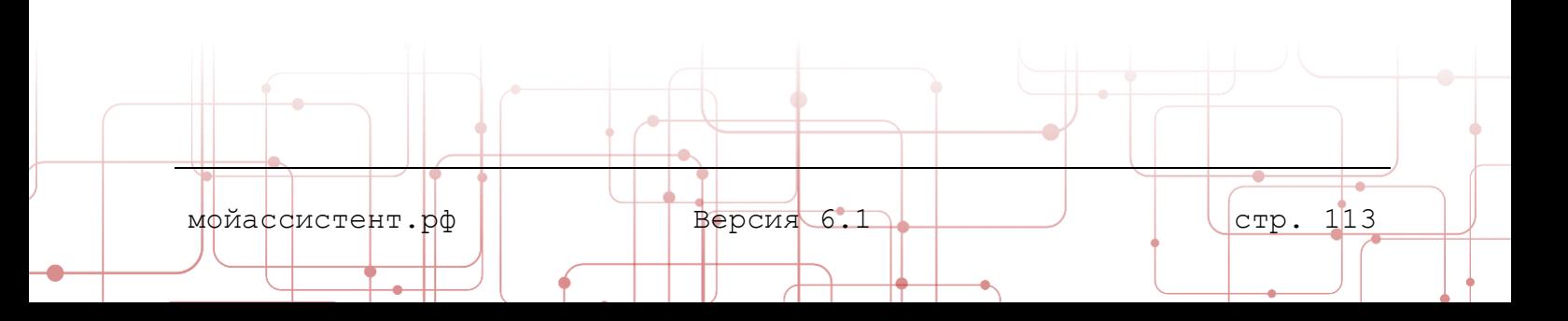